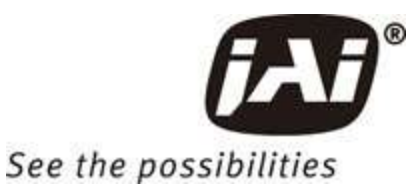

# **User Manual**

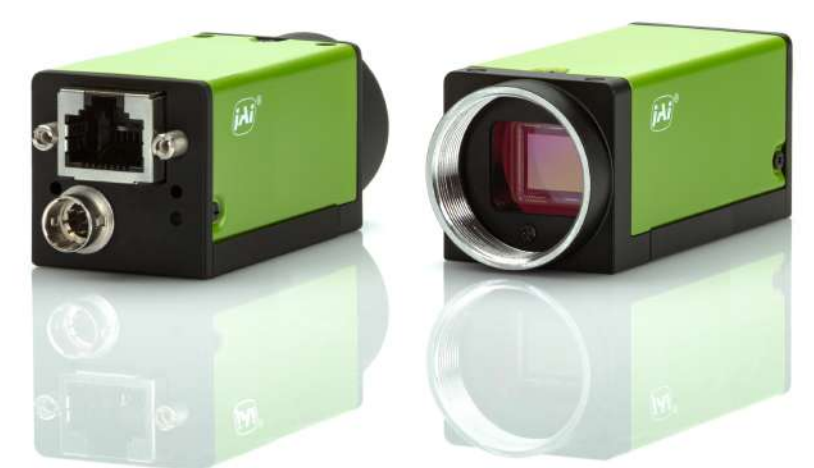

# **GO-8105M-5GE-UV GO-8105M-5GE-UV-GL**

*CMOS Digital Progressive Scan Monochrome UV Camera with 5GigE Interface*

*Document Version: 1.0 GO-8105M-5GE-UV\_Manual\_Ver.1.0\_2023-01-27*

Thank you for purchasing this product.

 $\sqrt{\phantom{a}}$ Be sure to read this documentation before use.

This documentation includes important safety precautions and instructions on how to operate the unit. Be sure to read this documentation to ensure proper operation.

The contents of this documentation are subject to change without notice for the purpose of improvement.

# <span id="page-1-0"></span>**Table of Contents**

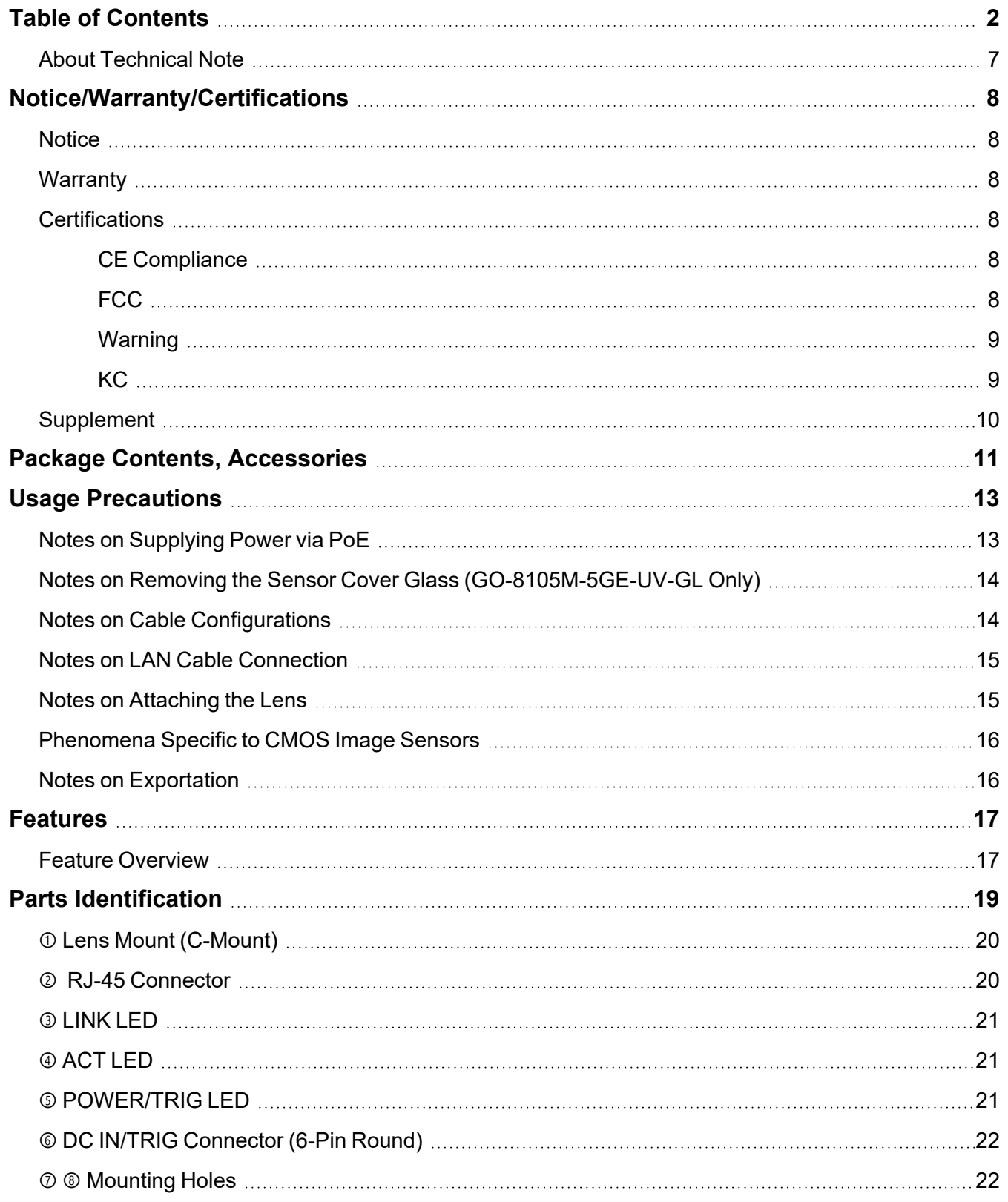

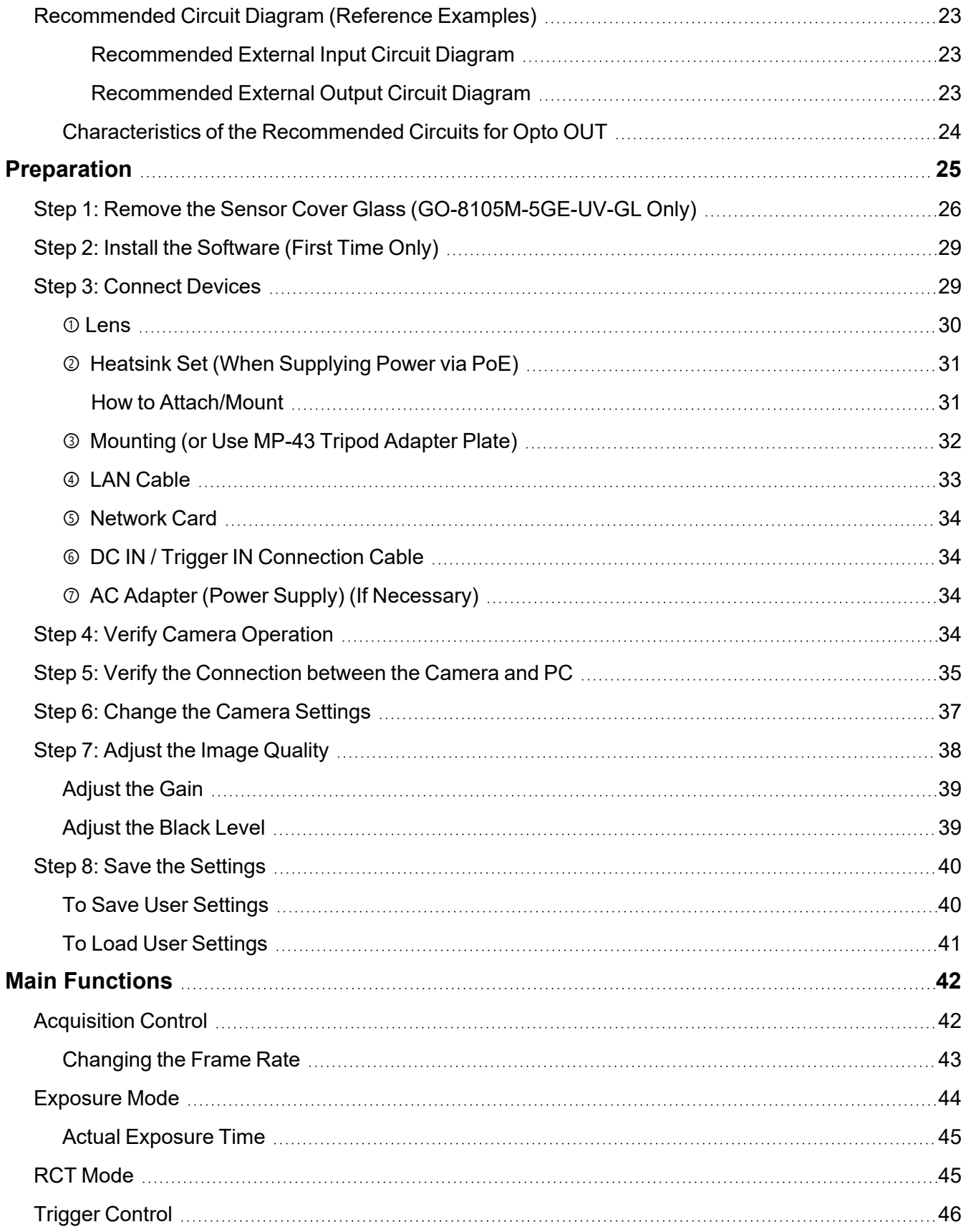

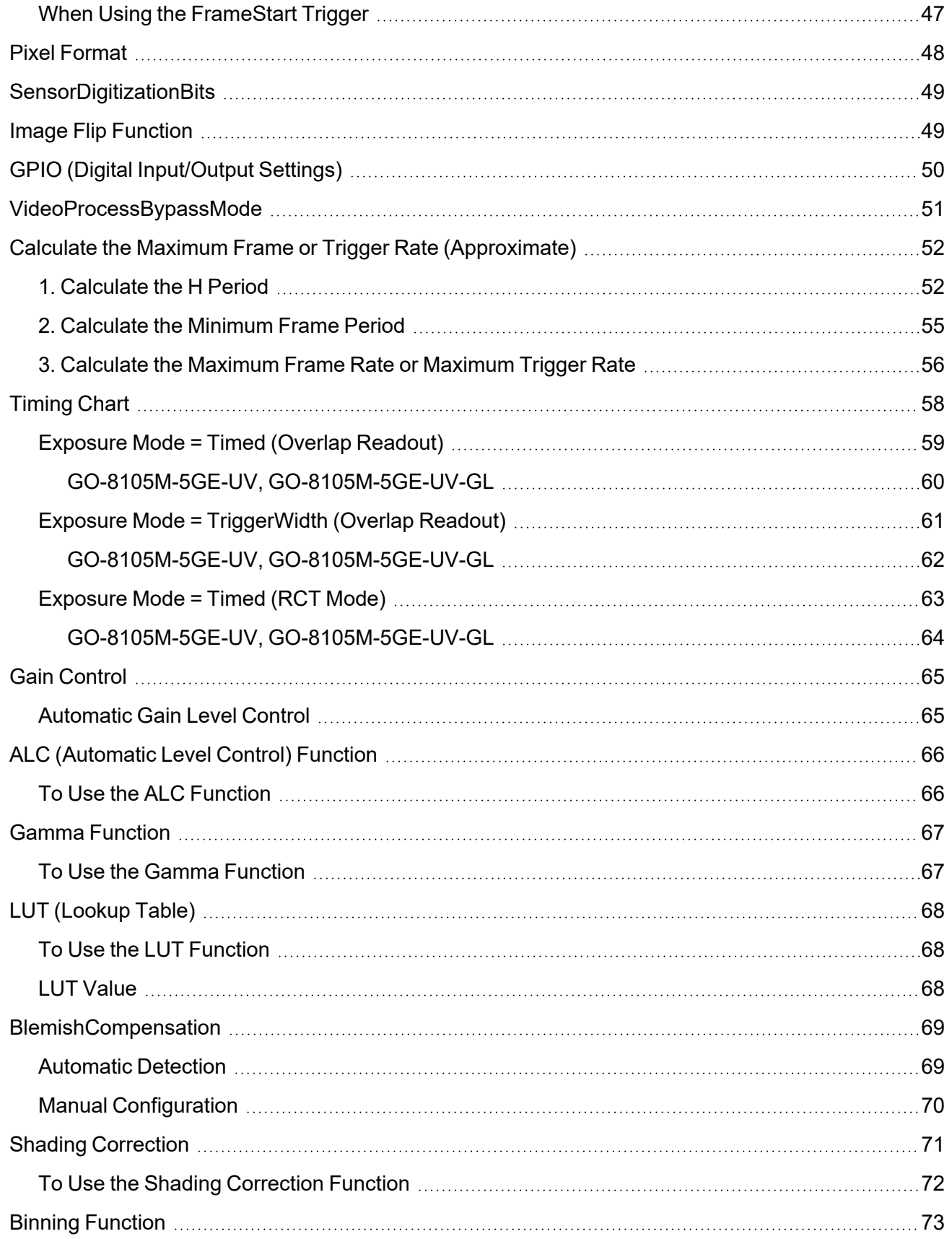

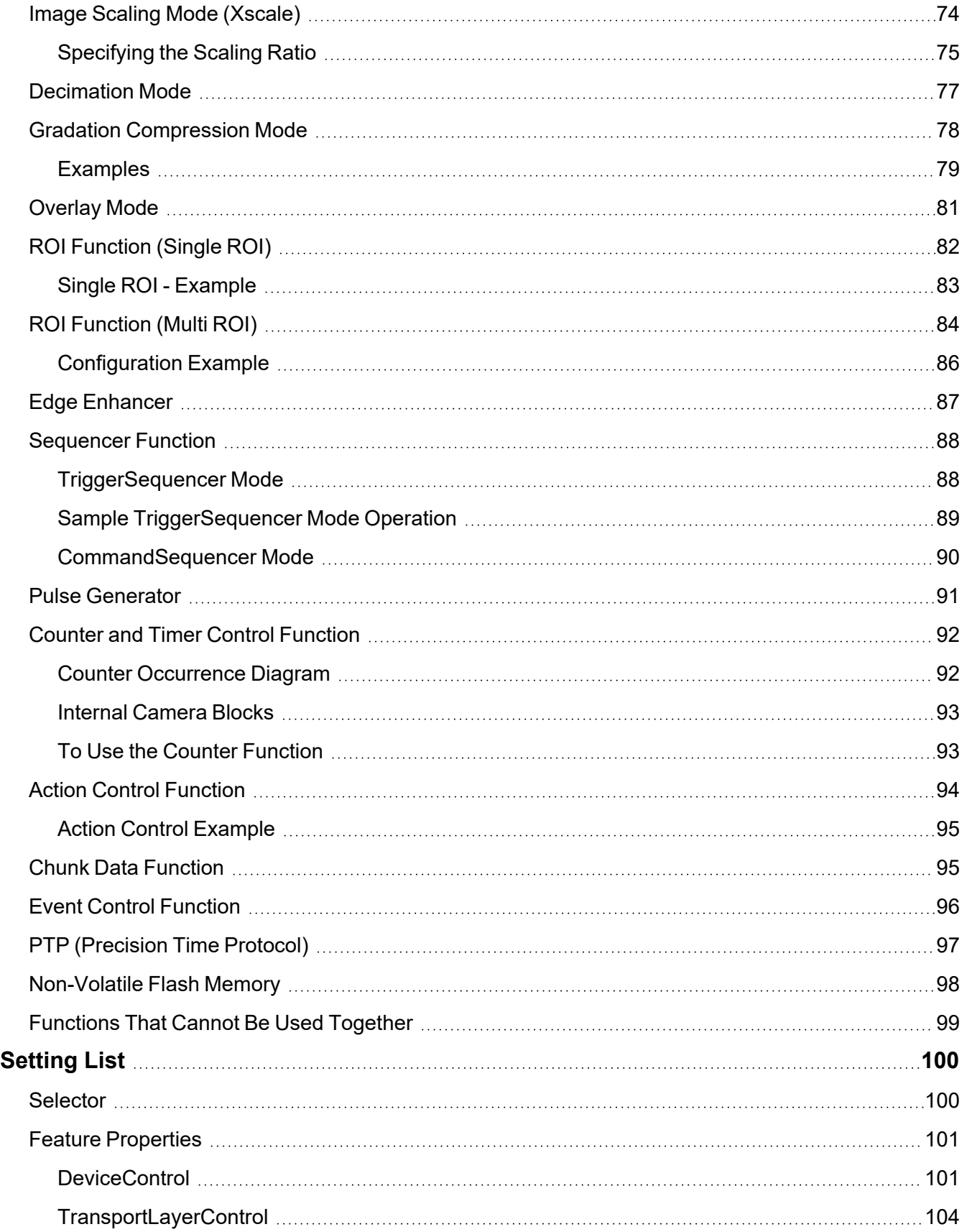

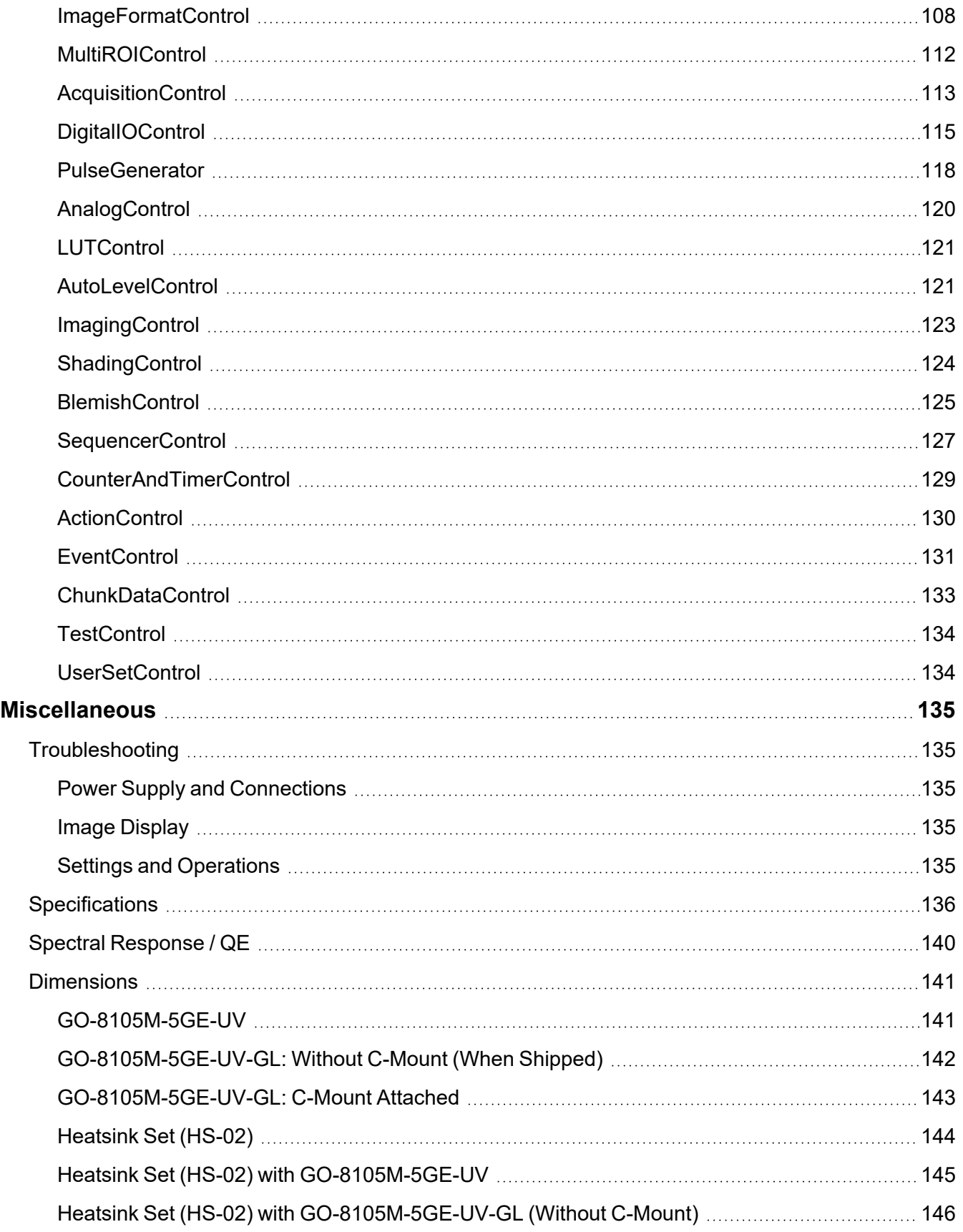

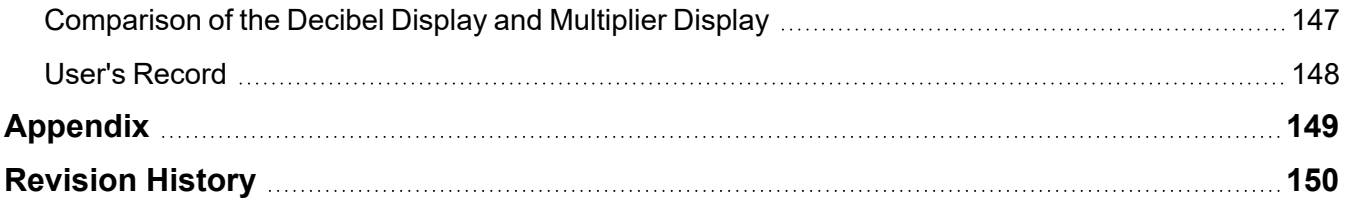

# <span id="page-6-0"></span>**About Technical Note**

#### Technical Notes

Some additional technical information is provided on the JAI website as Technical Notes. In this manual, if a technical note is available for a particular topic, the above icon is shown. Please refer to the following URL for Technical notes.

<https://www.jai.com/support-software/technical-notes>

# <span id="page-7-0"></span>**Notice/Warranty/Certifications**

### <span id="page-7-1"></span>**Notice**

The material contained in this manual consists of information that is proprietary to JAI Ltd., Japan, and may only be used by the purchasers of the product. JAI Ltd., Japan makes no warranty for the use of its product and assumes no responsibility for any errors which may appear or for damages resulting from the use of the information contained herein. JAI Ltd., Japan reserves the right to make changes without notice.

Company and product names mentioned in this manual are trademarks or registered trademarks of their respective owners.

# <span id="page-7-2"></span>**Warranty**

<span id="page-7-3"></span>For information about the warranty, please contact your factory representative.

### **Certifications**

#### <span id="page-7-4"></span>**CE Compliance**

As defined by the Directive 2004/108/EC of the European Parliament and of the Council, EMC (Electromagnetic compatibility), JAI Ltd., Japan declares that GO-8105M-5GE-UV and GO-8105M-5GE-UV-GL comply with the following provisions applying to their standards.

EN 55032:2015(CISPR32:2015)

<span id="page-7-5"></span>EN 55035:2017(CISPR35:2016)

#### **FCC**

This equipment has been tested and found to comply with the limits for a Class A digital device, pursuant to Part 15 of the FCC Rules. These limits are designed to provide reasonable protection against harmful interference in a residential installation. This equipment generates, uses, and can radiate radio frequency energy and, if not installed and used in accordance with the instructions, may cause harmful interference to radio communications. However, there is no guarantee that interference will not occur in a particular installation. If this equipment does cause harmful interference to radio or television reception, which can be determined by turning the equipment off and on, the user is encouraged to try to correct the interference by one or more of the following measures:

- Reorient or relocate the receiving antenna.
- Increase the separation between the equipment and receiver.
- Connect the equipment into an outlet on a circuit different from that to which the receiver is

connected.

• Consult the dealer or an experienced radio/TV technician for help.

#### <span id="page-8-0"></span>**Warning**

Changes or modifications to this unit not expressly approved by the party responsible for FCC compliance could void the user's authority to operate the equipment.

참

호: JAI Ltd., Japan

모 델 명: GO-8105M-5GE-UV-GL

제조자 및 제조국가: JAI Ltd.,Japan / JAPAN

기자재명칭: Industrial camera

<span id="page-8-1"></span>**KC**

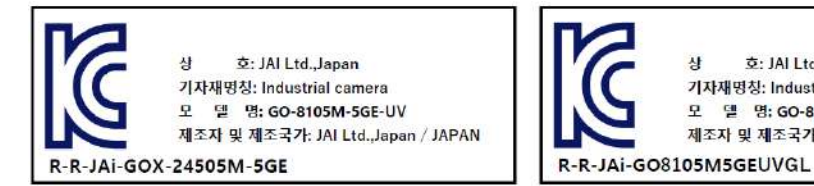

제조년월은 제품상자의 라벨을 참조하십시오.

# <span id="page-9-0"></span>**Supplement**

The following statement is related to the regulation on "Measures for the Administration of the Control of Pollution by Electronic Information Products ", known as "China RoHS". The table shows contained Hazardous Substances in this camera.

**19** mark shows that the environment-friendly use period of contained Hazardous Substances is 15 years.

# **重 要 注 意 事 项**

#### 有毒,有害物质或元素名称及含量表

根据中华人民共和国信息产业部『电子信息产品污染控制管理办法』, 本产品《有毒,有害物质或 元素名称及含量表》如下.

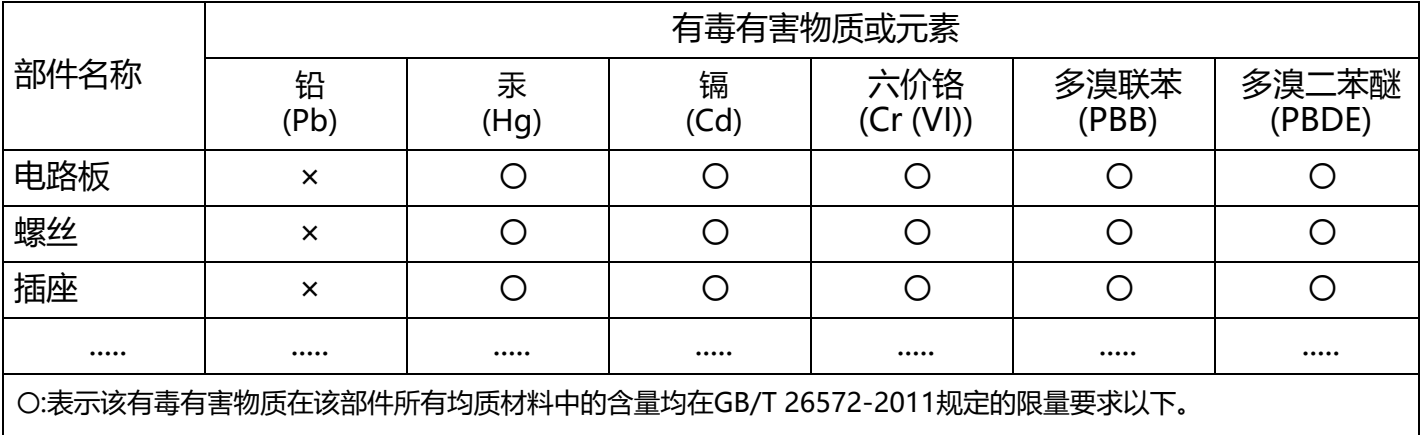

×:表示该有毒有害物质至少在该部件的某一均质材料中的含量超出GB/T 26572-2011规定的限量要求。

#### 环保使用期限

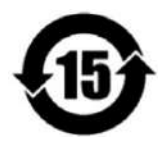

电子信息产品中含有的有毒有害物质或元素在正常使用的条件下不会发生外 泄或突变、 电子信息产品用户使用该电子信息产品不会对环境造成严重污染 或对其人身、财产造成 严重损害的期限。

数字「15」为期限15年。

# <span id="page-10-0"></span>**Package Contents, Accessories**

#### **GO-8105M-5GE-UV**

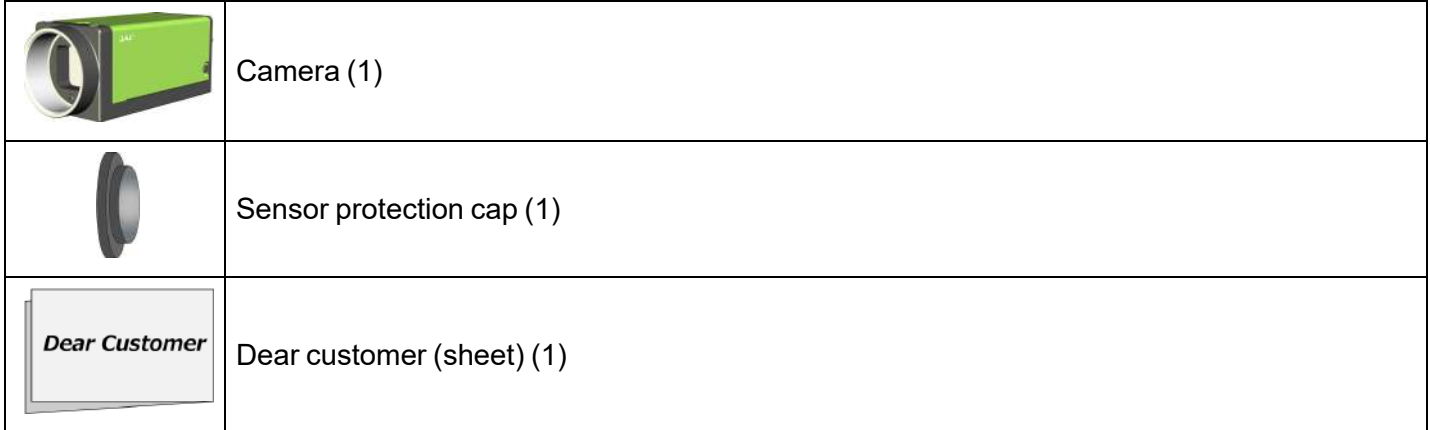

#### **GO-8105M-5GE-UV-GL**

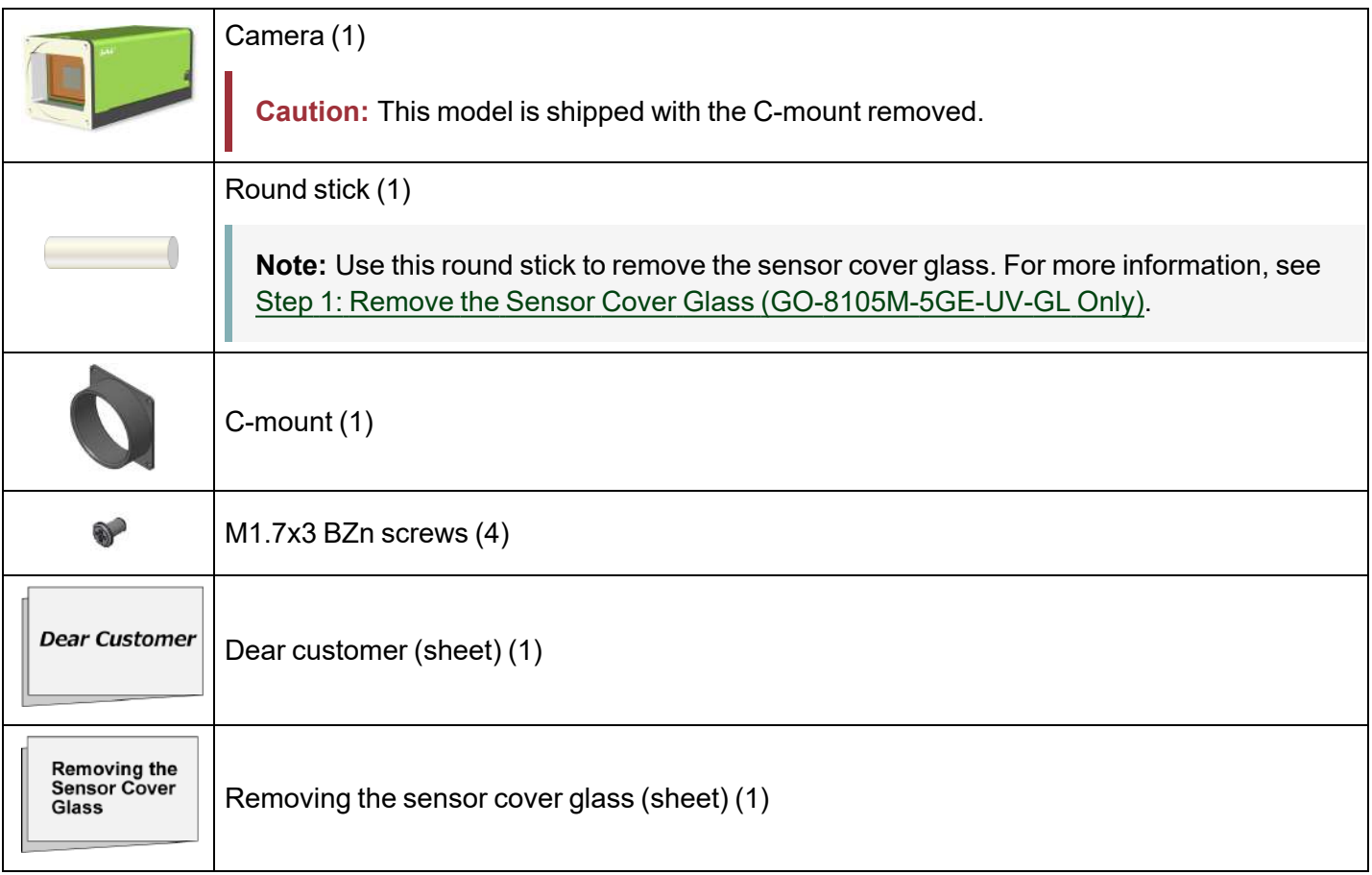

#### **Optional Accessories (Sold Separately)**

**Note:** The tripod adapter plate and the heatsink set cannot be used together. When using a tripod with the heatsink set attached to the camera, use the tripod screw hole on the bottom of the heatsink.

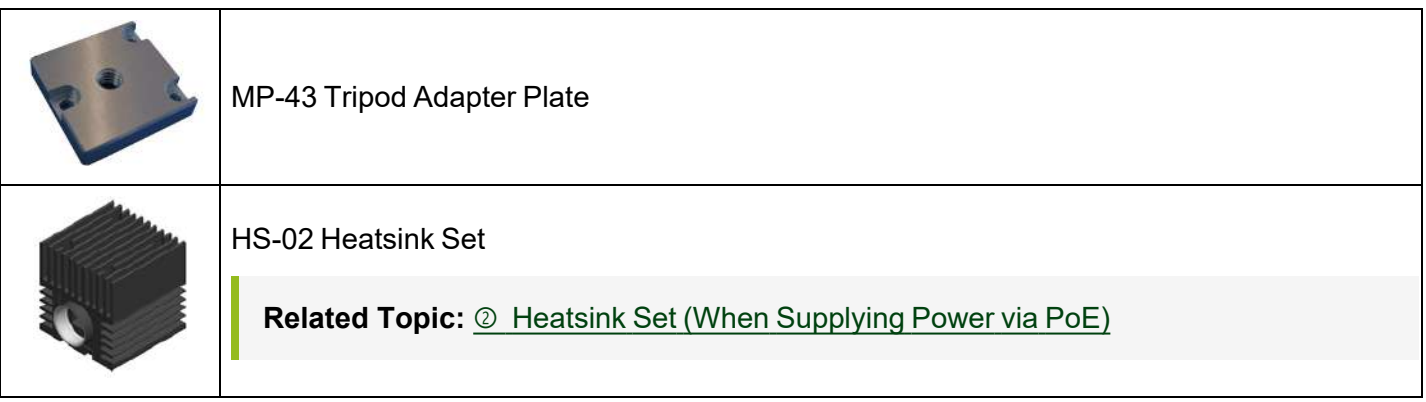

# <span id="page-12-0"></span>**Usage Precautions**

## <span id="page-12-1"></span>**Notes on Supplying Power via PoE**

The use of the PoE function results in higher power consumption and more heat generation than when power is supplied via the 6-pin connector. Therefore, the PoE function should only be used if steps are taken to ensure that excess heat does not create a safety hazard or cause damage to the camera.

Specifically, PoE should only be used when one of the two following operating conditions is met:

- The camera is outfitted with the JAI Heatsink set (sold separately). or
- The camera is operated with a limited LAN cable length and frame rate as specified below.

#### **Cautions:**

- The camera warranty does not cover the use of the PoE function unless one of the two specified operating conditions is met.
- Even under specified operating conditions, the camera housing and heatsink surface temperatures can reach 76°C at room temperature. Please take sufficient safety measures to guard against serious injuries (burns).

#### **Operating Condition Option 1: Attach the Heatsink Set**

When operating this camera using PoE, attach the heatsink set (sold separately) to the camera.

When the heatsink set is properly attached, there are no limitations on the LAN cable length and/or the frame rate.

#### **Notes:**

- For details on how to attach the heatsink set, see  $\oslash$  Heatsink Set (When [Supplying](#page-30-0) Power via [PoE\)](#page-30-0) in the Preparation chapter.
- Regarding the heatsink set's performance, see [Appendix](#page-148-0).

#### **Operating Condition Option 2: Limit the LAN Cable Length and Frame Rate (without Heatsink set)**

When operating this camera using PoE without attaching the heatsink set, the following conditions must be strictly observed.

- 1. LAN Cable Length: Less than 10m
- 2. Frame Rate: Do not exceed the frame rate shown below (50% of the camera's maximum frame rate)

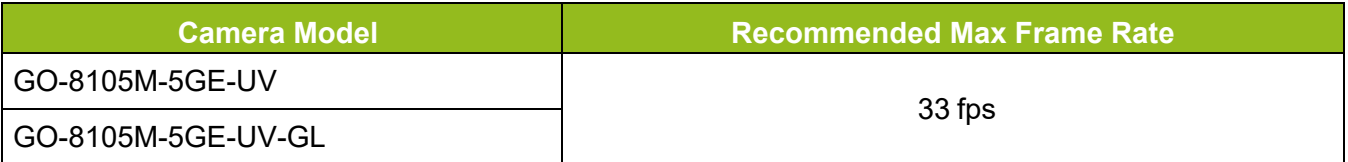

If operating the camera for a long period of time, make sure that the camera's internal temperature will not exceed the following maximum temperature. You can monitor the camera's internal temperature by DeviceTemperature ([DeviceControl\)](#page-100-1).

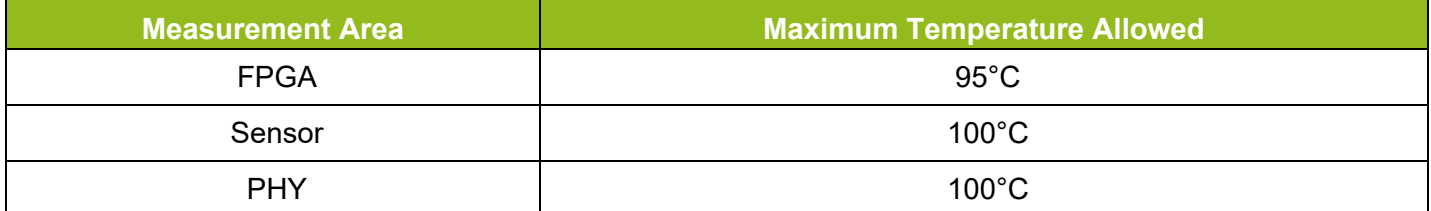

# <span id="page-13-0"></span>**Notes on Removing the Sensor Cover Glass (GO-8105M-5GE-UV-GL Only)**

When removing the sensor cover glass from the camera, stray dust and other particles may adhere to the sensor surface. In case you fail to remove the glass, the glass may be broken.

Regarding the cautions and notes when removing the sensor cover glass, carefully read the [Step](#page-25-0) 1: Remove the Sensor Cover Glass [\(GO-8105M-5GE-UV-GL](#page-25-0) Only) topic.

# <span id="page-13-1"></span>**Notes on Cable Configurations**

The presence of lighting equipment and television receivers nearby may result in video noise. In such cases, change the cable configurations or placement.

### <span id="page-14-0"></span>**Notes on LAN Cable Connection**

Secure the locking screws on the connector manually, and do not use a driver. Do not secure the screws too tightly. Doing so may wear down the screw threads on the camera. (Tightening torque: 0.147 Nm or less)

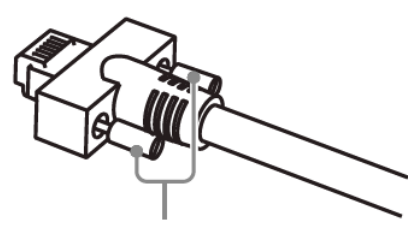

**Caution:** Secure manually. Do not secure too tightly.

# <span id="page-14-1"></span>**Notes on Attaching the Lens**

**Technical Notes** How to Clean a Sensor

#### **Avoiding Dust Particles**

When attaching the lens to the camera, stray dust and other particles may adhere to the sensor surface and rear surface of the lens. Be careful of the following when attaching the lens.

- Work in a clean environment.
- Do not remove the caps from the camera and lens until immediately before you attach the lens.
- To prevent dust from adhering to surfaces, point the camera and lens downward and do not allow the lens surface to come into contact with your hands or other objects.
- Always use a blower brush to remove any dust that adheres.
- Never use your hands or cloth, blow with your mouth, or use other methods to remove dust.

#### **Notes on UV sensor life expectancy**

For electromagnetic radiation, the shorter the wavelength, the more energy is carried. Thus, ultraviolet radiation carries higher energy levels than visible light when it strikes the surface of a camera sensor.

Because of the higher energy contained in UV photons, all UV sensors are susceptible to a more rapid loss of sensitivity than for standard sensors. Due to this characteristic, it may be necessary to replace these cameras more frequently than would be expected for non-UV models.

Based on the results of lifecycle acceleration tests, it is typical for UV sensors to start to degrade in approximately one-and-a-half years under 24-hour continuous operation or in approximately 4 years if an 8-hour-per-day duty cycle is used.

Exposure to deep UV wavelengths – those below 280 nm – can cause even more rapid sensor deterioration to occur. Where possible, it is recommended to use UV lighting with wavelengths above 280 nm.

If UV sensors are subjected to light with 1000 times the intensity of the sensor's saturation level, degradation of the sensor may begin to appear in as little as 48 hours. It is therefore advised that lighting of this intensity (1000 times the sensor's saturation level) never be used.

# <span id="page-15-0"></span>**Phenomena Specific to CMOS Image Sensors**

The following phenomena are known to occur on cameras equipped with CMOS image sensors. These do not indicate malfunctions.

- **Aliasing**: When shooting straight lines, stripes, and similar patterns, vertical aliasing (zigzag distortion) may appear on the monitor.
- **Blooming**: When strong light enters the camera, some pixels on the CMOS image sensor may receive much more light than they are designed to hold, causing the accumulated signal charge to overflow into surrounding pixels. This "blooming" phenomenon can be seen in the image but does not affect the operation of the camera.
- **Fixed pattern noise**: When shooting dark objects in high-temperature conditions, fixed pattern noise may occur throughout the entire video monitor screen.
- **Defective pixels**: Defective pixels (white and black pixels) of the CMOS image sensor are minimized at the factory according to shipping standards. However, as this phenomenon can be affected by the ambient temperature, camera settings (e.g., high sensitivity and long exposure), and other factors, be sure to operate within the camera's specified operating environment.
- **Vertical stripes**: Due to the design characteristics of the sensor used, vertical stripes may appear in the image when using the camera under the following condition(s), especially a combination of these circumstances:
	- A shallow incident angle, a large aperture, a short exposure time, and/or the use of longwaveband lighting (especially infrared)

You may be able to improve the vertical stripes in the image by changing the above condition(s) (e.g., smaller aperture, longer shutter speed).

### <span id="page-15-1"></span>**Notes on Exportation**

When exporting this product, please follow the export regulations of your country or region.

# <span id="page-16-0"></span>**Features**

These camera models are industrial progressive scan cameras equipped with a global shutter CMOS image sensor that has sensitivity in the UV region. These small-size cameras are also lightweight, which makes them easy to install and mount. In addition, these provide an attractive combination of high resolution, high speed, and high image quality for machine vision applications.

These camera models are intended for applications requiring ultraviolet light to capture image information or details which cannot be visualized under visible light. Additionally, the GO-8105M-5GE-UV-GL model is designed with a user-removable glass cover over the sensor so the camera can be used in applications where interference from cover glass is problematic.

**Caution:** Refer to Notes on [Supplying](#page-12-1) Power via PoE for the frame rate limitation when supplying power via PoE.

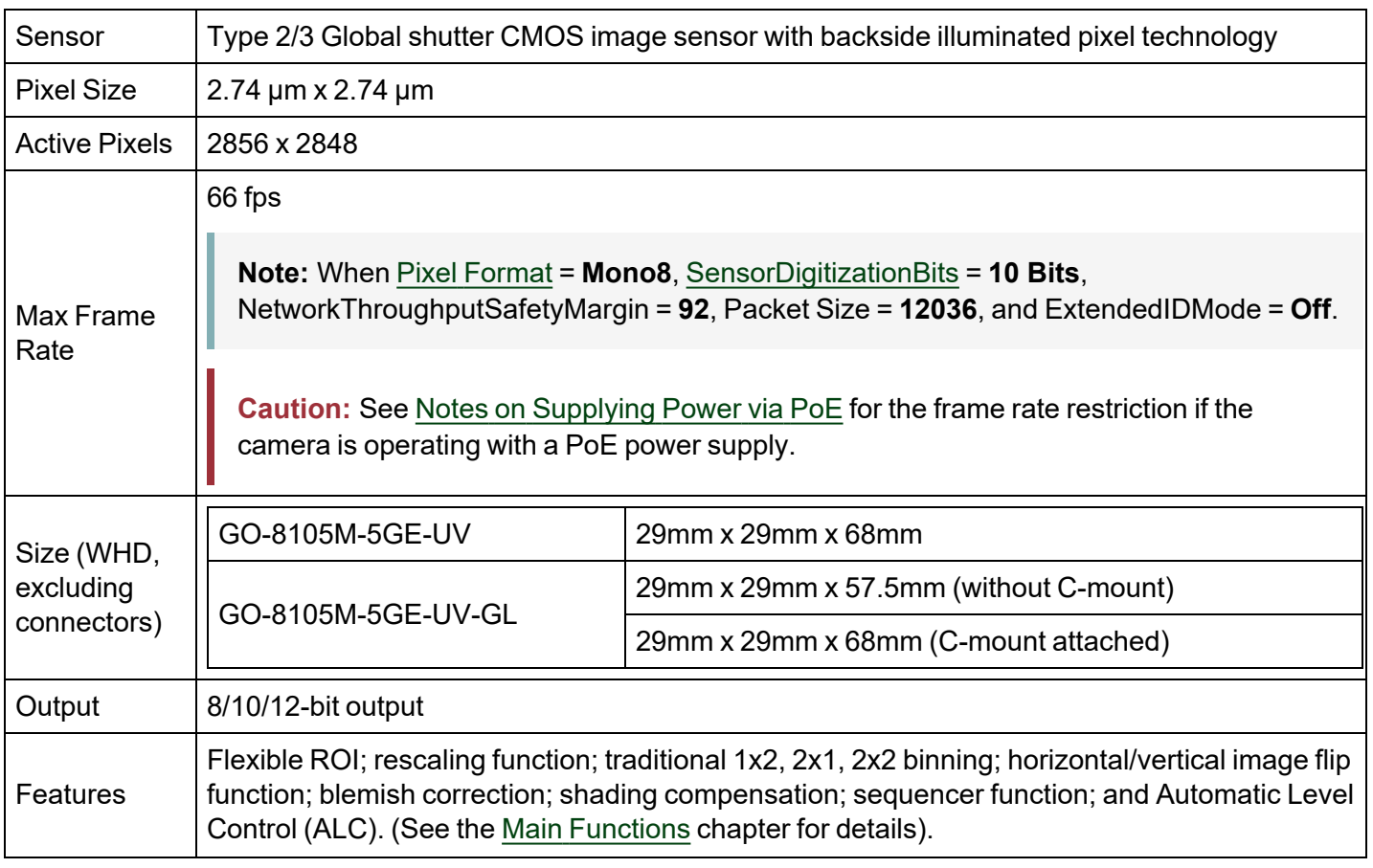

### <span id="page-16-1"></span>**Feature Overview**

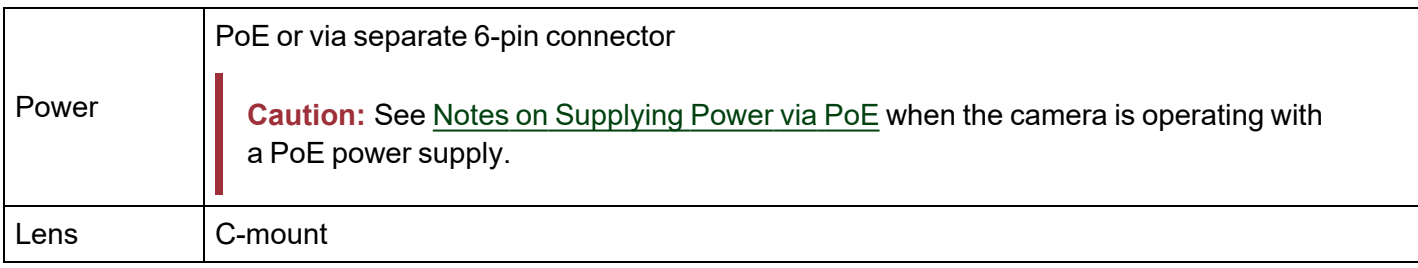

# <span id="page-18-0"></span>**Parts Identification**

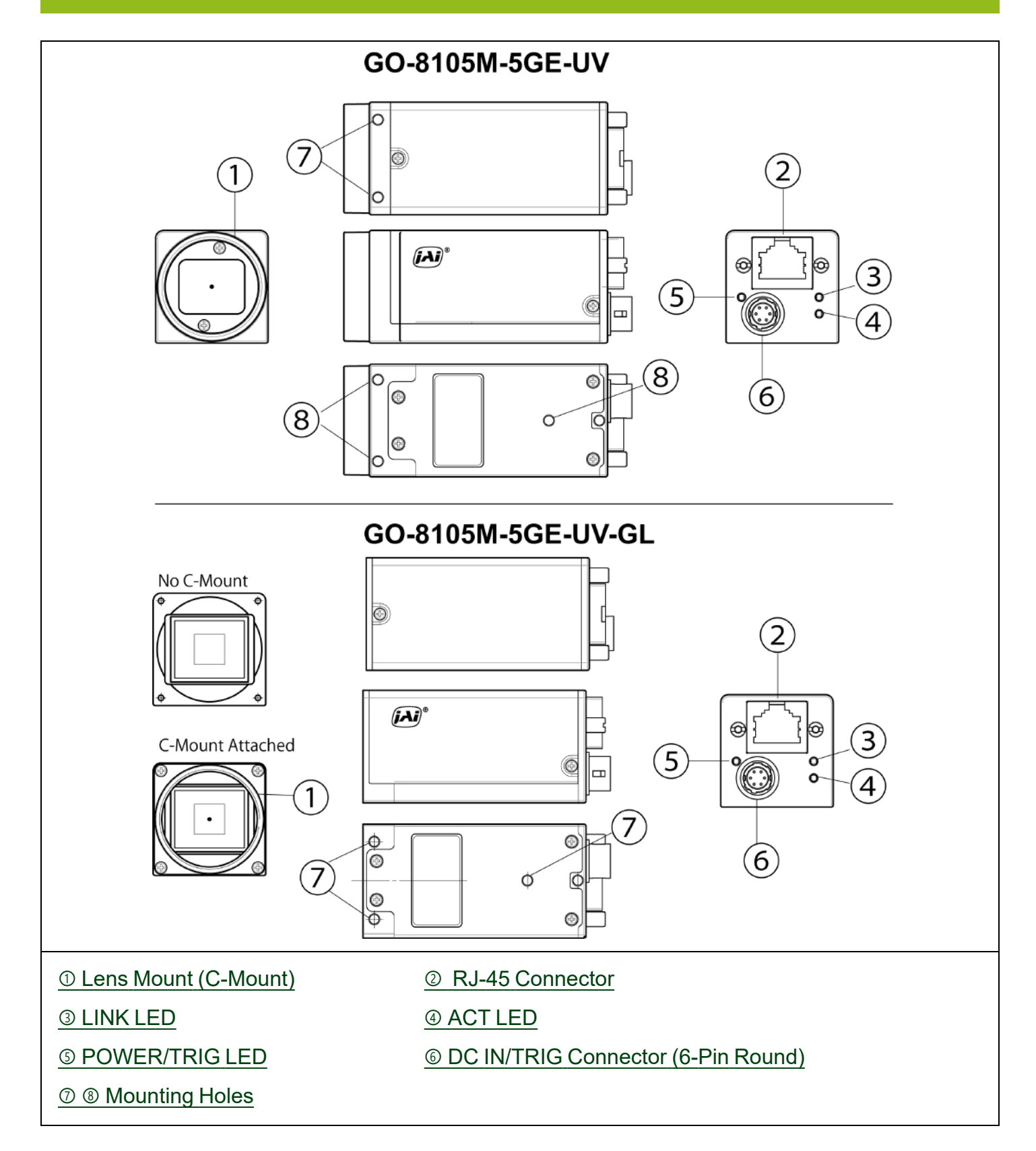

### <span id="page-19-0"></span>① **Lens Mount (C-Mount)**

Mount a C-mount lens, microscope adapter, etc. here.

**Note:** Before mounting a lens, be sure to refer to ① [Lens](#page-29-0) and confirm the precautions for attaching a lens and the supported lens types.

**Caution:** GO-8105M-5GE-UV-GL is shipped without the C-mount attached. If you mount a lens, microscope adapter, etc. please attach the C-mount, which is included in the camera box, to the camera. For more information, see Step 1: Remove the Sensor Cover Glass [\(GO-8105M-5GE-](#page-25-0)[UV-GL](#page-25-0) Only).

# <span id="page-19-1"></span>② **RJ-45 Connector**

Connect a Gigabit Ethernet compatible LAN cable (Category 5e or higher, Category 6 recommended) here.

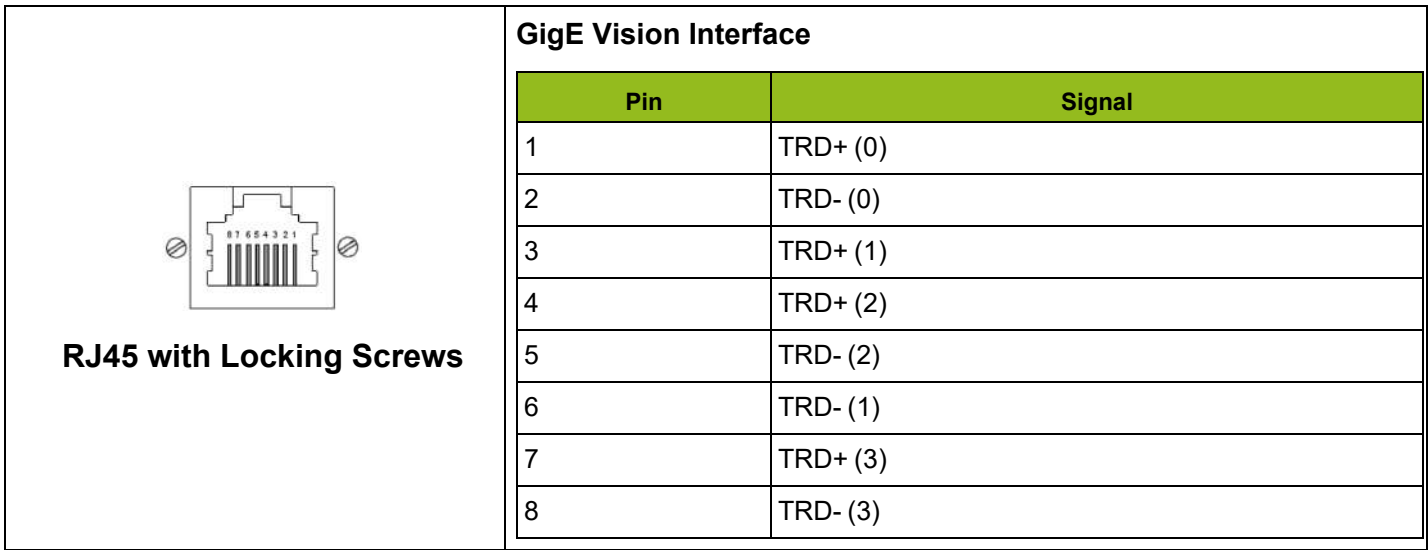

# <span id="page-20-0"></span>③ **LINK LED**

Indicates whether the GigE network connection is established or not.

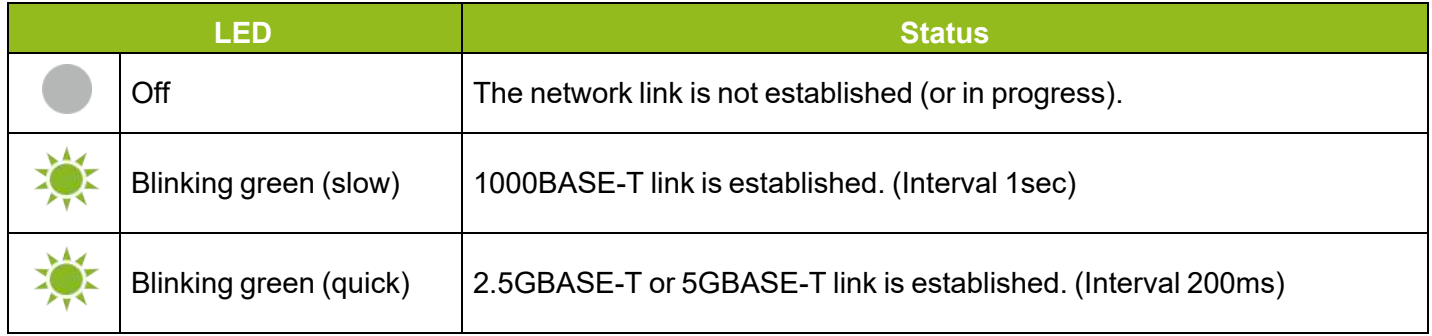

# <span id="page-20-1"></span>④ **ACT LED**

Indicates the GigE network status.

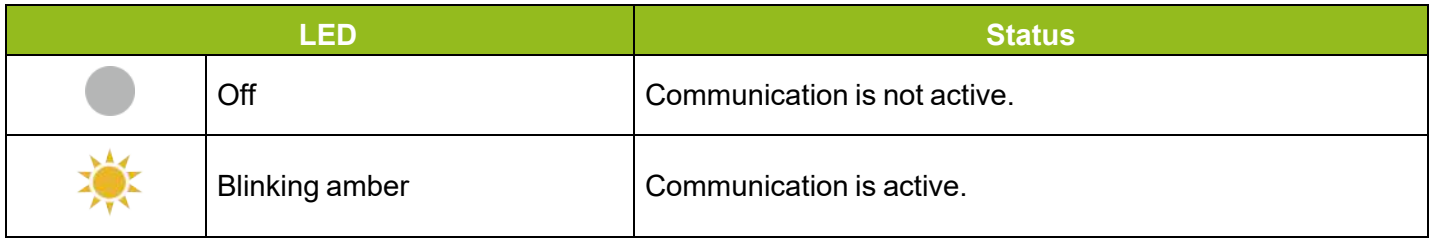

# <span id="page-20-2"></span>⑤ **POWER/TRIG LED**

Indicates the power or trigger input status.

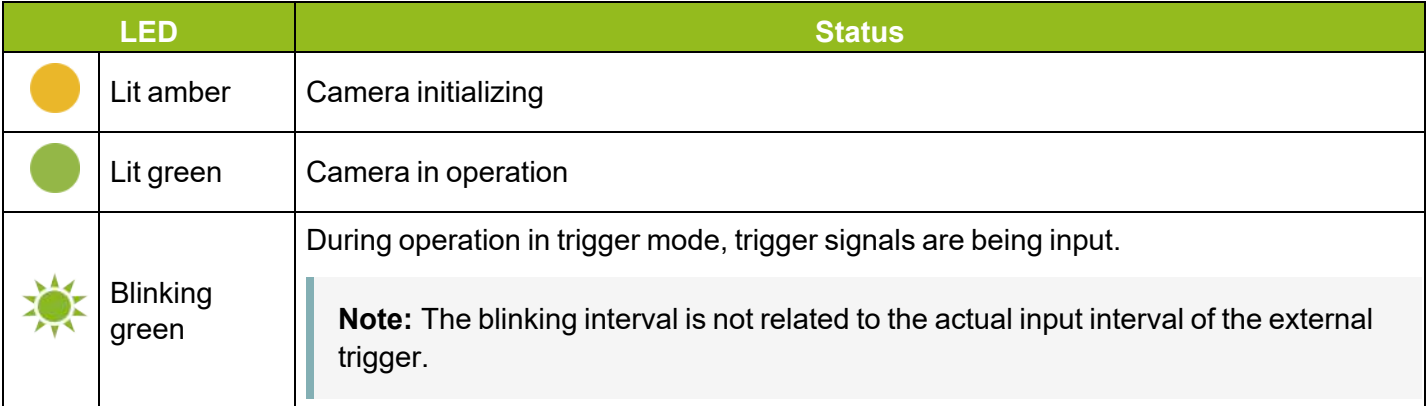

### <span id="page-21-0"></span>⑥ **DC IN/TRIG Connector (6-Pin Round)**

Connect the cable for a power supply (optional) or for DC IN / trigger IN here.

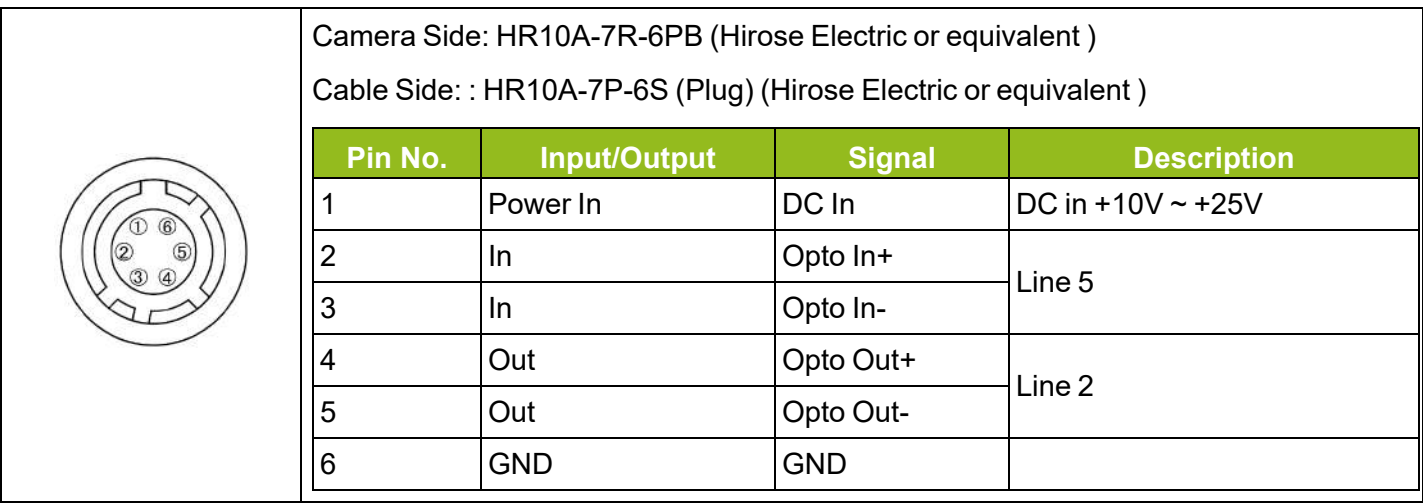

**Notes:**

- See [Recommended](#page-22-0) Circuit Diagram (Reference Examples) for the recommended Input/Output circuit diagrams.
- Refer to the GPIO (Digital [Input/Output](#page-49-0) Settings) topic as well.

# <span id="page-21-1"></span>⑦ ⑧ **Mounting Holes**

Use these holes when mounting the camera directly to a wall or other structural system.

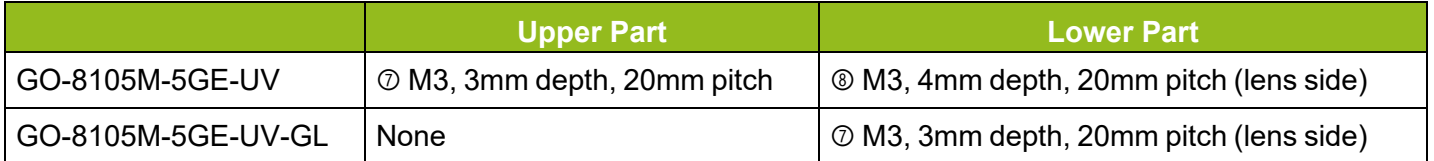

### <span id="page-22-0"></span>**Recommended Circuit Diagram (Reference Examples)**

**Related Setting Items:** [DigitalIOControl](#page-114-0)

**Technical Notes** OPTO-In Circuit Characteristics

**Note:** The OptInFilter function ([DeviceControl](#page-100-1)) can eliminate the chattering that occurs when switching between the Low and High OptoIn signals up to 40ms.

#### <span id="page-22-1"></span>**Recommended External Input Circuit Diagram**

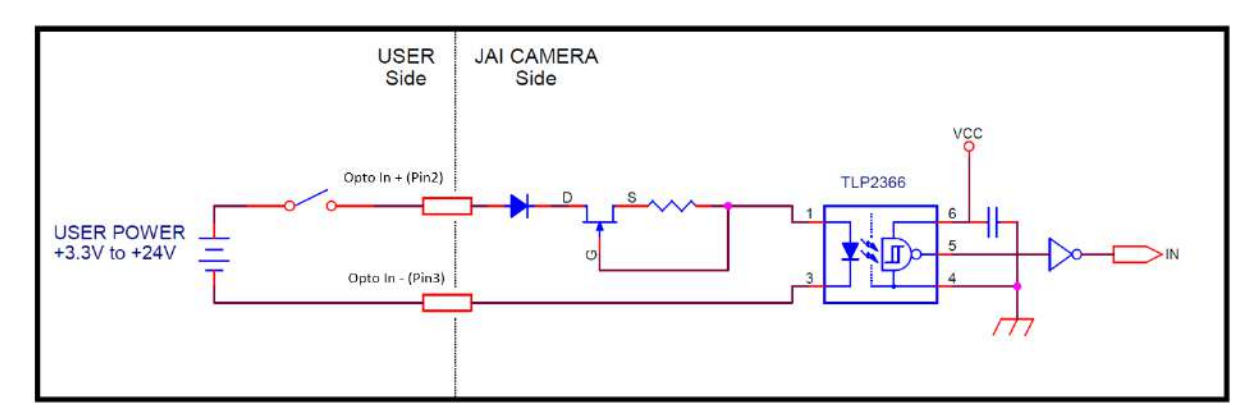

#### <span id="page-22-2"></span>**Recommended External Output Circuit Diagram**

**Reference Example**

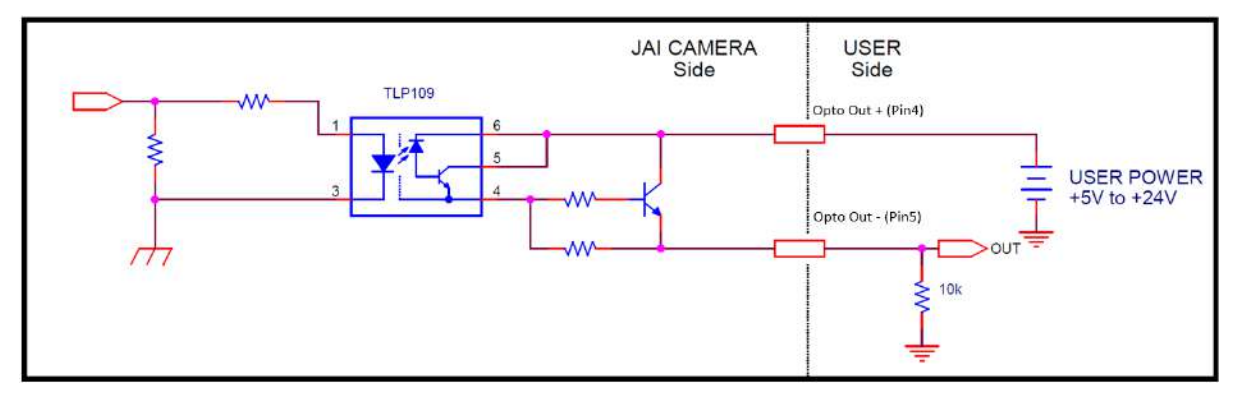

#### <span id="page-23-0"></span>**Characteristics of the Recommended Circuits for Opto OUT**

#### **OUTPUT LINE RESPONSE TIME**

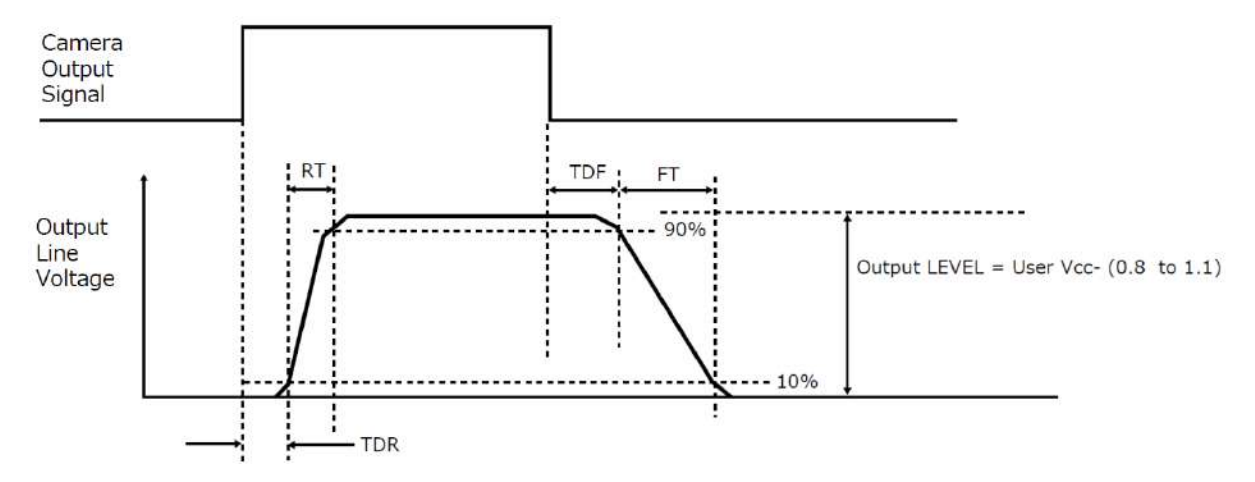

For the operating conditions of applied voltage (User Power) +12V, load resistance 10kΩ, and cable length 1m, the timing is shown in the table below.

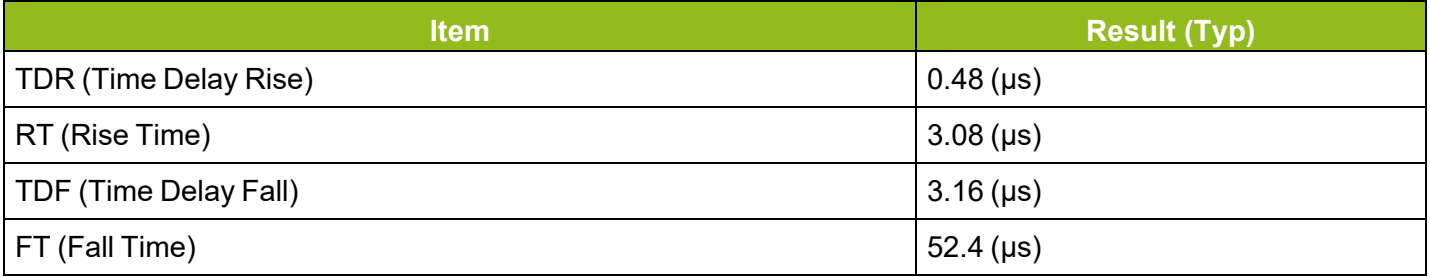

**Note:** Since it varies depending on the applied voltage, load resistance, cable length, etc., check the actual environment before use.

#### **Cautions:**

Please note that the recommended load resistance of Opto output is 10 kΩ (rated 1/10 W) or more. The 270  $\Omega$  resistor shown in the circuit diagram is the MINIMUM resistance that should be used. The response speed from On (High) to Off (Low) depends on the voltage applied to Opto output and the value of the load resistance. Higher load resistance results in a slower response. If the response at 10 kΩ is slower than desired, you can try reducing the load resistance in order to increase the response speed but DO NOT go below the minimum 270 Ω value.

The load resistance loss can be calculated as follows.

load resistance loss  $=$  (voltage applied to Opto output  $)^2$  / (load resistance)

# <span id="page-24-0"></span>**Preparation**

Read this section to learn how the camera connects to devices and accessories. The preparation process is described below.

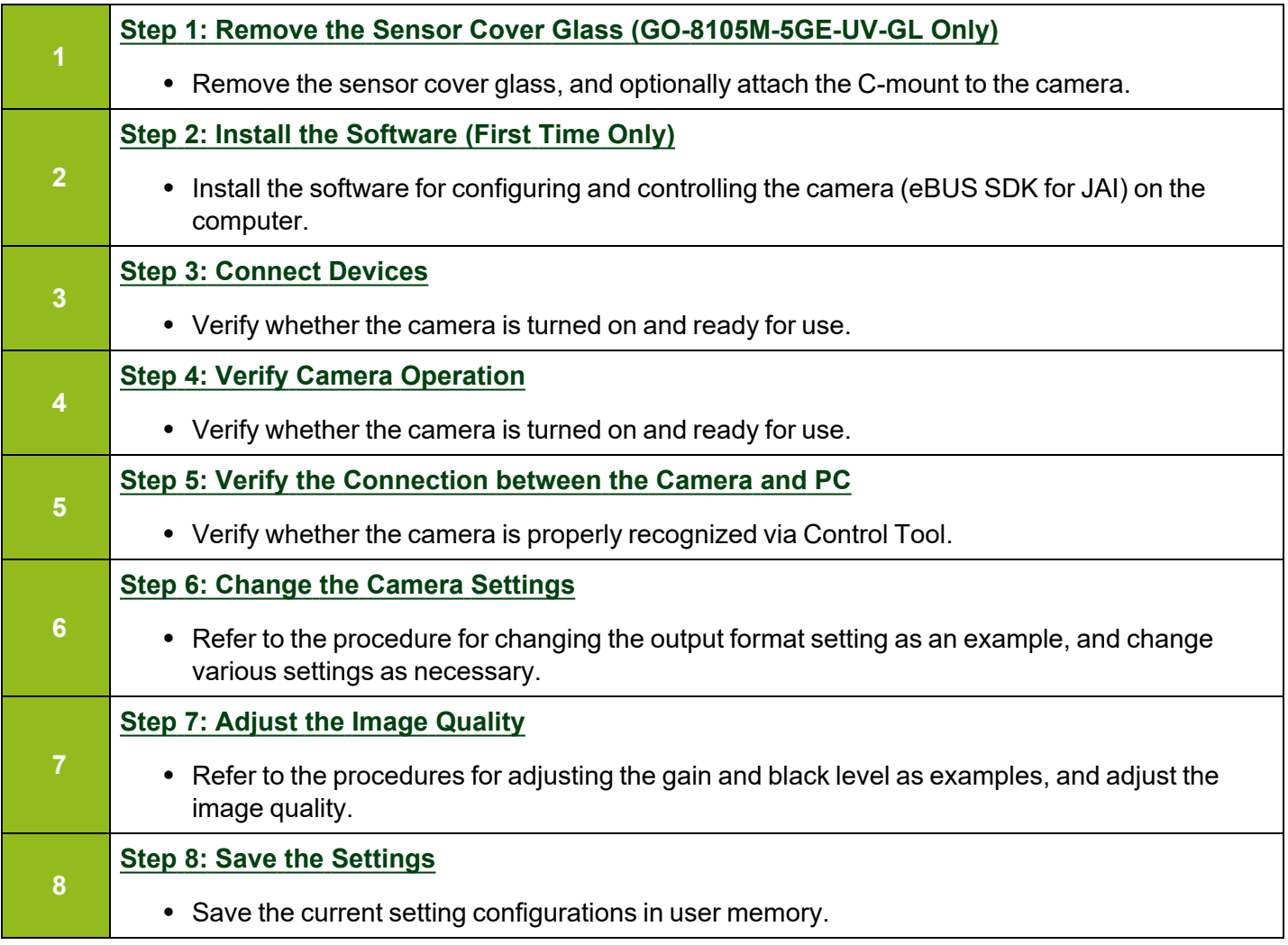

# <span id="page-25-0"></span>**Step 1: Remove the Sensor Cover Glass (GO-8105M-5GE-UV-GL Only)**

When using the GO-8105M-5GE-UV-GL model, remove the glass that covers the sensor before integrating the camera into the vision system. When removing, use the round stick included in the camera box. If you use a lens, attach the C-mount, which is also included in the box, to the camera.

**Note:** For more information on what is included in the camera box, see Package [Contents,](#page-10-0) [Accessories.](#page-10-0)

#### **Cautions:**

- Work with utmost care in a clean environment. If dust adheres to the microfabricated sensor surface, the camera may become inoperational.
- Attempting to remove the sensor cover glass in any manner other than that described in this manual may result in breaking the glass. If the glass is broken, not only will the sensor be damaged and the camera not be operational, but it may also cause injury.
- Before removing the sensor cover glass, air blowing is strictly prohibited.
- After removing the sensor cover glass, alcohol wiping is strictly prohibited. Only manual/bulb air blower is allowed (pressurized/compressed air duster is not allowed).
- The sensor cover glass on the GO-8105M-5GE-UV model cannot be removed.
- 1. Remove the liner from the double-sided tape attached to the round stick.

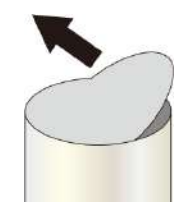

**Note:** Double-sided tape is attached to both ends of the round stick, but you only need to remove the liner from one end. The double-sided tape on the other end is for backup.

2. Firmly attach the round stick's adhesive side to the sensor cover glass on the camera.

**Caution:** The sensor side must be up when attaching the round stick to the glass.

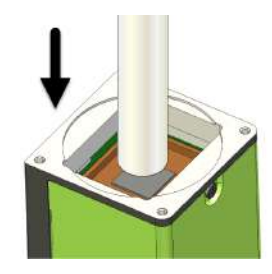

**Note:** The camera is shipped without C-mount attached.

3. Rotate the camera to point the camera downward.

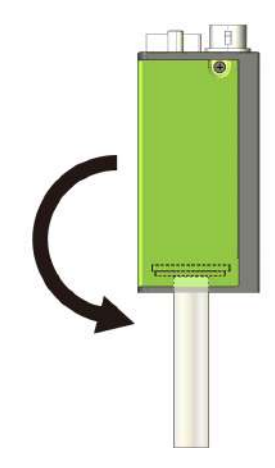

4. Pull the round stick **towards the bottom plate of the camera** to remove the sensor cover glass. The necessary force is approx. 2.4N.

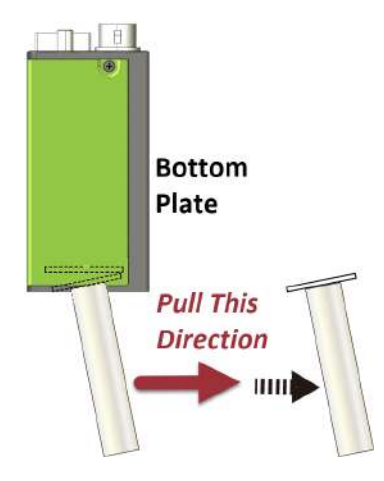

#### **Cautions:**

- To prevent dust from adhering to the sensor, be sure to point the camera downward.
- Be sure to pull the round stick towards the bottom of the camera; otherwise, you may fail to remove the sensor cover glass.
- When handling the removed glass, please be careful to avoid injury.
- 5. If you fail to remove the sensor cover glass, remove the liner from the other end of double-sided tape on the round stick and repeat steps 1 - 4.
- 6. If you use a lens, attach the C-mount to the camera. Do not secure the screws too tightly.

**Note:** The C-mount and screws are included in the camera box.

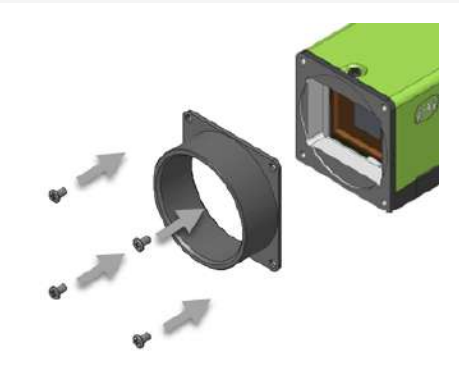

**Note:** The GO-8105M-5GE-UV-GL model is shipped without sensitivity adjustments. Make sure to adjust the sensitivity during the preparation process.

# <span id="page-28-0"></span>**Step 2: Install the Software (First Time Only)**

When using the camera for the first time, install the software for configuring and controlling the camera (eBUS SDK for JAI) on the computer.

**Note:** When you install eBUS SDK for JAI, eBUS Player for JAI will also be installed.

- 1. Download the eBUS SDK for JAI from the JAI website [\(https://www.jai.com/support-software/jai](https://www.jai.com/support-software/jai-software)[software\)](https://www.jai.com/support-software/jai-software).
- <span id="page-28-1"></span>2. Install eBUS SDK for JAI on the computer.

### **Step 3: Connect Devices**

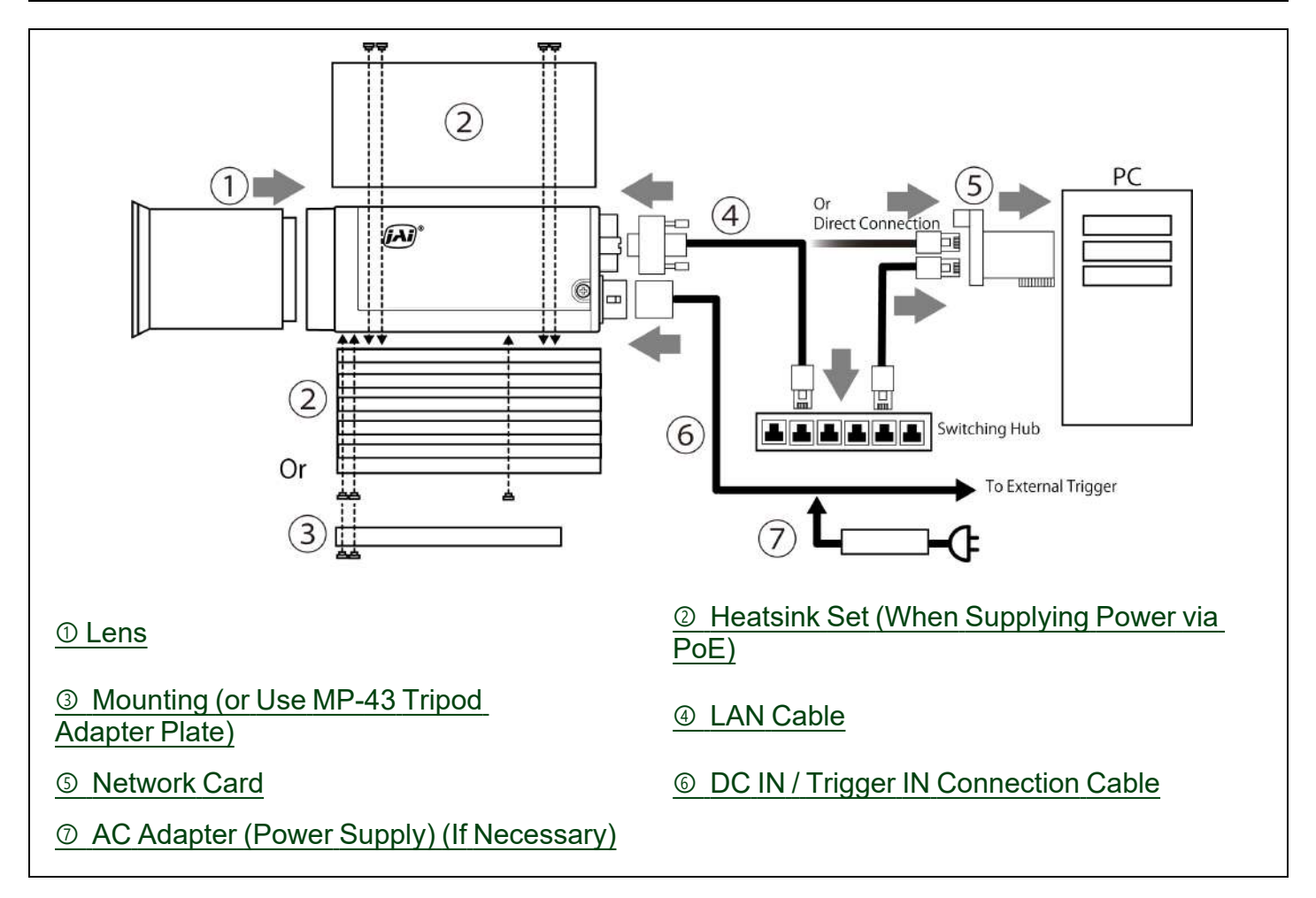

#### <span id="page-29-0"></span>① **Lens**

C-mount lenses with lens mount protrusions of 9 mm or less can be attached.

**Note:** To mount a lens to the GO-8105M-5GE-UV-GL model, you must attach the C-mount to the camera.

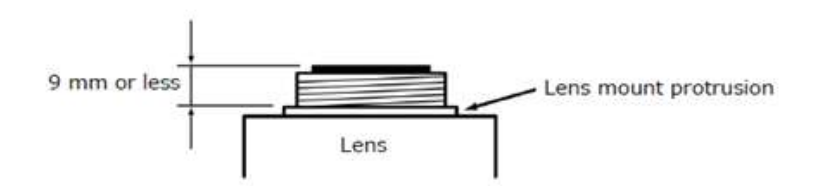

To prevent vignetting and to obtain the optimal resolution, use a lens that will cover the image sensor size.

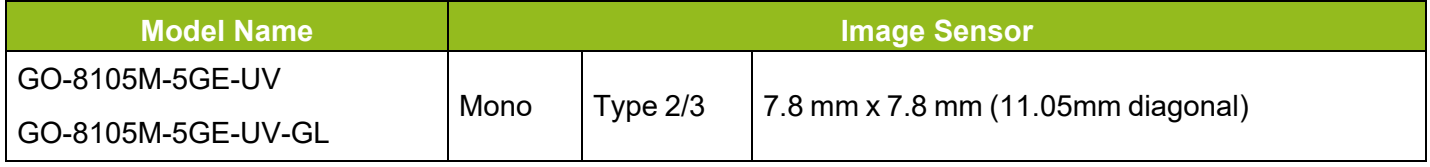

**Note**: The following formula can be used to estimate the focal length.

- Focal length = WD /  $(1 + W/w)$
- WD: Working distance ( distance between lens and object )
- W: Width of object
- w: Width of sensor

#### **Cautions:**

- The maximum performance of the camera may not be realized depending on the lens.
- Attaching a lens with a mount protrusion of 9 mm or longer may damage the lens or camera.

#### <span id="page-30-0"></span>② **Heatsink Set (When Supplying Power via PoE)**

When operating this camera with a PoE power supply without limiting the LAN cable length and frame rate, attach the heatsink set (HS-02, sold separately) to the camera.

**Note:** If you operate this camera without attaching the heatsink set, follow the Operating Condition 2 on the Notes on [Supplying](#page-12-1) Power via PoE topic.

#### <span id="page-30-1"></span>**How to Attach/Mount**

#### **Attach to the Camera**

The heatsink set consists of two parts: upper part and lower part. Use the supplied screws to attach the heatsink set to the camera.

- Lower part (x 3): Attach to the camera (screw holes: Green).
- Upper part  $(x 4)$ : Attach the upper part to the lower part of the heatsink (screw holes: Blue).

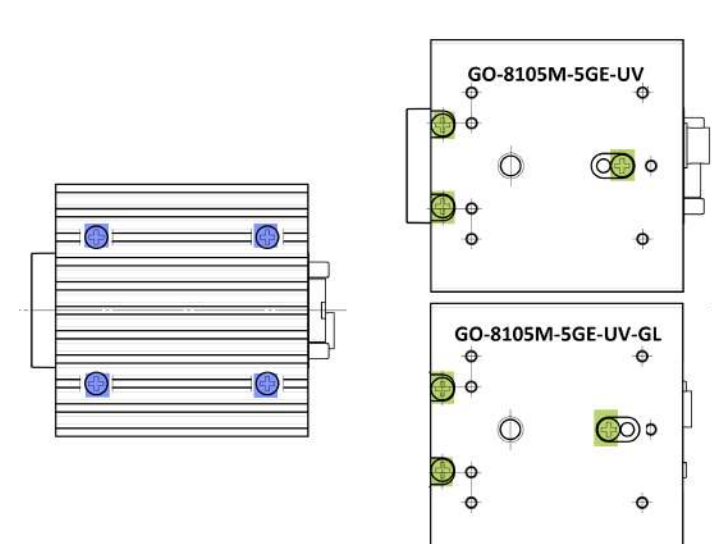

**Caution:** Attach both the lower and upper heatsink parts to ensure adequate heat dissipation.

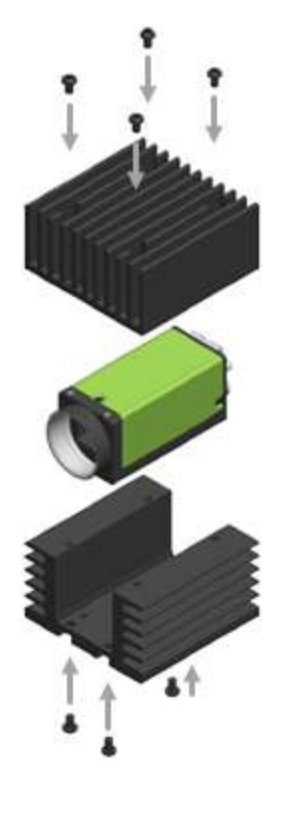

#### **Mounting the Heatsink**

You can attach the heatsink to a tripod or mount the heatsink on a wall or other devices using the screw holes on the lower part of the heatsink.

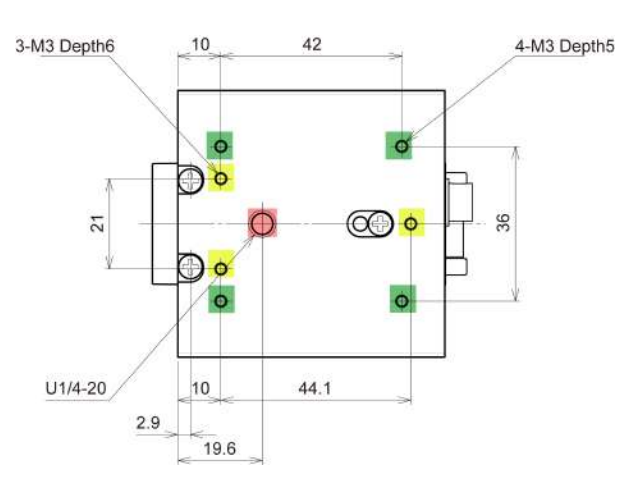

- When attaching to a tripod, use the tripod screw hole (U1/4-20: Red).
- When mounting to other mechanical components, use M3 screw holes.

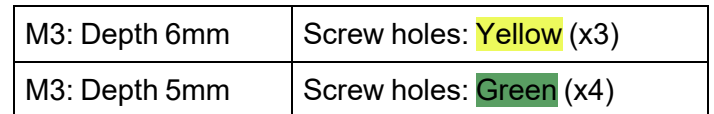

#### <span id="page-31-0"></span>③ **Mounting (or Use MP-43 Tripod Adapter Plate)**

When mounting the camera directly to a wall or other device, use screws that match the mounting holes on the camera.

Use two of the supplied screws to attach the tripod adapter plate (lower mounting holes).

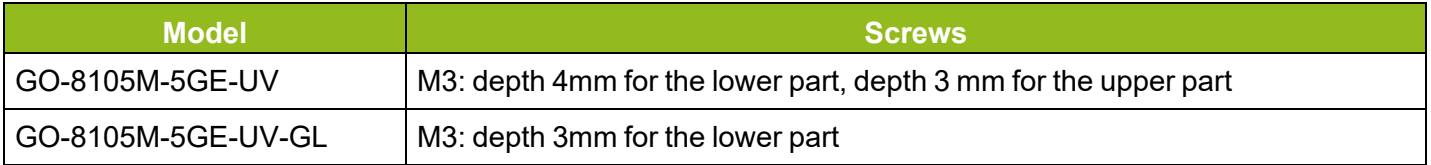

**Caution:** For heavy lenses, be sure to support the lens itself. Do not use configurations in which its weight is supported by the camera.

#### <span id="page-32-0"></span>④ **LAN Cable**

Connect a LAN cable to the RJ-45 connector.

**Caution:** See the Notes on LAN Cable [Connection](#page-14-0) topic.

The camera supports the following Ethernet standards: 1000BASE-T, 2.5GBASE-T, 5GBASE-T.

- Use a LAN cable that is Category 5e or higher (Category 6 recommended).
- Use a LAN cable that is an STP cable.
- When supplying power via PoE, connect to a PoE-compatible switching hub or a PoEcompatible network card.
- Refer to the specifications of the cable for details on its bend radius.

The longest cable length varies depending on the type of LAN cable and the Ethernet standard. Below, the table shows the relationship diagram between LAN cable type and Ethernet standard. Correctly select the LAN cable type according to the Ethernet standard to be used.

**Caution:** When providing power via PoE without a heatsink set, the maximum cable length will be less than 10m. For more information, see Notes on [Supplying](#page-12-1) Power via PoE.

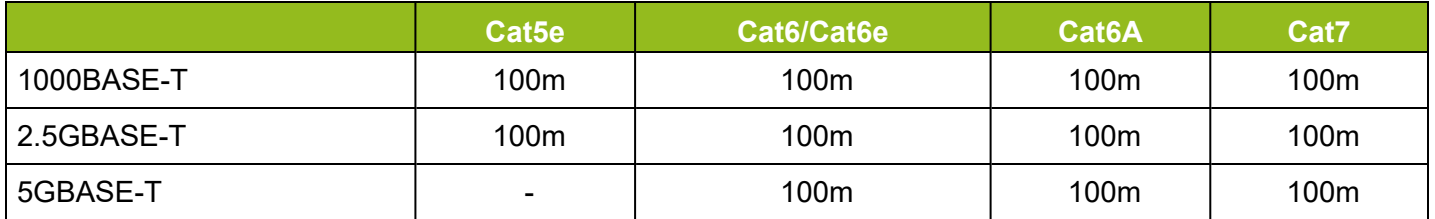

#### <span id="page-33-0"></span>⑤ **Network Card**

Install this in the computer that will be used to configure and operate the camera. As the camera supports PoE, you can also use PoE-compatible network cards. Refer to the instruction manual of the network card and configure settings on the computer as necessary.

#### <span id="page-33-1"></span>⑥ **DC IN / Trigger IN Connection Cable**

Performs external I/O such as power supply and trigger input.

#### <span id="page-33-2"></span>⑦ **AC Adapter (Power Supply) (If Necessary)**

Connect the AC adapter and the round connector of the connection cable to the DC IN / Trigger IN connector on the camera.

### <span id="page-33-3"></span>**Step 4: Verify Camera Operation**

When power is supplied to the camera while the necessary equipment is connected, the POWER/TRIG LED at the rear of the camera lights amber, and initialization of the camera starts. When initialization is complete, the POWER/TRIG LED lights green.

Verify whether power is being supplied to the camera by checking the rear LED. When properly turned on, the power LED is lit green.

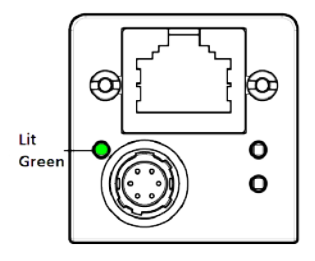

For details on how to read the LEDs, see the ⑤ [POWER/TRIG](#page-20-2) LED section.

### <span id="page-34-0"></span>**Step 5: Verify the Connection between the Camera and PC**

Verify whether the camera is properly recognized via Control Tool.

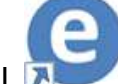

1. Launch eBUS Player for JAI.

eBUS Player for JAI startup screen appears.

2. Select the camera you want to configure. Click the **Select / Connect** button.

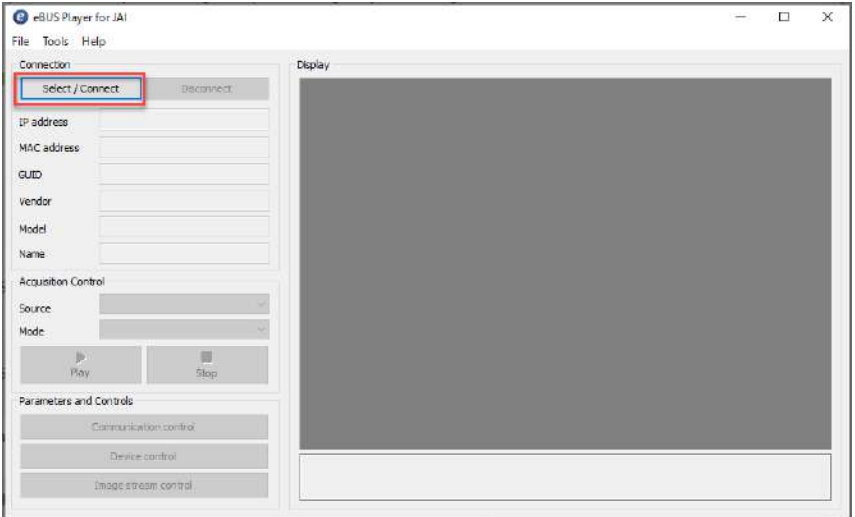

3. The connected camera is listed. Please select one camera and click **OK**.

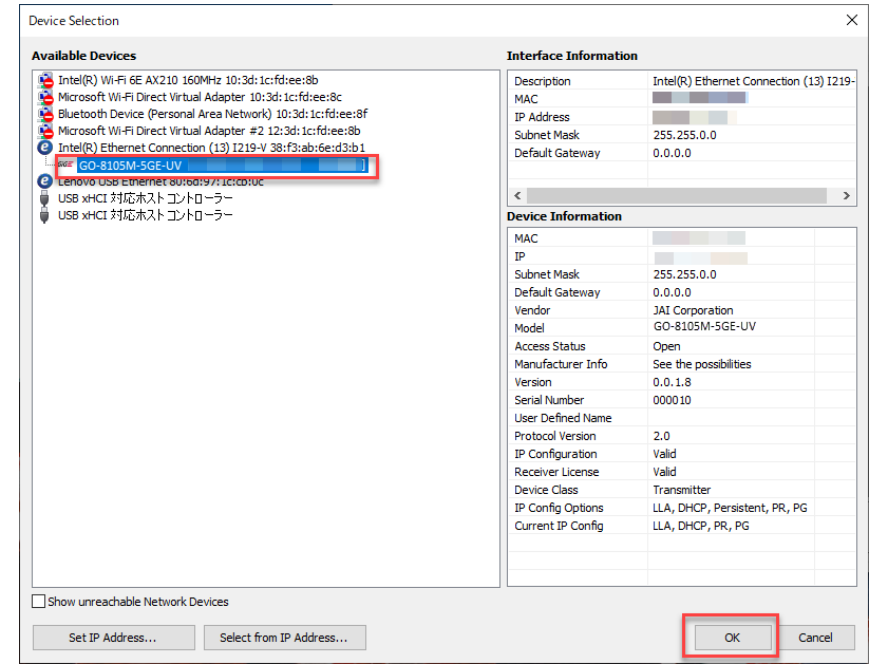

**Note:** On Control Tool, the GO-8105M-5GE-UV-GL model is also displayed as "GO-8105M-5GE-UV".

4. Check that the settings of the selected camera are displayed.

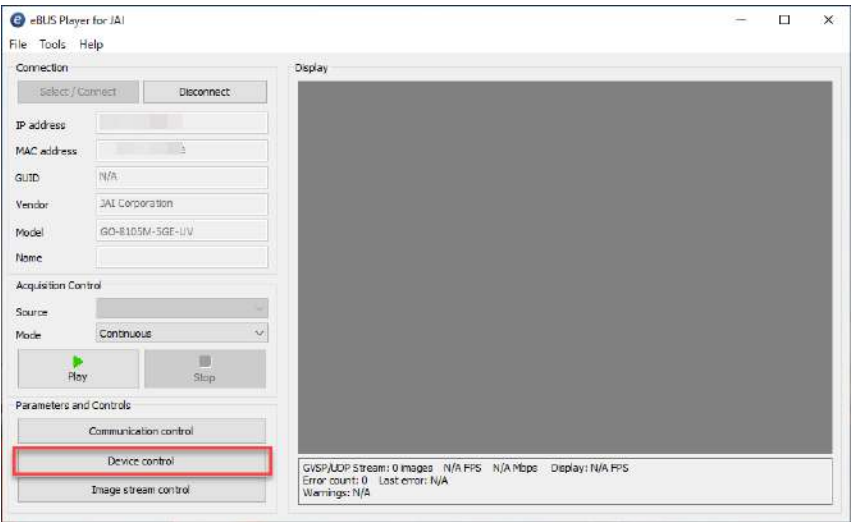

5. Click the **Device control** button. The screen shown below will be displayed. In this window, you can adjust various settings of the camera.

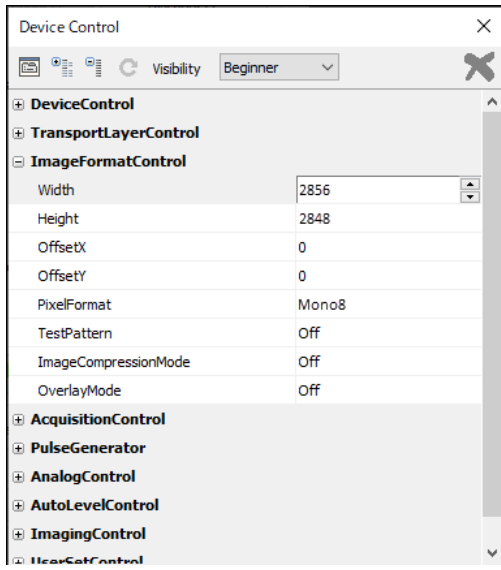

This completes the procedure for verifying whether the camera is properly recognized and whether control and settings configuration are possible.
# **Step 6: Change the Camera Settings**

This section explains how to change settings by describing the procedure for changing the output format as an example.

#### **Configure the Output Format**

Configure the size, position, and pixel format of the images to be acquired. The factory settings are as follows. Change the settings as necessary.

#### **Factory default values**

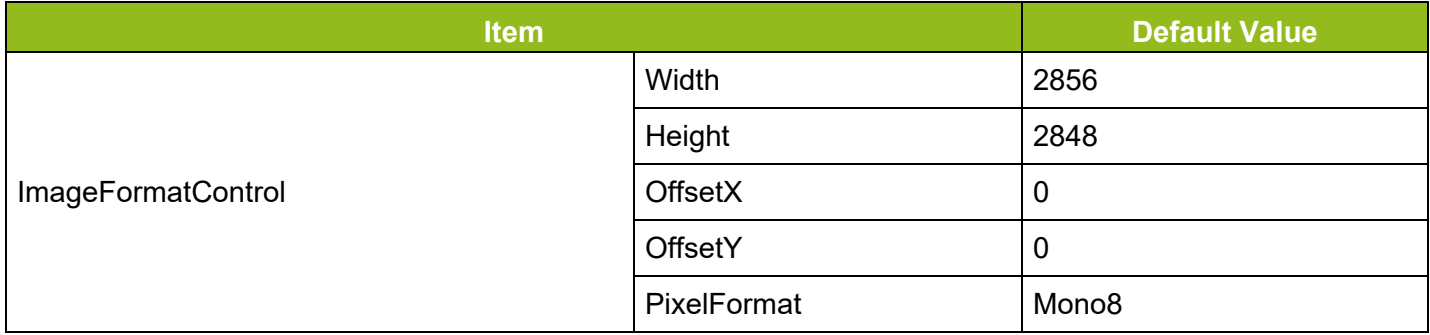

**Note:** You can specify the image acquisition area. For details, see "[ROI Function](#page-81-0) (Single ROI)".

#### **Example: Configure the Width of ImageFormatControl**

1. By selecting the item of Width, you can change the value as shown below.

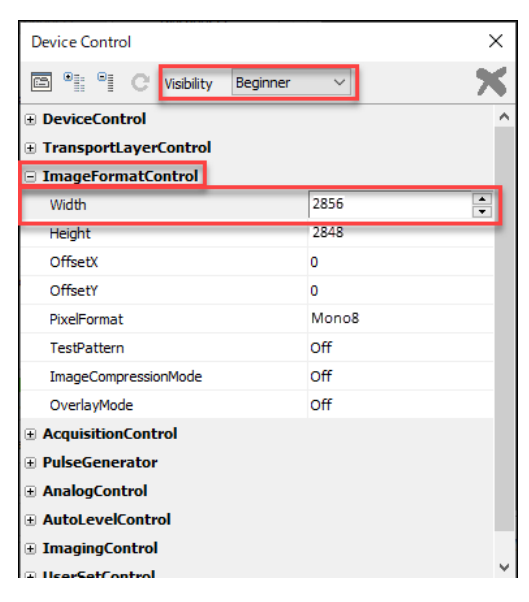

**Note:** Depending on the setting item, you need to change visibility. Please switch visibility (Beginner / Expert / Guru) as necessary.

# **Step 7: Adjust the Image Quality**

#### **Related Setting Items:** [AnalogControl](#page-119-0)

Display the camera image and adjust the image quality.

#### **Display the Image**

Display the image captured by the camera. When you click the **Play** button, the camera image appears in the right area.

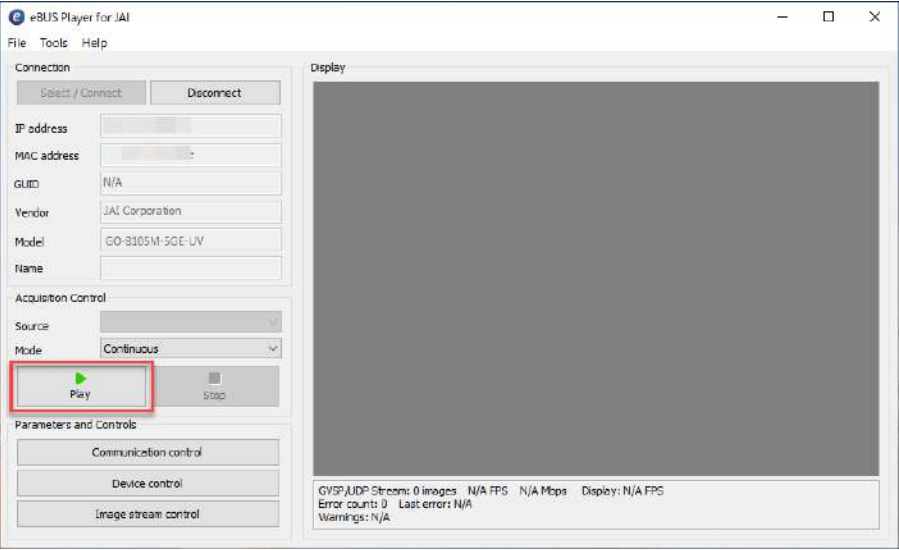

**Note:** It is recommended to set **GevGVCPPendingAck** in [TransportLayerControl](#page-103-0) to **True**. When a time-consuming process is performed, this camera returns an Ack response when the process is completed. In this case, some camera control software may cause a timeout error without waiting for an Ack response from the camera. When the GevGVCPPendingAck setting is enabled, if a time-consuming process is performed, the camera immediately returns a Pending Ack response and returns an Ack response when the processing is completed. The Timeout errors are prevented.

### **Adjust the Gain**

Adjust the image quality using the gain function. The Visibility must be changed from Beginner to **Guru**.

**Note:** For details on the Gain control, see Gain [Control](#page-64-0) in the Main Functions chapter.

#### **Manual Adjustment**

1. Expand **AnalogControl**, and set GainAuto to **Off** (Default = Off).

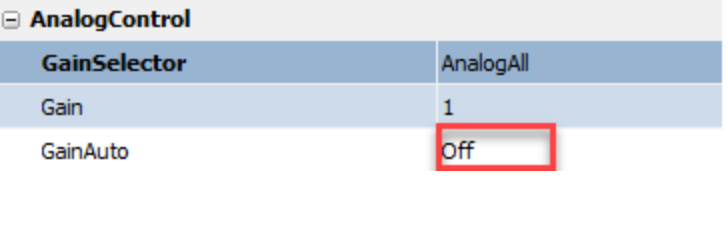

2. Configure the Gain.

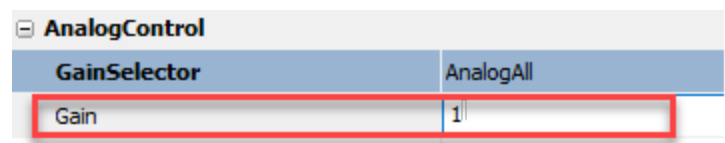

• DigitalAll (master gain) can be set to a value from x1 to x126 the analog gain value. The resolution is set in about 0.1dB steps. Values are configured by multipliers.

## **Adjust the Black Level**

1. Specify the adjustment value in BlackLevel.

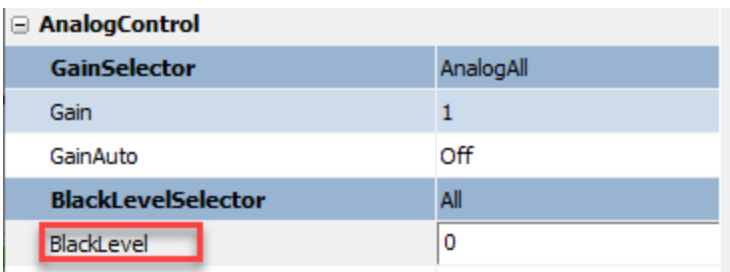

# **Step 8: Save the Settings**

#### **Related Setting Items:** [UserSetControl](#page-133-0)

The setting values configured in eBUS SDK for JAI will be deleted when the camera is turned off. By saving current setting values to user memory, you can load and recall them whenever necessary. You can save up to three sets of user settings in the camera. (User Set1 to 3)

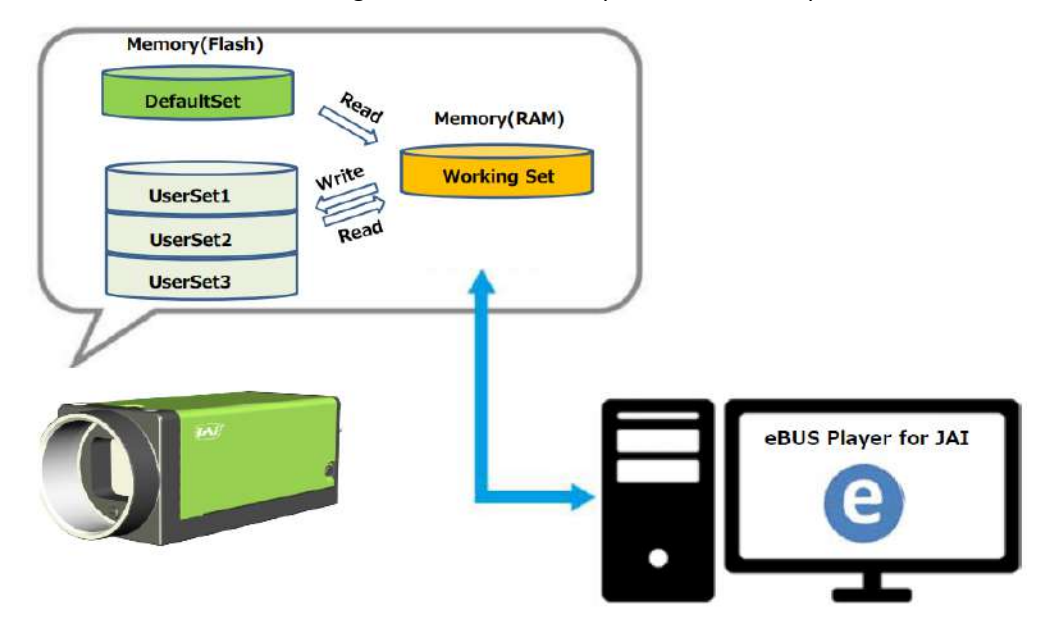

**Note:** Changes to settings are not saved to the computer (eBUS SDK for JAI).

## **To Save User Settings**

- 1. Stop image acquisition.
- 2. Expand **UserSetControl**, and select the save destination (UserSet1 to UserSet3) in UserSetSelector.

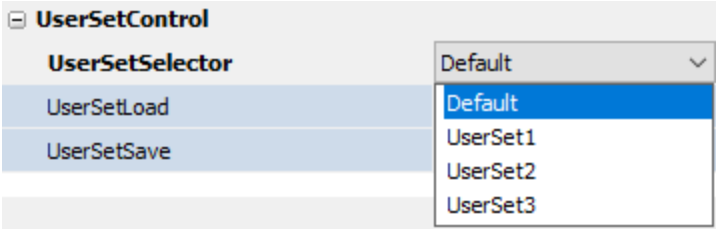

**Note:** The factory default setting values are stored in Default and cannot be overwritten.

**Caution:** Settings can only be saved when image acquisition on the camera is stopped.

3. Select **UserSetSave**, and click the **UserSetSave** button.

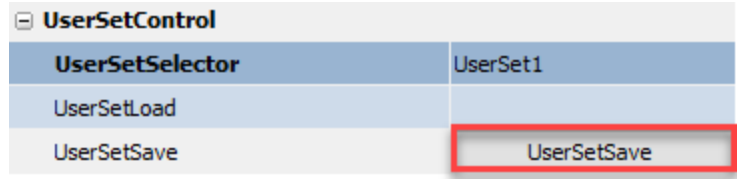

4. The current setting values are saved as user settings.

### **To Load User Settings**

- 1. Stop image acquisition. User settings can only be loaded when image capture on the camera is stopped.
- 2. Select the settings to load (UserSet1 to UserSet3) in UserSetSelector.

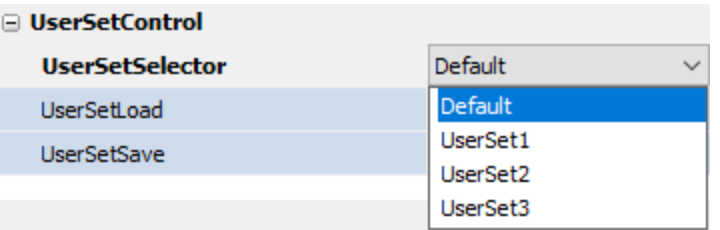

3. Select **UserSetLoad**, and click the **UserSetLoad** button.

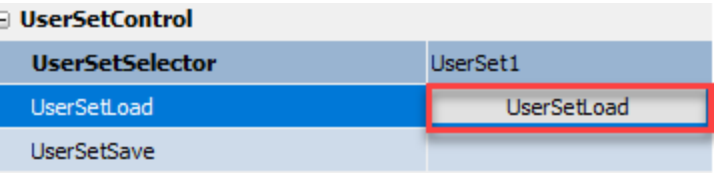

4. The selected user settings are loaded.

**Note:** When selecting **Default** for UserSetSelector, the factory settings are loaded.

# **Main Functions**

<span id="page-41-0"></span>This chapter describes the camera's main functions.

# **Acquisition Control**

#### **Related Setting Items:** [AcquisitionControl](#page-112-0)

This camera has three Acquisition modes (SingleFrame, MultFrame, Continuous). Use the AcquisitionControl settings to perform operations and settings for image capture.

#### **SingleFrame**

When the AcquisitionStart command is executed, one frame of image is captured.

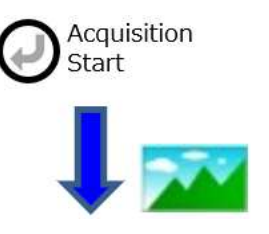

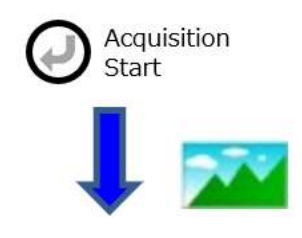

#### **MultiFrame**

When the AcquisitionStart command is executed, the number of frames set in AcquisitonFrameCount are acquired as images.

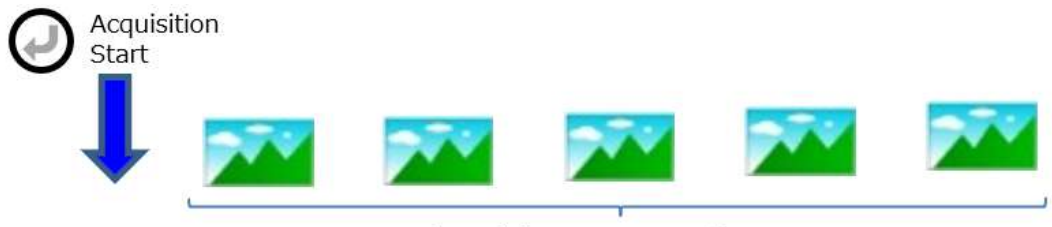

[AcquisitonFrameCount]

#### **Continuous**

When the AcquisitionStart command is executed, images will continue to be acquired until the AcquisitionStop command is executed.

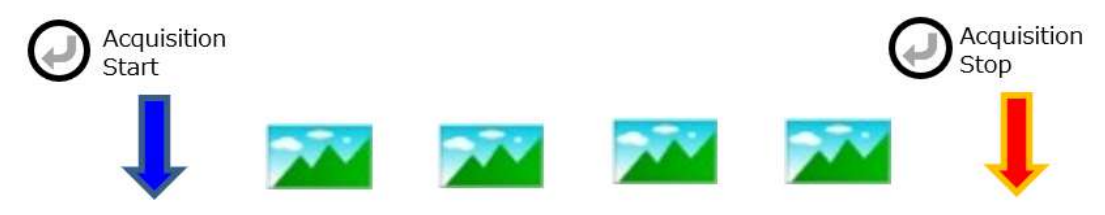

**Note:** After changing various settings, the black level may not be stable for several frames immediately after AcquisitionStart.

## **Changing the Frame Rate**

When TriggerMode is disabled, you can change the frame rate in AcquisitionFrameRate.

The shortest frame period varies depending on the Width, Height, PixelFormat, SensorDigitizationBits, Binning(Horizontal/Vertical), FD2x2BinningMode,ImageScalingMode, Decimation (Horizontal/Vertical), ChunkModeActive, GevSCPSPacketSize, GevSCPD, NetworkThroughputSafetyMargin settings.

The NetworkThroughputSafetyMargin setting (in [TransportLayerControl](#page-103-0)) controls how much of the available GigE Vision bandwidth can be used to transmit image data. The default value is 92 (percent). You can shorten the frame period (increase the frame rate) by increasing this value, however at values above 92, abnormal images may be observed. If abnormal images are observed, lower the value.

The longest frame period is 0.125 Hz (8 sec.).

**Note:** When TriggerMode[FrameStart] is enabled, the AcquisitionFrameRate setting is disabled.

# <span id="page-43-0"></span>**Exposure Mode**

#### **Related Setting Items:** [AcquisitionControl](#page-112-0)

This camera has three Exposure modes (Off, Timed, TriggerWidth). Use the AcquisitionControl settings to perform operations and settings for exposure.

#### **ExposureMode = Off**

Exposure control is not performed (free-running operation). The exposure time is the longest possible time within the operating conditions such as the frame rate.

#### **ExposureMode = Timed**

Mode in which control is performed using ExposureTime. Acquire images using an exposure time configured beforehand on an external trigger.

In this mode, the exposure time can be adjusted automatically by setting ExposureAuto. For details, refer to ALC [\(Automatic](#page-65-0) Level Control) Function.

#### **ExposureMode = TriggerWidth**

Mode in which control of the exposure time is performed using the pulse width of the trigger input signal. The exposure time will be the same as the pulse width of the trigger input signal.

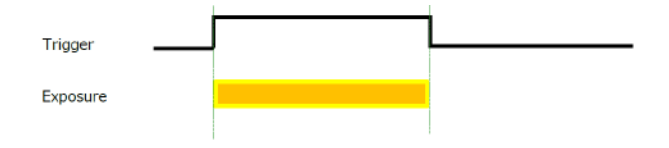

#### **Notes:**

- The settings for exposure control and triggers are related to each other. Be sure to configure the settings described in Trigger [Control.](#page-45-0)
- When exposed to strong light, the accumulation time may appear to shift due to PLS (Parasitic Light Sensitivity) and other effects.

### **Actual Exposure Time**

#### **Related Setting Items:** [AcquisitionControl](#page-112-0)

When ExposureMode is set to **Timed**, the actual exposure time will consist of the image sensor's offset duration (2.45us) added to the ExposureTime setting configured on the camera.

**Actual Exposure Time**: *ExposureTime* value (us) + 2.45us

**Note:** On this camera, the ExposureActive signal's pulse width includes the Exposure offset duration (2.45us). Therefore, "ExposureActive signal's pulse width = *ExposureTime* value (us) + 2.45(us)."

# **RCT Mode**

#### **Related Setting Items:** [AcquisitionControl](#page-112-0)

In RCT mode, the image is not output from the camera until FrameStartTrigger is input, but internally the imaging operation is continued and the automatic gain control (AGC) function and the automatic shutter control (ASC) function can be continued.

You can use RCT mode when:

- <sup>l</sup> **ExposureMode** is set to **Timed**, and **FrameStartTriger** is set to **On**.
- [Sequencer](#page-87-0) Function = Off
- <sup>l</sup> **AcquisitionMode** = **Continuous**

#### **Notes:**

• In RCT mode, the start timing of background exposure after receiving a trigger input is 100 ms after the end of the trigger mask period.

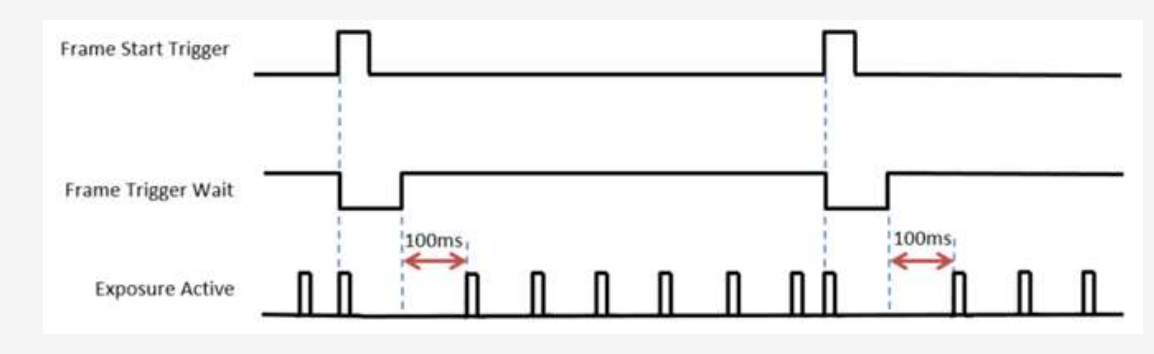

# <span id="page-45-0"></span>**Trigger Control**

## **Related Setting Items:** [AcquisitionControl](#page-112-0)

The camera allows the following controls to be performed via external trigger signals.

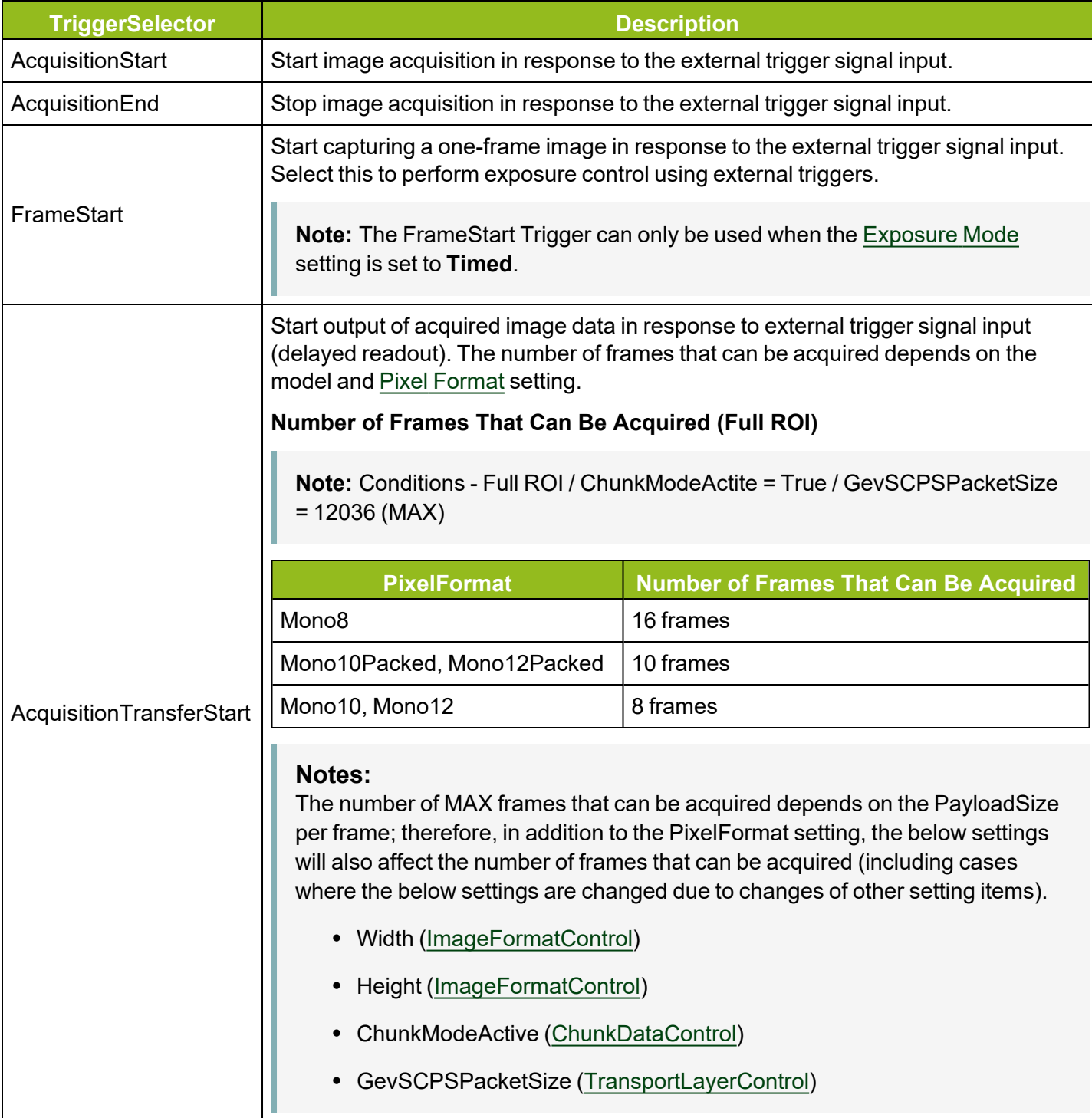

#### **Notes:**

- The settings for exposure control and triggers are related to each other. Be sure to configure the settings described in [Exposure](#page-43-0) Mode.
- You can delay when exposure actually starts after a trigger is received for a specific amount of time by configuring **TriggerDelay**.

Select the trigger type with TriggerSelector and set the following items for each trigger.

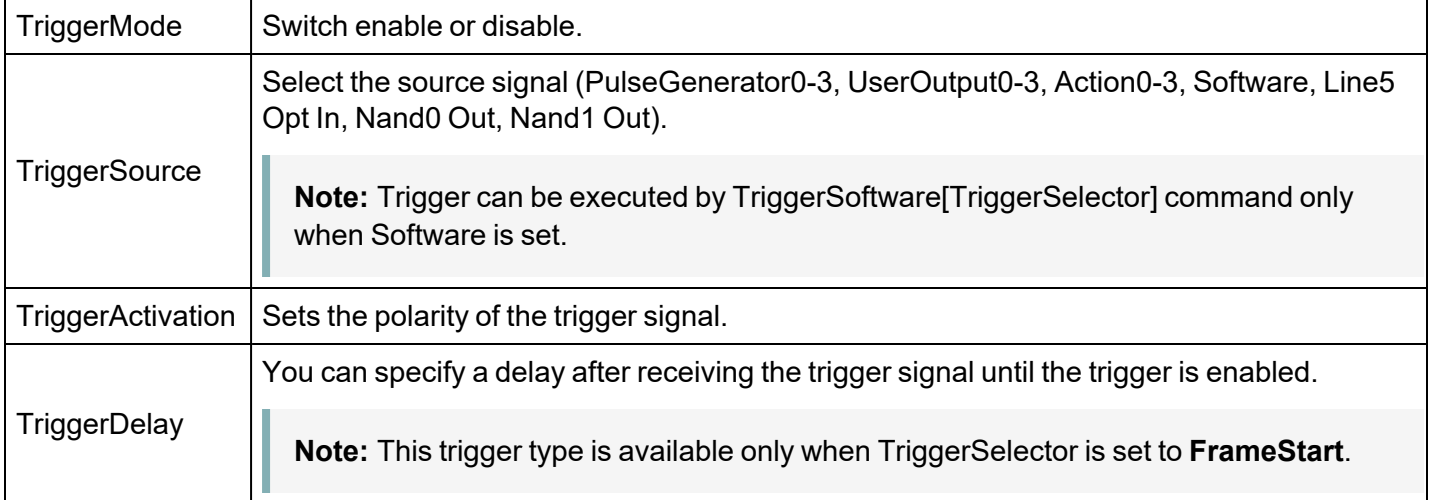

## **When Using the FrameStart Trigger**

When AcquisitionStart is executed and a FrameStart trigger is received before the AcquisitionStop command is executed, one frame is acquired.

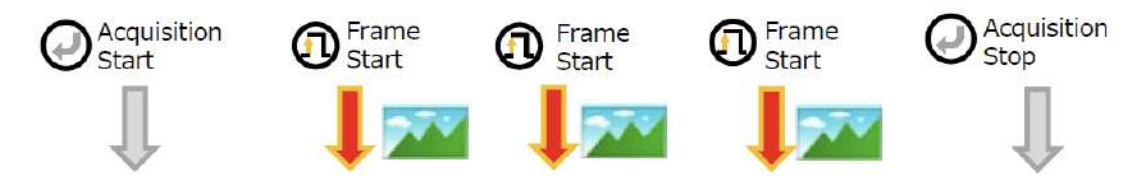

The source signals that can be set for the AcquisitionStart, AcquisitionEnd, FrameStart, and AcquisitionTransferStart triggers are as follows:

• Software, PulseGenerator  $0 - 3$ , UserOutput  $0 - 3$ , Action  $0 - 3$ , Line5 Opt In 1, NAND0 Out, and NAND1 Out.

#### **FrameStart and AcquisitionTransferStart Triggers**

On this camera, when **AcquisitionTransferStart** is set to **On**, the camera expects that the number of **AcquisitionTransferStart** trigger inputs is the same as the number of **FrameStart** trigger inputs. Otherwise, a GVSP error may occur.

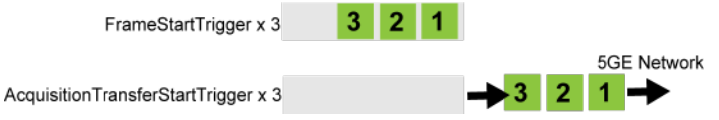

For example, if the FrameStart trigger is issued 100 times but the AcquisitionTransferStart trigger is issued only once, the camera attempts to send the first frame, but a GVSP Error will be sent instead because the first frame is already discarded. The below shows an example of when the camera can hold up to 10 frames in the frame memory.

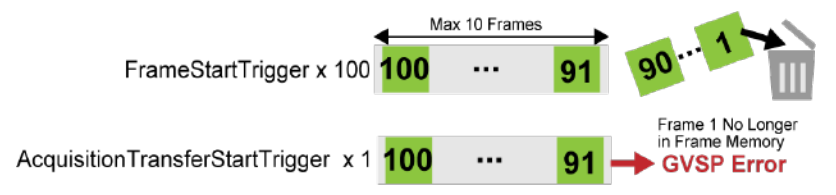

To output an image, the AcquisitionTransferStart trigger must be issued continuously until it reaches the number of frames in the frame memory. For example, if 10 frames remain in the frame memory, the AcquisitionTransferStart trigger must be issued 90 more times to output the image.

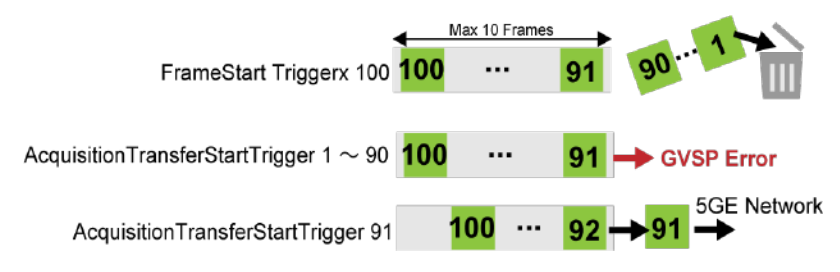

# <span id="page-47-0"></span>**Pixel Format**

**Related Setting Items:** [ImageFormatControl](#page-107-0)

**Technical Notes** Pixel Format Alignments for GigE Vision

Selectable PixelFormat is as follows.

• Mono8 (default), Mono10, Mono10Packed, Mono12, Mono12Packed

# <span id="page-48-0"></span>**SensorDigitizationBits**

#### **Related Setting Items:** [ImageFormatControl](#page-107-0)

You can use SensorDigitizationBits to select the sensor output bits for this camera (8bits, 10bits, and 12bits: default = 10bits).

#### **Notes:**

- When SensorDigitizationBits is set to "8Bits", the sensitivity is 4 times higher than when set to 10Bits/12Bits.
- If SensorDigitizationBits is set to smaller than the pixel format bits configured in the [Pixel](#page-47-0) [Format](#page-47-0), the image may have gaps in histogram.
- When Gradation [Compression](#page-77-0) Mode is set to On, SensorDigitizationBits is not configurable (maintains 10bits or 12bits).

# <span id="page-48-1"></span>**Image Flip Function**

#### **Related Setting Items:** [ImageFormatControl](#page-107-0)

Using this function, you can output the image by inverting it horizontally and/or vertically.

In the ImageFormatControl settings,

- To reverse the image horizontally, set ReverseX to True.
- To reverse the image vertically, set ReverseY to True.

# **GPIO (Digital Input/Output Settings)**

#### **Related Setting Items:** [DigitalIOControl](#page-114-0)

The camera can input/output the following signals to and from external input/output connectors.

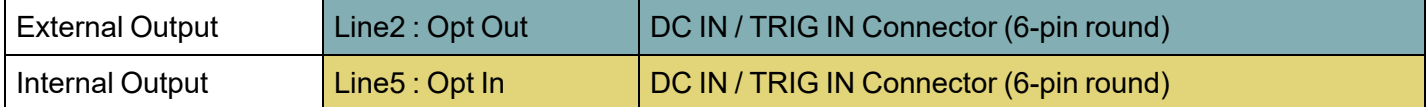

These signals can be used as triggers and other necessary signals within the camera or as signals output from the camera to the system, such as those used for lighting equipment control.

Use the [DigitalIOControl](#page-114-0) to set the digital input/output. Select input or output in LineSelector, you can check LineMode, LineFormat, and set LineInverter. You can also check the status of each digital I/O as shown in the table below with LineStatusAll.

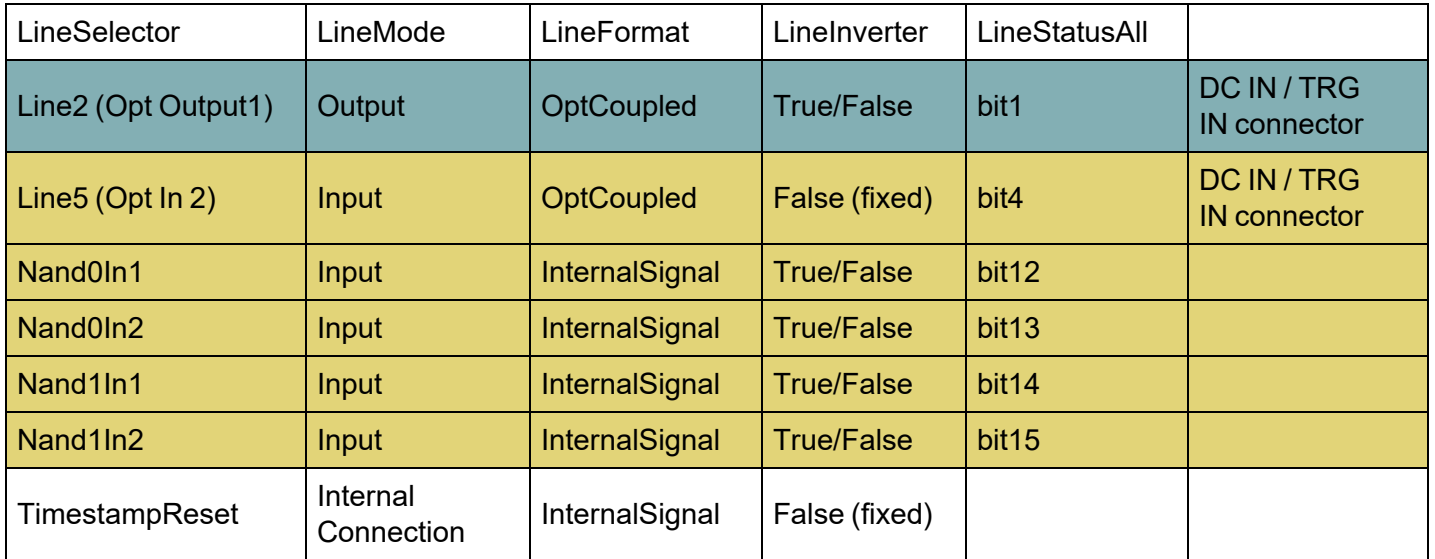

For digital output, set the output source signal using LineSource. Set the source signal in the same way for NAND Logic (Nand0In1, Nand0In2, Nand1In1, NandIn2) and TimestampReset.

The table below shows the source signals that can be set.

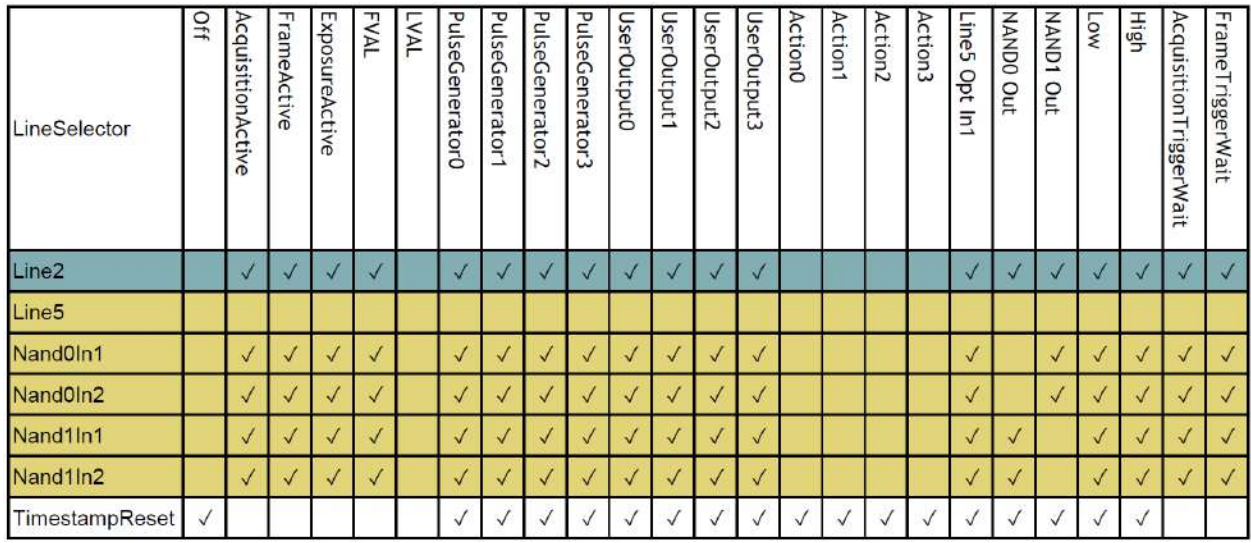

# **VideoProcessBypassMode**

#### **Related Setting Items:** [ImagingControl](#page-122-0)

The video process bypass mode is a function that bypasses internal video processing on the camera. To use this function, VideoProcessBypassMode must be set to On.

#### **Functions Unavailable in VideoProcessBypassMode**

BlackLevel, LUTMode, EdgeEnhancer, ShadingControl, SequencerLutEnable

# **Calculate the Maximum Frame or Trigger Rate (Approximate)**

#### **Related Setting Items:** [AcquisitionControl](#page-112-0)

This section describes how to calculate the maximum frame rate or the maximum trigger rate (approximate). First, calculate the H Period, then calculate the minimum frame period based on the H Period value, and finally calculate the maximum frame rate (when in Continuous mode) or maximum trigger rate (when in Trigger mode).

**Notes:**

- The frame rate calculated in this topic is an approximate value and may have a certain margin of error (approx. ±0.2%).
- The following conditions are applied:
	- GevSCPD = 0 (default)
	- NetworkThroughputSafetyMargin = 92% (default)
	- GevGVSPExtendedIDMode = Off (default)
- The Frame Rate Calculator, which calculates the maximum frame rate or trigger rate, is available for download from the product page on the JAI website ([www.jai.com](http://www.jai.com/)).

## **1. Calculate the H Period**

The H Period value can be calculated from the LineTime[clk] value, which is calculated using the IF\_ LINETIME, SENSOR\_LINETIME, and VIDEO\_LINETIME values.

### **IF\_LINETIME, SENSOR\_LINETIME, VIDEO\_LINETIME**

#### **A. IF\_LINETIME**

First calculate SendTime from the Payload, PacketNum and Overhead values, then calculate IF\_ Heeriod from SendTime, and finally calculate IF LINETIME from IF Hperiod.

1. Calculate **Payload[Byte]**.

**Payload[Byte] = Width(\*1) x Height(\*1) x (PixelSize / 8)**

**Width (\*1)** and **Height (\*1)**: When using a Binning [Function](#page-72-0) (FD2x2BinningMode, BinningHorizontal/Vertical), Image Scaling Mode [\(Xscale\)](#page-73-0) or [Decimation](#page-76-0) Mode, enter the Width and Height values **"after"** configuring the settings.

**PixelSize value**: Select the value from the table below based on your Pixel [Format](#page-47-0) setting.

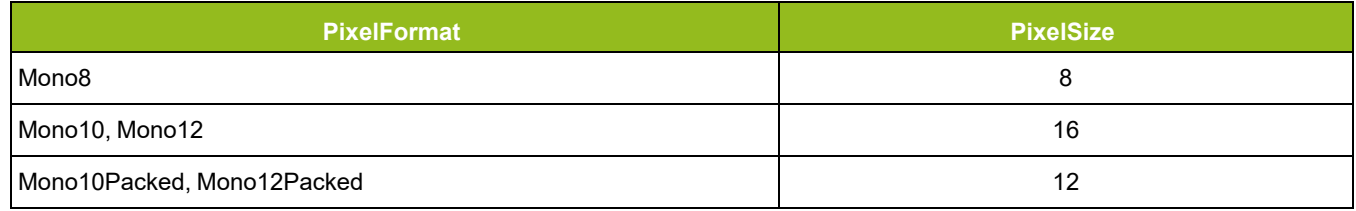

2. Calculate **PacketNum** from the Payload value.

```
PacketNum = Roundup( Payload[Byte] / (GevSCPSPacketSize - 36) + 2 , 0 )
```
3. Calculate **Overhead[Byte]** from the PacketNum value.

**Overhead[Byte] = 44 + (74 x PacketNum)**

4. Calculate **SendTime[us]** from the Payload, PacketNum, and Overhead values.

**SendTime[us] = Rounddown( (((Payload[Byte] + Overhead[Byte]) x 1000 / 575[MB]) + (PacketNum x 32)) / 1000, 0 )**

5. Calculate **IF\_Hperiod[us]** from the SendTime value.

```
IF_Hperiod[us] = SendTime[us] / (Height(*1) + 1)
```
**Height(\*1)**: Enter the following value when using the Binning [Function](#page-72-0) Image [Scaling](#page-73-0) Mode [\(Xscale\)](#page-73-0) or [Decimation](#page-76-0) Mode.

- <sup>l</sup> When **BinningVertical** is set to **2** or **ImageScalingMode** is set to **On**, enter the Height value **"before"** configuring the Binning or Image Scaling Mode settings.
- <sup>l</sup> When **FD2x2BinningMode** is turned **On**, or **DecimationVertical** is set to **2**, enter the Height value **"after"** configuring the FD2x2Binning or Decimation Mode settings.
- 6. Calculate **IF\_LINETIME[clk]** from the IF\_Hperiod value.

**IF\_LINETIME[clk] = Rounddown( IF\_Hperiod[us] x 74.25[MHz] + 1, 0 )**

#### **B. SENSOR\_LINETIME[clk]**

#### **SENSOR\_LINETIME[clk] = HMAX**

Select the **HMAX** value from the table below based on the Sensor Operation and the [SensorDigitizationBits](#page-48-0) setting.

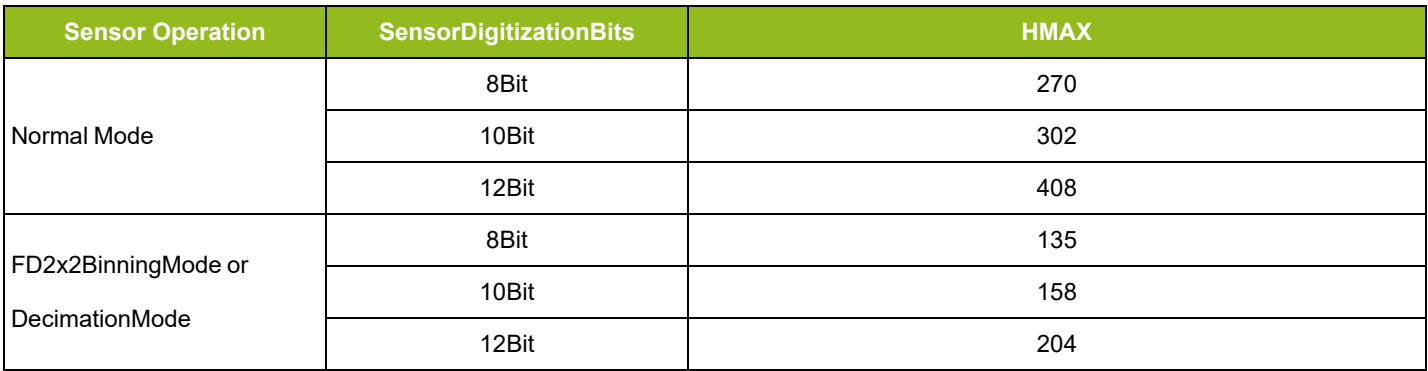

#### **C. VIDEO\_LINETIME[clk]**

#### **VIDEO\_LINETIME[clk] = Roundup( ((Width(\*1) / 4) + LineInterval) / 156.25 x 74.25, 0 ) + 1**

**Width(\*1)**: Enter the following value when using a Binning [Function,](#page-72-0) Image Scaling Mode [\(Xscale\)](#page-73-0) or [Decimation](#page-76-0) Mode.

- <sup>l</sup> When **BinningHorizontal** is set to **2** or **ImageScalingMode** is set to **On**, enter the Width value **"before"** configuring the Binning or Image Scaling Mode settings.
- <sup>l</sup> When **FD2x2BinningMode** is turned **On**, or **DecimationHorizontal** is set to **2**, enter the Width value **"after"** configuring the FD2x2Binning or Decimation Mode settings.

**LineInterval**: Select the LineInterval value from the table below based on the BinningHorizontal/Binning Vertical and ImageScalingMode settings.

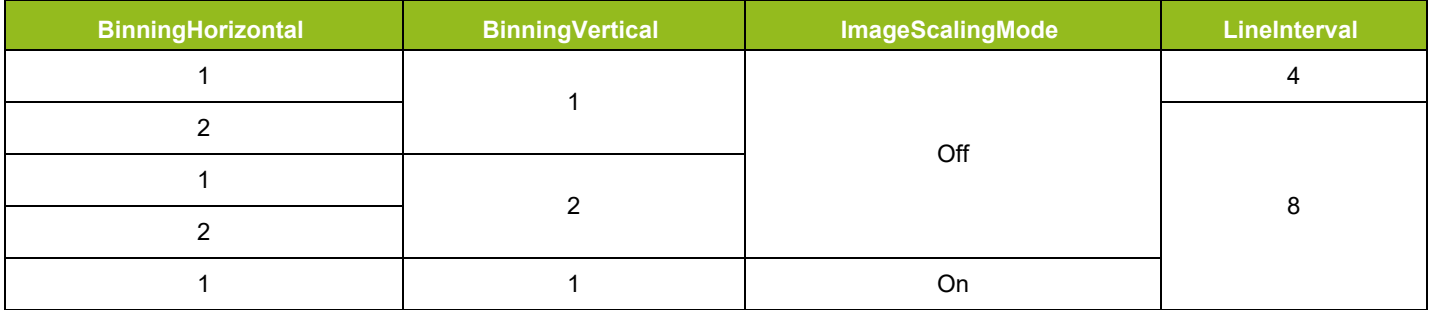

### **LineTime[clk]**

Next, calculate the LineTime[clk] value using the IF\_LINETIME, SENSOR\_LINETIME, and VIDEO LINETIME values.

#### **LineTime[clk] = MAX( IF\_LINETIME[clk], SENSOR\_LINETIME[clk], VIDEO\_LINETIME[clk] )**

#### **H Period**

Finally, calculate the **H Period** based on the above LineTime[clk] value.

```
H Period[us] = LineTime[clk] / 74.25[MHz]
```
### **2. Calculate the Minimum Frame Period**

Next, calculate the Minimum Frame Period value.

**Minimum Frame Period[us] = Round( H Period[us] x (Height(\*1) + VBlanking + 2), 0 )**

**Height(\*1)**: Enter the following value when using the Binning [Function](#page-72-0) Image Scaling Mode [\(Xscale\)](#page-73-0) or [Decimation](#page-76-0) Mode.

- <sup>l</sup> When **BinningVertical** is set to **2** or **ImageScalingMode** is set to **On**, enter the Height value **"before"** configuring the Binning or Image Scaling Mode settings.
- <sup>l</sup> When **FD2x2BinningMode** is turned **On**, or **DecimationVertical** is set to **2**, enter the Height value **"after"** configuring the FD2x2Binning or Decimation Mode settings.

**VBlanking**: Select the **VBlanking** value from the table below based on the Sensor Operation and the [SensorDigitizationBits](#page-48-0) setting.

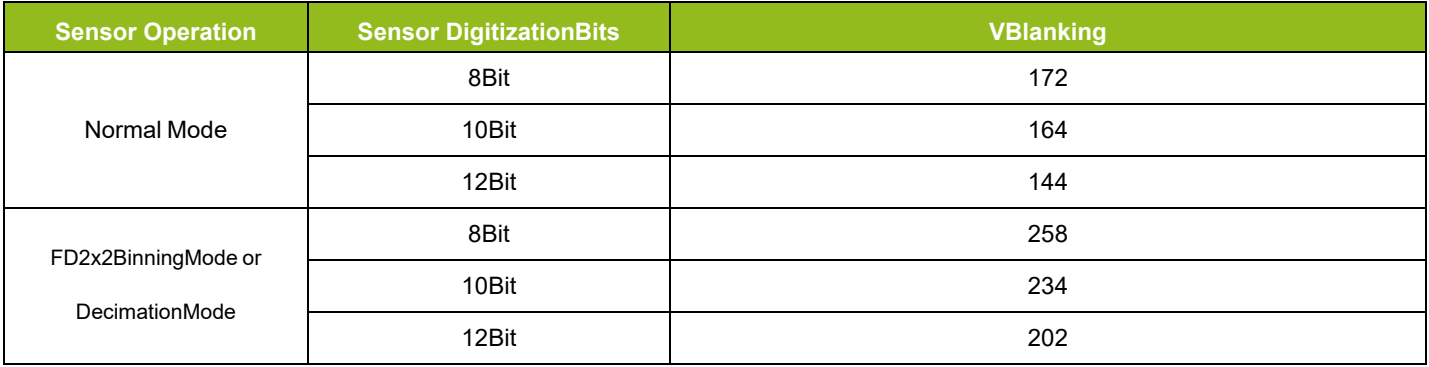

## **3. Calculate the Maximum Frame Rate or Maximum Trigger Rate**

Finally, calculate the maximum acquisition frame rate (when in Continuous Mode) or maximum trigger rate (when in Trigger Mode).

#### **Maximum Acquisition Frame Rate (Continuous Mode: FrameStart Trigger = Off)**

#### **Maximum Acquisition Frame Rate[Hz] = 1000000 / Minimum Frame Period[us]**

#### **Maximum Trigger Rate (Trigger Mode: FrameStart Trigger = On)**

First, calculate the Maximum Overlap Time value for the shortest trigger period.

#### **MaxOverlapTime\_TrOlrd[us] = Minimum Frame Period[us] - (Non-ExposurePeriod[H] x H Period[us])**

Select the **Non-ExposurePeriod[H]** value from the table below based on the Sensor Operation and the [SensorDigitizationBits](#page-48-0) setting.

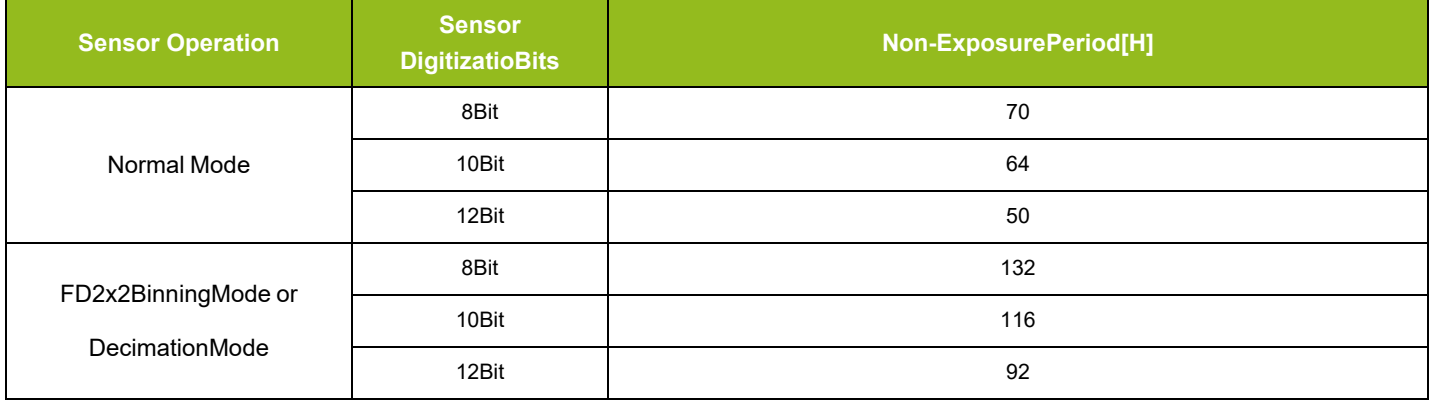

Next, calculate the Maximum Trigger Rate. The formula depends on whether the Exposure Time value is longer or shorter than the MaxOverlapTime\_TrOlrd value.

#### **A. When ExposureTime** ≦ **MaxOverlapTime\_TrOlrd[us]**

#### **Maximum Trigger Rate[Hz] = Maximum Acquisition Frame Rate[Hz]**

#### **B. When ExposureTime > MaxOverlapTime\_TrOlrd[us]**

First, calculate the Non-OverlapExposureTime\_TrOlrd[us] value.

#### **Non-OverlapExposureTime\_TrOlrd[us] = ExposureTime - MaxOverlapTime\_TrOlrd[us]**

Finally, calculate the Maximum Trigger Rate.

#### **Maximum Trigger Rate[Hz] = 1000000 / (Minimum Frame Period[us] + Non-OverlapExposureTime\_TrOlrd[us])**

# **Timing Chart**

#### **Related Setting Items:** [AcquisitionControl](#page-112-0)

This section shows the timing charts under the following conditions on each model when FrameStartTriger is set to **On**.

- [Exposure](#page-58-0) Mode = Timed (Overlap Readout)
- Exposure Mode = [TriggerWidth](#page-60-0) (Overlap Readout)
- Exposure Mode = Timed [\(RCT Mode\)](#page-62-0)

#### **Notes:**

- The values on the timing charts were measured with the following settings:
	- GevSCPSPacketSize: Max (12036Byte)
	- GevSCPD: Min(0)
	- GevGVSPExtendedIDMode: Off
	- NetworkThroughputSafetyMargin: 100%
- On this camera, the ExposureActive signal's pulse width includes the Exposure offset duration (2.45us). Therefore, "ExposureActive signal's pulse width = ExposureTime value (us) + 2.45(us)," or in the case of TriggerWidth operation "ExposureActive signal's pulse width = Trigger Signal's Effective Pulse Width (us) + 2.45(us)."

## <span id="page-58-0"></span>**Exposure Mode = Timed (Overlap Readout)**

B)

This section shows the timing charts when FrameStartTrigger is set to **On**, and ExposureMode is set to **Timed** (Overlap Readout).

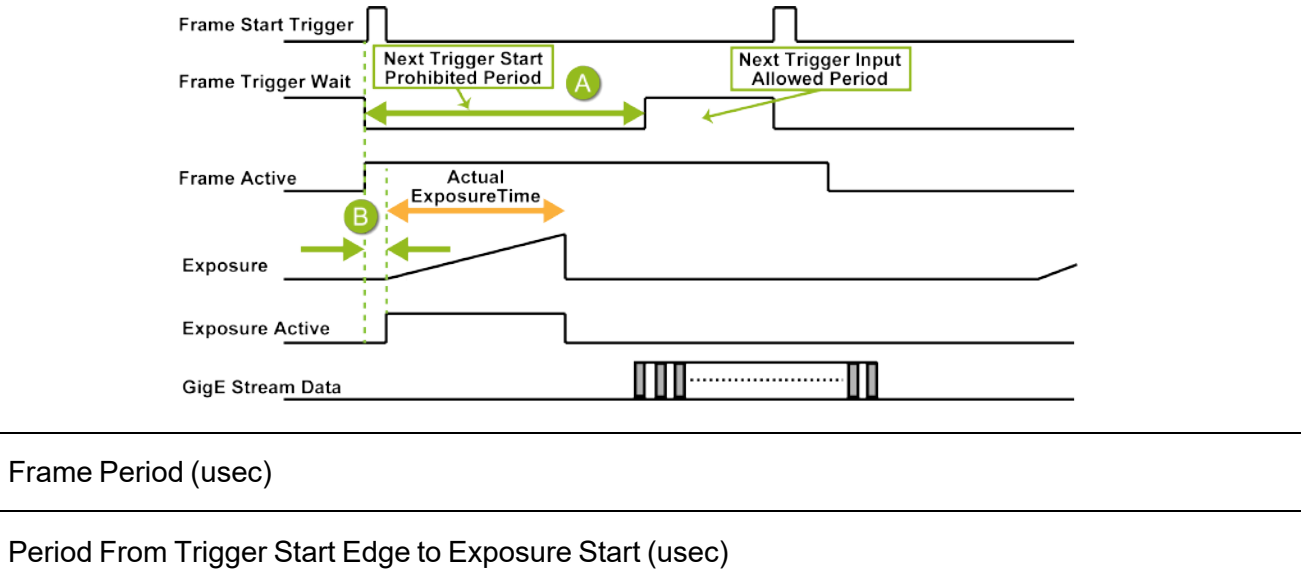

### **GO-8105M-5GE-UV, GO-8105M-5GE-UV-GL**

### **Exposure Mode = Timed (Frame Start Trigger On, Overlap Readout)**

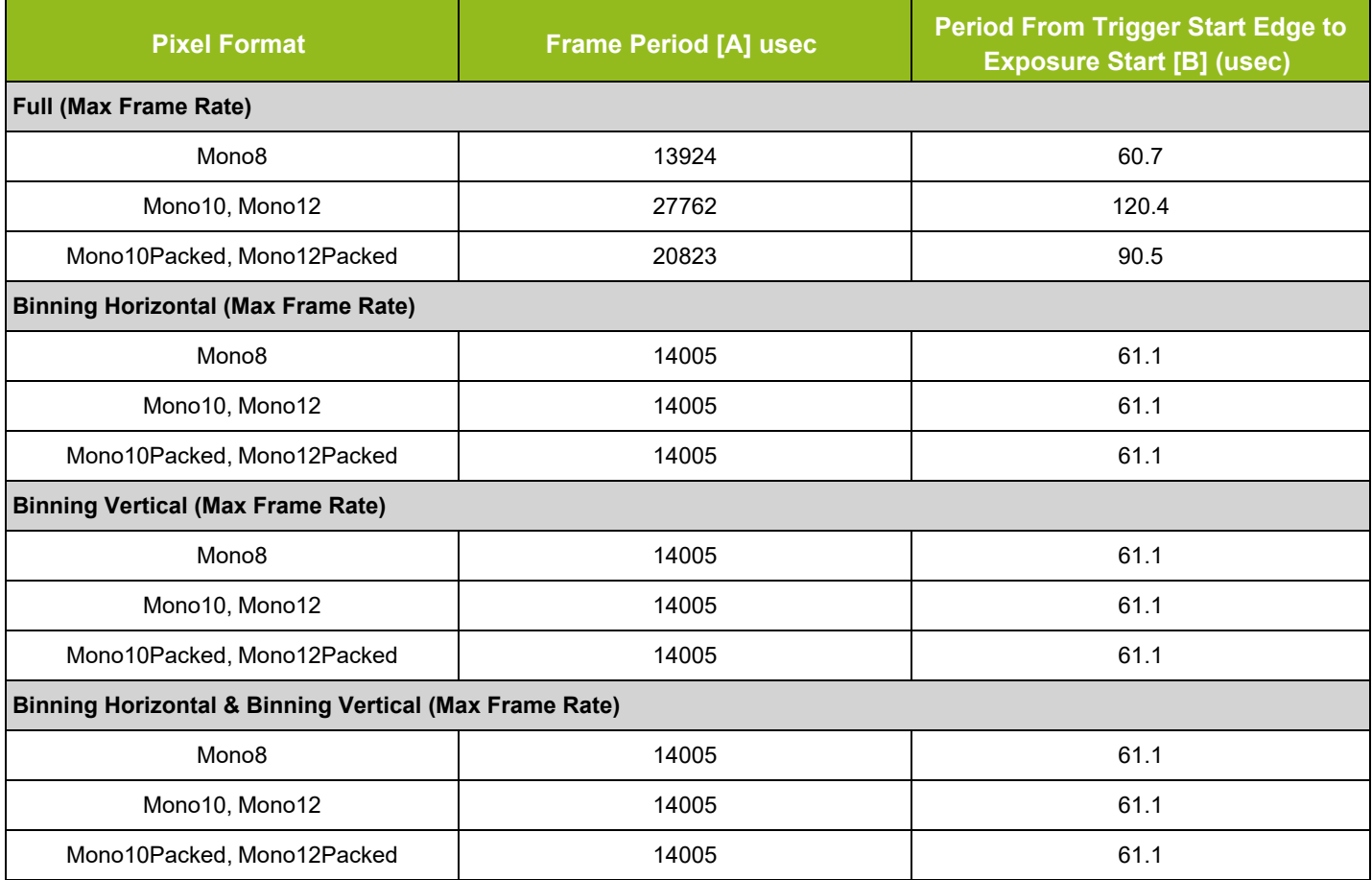

## <span id="page-60-0"></span>**Exposure Mode = TriggerWidth (Overlap Readout)**

This section shows the timing charts when FrameStartTrigger is set to **On**, and ExposureMode is set to **TriggerWidth** (Overlap Readout).

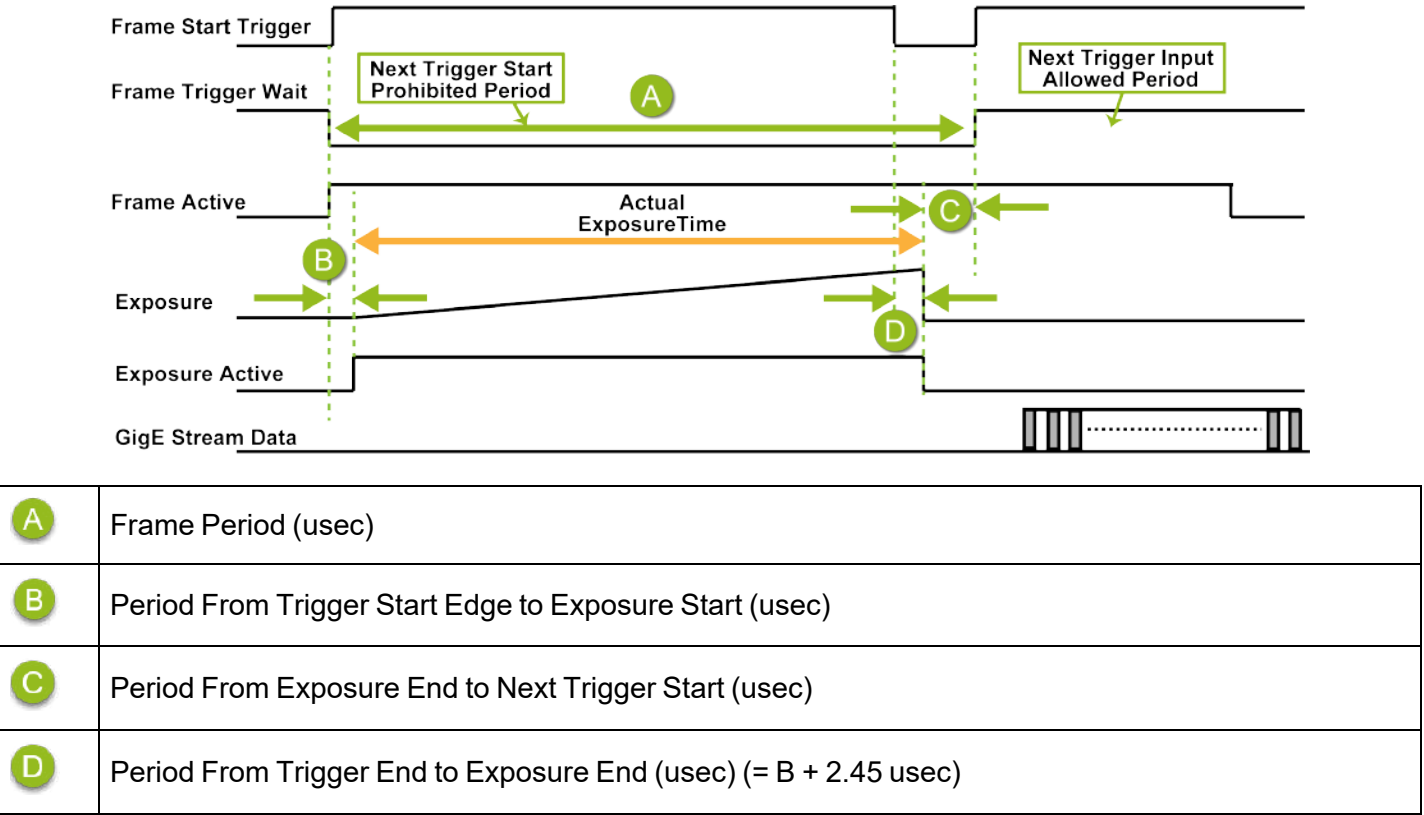

### **GO-8105M-5GE-UV, GO-8105M-5GE-UV-GL**

#### **Exposure Mode = TriggerWidth (Frame Start Trigger On, Overlap Readout)**

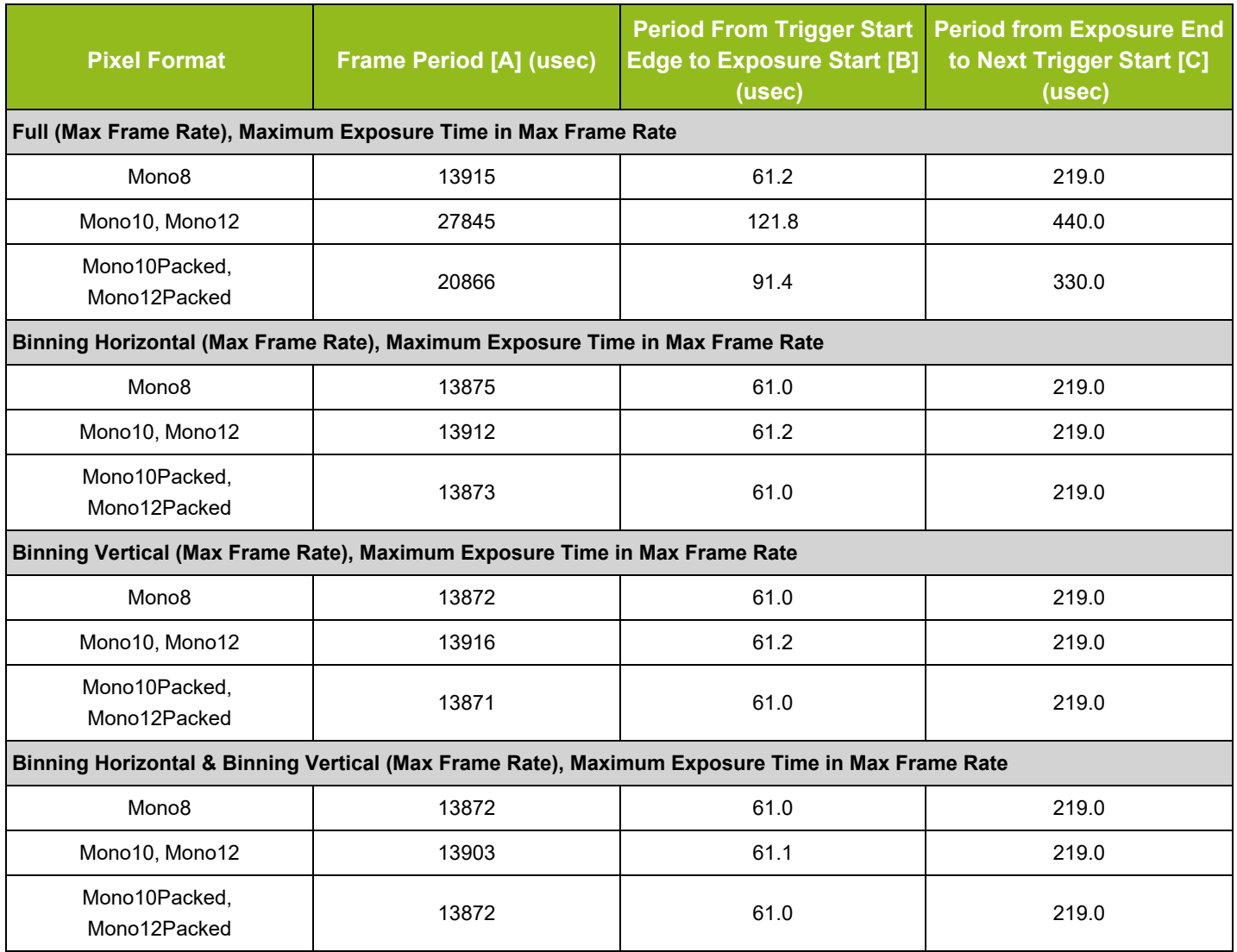

## <span id="page-62-0"></span>**Exposure Mode = Timed (RCT Mode)**

This section shows the timing charts when FrameStartTrigger is set to **On**, and ExposureMode is set to**Timed** (RCT Mode).

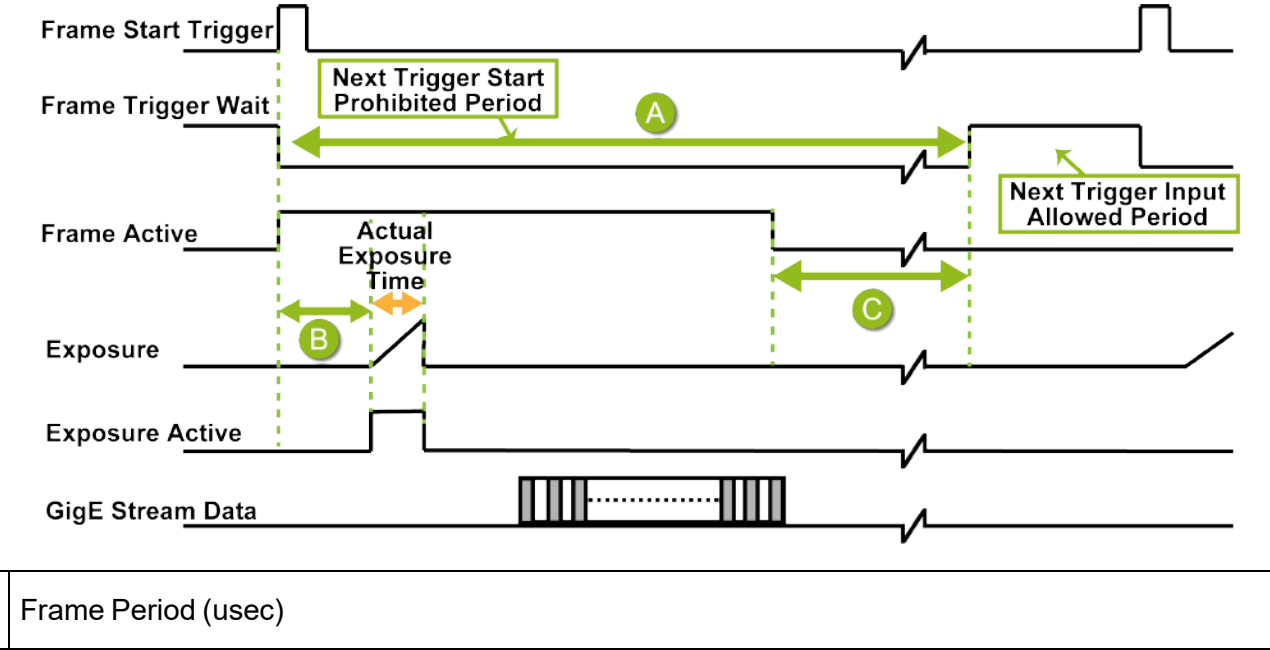

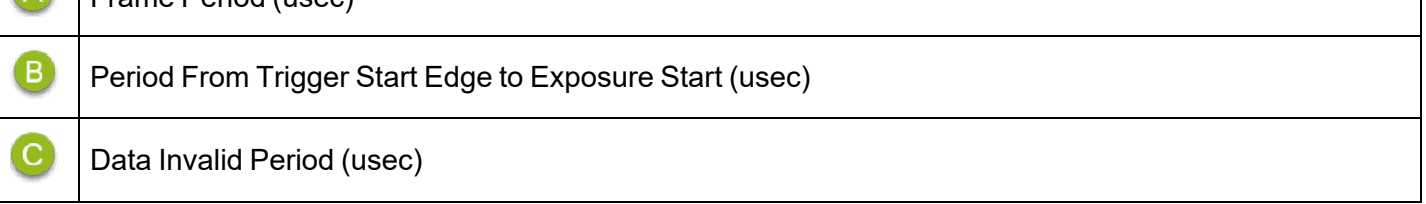

### **GO-8105M-5GE-UV, GO-8105M-5GE-UV-GL**

#### **Exposure Mode = Timed (Frame Start Trigger On, RCT Mode)**

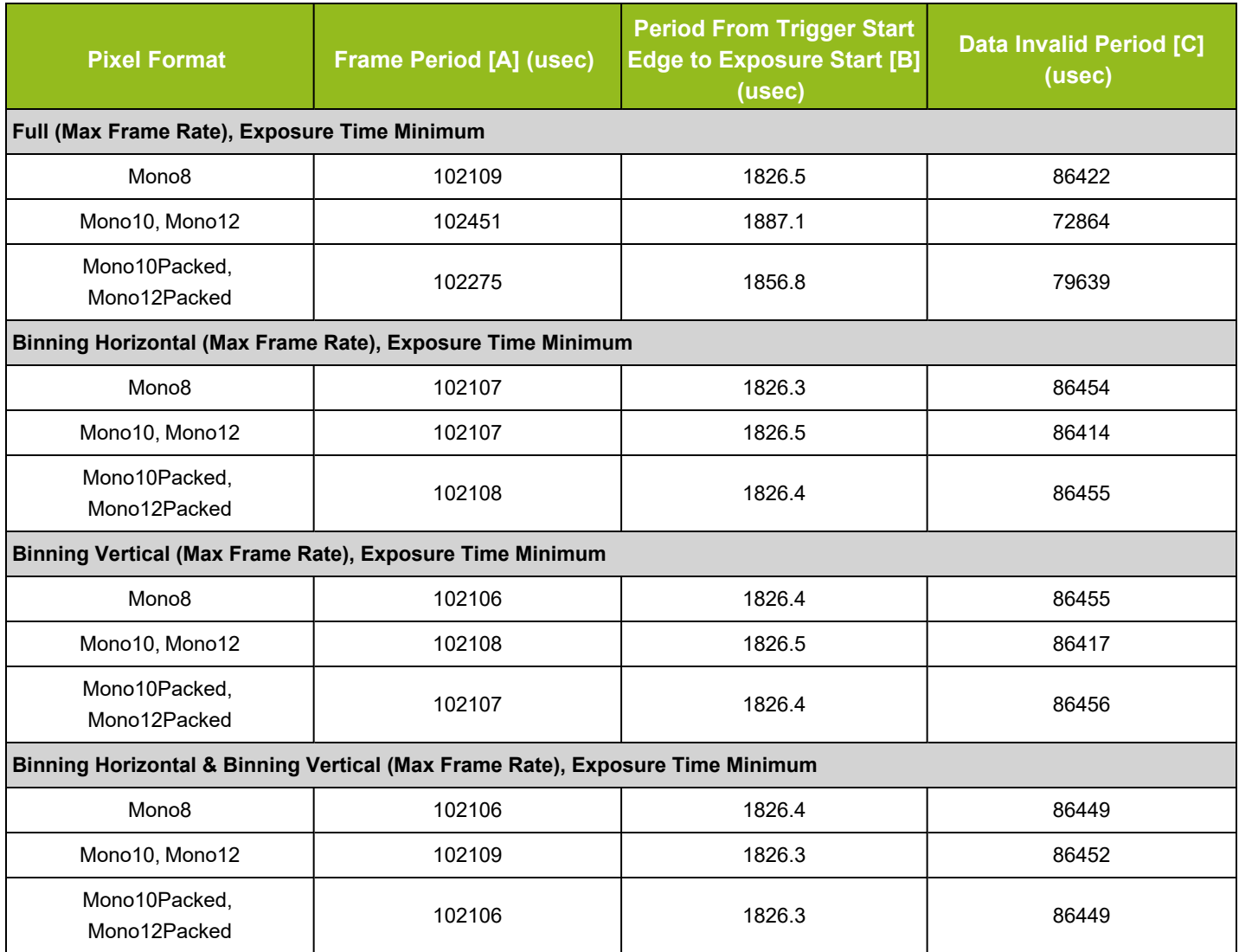

# <span id="page-64-0"></span>**Gain Control**

#### **Related Setting Items:** [AnalogControl](#page-119-0)

Adjust the overall gain with AnalogAll (master gain).

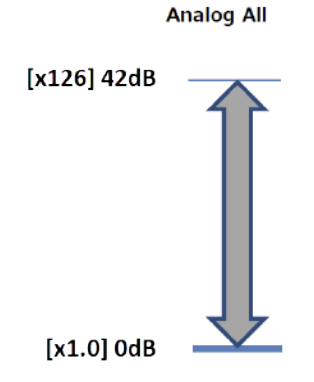

## **Automatic Gain Level Control**

Set GainAuto to **Continuous** to control the gain level automatically.

When GainAuto is set to **Continuous**, you can configure the conditions for automatic adjustment in detail.

- <sup>l</sup> When GainAuto is set to **Continuous**, the automatic adjustment will be performed continuously.
- When GainAuto is set to **Once**, the automatic adjustment will be performed only once.

# <span id="page-65-0"></span>**ALC (Automatic Level Control) Function**

#### **Related Setting Items:** [AutoLevelControl](#page-120-0)

The ALC (automatic level control) function combines the automatic gain control (AGC/Auto Gain Control) and automatic exposure control (ASC/Auto Shutter Control) functions and is capable of handling various changes in brightness. The function operates as follows in response to changes in brightness.

Change from bright to dark:  $ASC \rightarrow AGC$ 

Change from dark to bright:  $AGC \rightarrow ASC$ 

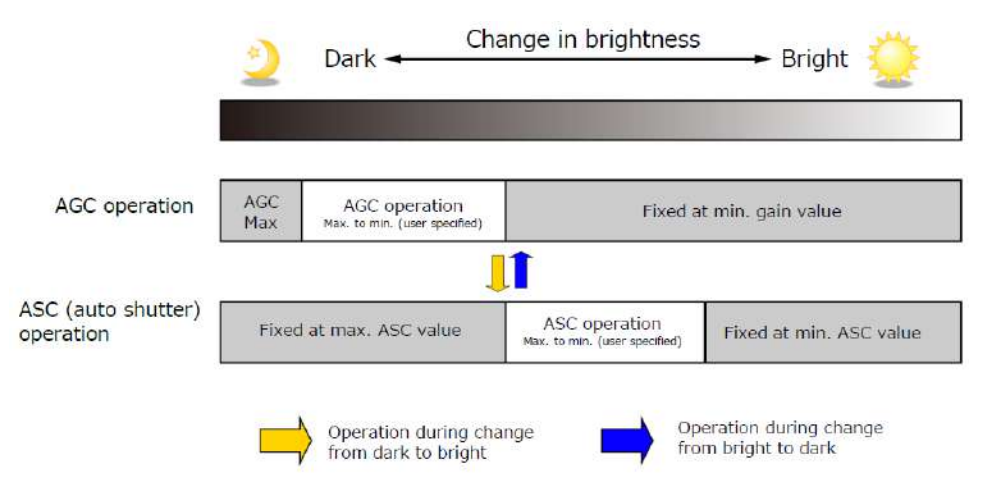

## **To Use the ALC Function**

Set GainAuto or ExposureAuto or both to **Continuous** mode. Configure the minimum value, maximum value, etc. for AGC and ASC in AutoLevelControl.

The target video levels for AGC and ASC are configured in ALCReference. For example, when ALCReference is set to 95%, video levels will be maintained at 95% using AGC and ASC.

The speed of ALC control can be set from 1 to 100 (fastest) in ALCControlRatio.

**Note:** If the ALCControlRatio setting is large, the ALC operation may cause hunting depending on the AcquisitionFrameRate setting. In this case, lower the value of AcquisitionFrameRate or ALCControlRatio.

# **Gamma Function**

#### **Related Setting Items:** [AnalogControl](#page-119-0)

The Gamma function corrects the output signals from the camera beforehand (reverse correction), taking into consideration the light-emitting properties of the monitor display. As the light-emitting properties of the monitor are not linear, the entire image may be darker or the gradation in the dark areas may be less noticeable when camera outputs are displayed without processing.

The Gamma function can be used to correct the camera signals with an opposite-direction curve and produce a display that is close to linear.

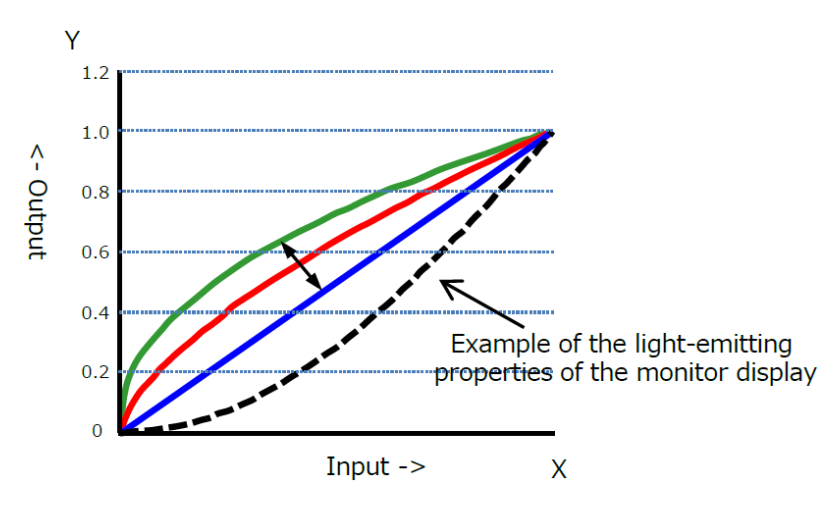

## **To Use the Gamma Function**

Configure the settings as follows.

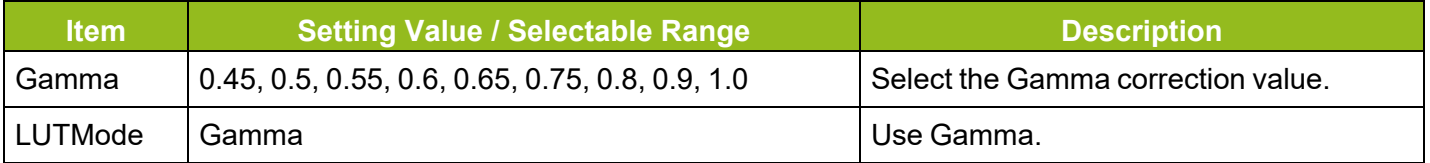

**Note:** You can use the LUT function to configure a curve with more detailed points. For details, see LUT [\(Lookup](#page-67-0) Table).

# <span id="page-67-0"></span>**LUT (Lookup Table)**

#### **Related Setting Items:** [LUTControl](#page-120-1)

The LUT function is used to generate a non-linear mapping between signal values captured on the sensor and those that are output from the camera. You can specify the output curve using 257 setting points (indexes).

## **To Use the LUT Function**

Configure the settings as follows.

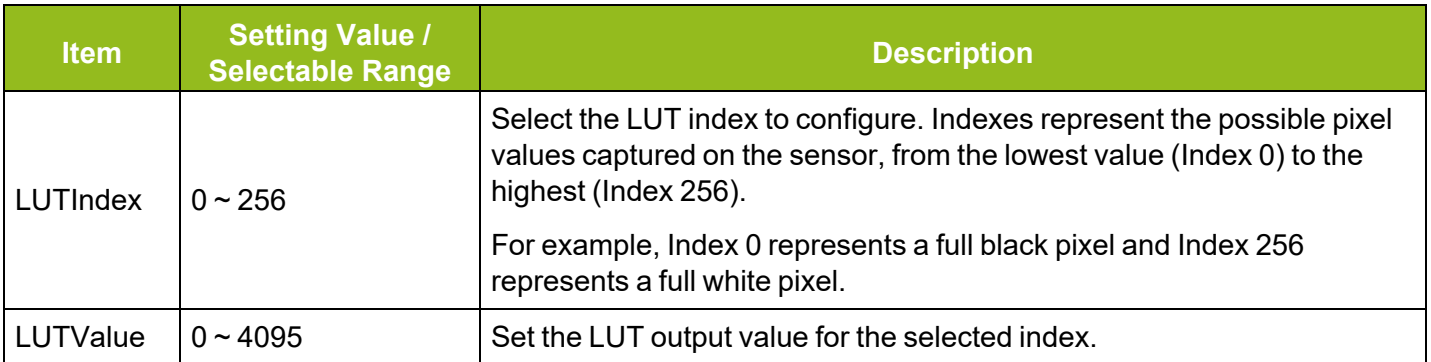

## **LUT Value**

LUT values range from 0 at the lowest to 4095 at the highest. Linear interpolation is used to calculate LUT values between the index points.

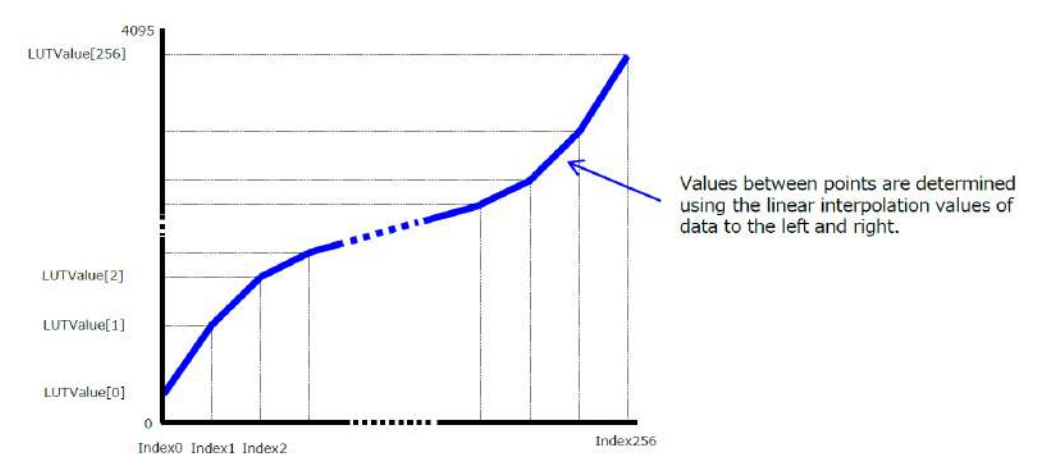

# **BlemishCompensation**

#### **Related Setting Items:** [BlemishControl](#page-124-0)

Multiple defective pixels that are not adjacent to each other can occur on CMOS sensor cameras.

This camera features a function that interpolates defective pixels using the surrounding pixels. Up to 2000 pixels can be corrected. Pixel interpolation can be performed via automatic detection or point-bypoint manual settings.

## **Automatic Detection**

Automatic detection can only detect lit defective pixels (i.e., white blemishes).

- 1. Shield the camera sensor. If a lens is attached, use the lens cap as a shield, for example.
- 2. Configure the threshold level for defective pixel detection with **BlemishDetectThreshold**.
	- Up to 2000 pixels can be corrected.
	- The threshold value is specified as a percentage.
	- The default setting is "10" with 10% of the full scale (100%) specified as the threshold value.
- 3. Execute **BlemishDetect** to start automatic detection. After detection, the interpolation data is saved to the camera's internal memory.

#### **To check the number of interpolated pixels after automatic detection**

You can check the number of pixels interpolated via automatic detection by loading the BlemishNum data.

#### **Notes:**

Automatic detection will not be executed when:

- No image is being output.

- TestPattern is being output
- In Sequencer Mode [\(Sequencer](#page-87-0) Function)
- In MultiRoi mode [\(ROI Function](#page-83-0) (Multi ROI))
- The image is not full ROI size [\(ROI Function](#page-81-0) (Single ROI))
- In Reverse mode (Image Flip [Function\)](#page-48-1)
- GradationCompressionMode is not Off (Gradation [Compression](#page-77-0) Mode)
- AcqusitionMode is not Continuous ([Acquisition](#page-41-0) Control)
- Not in lens cap state

## **Manual Configuration**

- 1. Select the **index** in **BlemishCompensationIndex**. You can select from 1 to 2000. However, configure the indexes in order starting with the smallest index. If you skip indexes while configuring settings, interpolation may not be performed.
- 2. Specify the pixel points for interpolation using the **BlemishCompensationPositionX** and **BlemishCompensationPositionY** settings.

#### **Notes:**

- You can configure values that are within the total effective pixel area. Specify pixels for which interpolation is not necessary as -1. If 0 is specified, the first line or first pixel will be interpolated.
- **•** To delete the configured pixel points, execute **BlemishCompensationDataClear** with the corresponding index selected.
- 3. Execute **BlemishStore**. Blemish compensation data will be stored.
- 4. Set BlemishEnable to **Enable**, and execute interpolation. If it is set to **Disable all**, all interpolation for defective pixels will be disabled (including the factory-set interpolation data). If set to **Disable user detection**, the factory-set interpolation data remains valid, and only the interpolation data registered in **BlemishCompensationIndex** is disabled.

# **Shading Correction**

#### **Related Setting Items:** [ShadingControl](#page-123-0)

The ShadingCorrection function corrects non-uniformity (i.e., shading) in the amount of light generated by the lens and lighting equipment. Using this function allows correction even if top, bottom, left, and right shading is not symmetrical in relation to the center of the screen (H, V).

This function can be used even when the effective image area is limited (an area with both Width and Height set to more than 512 must be configured) by the [ROI Function](#page-81-0) (Single ROI). In such cases, the correction area is included in the image area configured by the ROI.

Block size is 128 × 128 pixels.

#### **FlatShading**

Correction is performed using the area of the screen with the highest brightness level as the reference and adjusting the brightness levels of the other areas to match this level.

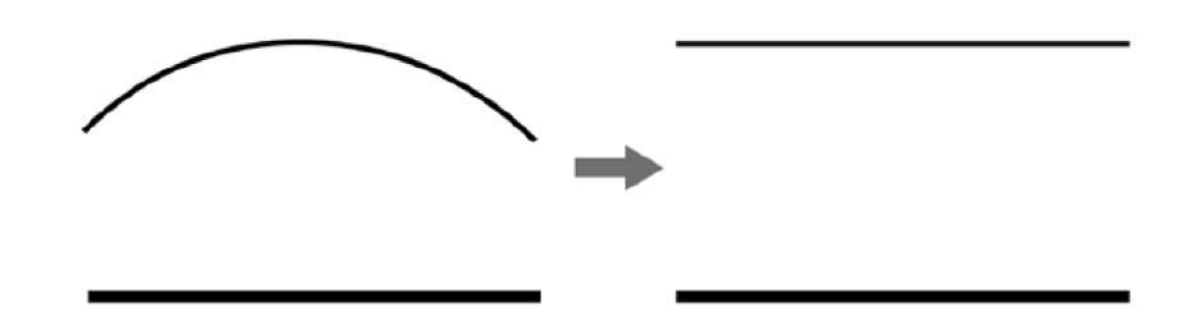

#### **Cautions:**

- The maximum amount of correction gain for all pixels is limited to 8 times the amount of gain before correction. (The amount of gain cannot be increased to more than 8 times the amount of gain from before correction.)
- If the area in the screen with the highest brightness level is 1000 LSB or higher (during 10-bit video output), or if the lowest brightness level is less than 45 LSB (during 10-bit video output), proper correction is not possible.

## **To Use the Shading Correction Function**

Configure the settings as follows.

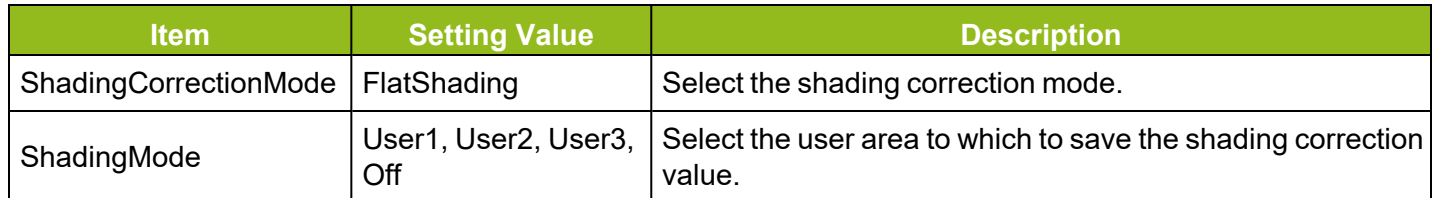

Display a white chart under a uniform light, and execute **PerformShadingCalibration**.

#### **Notes:**

- After shading correction is executed, the shading correction value is automatically saved to the user area selected in ShadingMode.
- The PerformShadingCalibration command cannot be executed under the following conditions. (An error also occurs when ShadingMode is set to Off).
	- When outputting no image.
	- When outputting TestPattern.
	- Width and/or Height are less than 512 ([ROI Function](#page-81-0) (Single ROI))
	- In FD2x2Binning mode (Binning [Function\)](#page-72-0)
	- In ImageScaling mode (Image Scaling Mode [\(Xscale\)](#page-73-0))
	- In Decimation mode ([Decimation](#page-76-0) Mode)
	- In Sequencer mode [\(Sequencer](#page-87-0) Function)
	- In MultiRoi mode [\(ROI Function](#page-83-0) (Multi ROI))
	- In Reverse mode (Image Flip [Function\)](#page-48-1)
	- In GradationCompression mode (Gradation [Compression](#page-77-0) Mode)
	- In ALC mode (ALC [\(Automatic](#page-65-0) Level Control) Function)
	- AcquisitionMode is set to other than Continuous ([AcquisitionControl](#page-112-0))
# <span id="page-72-0"></span>**Binning Function**

#### **Related Setting Items:** [ImageFormatControl](#page-107-0)

The Binning function allows you to combine the signal values of clusters of adjacent pixels to create improved virtual pixels. Using the function results in images with a lower pixel resolution and higher sensitivity in summing mode or reduced noise in averaging mode.

This camera model supports the following binning modes:

**• FD2x2BinningMode** (Floating diffusion binning)

Performs Horizontal x2 and Vertical x2 analog binning (Sum) on the sensor. This option increases the frame rate compared to the BinningHoizontal/BinningVertical options.

#### <sup>l</sup> **BinningHorizontal, BinningVertical**

Performs Horizontal x2 and/or Vertical x2 digital binning (Sum or Average) on the FPGA.

**Note:** Refer to [Functions](#page-98-0) That Cannot Be Used Together for usage restrictions.

#### **How to Configure**

When configuring **FD2x2BinningMode**, set the setting to **On**. When configuring **BinningHorizontal**/ **BinningVertical**, set the setting to **2**.

**Note: FD2x2BinningMode** and **BinningHorizontal**/ **BinningVertical** cannot be used together.

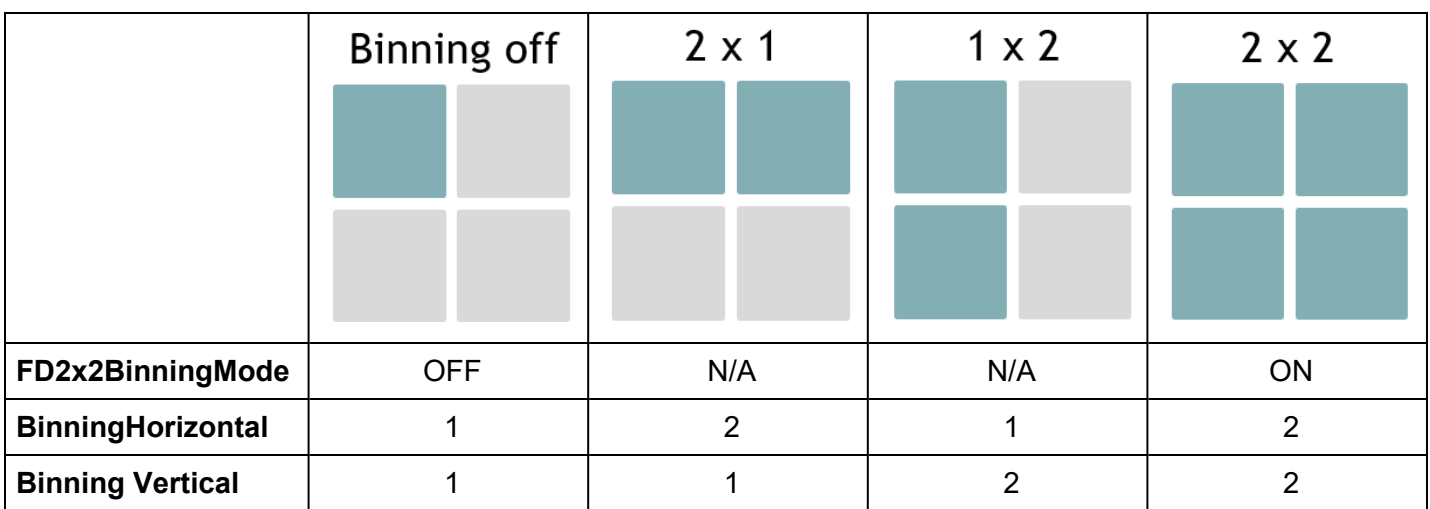

# <span id="page-73-0"></span>**Image Scaling Mode (Xscale)**

#### **Related Setting Items:** [ImageFormatControl](#page-107-0)

JAI's Xscale algorithm digitally reduces the sensor's pixel resolution by specifying the vertical and horizontal scaling ratio. This function allows finer adjustment of resolution than the conventional Binning [Function.](#page-72-0)

The output image types are Average or Sum.

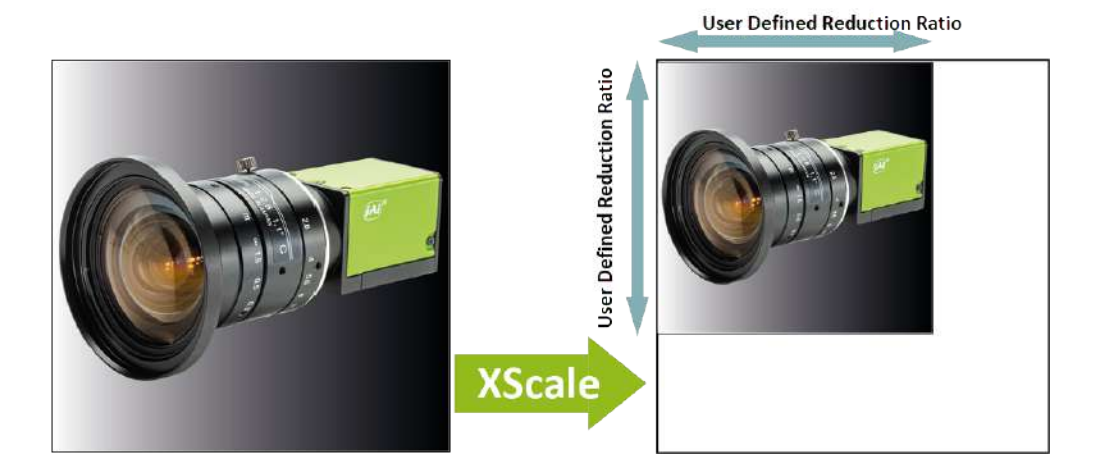

#### **Notes:**

- When using this function with the [ROI Function](#page-81-0) (Single ROI), first, set the Width, Height, OffsetX, and OffsetY settings, and then configure the Image Scaling Mode settings.
- Refer to [Functions](#page-98-0) That Cannot Be Used Together for usage restrictions.

#### **How To Configure**

- 1. If necessary, configure the [ROI Function](#page-81-0) (Single ROI) settings.
- 2. Set ImageScalingMode (ImageFormatControl) to **On**.
- 3. Use **ImageScalingSumMode** to specify the output image mode. The options are "**Average** (Off)" or "**Sum** (On)." Depending on the mode, the output image's brightness will be different.

**Average Mode**: The average brightness of the sensor image is equal to the average brightness of the reduced output image.

**Sum Mode**: The sum of the brightness of all pixels in the sensor image and the sum of the brightness of all pixels in the reduced output image is equal, thus increasing the brightness of the output image.

4. Use **ImageScalingHorizontal** and **ImageScalingVertical** to specify the horizontal and vertical scaling ratio. For more information on how to specify the scaling ratio, see [Specifying](#page-74-0) the Scaling [Ratio](#page-74-0).

### <span id="page-74-0"></span>**Specifying the Scaling Ratio**

Specify the scaling ratio in decimal point (maximum six decimal places) for ImageScalingHorizontal and ImageScalingVertical. The setting range is 0.0625 to 1. If "1" is specified, the image will not be scaled.

**Caution:** Xscale automatically rounds down the width to the nearest value that is a multiple of 4 and rounds down the height to the nearest value that is a multiple of 2.

Before rounding down, width and height calculations are first rounded (up or down) to seven significant digits. If the subsequent rounding down to the nearest multiple of 4 (or 2) results in a value that is beyond Xscale's maximum 16X scaling limit, the value is rounded up to the nearest multiple of 4 (or 2) and the corresponding ImageScalingHorizontal/Vertical value is adjusted accordingly.

**Note:** When using Xscale, the horizontal and vertical scaling factors determine the size of the virtual pixels in the scaled image. This information, plus any ROI that has been preset by the user, determines the maximum number of whole virtual pixels possible in the output image.

### **Example 1**

If you want to output an image with 50% scaling both horizontally and vertically, set ImageScalingHorizontal and ImageScalingVertical to "0.5". (This is equivalent to the traditional 2 x 2 binning.)

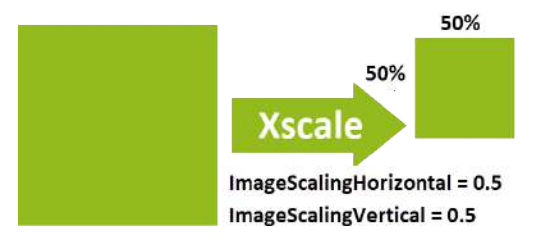

#### **Example 2**

When you are replacing your camera with a new one but the new camera has a different pixel size and resolution, you can reproduce the current camera's pixel size and output image size on the replacement camera, using the [ROI Function](#page-81-0) (Single ROI) and ImageScalingMode functions.

This example shows how to configure the ROI and ImageScalingMode settings when replacing a camera.

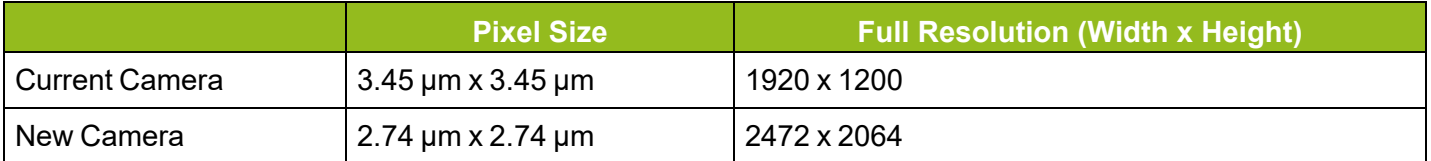

- 1. First, find the scaling ratio for the ROI. To make the virtual pixel size of the new camera the same size as the current camera, the scaling ratio is "0.79"  $(2.74 \div 3.45 = 0.79)$ .
- 2. Next, configure the ROI settings for the new camera. Set the new camera's **Width** and **Height** (ImageFormatControl) as follows:
	- a. Width: 1920 ÷ 0.79 = 2430. However, since the ROI Width Step is 4, set Width to "2432".
	- b. Height: 1200 ÷ 0.79= 1519. However, since the ROI Height Step is 2, set Height to "1520".

**Note:** If the specified ROI is larger than the supported resolution of the replacement camera, you will need to switch to a replacement camera with a higher resolution.

- 3. Turn the new camera's **ImageScalingMode On**.
- 4. Set **ImageScalingHorizontal** and **ImageScalingVertical** to "0.789474" (1920 ÷ 2432 =  $0.789474$  and  $1200 \div 1520 = 0.789474$ ).

**Note:** ImageScalingHorizontal and ImageScalingVertical can be set up to 6 decimal places, but eBUS Player may automatically round the value and display a different value.

5. Now the new camera's virtual pixel size is 3.45 μm x 3.45 μm, and the output image size is 1920 x 1200.

#### **Example 3**

If you are using a camera with SensorWidth/SensorHeight of 4512, and you want to scale the output image to 3000 x 3000, set ImageScalingHorizontal and ImageScalingVertical to "0.6649" (3000 ÷  $4512 = 0.6649$ ).

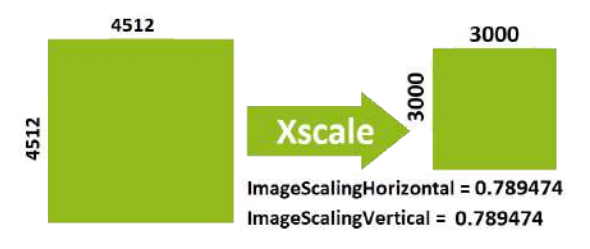

# **Decimation Mode**

#### **Related Setting Items:** [ImageFormatControl](#page-107-0)

Decimation mode performs 2X downsampling of the image horizontally, vertically, or both. This reduces the file size for processing or storage while maintaining the full field of view of the image. Please set DecimationHorizontal, DecimationVertical in ImageFormatControl.

**Notes:**

- Refer to [Functions](#page-98-0) That Cannot Be Used Together for usage restrictions.
- When using Decimation Mode, the [ROI Function](#page-81-0) (Single ROI) function can be configurable but may not operate as expected.

# **Gradation Compression Mode**

#### **Related Setting Items:** [ImageFormatControl](#page-107-0)

This function compresses the bit depth of captured images to enable images containing a wide range of pixel values to be output as a narrower set of intensity gradations.

#### **Notes:**

- This function cannot be used when [SensorDigitizationBits](#page-48-0) is set to 8Bits.
- When GradationCompressionMode is turned On, the Pixel [Format](#page-47-0) is forced to be controlled as follows:

Mono models: Mono8

In Gradation Compression Mode, the sensor first converts the analog signal into 10bits or 12bits digital signal (= A/D conversion), and then the A/D-converted signal exceeding the compression knee point (s) is compressed and the entire image is output as 8bits data. (Whether A/D conversion is performed at 10 or 12 bits is based on the [SensorDigitizationBits](#page-48-0) setting.)

The apparent sensitivity of the uncompressed area below the knee point is x4 at 10bits and x16 at 12bits.

The maximum value of each dynamic range is 400% at 10bits and 1600% at 12bits, comparing to the 8bits output.

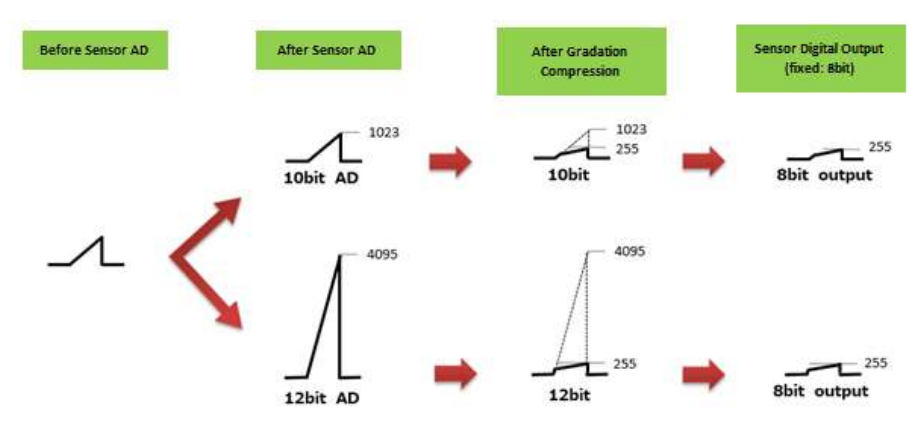

#### **How to Configure**

- 1. Set **GradationCompressionMode** to **On** to enable the function.
- 2. Select a value for **GradationCompression1stKneePoint** to indicate where to start applying compression on the intensity values coming from the sensor. The knee point is specified as a percentage of the maximum digital value of the 8-bit compressed output (255).
- 3. Select a value for **GradationCompression1stGain** in order to set the slope angle at the first knee point. Available values range from 0 dB (no compression) to -66 dB.
- 4. Use **GradationCompression2ndKneePoint** and **GradationCompression2ndGain** to define an additional compression segment.

**Note:** 2ndKneePoint must be specified with a value greater than 1stKneePoint. The maximum value is 200% when [SensorDigitizationBits](#page-48-0) is set to 10Bits, and 800% when SensorDigitizationBits is set to 12Bits.

### **Examples**

The following examples show how Gradation Compression knee points and gain can be calculated and applied.

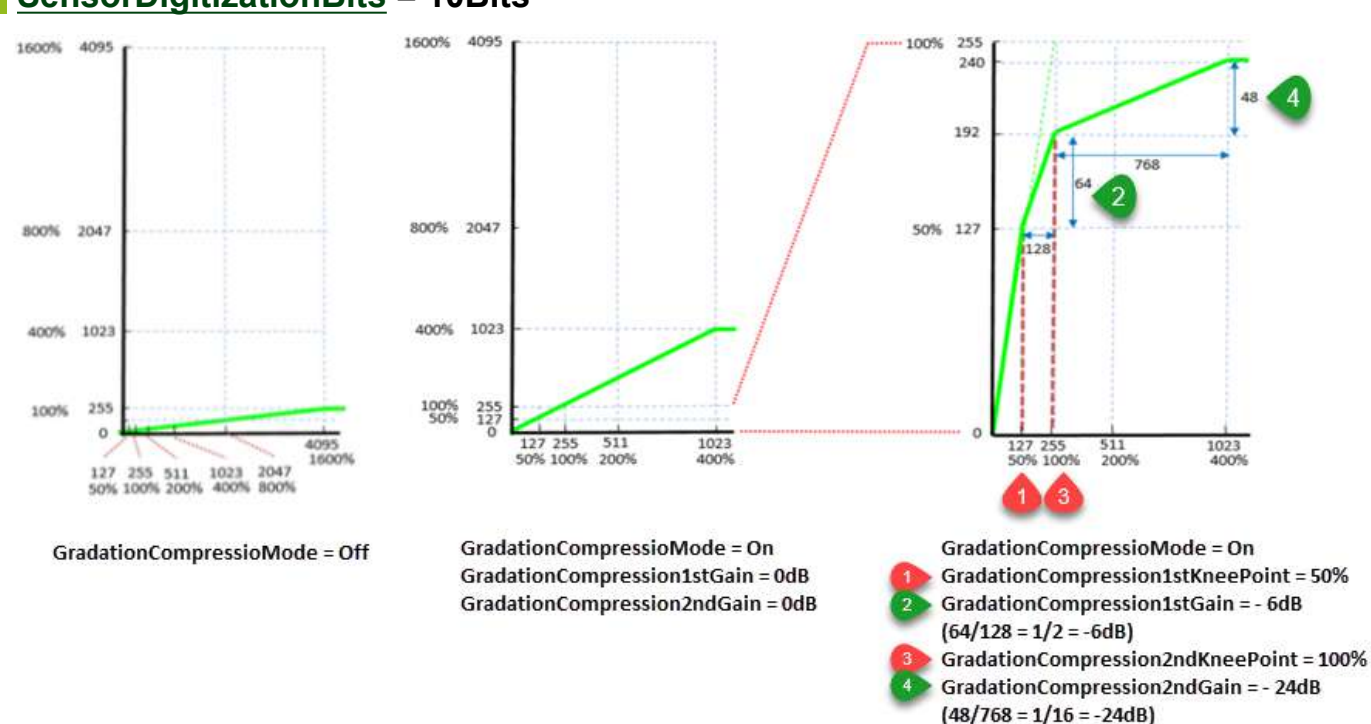

#### **[SensorDigitizationBits](#page-48-0) = 10Bits**

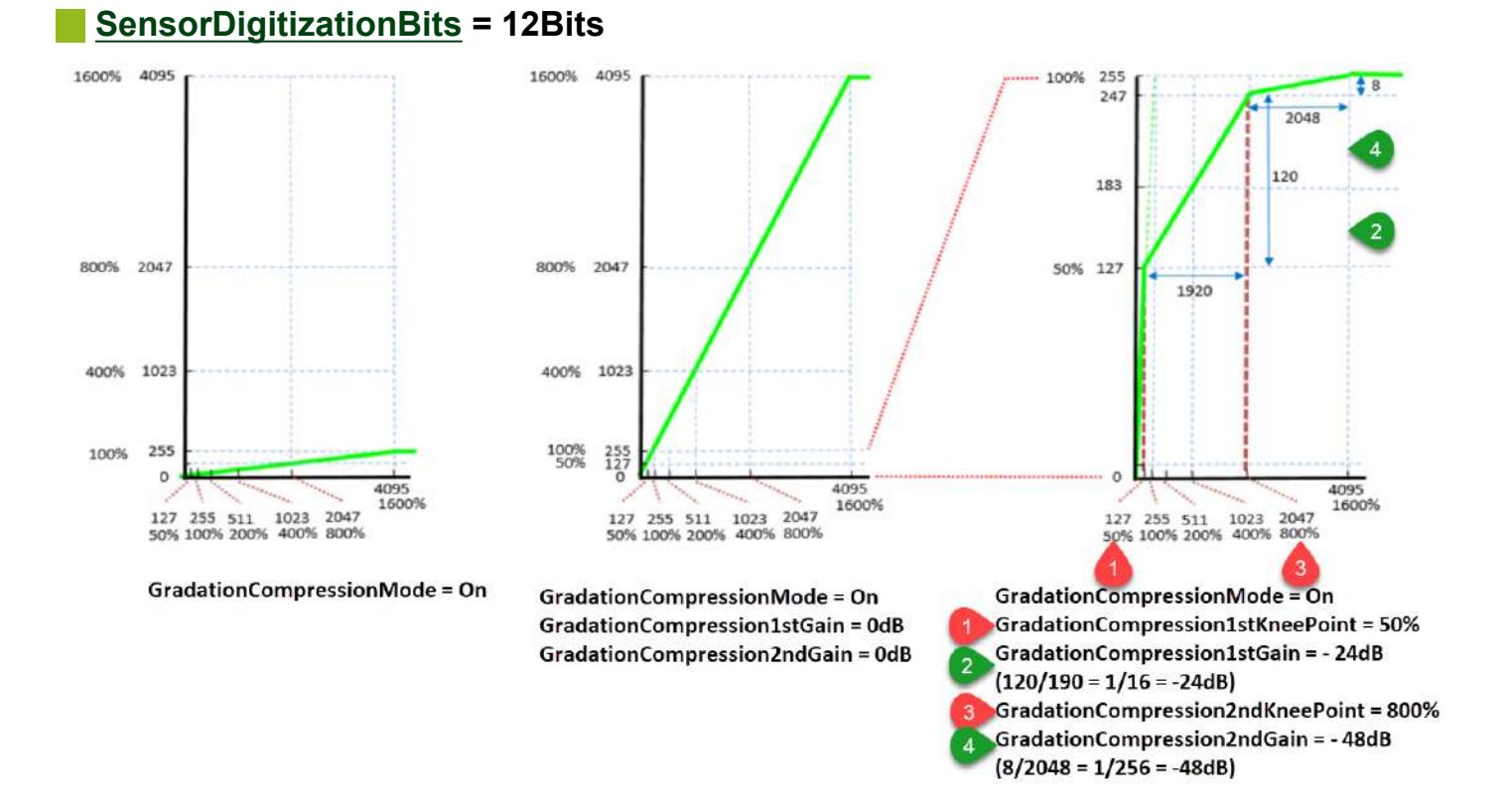

**Caution:** When [VideoProcessBypassMode](#page-50-0) is set to **Off**, JAI cannot guarantee the configured knee point value because the GradationCompression1st(2nd)KneePoint value will not match the output signal's knee point level due to the effect of the digital gain value, which is performed during post-processing. In order to avoid this, set VideoProcessBypassMode = **On**.

# **Overlay Mode**

#### **Related Setting Items:** [ImageFormatControl](#page-107-0)

**Note:** This function cannot be used with the [Sequencer](#page-87-0) Function.

#### **OverlayMode = MultiRoiAreaMode**

In this mode, you can check the readout area when using the [ROI Function](#page-83-0) (Multi ROI). The area that is not readout is displayed with the brightness reduced to half. This makes it possible to set and adjust the readout area while checking the target area on the screen.

#### **Notes:**

- To set Overlay Mode to **MultRoiAreaMode**, MultiRoiMode ([MultiROIControl](#page-111-0)) must be set to **Off** in advance.
- $\bullet$  In the following scenario, OverlayMode = MultiRoiMode will be disabled (you can still set to ALCAreaMode): DecimationVertical/DecimationHorizontal = 2, ImageScalingMode = On, BinningHorizontal = 2, BinningVertical = 2, FD2x2BinningMode = On

#### **OverlayMode = ALCAreaMode**

When Overlay Mode is set to **ALCAreaMode**, you can check the photometry areas of ALC. In the nontarget area as shown below, the brightness is reduced to half.

#### **MultiRoiAreaMode ALCAreaMode**

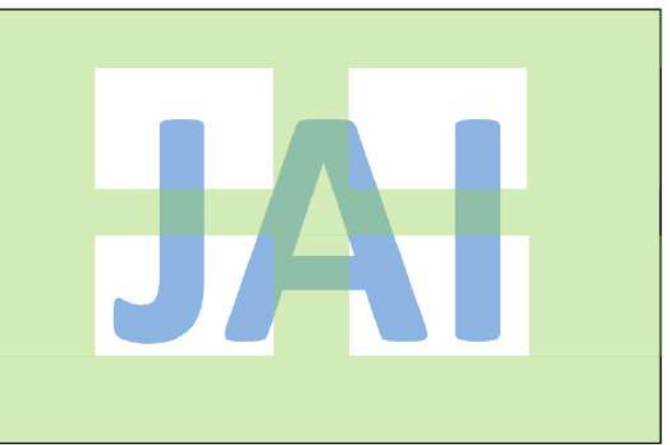

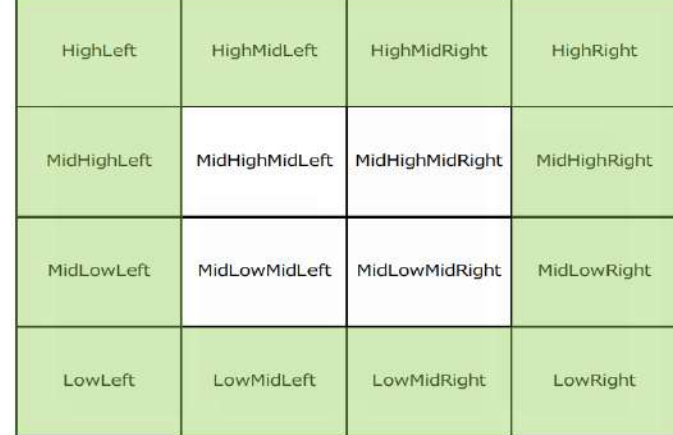

# <span id="page-81-0"></span>**ROI Function (Single ROI)**

#### **Related Setting Items:** [ImageFormatControl](#page-107-0)

The ROI (region of interest) function allows you to output images by specifying the areas to scan. Specify the area to scan by specifying width, height, and horizontal/vertical offset values under ImageFormatControl.

You can increase the frame rate by specifying a lower height, as the number of lines scanned decreases. The setting ranges for the ROI function's readable area based on the Binning setting (BinningHorizontal, BinningVertical, FD2x2BinningMode) are as follows.

#### **Notes:**

- When using this function with Image Scaling Mode [\(Xscale\)](#page-73-0), first, set the Width, Height, OffsetX, and OffsetY settings, and then configure the Image Scaling Mode settings.
- When using Decimation Mode, the [ROI Function](#page-81-0) (Single ROI) function can be configurable but may not operate as expected.
- Refer to [Functions](#page-98-0) That Cannot Be Used Together for usage restrictions.

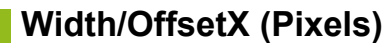

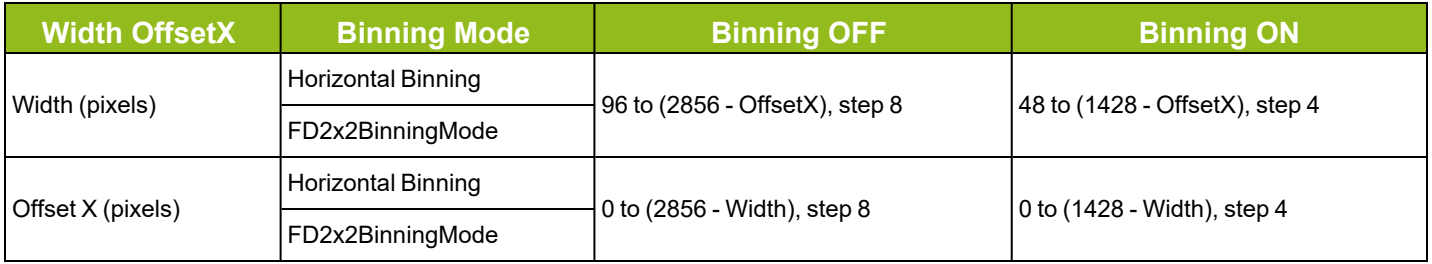

#### **Height/OffsetY (Lines)**

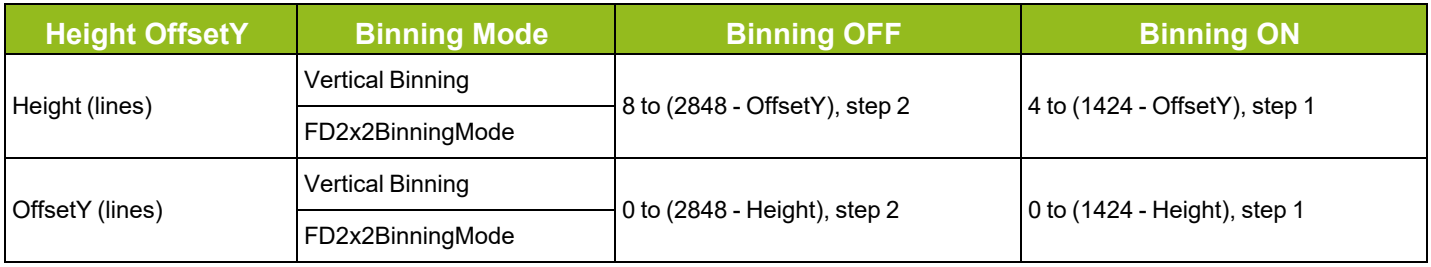

### **Single ROI - Example**

### **Binning Off**

[BinningHorizontal]: 1, [BinningVertical] : 1

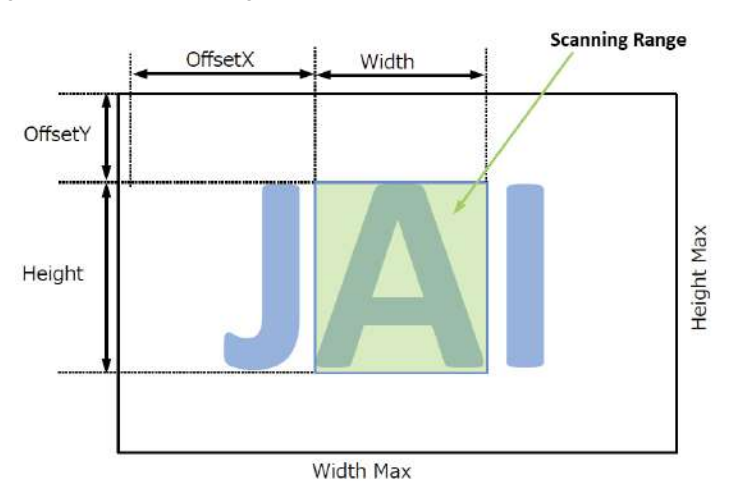

#### **Binning On** H.

[BinningHorizontal]: 2, [BinningVertical] : 2

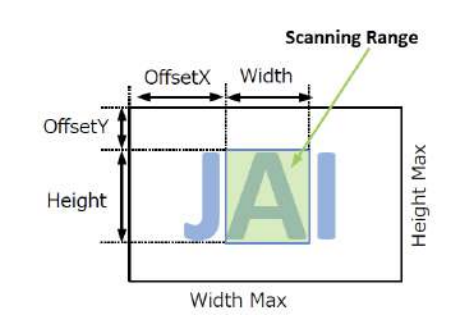

# <span id="page-83-0"></span>**ROI Function (Multi ROI)**

#### **Related Setting Items:** [MultiROIControl](#page-111-0)

#### **Notes:**

- Refer to [Functions](#page-98-0) That Cannot Be Used Together for usage restrictions.
- If this function is turned on while Shading [Correction](#page-70-0) is set to On, Shading Correction will be forced to Off.

In Multi ROI mode, you can specify up to 64 scanning areas for a single-frame image. By skipping areas that are not specified as regions of interest when scanning a frame, the ROI function outputs the specified regions in a combined state. You can increase the frame rate due to the reduced scanning time for the combined areas. However, you cannot increase the frame rate by compressing in the horizontal direction.

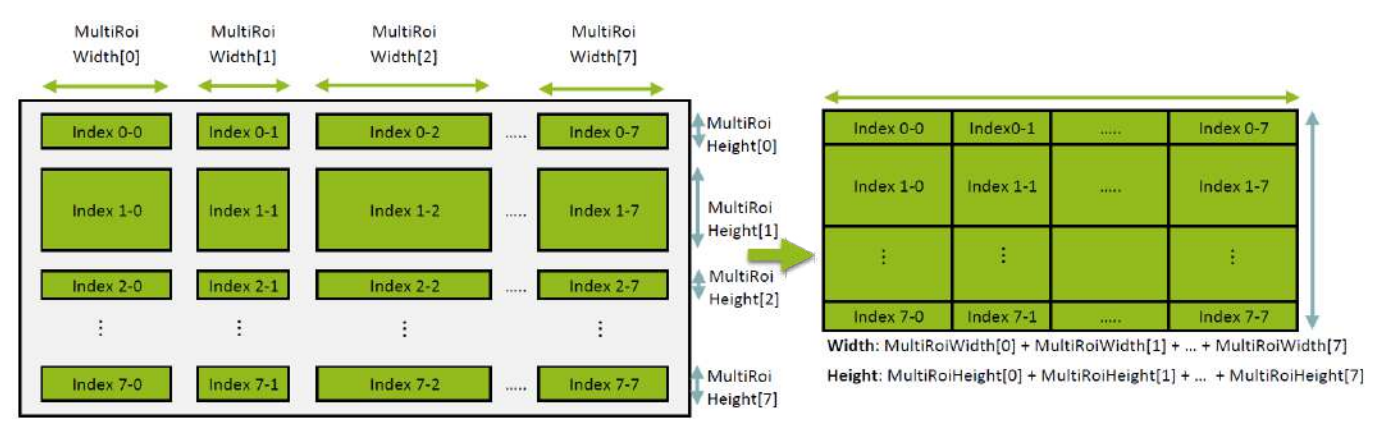

#### **How to Configure**

- 1. Set **MultiRoiMode (MultiROIControl)** to **On**.
- 2. Select from the eight indexes in MultiRoiIndex then set **MultiRoiWidth**, **MultiRoiHeight, MultiRoiOffsetX**, and **MultiRoiOffsetY**.
- 3. Set the maximum index number to be enabled to **MultiRoiVerticalEnableNumber** and **MultiRoiHorizontalEnableNumber**.

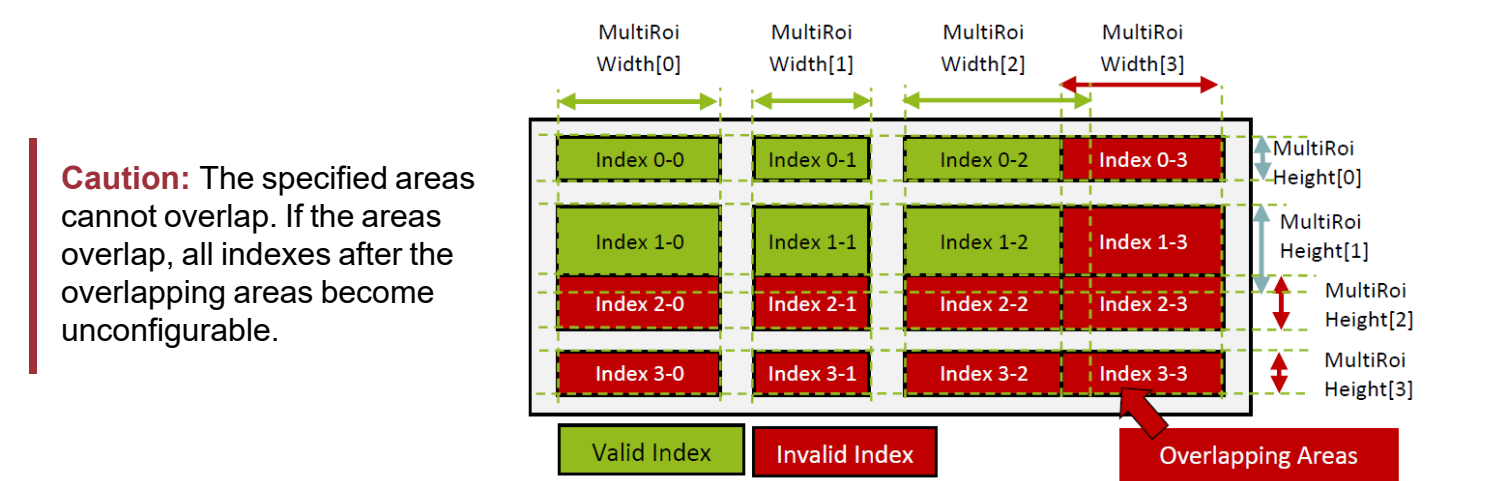

#### **Notes:**

• The frame rate can be increased in relation to the size of the area specified in the vertical direction, but not in relation to the horizontal direction.

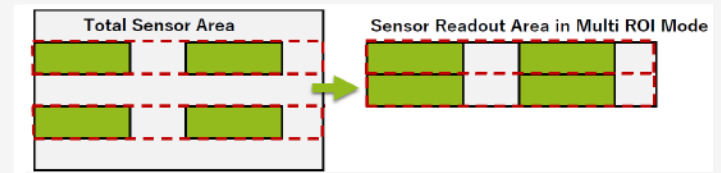

• In the horizontal direction, the configuration for the second and subsequent rows will be identical. In the vertical direction, the configuration for the second and subsequent columns will be identical.

### **Configuration Example**

To use four areas as shown below, refer to the following.

- 1. Set MultiROIControl-**>MultiRoiMode On**.
- 2. Select "0" in MultiRoiIndex. Set MultiRoiWidth, MultiRoiHeight, MultiRoiOffsetX and MultiRoiOffsetY.
- 3. Select "1" in MultiRoiIndex. Set MultiRoiWidth, MultiRoiHeight, MultiRoiOffsetX and MultiRoiOffsetY.
- 4. Set 2 to MultiRoiVerticalEnableNumber.
- 5. Set 2 to MultiRoiHorizontalEnableNumber.

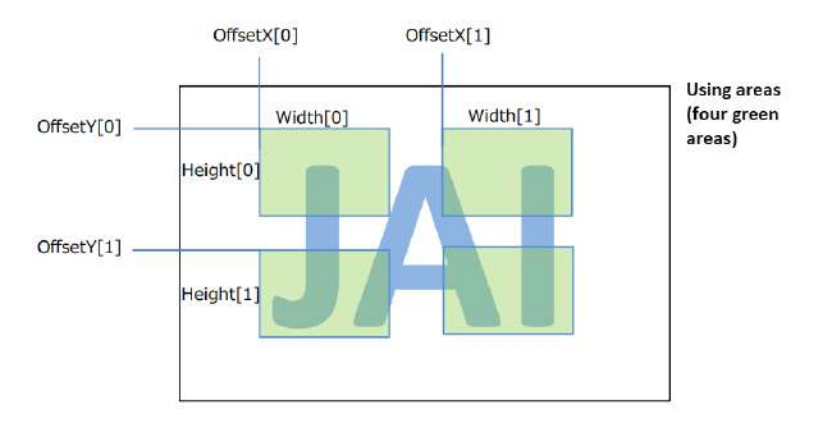

**Output image** 

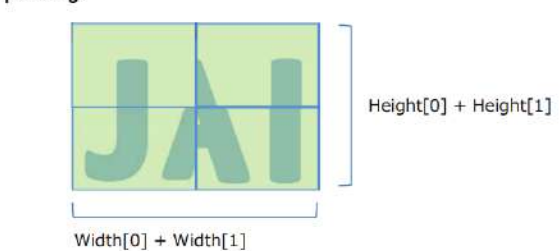

# **Edge Enhancer**

#### **Related Setting Items:** [ImagingControl](#page-122-0)

This camera is equipped with an Edge Enhancer function for enhancing the contrast of lines or edges within images.

#### **Edge Enhancer Function**

The Edge Enhancer function is enabled when EdgeEnhancerEnable is set to On. Four enhancement levels are available: Low, Middle, High, and Strong.

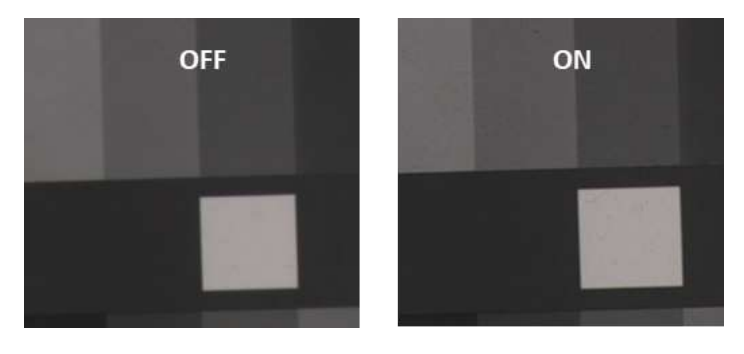

# <span id="page-87-0"></span>**Sequencer Function**

#### **Related Setting Items:** [SequencerControl](#page-126-0)

The Sequencer function lets you define up to 32 index combinations of exposure time, gain, ROI, and other settings which can be stepped through each time a trigger is received. This is particularly useful for quickly capturing multiple exposures of objects under inspection to adjust for areas or components with significantly different levels of reflectance. You can specify the next index in the stepping sequence and the order in which indexes are executed. Multiple indexes can also be executed repeatedly.

Two operation modes (TriggerSequencer mode and CommandSequencer mode) are available for the Sequencer function.

#### **Notes:**

- Refer to [Functions](#page-98-0) That Cannot Be Used Together for usage restrictions.
- Up to 32 indexes can be configured. For details on the items that can be set for each index, see [SequencerControl.](#page-126-0)

#### **Cautions:**

- If the values of [ImageFormatControl](#page-107-0)'s Width and Height are smaller than SequencerControl's SequencerWidth and SequencerHeight, the image may not be output correctly.
- When using SequencerWidth / SequencerHeght, set the Width and Height to the default values in advance.

### **TriggerSequencer Mode**

With this mode, the Sequencer Trigger "pattern" is predetermined by the user. The user defines up to 32 different "indexes." Different camera settings can be configured for each index. The operation of this mode is controlled using the following five commands.

**Caution:** In TriggerSequencer mode, the TriggerOverlap function of the FrameStart trigger is disabled and the operation is always Off.

- **SequencerSetActive**: This allows you to confirm the index number displayed on the next trigger reception.
- **SequencerSetStart:** This configures the index number to execute at the start of TriggerSequencer mode.
- **SequencerFrameCount:** This configures the number of frame acquisitions for the selected SequencerIndex.
- **SequencerReset**: During TriggerSequencer mode operation, this switches the index number to be executed to that specified in SequencerSetStart.
- **SequencerRepetition**: This parameter applies to TriggerSequencer patterns which include an index whose SequencerROINextIndex is set to 0 (OFF).

When the index whose SequencerROINextIndex is set to 0 (OFF) is finished executing, the value of Sequencer Repetition (range  $= 1 \sim 255$ ) is decremented internally. If the result of the decrement is not zero, the TriggerSequencer pattern starts over from the index specified in SequencerSetStart. If the result of the decrement is zero, the status changes to Acquisition Stop and external triggers are not accepted.

# **Sample TriggerSequencer Mode Operation**

User-Defined Indexes (Up to 32)

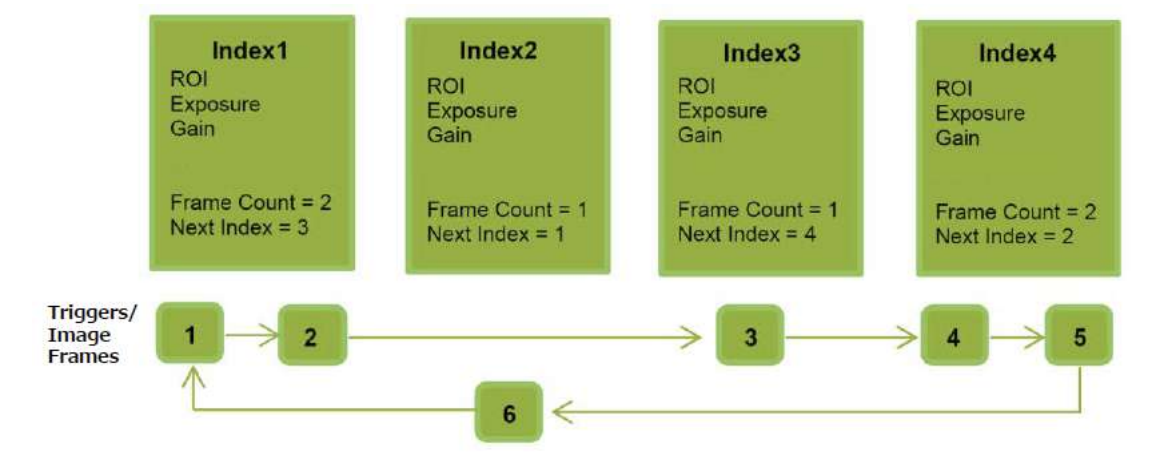

- 1. Specify "1" in SequencerSetStart and start TriggerSequencer mode with index 1.
- 2. Based on the SequencerFrameCount setting (= 2), capture a 2-frame image with the first and second triggers.
- 3. For the next index, configure index 3 specified in SequencerSetNext, and capture an image with the number of frames (the number of triggers) specified in SequencerFrameCount (=1).
- 4. Proceed to sequence from index 4 to index 2 to index 1.

**Note:** In addition to repeating multiple conditions as in the above example, you can specify "0" (which indicates the end of TriggerSequencer mode) in SequencerSetNext of index 2 and specify the number of repetitions in SequencerRepetition.

### **CommandSequencer Mode**

As with TriggerSequencer mode, you can define up to 32 indexes beforehand in this mode. Set SequencerCommandIndex to point to one of your preconfigured indexes. This index will be executed on each trigger, until it is changed to point to a different index, typically by your vision application.

In this way, Command Sequencer mode allows you to programmatically adjust your sequence in response to image analysis or input from other sensors.

#### **Notes:**

- The same index table will be executed for subsequent triggers unless the CommandSequencerIndex value is changed.
- SequencerFrameCount, SequencerSetNext and SequencerRepetition cannot be used in CommandSequencer mode.

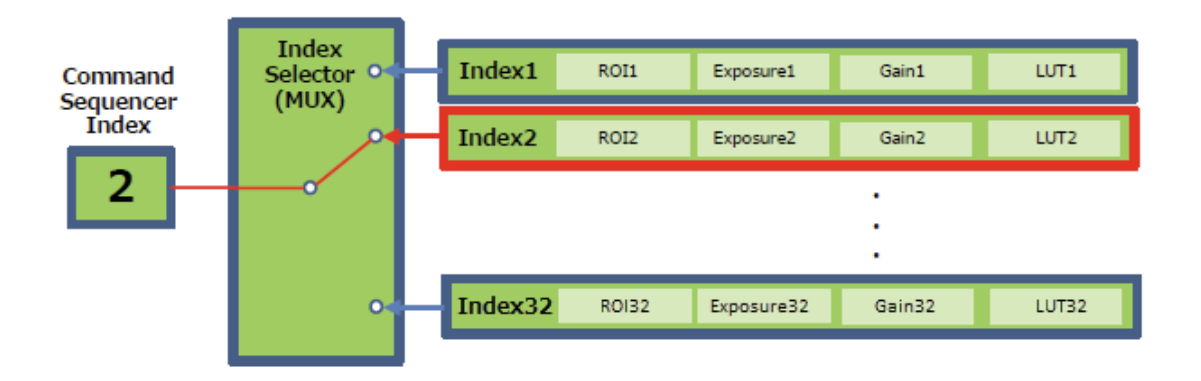

# **Pulse Generator**

#### **Related Setting Items:** [PulseGenerator](#page-117-0)

**Technical Notes** 

Tips for using the Pulse Generator

By using this function, any signal can be generated inside the camera.

The following is an example of signal generation.

#### **Settings**

PulseGeneratorStartPoint = 2 PulseGeneratorEndPoint = 6 PulseGeneratorLength = 10 PulseGeneratorPulseWidth = 4 PulseGeneratorClearSyncMode = AsyncMode

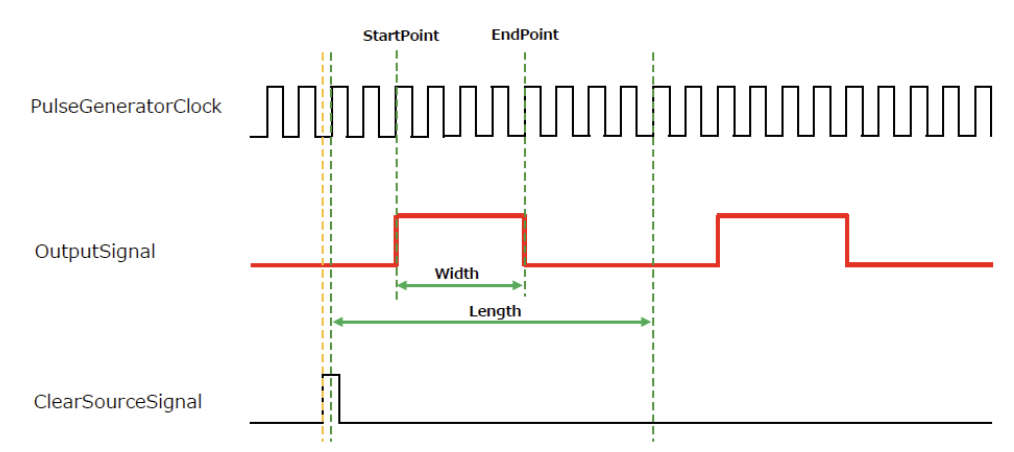

#### The table below shows the PulseGeneratorClearSource signals that can be set.

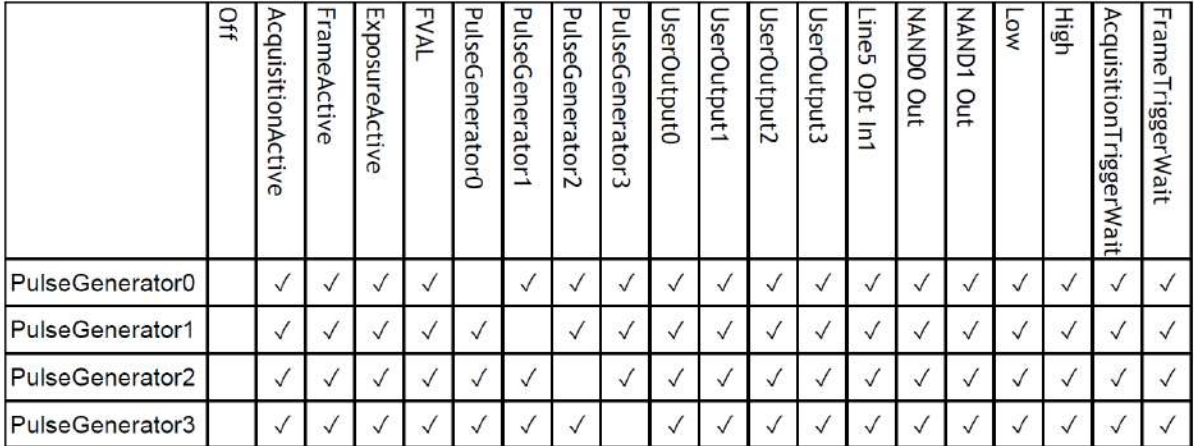

# **Counter and Timer Control Function**

#### **Related Setting Items:** [CounterAndTimerControl](#page-128-0)

**Note:** This camera supports only the counter function.

The counter function counts up change points in the camera's internal signals using the camera's internal counter and reads that information from the host side. This function is useful for verifying error conditions via the count value using internal camera operations.

Four counters are available on the camera; Counter0, Counter1, Counter2, and Counter3. The functions that can be counted are fixed for each counter.

- Counter0: Counts the number of FrameTrigger.
- Counter1: Counts the number of ExposureStart.
- Counter2: Counts the number of SensorReadOut.
- Counter3: Counts the number of FrameTransferEnd.

When a problem occurs in a system that includes this camera, comparing the values from multiple counters allows you to verify the extent of normal operability and can be useful when investigating the cause of the problem.

### **Counter Occurrence Diagram**

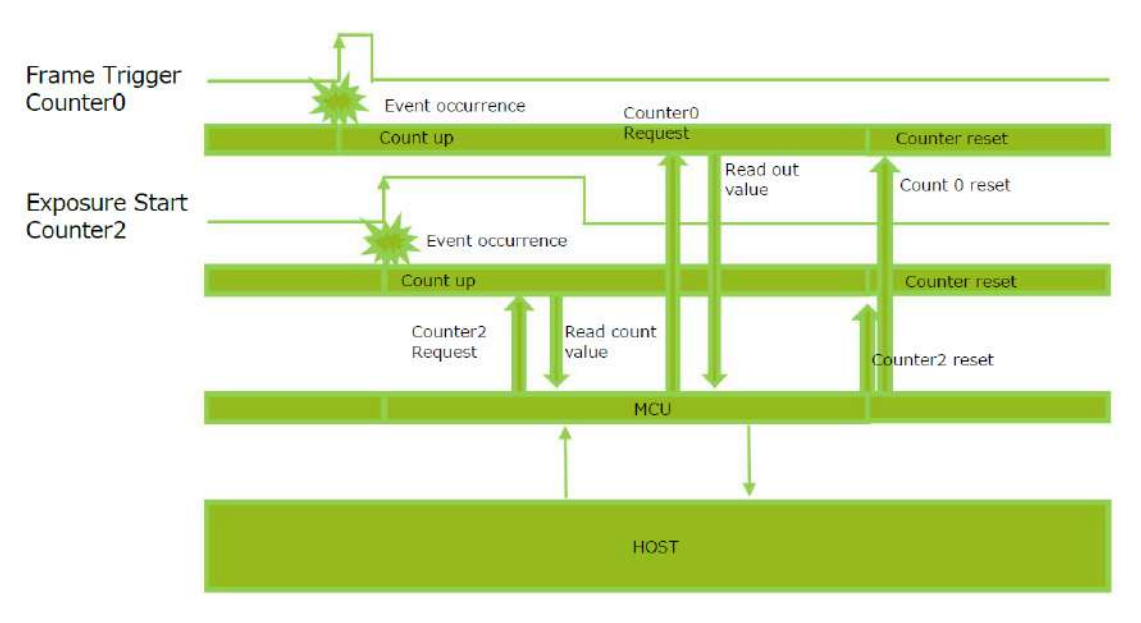

**Note:** You can reset a specific counter's count value by executing CounterReset[Counter0, Counter1, Counter2, Counter3].

### **Internal Camera Blocks**

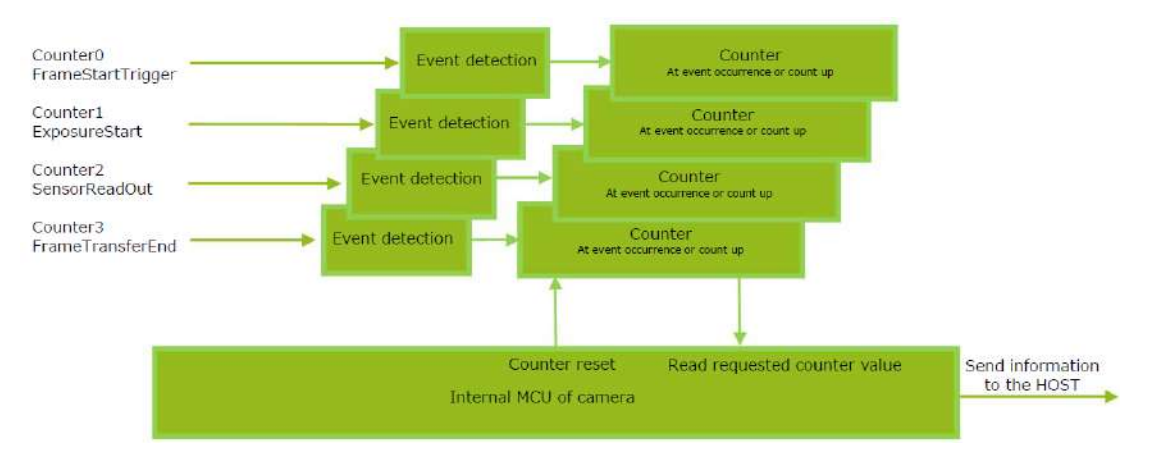

### **To Use the Counter Function**

Configure the settings as follows.

Four counters are available. Specify a counter (Counter0 to Counter3), and configure the settings.

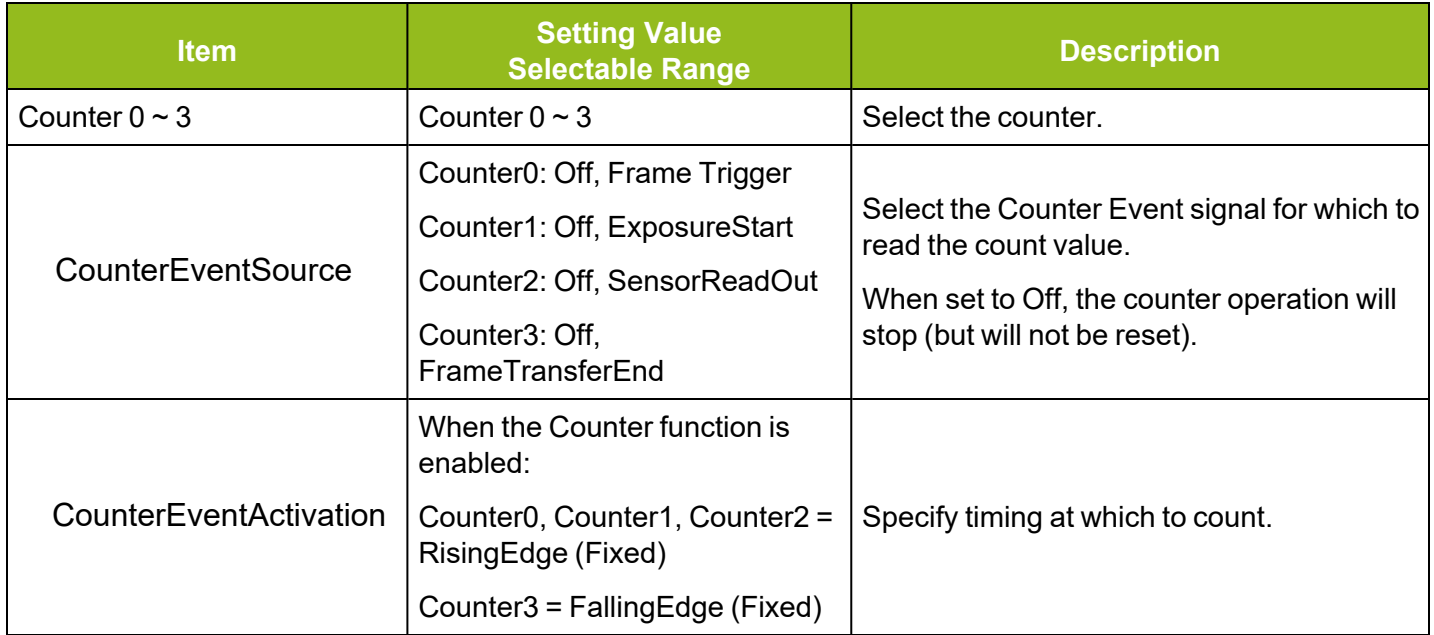

# **Action Control Function**

#### **Related Setting Items:** [ActionControl](#page-129-0)

**Technical Notes** How to use GigE Vision Action Commands

The Action Control Function is a function that executes the pre-configured action when the camera receives action commands. Action commands can send both unicast and broadcast messages and give instructions for actions to multiple cameras simultaneously by broadcasting them. A camera that has this function can even give instructions for actions to different types of multiple cameras. Although this function includes jitter and delays, it is useful for controlling multiple cameras simultaneously.

When the PTP [\(Precision](#page-96-0) Time Protocol) function is turned on, Scheduled Action Command (Action Control function) becomes available, which allows you to send Action Commands to multiple cameras synchronized with PTP at the same time.

Actions are performed when the following three conditions are met.

- 1. ActionDeviceKey set to the camera and ActionDeviceKey in the action command match.
- 2. ActionGroupKey set to the camera and ActionGroupKey in the action command match.
- 3. ActionGroupMask set to the camera and GroupMask in the action command perform AND operation, and the result is not 0.

#### **How to Configure**

- 1. Specify ActionDeviceKey.
- 2. Then, specify two actions that can be configured on the camera.
	- a. Action1
		- 1. Select 1 in ActionSelector.
		- 2. Specify ActionGroupMask [ActionSelector].
		- 3. Specify ActionGroupKey [ActionSelector].
	- b. Action2
		- 1. Select 2 in ActionSelector.
		- 2. Specify ActionGroupMask [ActionSelector].
		- 3. Specify ActionGroupKey [ActionSelector].
- 3. Set triggers (AcquisitionStart, AcquisitionEnd, FrameStart, AcquisitionTransferStart) to Action1 and Action2.

### **Action Control Example**

Assume that the following settings have been pre-configured on the camera.

- ActionDeviceKey: 0x00001001
- ActionGroupMask[1]: 0x00000011
- ActionGroupKey[1]: 0x00000001
- ActionGroupMask[2]: 0x00000111
- ActionGroupKey[2] : 0x00000002

When the camera receives action commands (ActionDeviceKey:0x00001001, ActionGroupMask:0x00000011, ActionGroupKey: 0x00000002), Action2 is executed.

When the camera receives action commands (ActionDeviceKey:0x00001001, ActionGroupMask:0x00000011, ActionGroupKey: 0x00000001), ActionDevice and ActionGroupKey [1] match. However, the result of AND operation performed by ActionGroupMask is 0. Therefore, in this case, neither Action1 nor Action2 is executed.

# **Chunk Data Function**

### **Related Setting Items:** [ChunkDataControl](#page-132-0)

The Chunk Data function adds camera configuration information to the image data that is output from the camera. In addition, when images are shot with a single camera in sequence under multiple setting conditions, you can search for images by their setting conditions.

#### **Configuring Chunk Data**

1. Set **ChunkModeActive** to **True**.

**Caution:** The Chunk Data function settings cannot be changed during image output. To change the settings, stop Acquisition.

# **Event Control Function**

#### **Related Setting Items:** [EventControl](#page-130-0)

The Event Control function is a function that outputs a signal change point inside the camera as information indicative of an event occurrence (event message).

#### **Flow from Detecting an Event to Sending an Event Message**

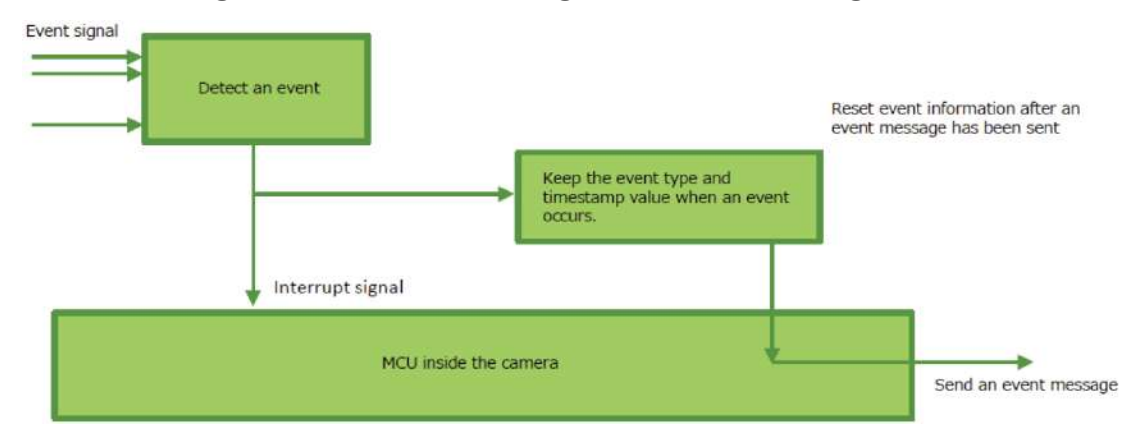

#### **Events That Can Use the Event Control Function**

Events that can use the Event Control function are as follows. You can specify whether or not to send an event message when an event occurs at each event.

- AcquisitionTrigger
- FrameStart
- FrameEnd
- ExposureStart
- ExposureEnd

# <span id="page-96-0"></span>**PTP (Precision Time Protocol)**

#### **Related Setting Items:** [TransportLayerControl](#page-103-0)

The camera can work as the slave for Precision Time Protocol defined in IEEE 1588. When the IEEE 1588 master clock exists in the network where the camera is connected, this function synchronizes the camera to the time of the master clock.

- Transport to be used: Multicast UDP datagram (224.0.1.129); however, Delay Resp is a unicast UDP datagram.
- Destination port number:
	- 319: Sync, Delay Req, Pdelay Req, Pdelay Resp
	- 320: Announce, Follow Up, Delay Resp, Pdelay Resp, Management, Signaling
- Items for synchronization: Time synchronization is performed. Frequency tuning is not performed.
- PTP time data: 80 bit (elapsed time in 1 ns, with 00:00:00, January 1 1970 set as the origin)
- Timestamp (this camera): 64 bit\* (PTP synchronization: LSB64bit\* of PTP time data)
- Supported PTP messages: Announce message (receive only), Sync message (receive only), Follow Up message (receive only), Delay Req message (send only), Delay Resp message (receive only)

#### **Cautions:**

- The Timestamp Tick Frequency register value is fixed at 1,000,000,000 (1 GHz).
- When PTP synchronization is being performed, the Timestamp Reset function is disabled.
- Because GenICam treats the timestamp (64 bit) as a 64 bit signed integer, 63 bit is actually timestamp data without the sign bit.

#### **How To Configure**

- 1. Set **GevIEEE1588** [\(TransportLayerControl](#page-103-0)) to **True**.
- 2. After several statuses from Disable, when a Sync Message is received from the PTP server, **Slave** is Displayed in **GevIEEE1588 Status**.

**Note:** When the PTP function is **On**, you can use Scheduled Action Command ([ActionControl\)](#page-129-0), which allows you to send action commands to multiple cameras synchronized with PTP at the same time.

# **Non-Volatile Flash Memory**

Technical Notes Storing Data in On-Camera Flash Memory

The camera has non-volatile memory for users to store data. Refer to the technical note "Storing Data in On-Camera Flash Memory" for more information.

**Note:** JAI strongly recommends saving images to the PC or other storage location because the non-volatile flash memory may not have enough memory size to store large data.

# <span id="page-98-0"></span>**Functions That Cannot Be Used Together**

The table below shows functions that cannot be used with [ImageFormatControl,](#page-107-0) [MultiROIControl](#page-111-0) and [SequencerControl](#page-126-0) setting items.

**Note:** For functions that are not in this table, refer to the relevant function topic or setting item topic.

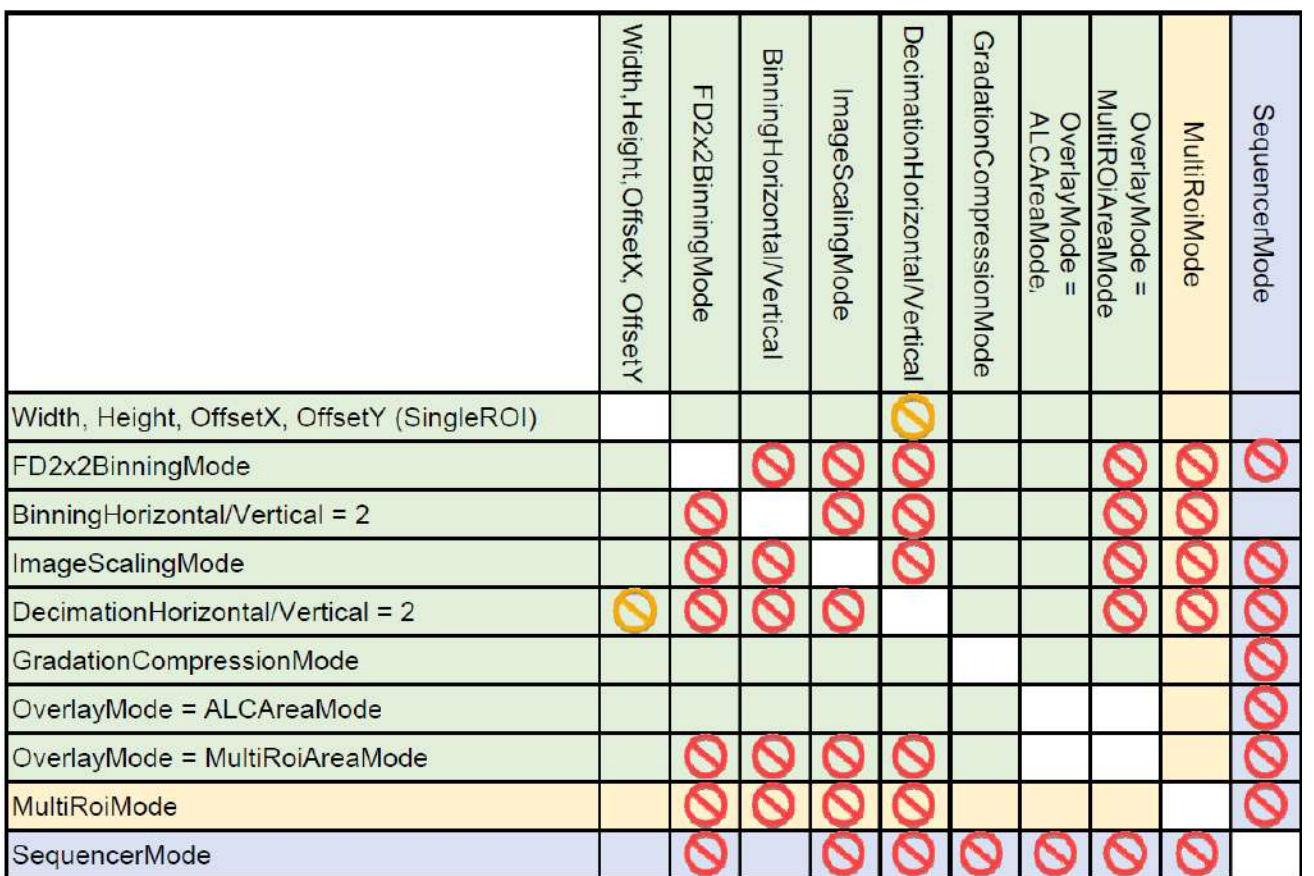

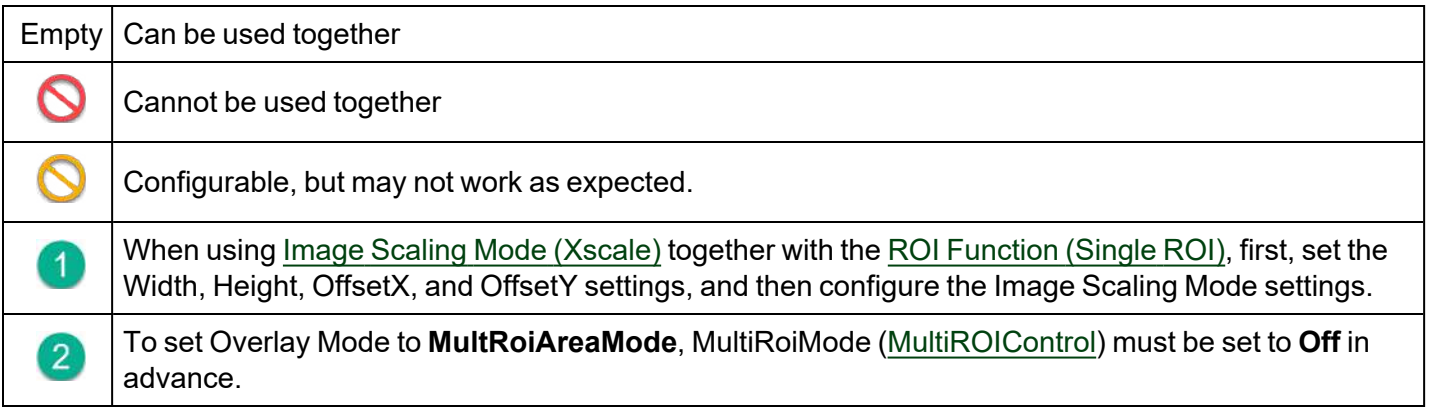

# **Setting List**

This camera complies with GenICam. Each setting item name conforms to GenICam SFNC (Standard Features Naming Convention). (There are some JAI-specific setting items).

Each setting item is an integer type (IInteger), a real type (IFloat), an element enumeration type (IEnumeration), a character string (IString), a logical type (IBoolean), and a category type (ICategory) or a command type (ICommand) for executing the function.

**Beginner**: For beginner users.

**Expert**: For users with deep knowledge of camera functions.

**Guru**: For advanced users who make settings, including advanced features that can cause the camera to malfunction if not set correctly.

# **Selector**

A Selector is used to index which instance of the feature is accessed in situations where multiple instances of a feature exist.

#### **Instance Example:**

Each Line-related item (LineSource, LineInverter, etc.) has LineSelector-LineX instances, which can be set or referenced as an index.

Selectors are a feature of element enumeration type (IEnumeration) or an integer type (IInteger). However, unlike normal configuration items, it is only used to select the instance in the following configuration item.

It does not change the behavior of the camera by changing the value of the selector. Also, the selector may have only one selectable value. In this case, use the selector function only for information purposes. In this document, it is described as SelectedFeature[Selector] according to the description method of GenICam.

In the case of Line Selector with a specific I/O line selected, the description could be as follows.

LineSource[LineSelector-LineX] = High

LineInverter[LineSelector-LineX] = False

LineMode[LineSelector-LineX] = Input

LineFormat[LineSelector-LineX] = TTL

Generally, selectors only apply to a single category of features. (Example: TriggerSelector only applies to trigger related functions.)

# **Feature Properties**

**Note:** Depending on the setting item, you may need to change visibility. Please switch visibility (Beginner / Expert / Guru) as necessary.

### **DeviceControl**

Display/configure information related to the device.

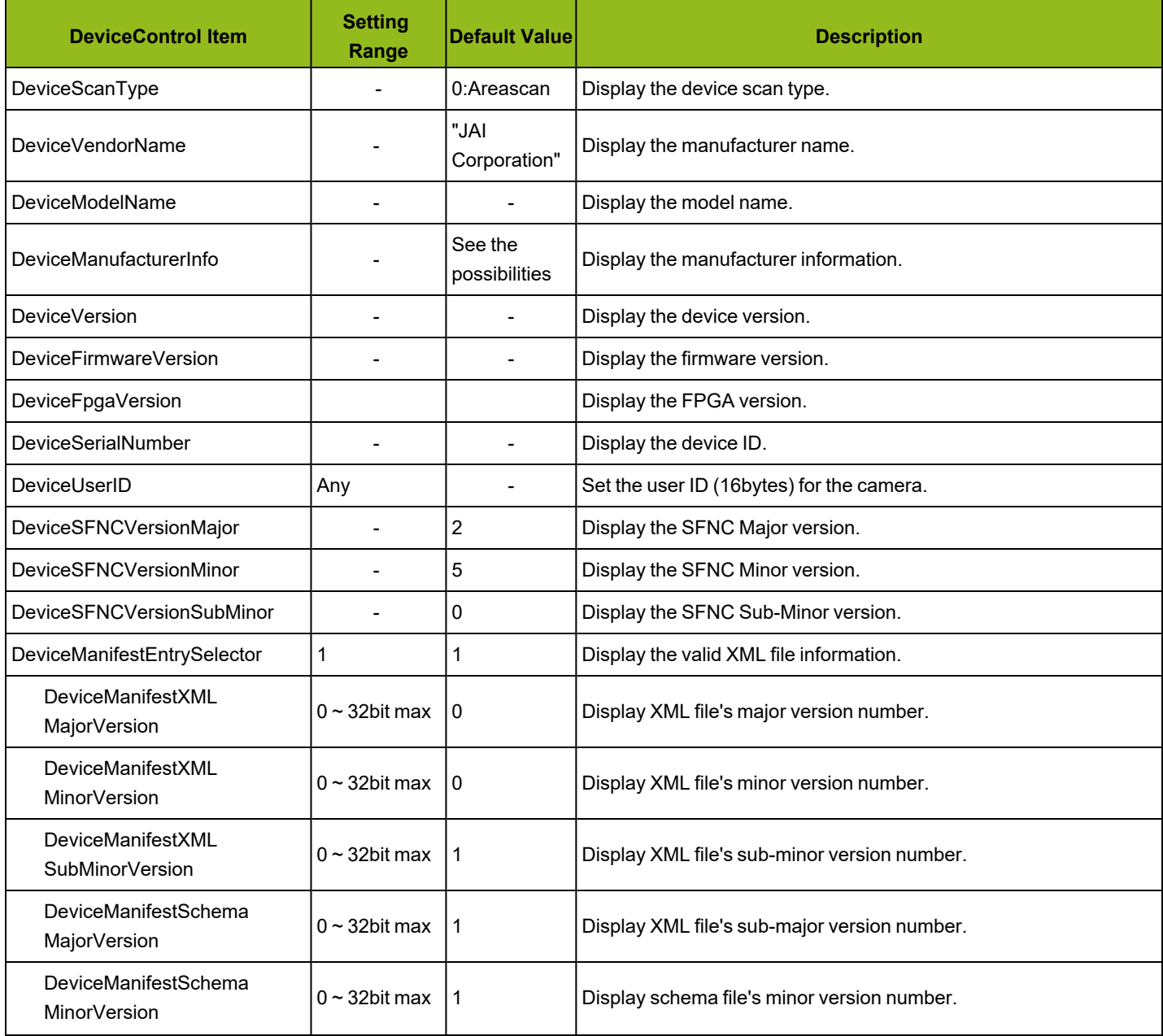

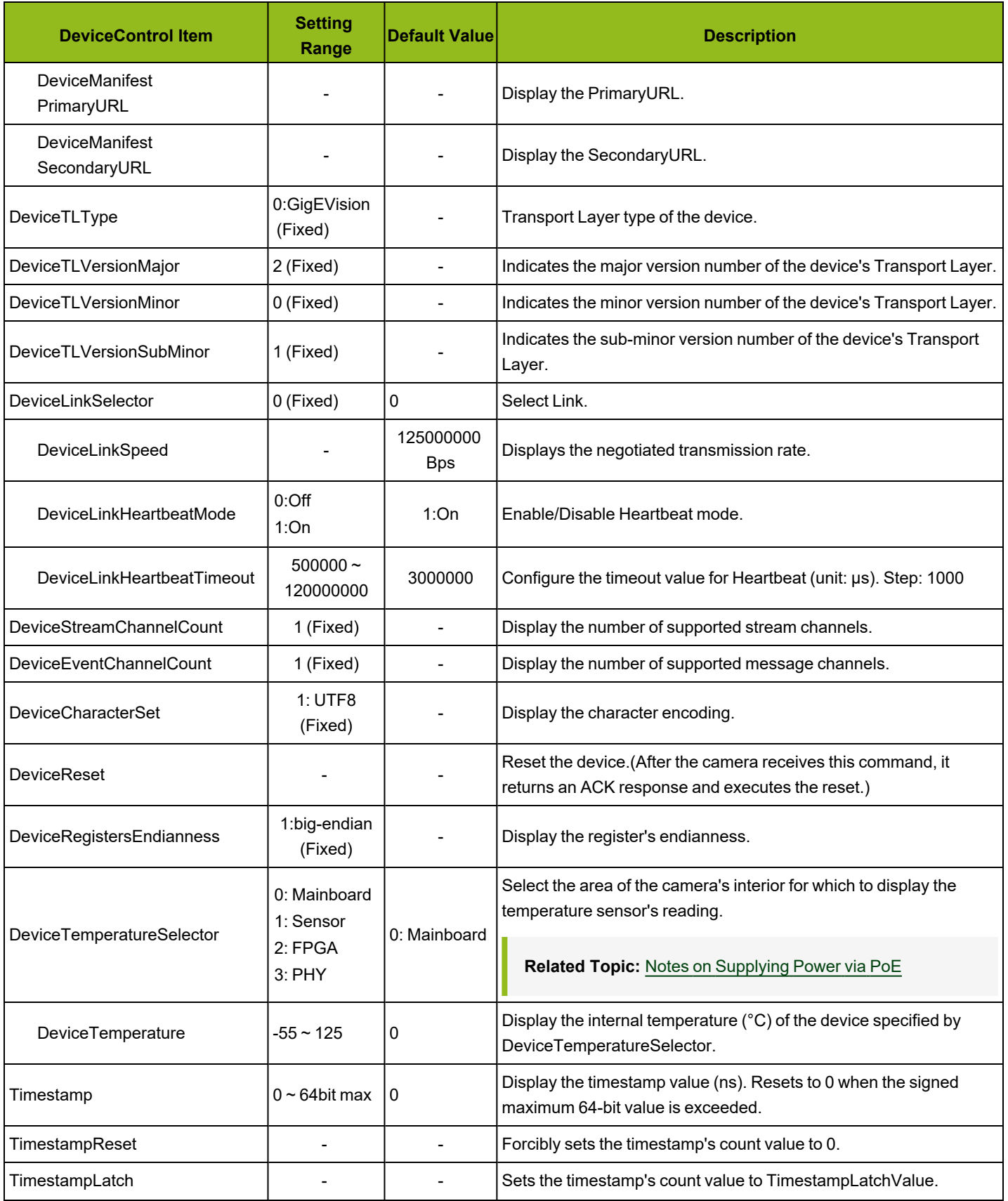

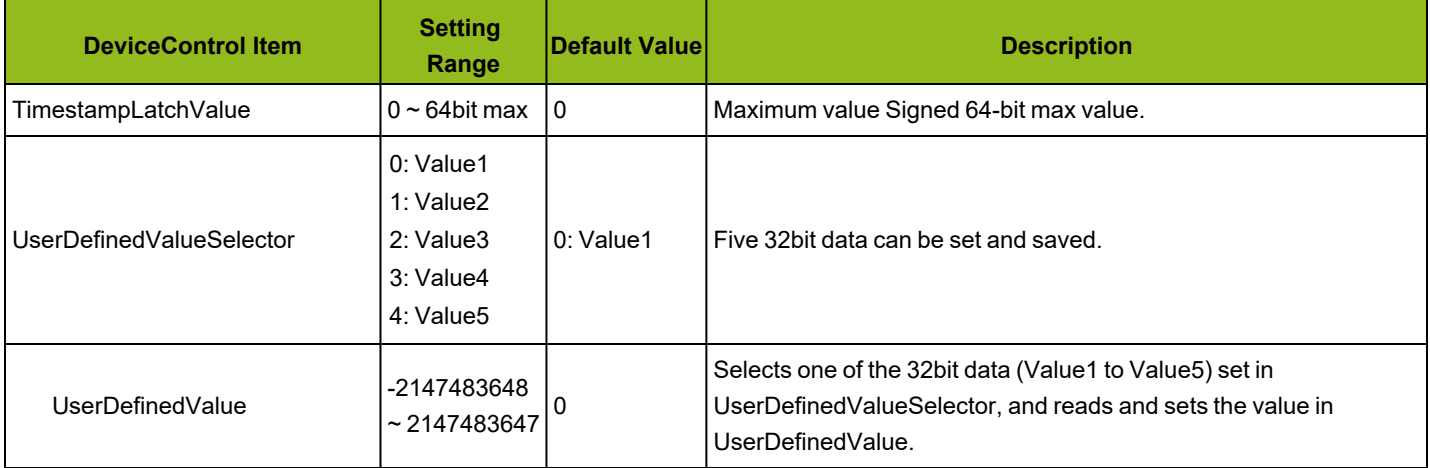

### <span id="page-103-0"></span>**TransportLayerControl**

Display information on transport layer control.

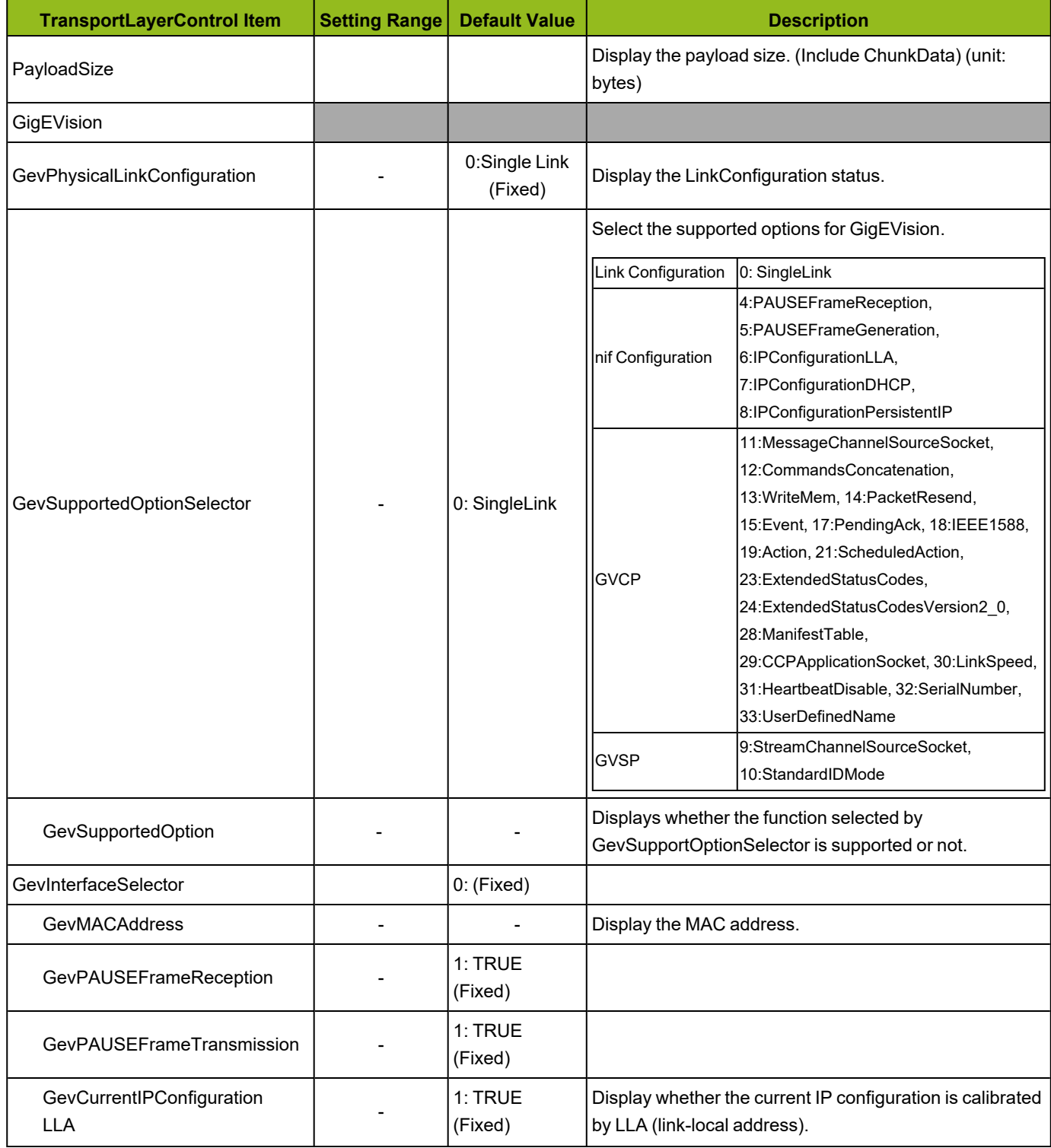

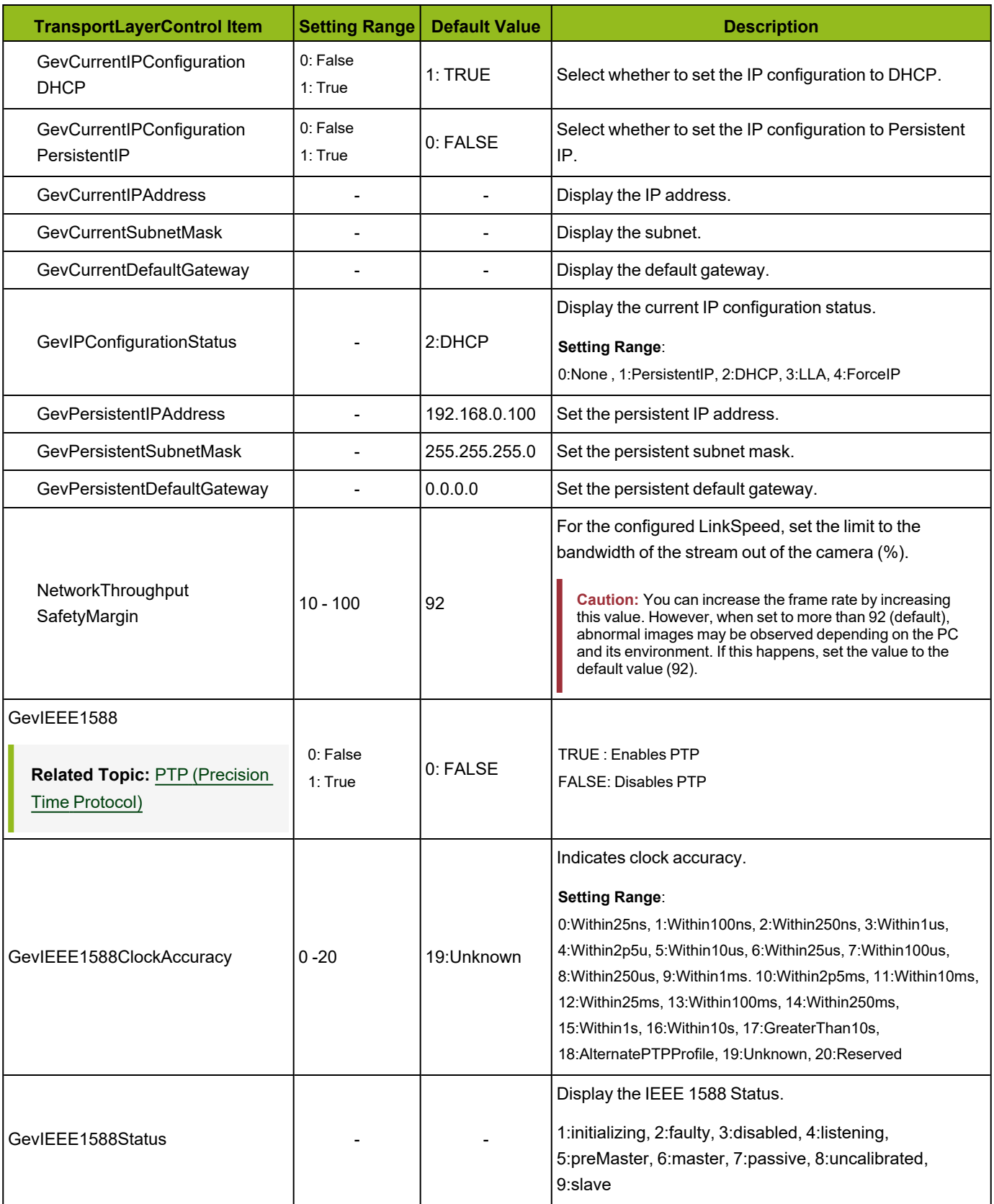

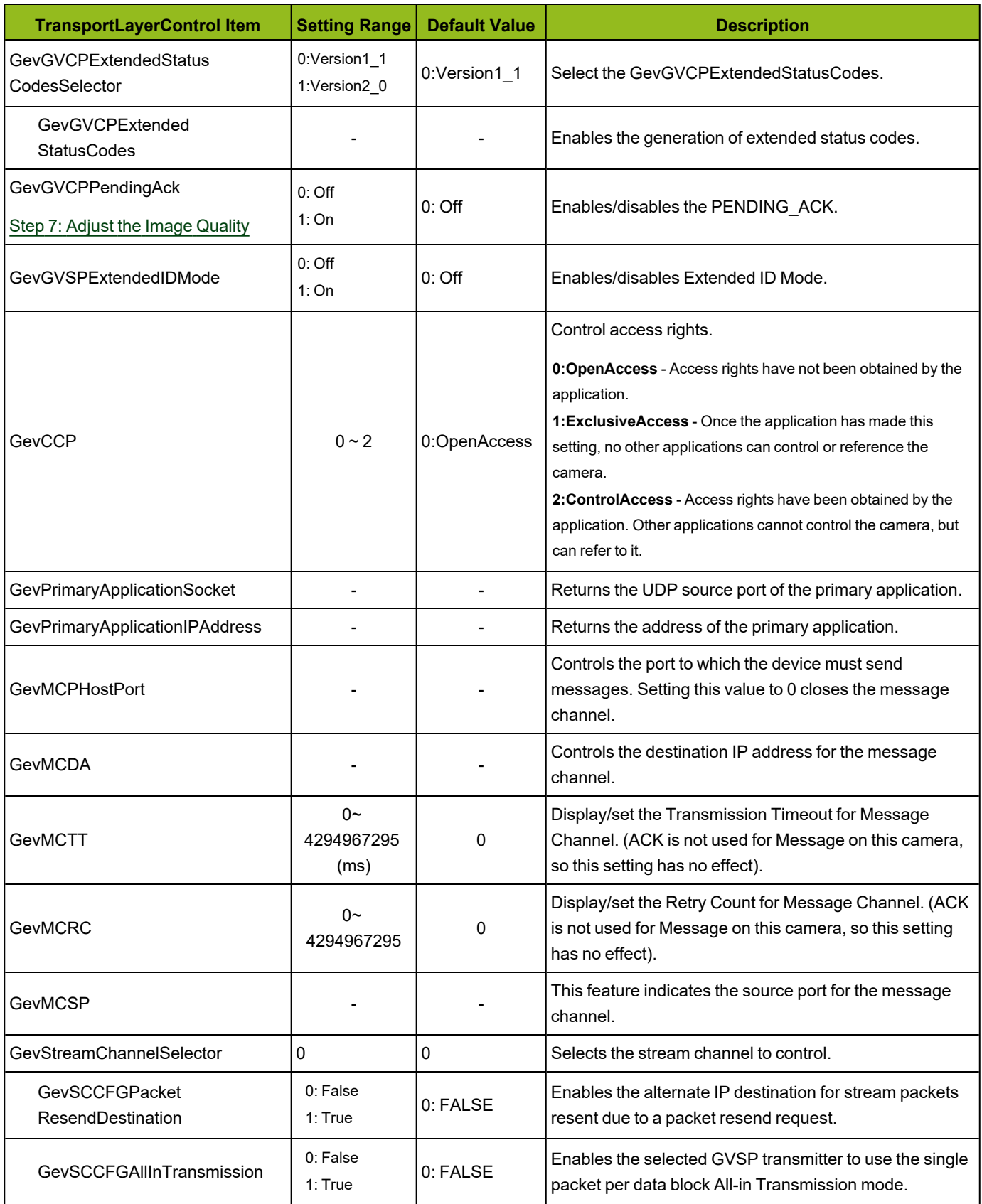

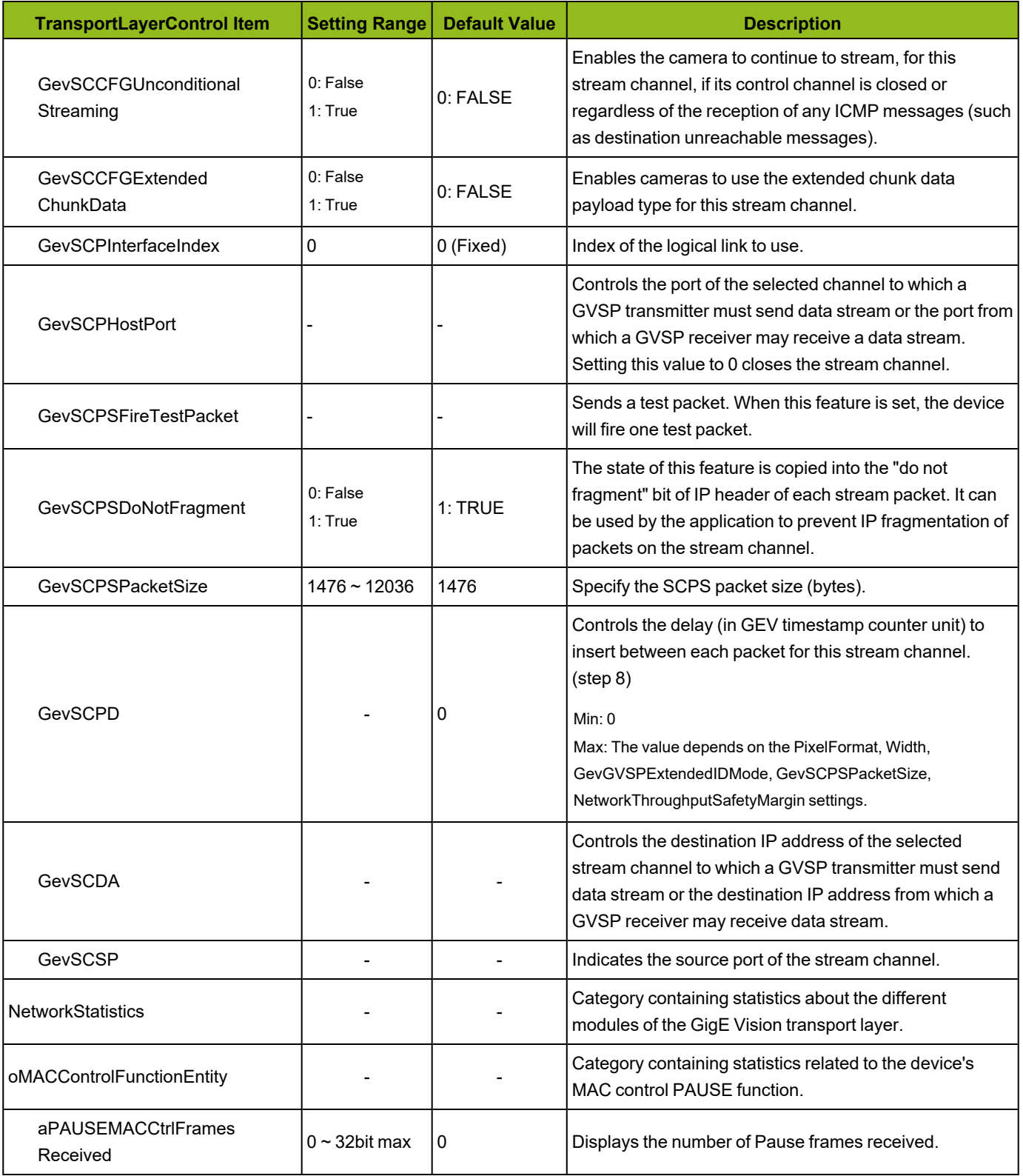

### <span id="page-107-0"></span>**ImageFormatControl**

Configure image format settings.

**Note:** Refer to [Functions](#page-98-0) That Cannot Be Used Together for usage restrictions.

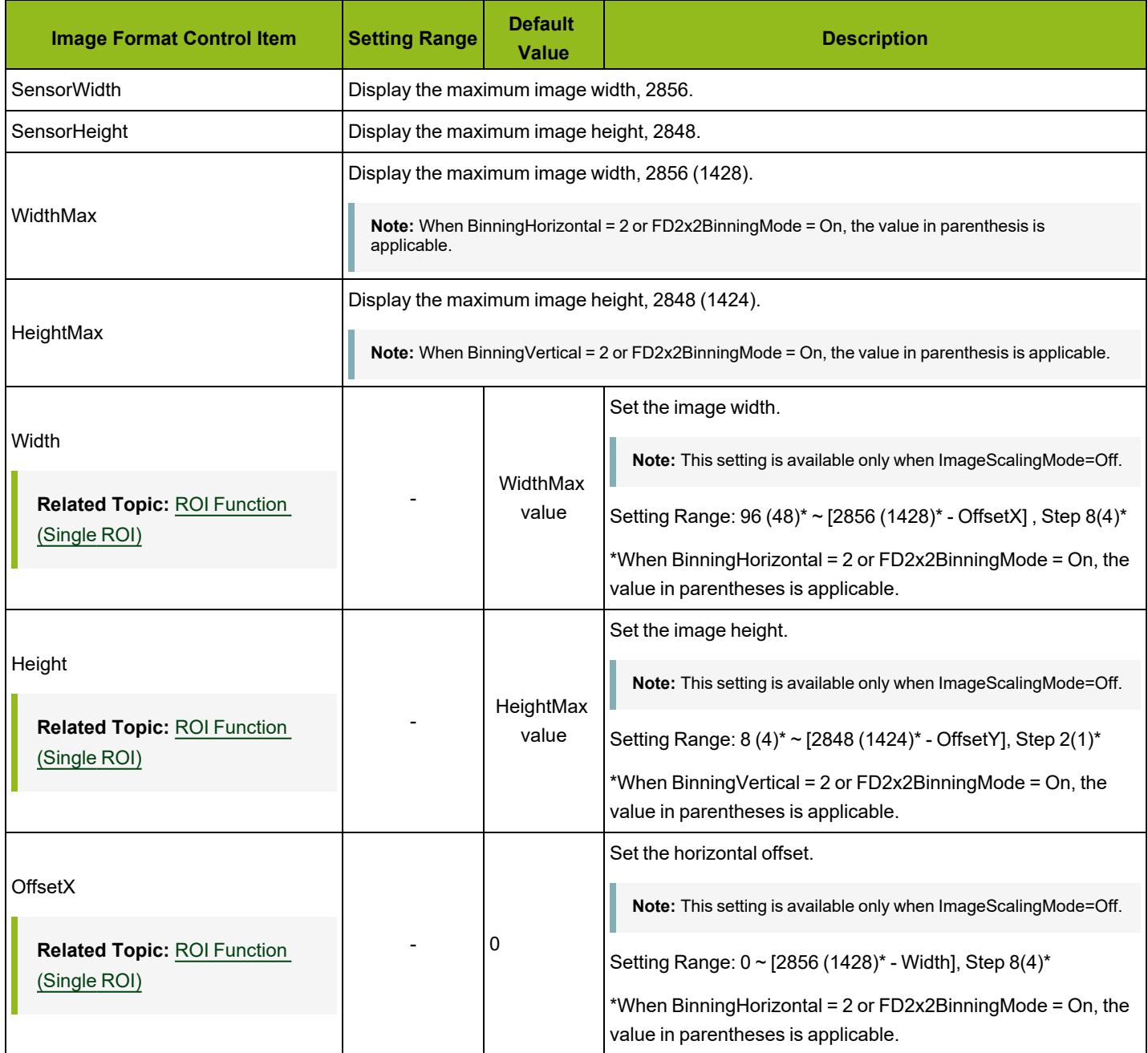
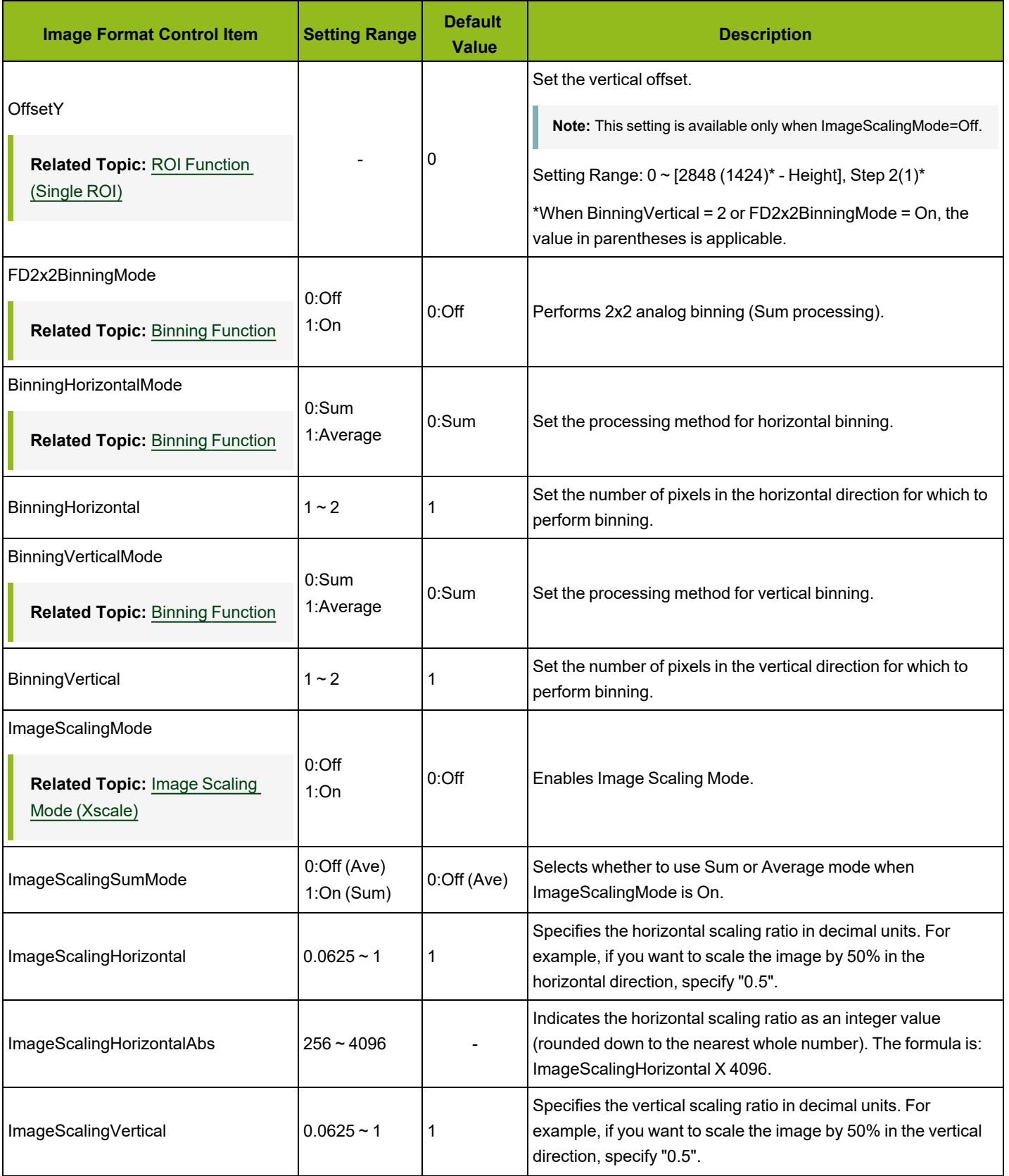

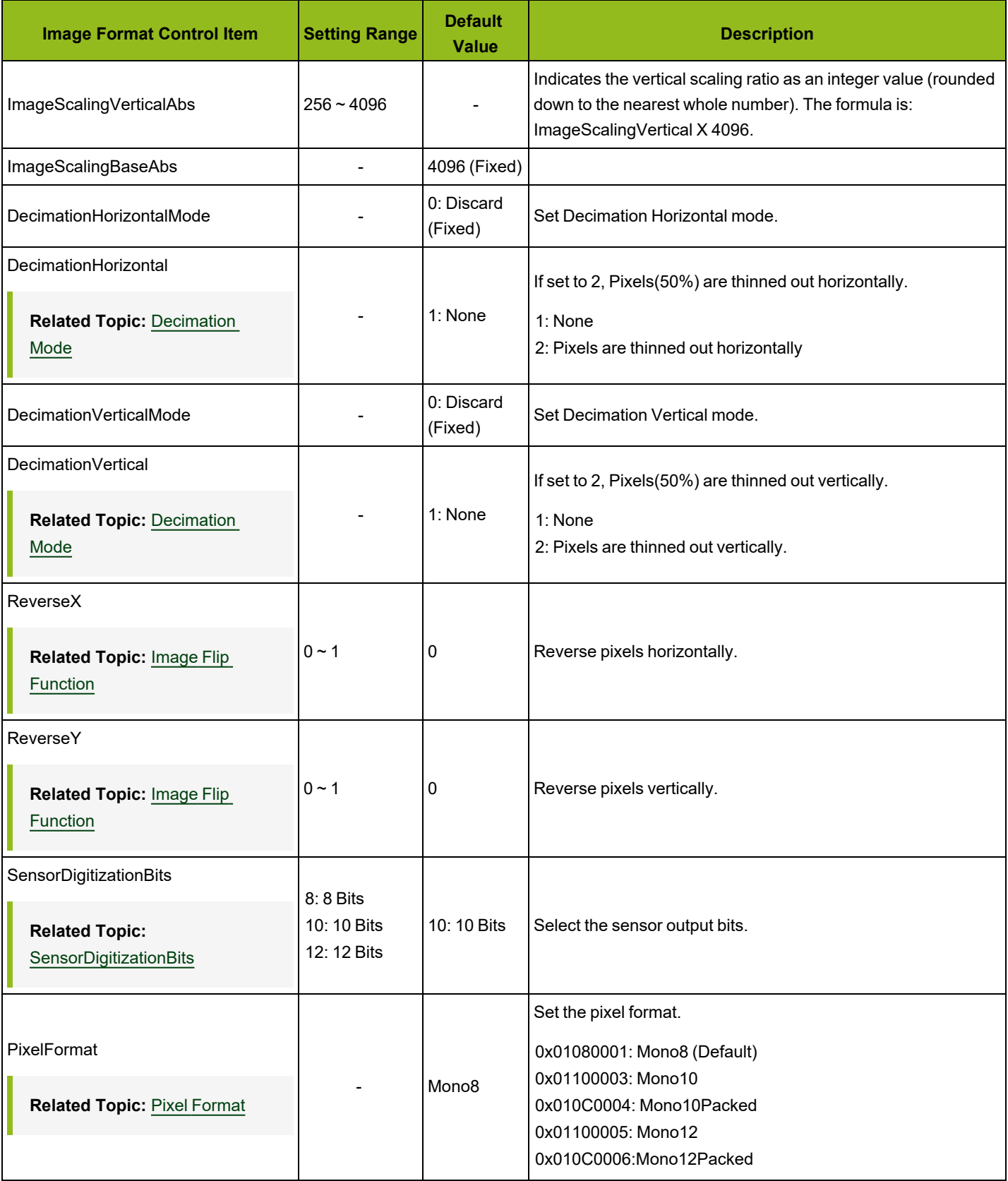

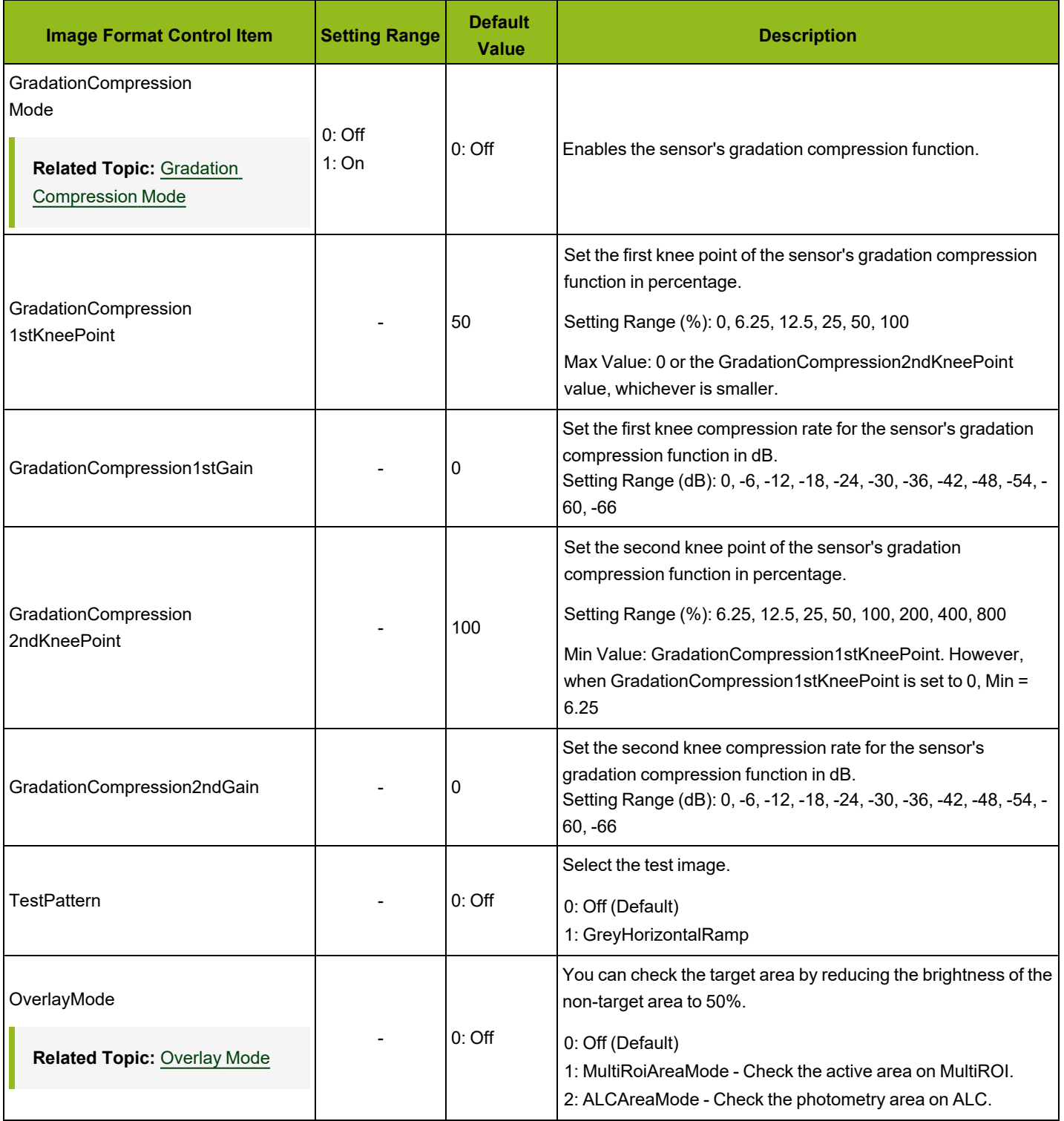

#### **MultiROIControl**

Configure settings for Multi ROI.

#### **Related Topic:** [ROI Function](#page-83-0) (Multi ROI)

#### **Note:** Refer to [Functions](#page-98-0) That Cannot Be Used Together for usage restrictions.

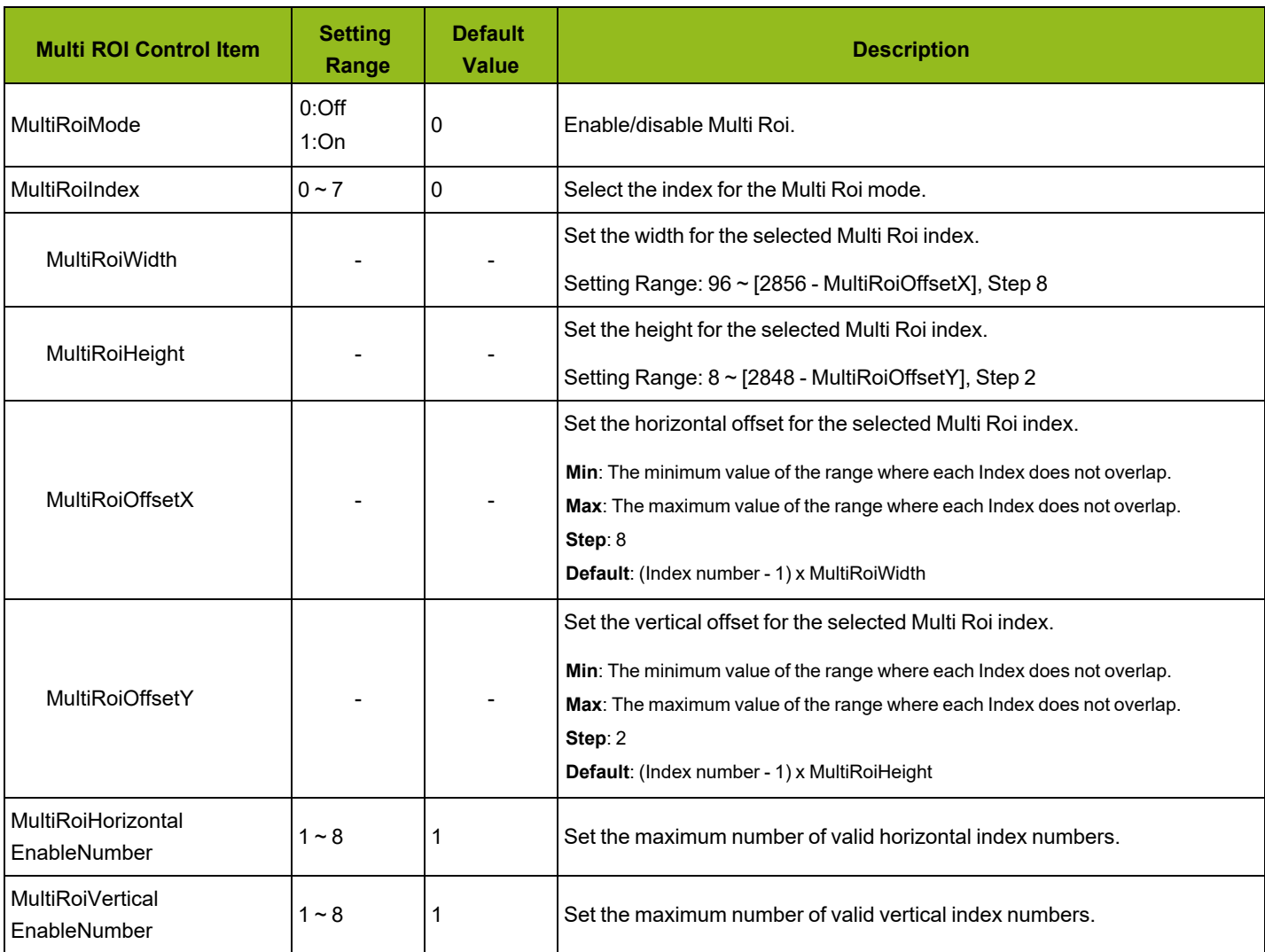

## <span id="page-112-0"></span>**AcquisitionControl**

Configure image capture settings.

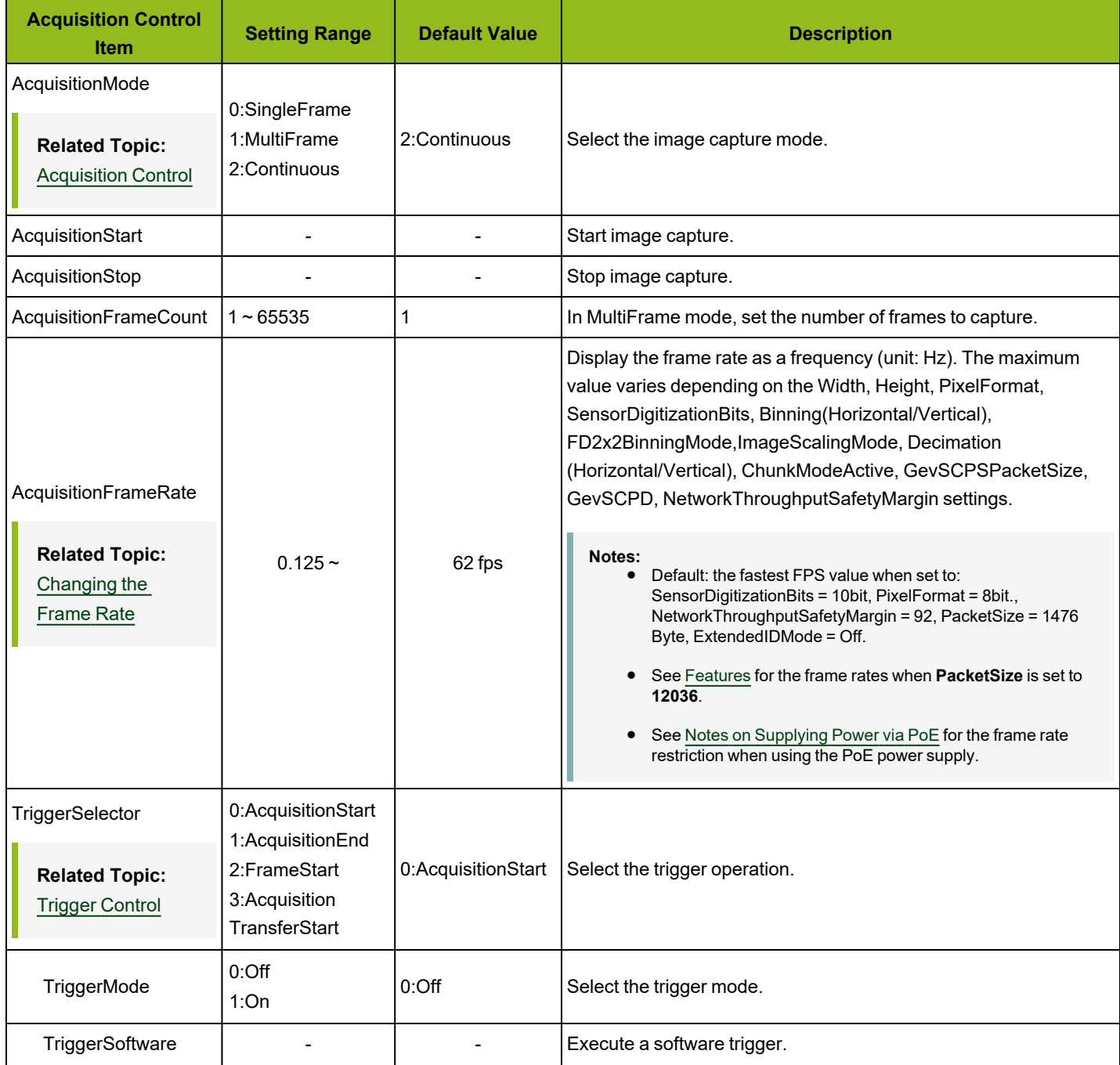

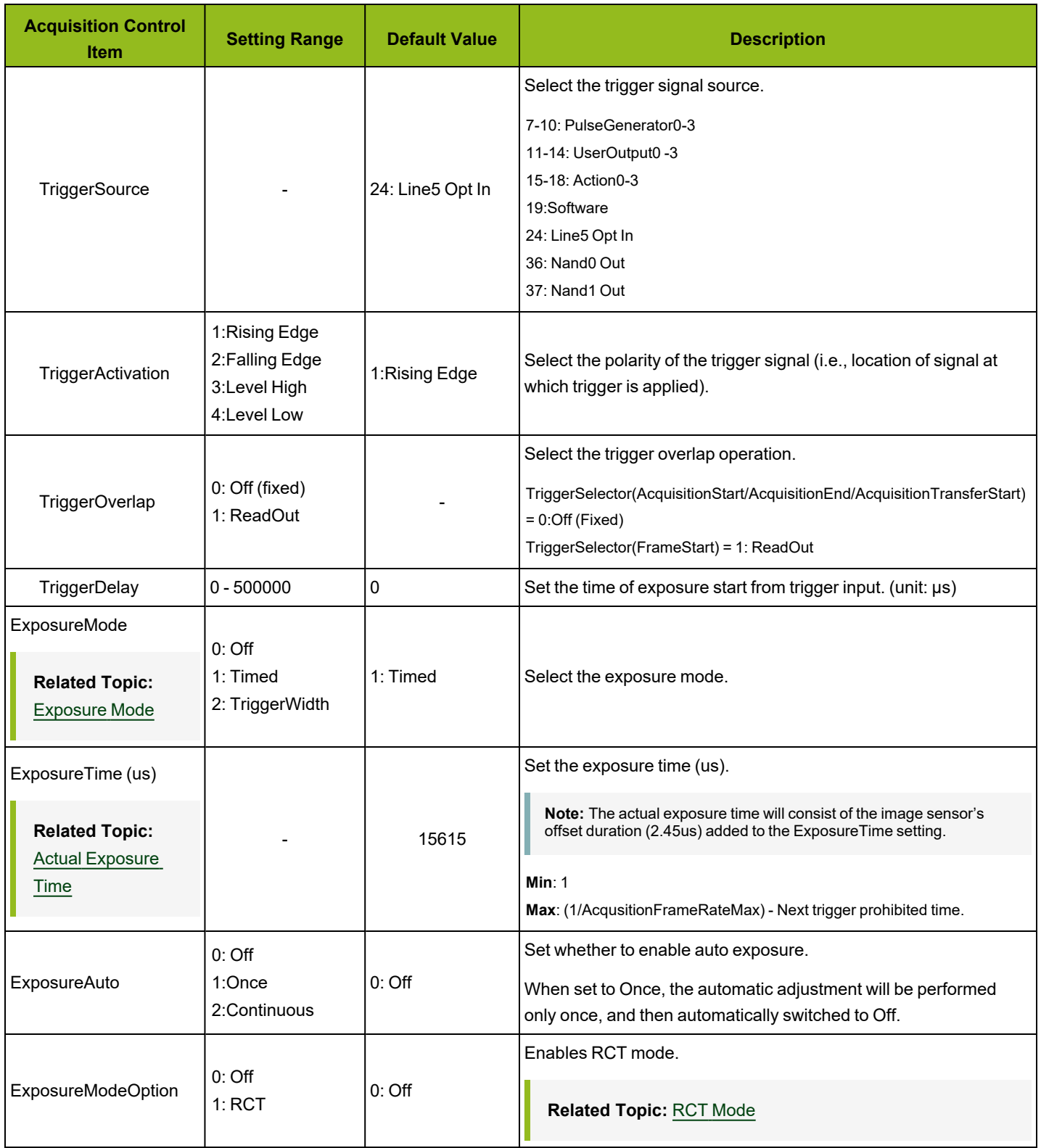

## <span id="page-114-0"></span>**DigitalIOControl**

Configure settings for digital input/output.

#### **Related Topic:** GPIO (Digital [Input/Output](#page-49-0) Settings)

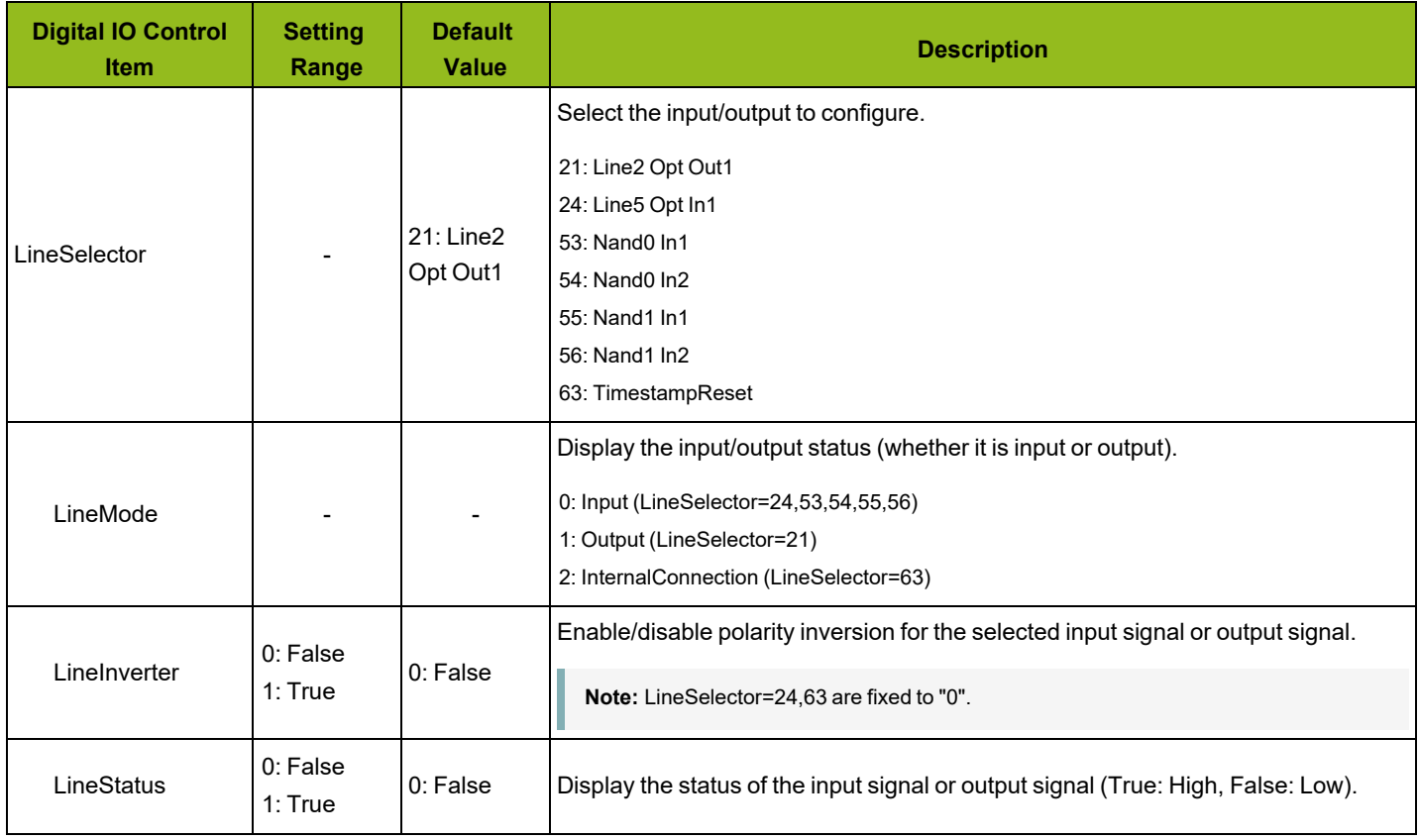

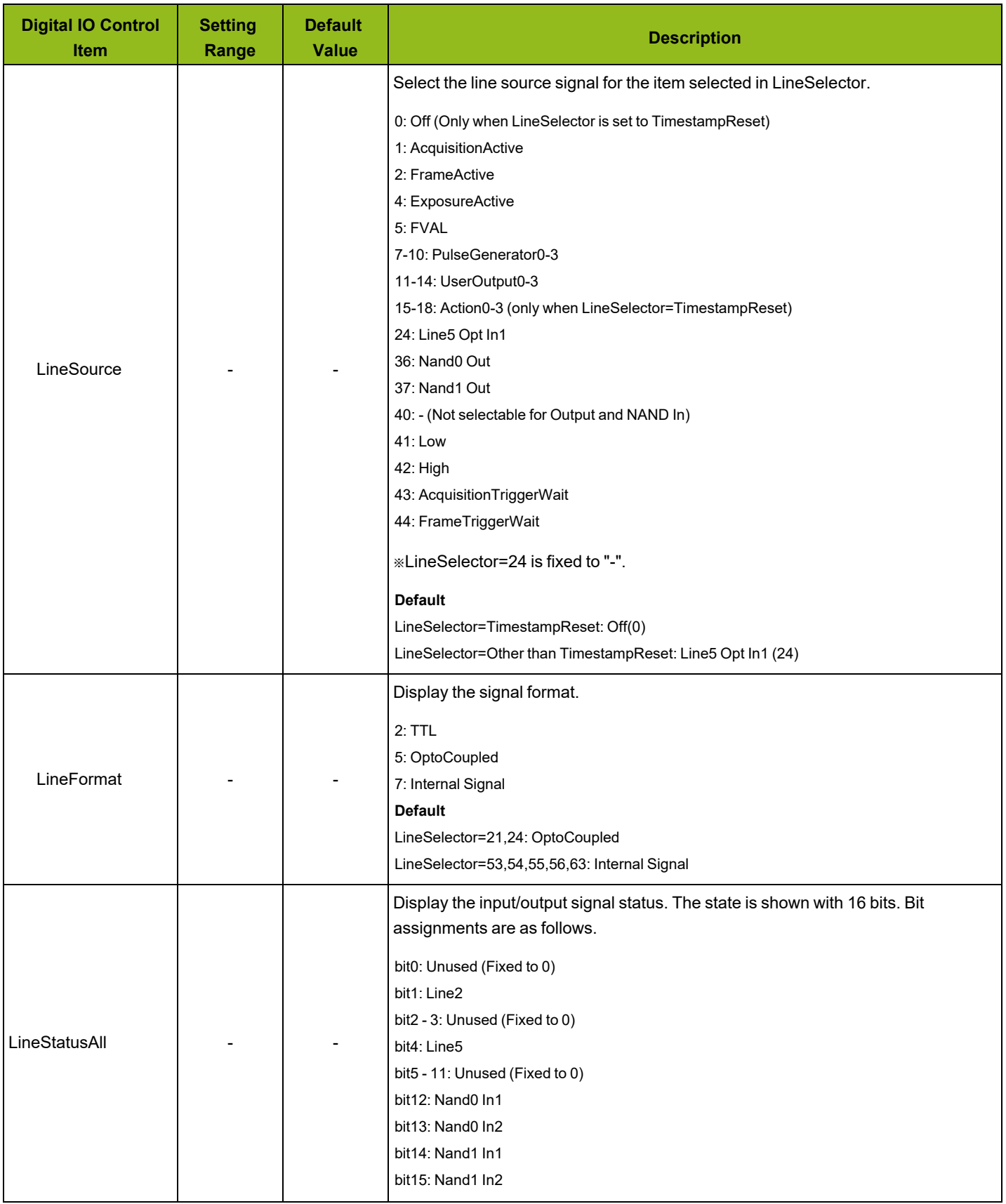

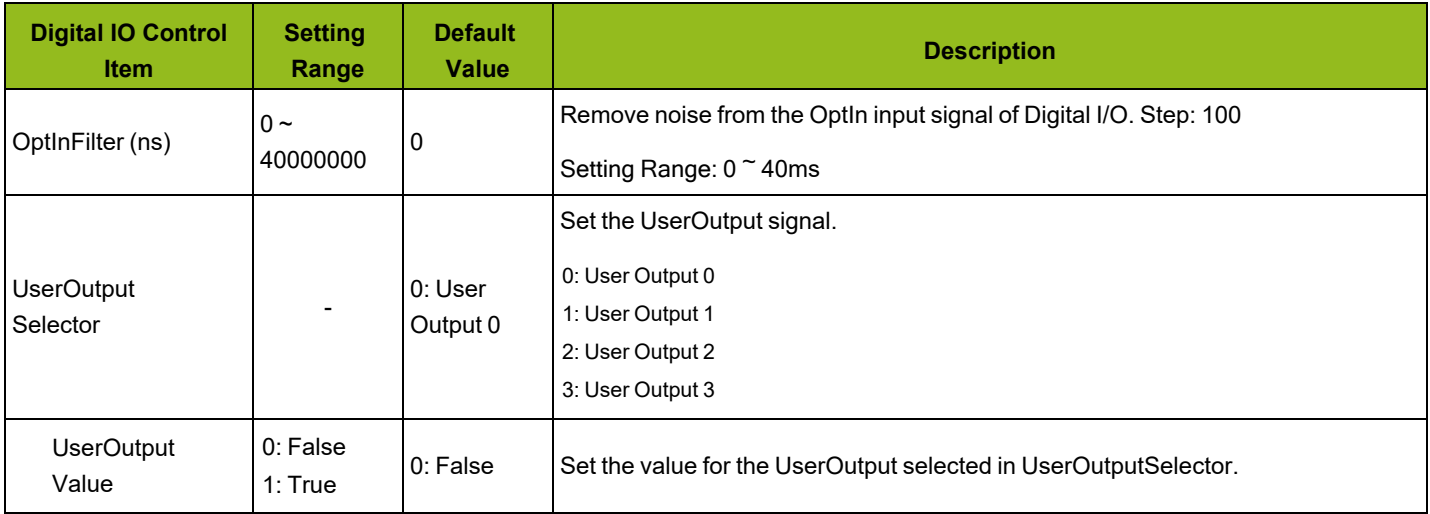

#### **PulseGenerator**

Configure pulse generator settings.

## **Related Topic: Pulse [Generator](#page-90-0)**

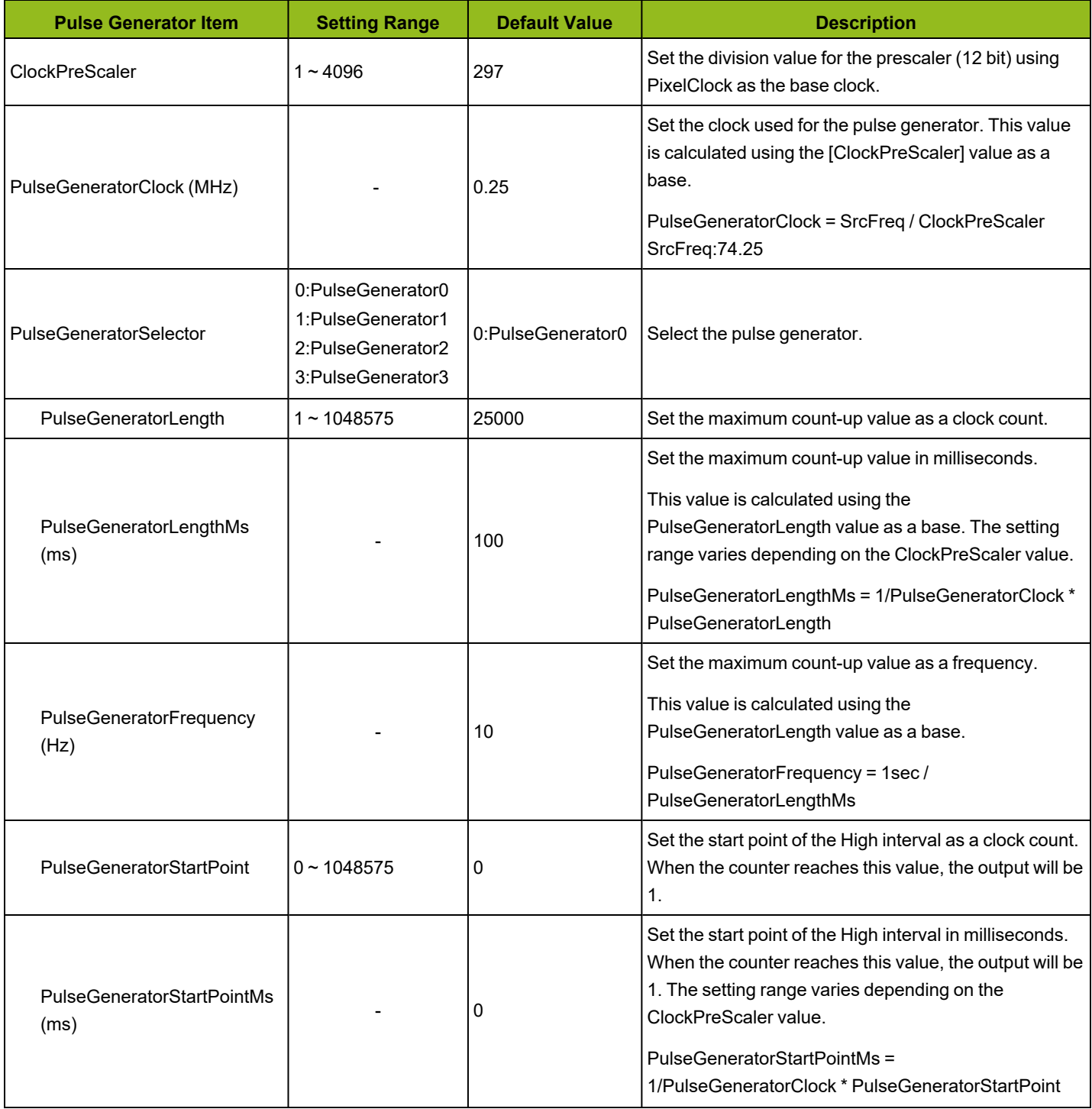

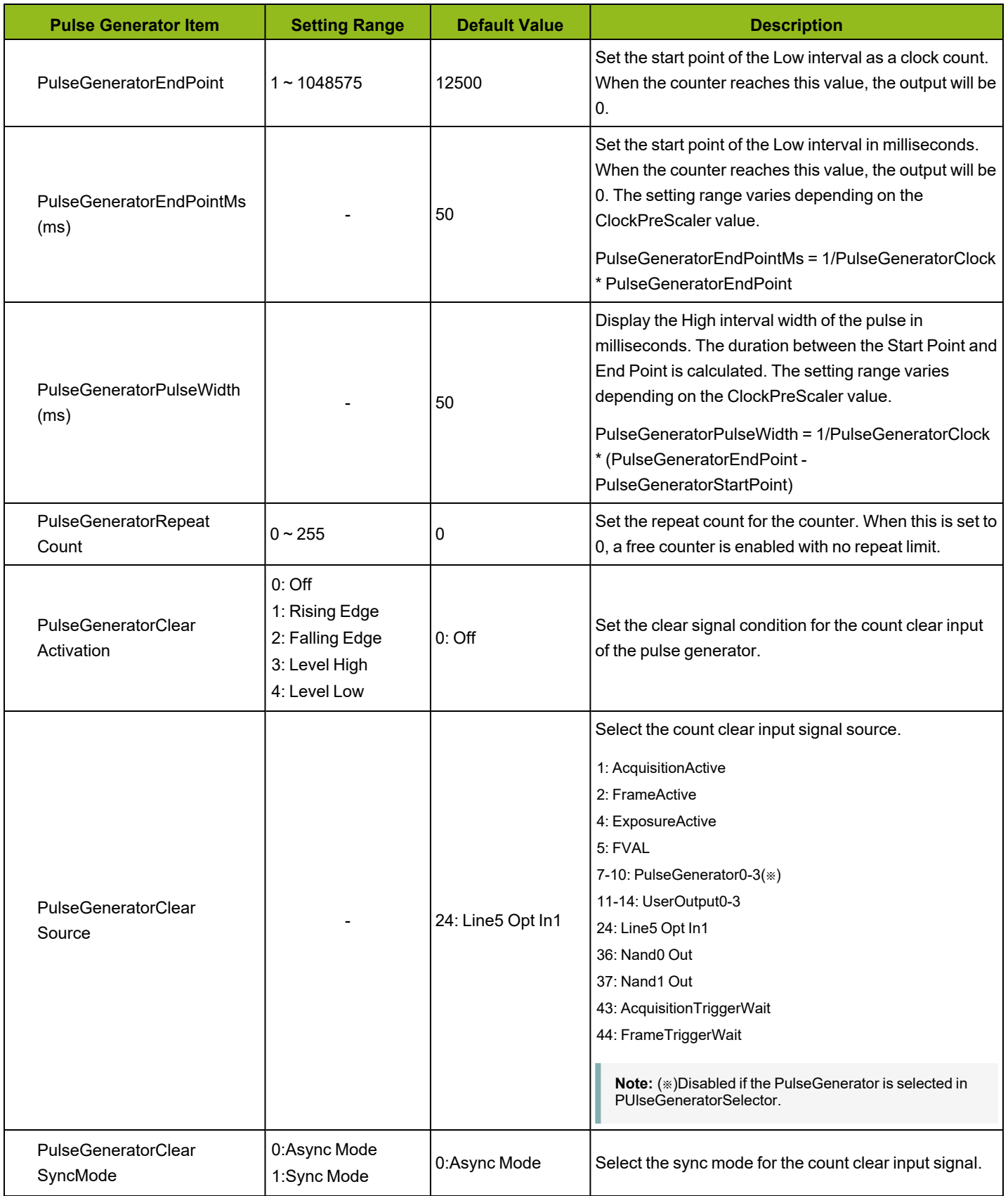

## <span id="page-119-0"></span>**AnalogControl**

Configure the analog control settings.

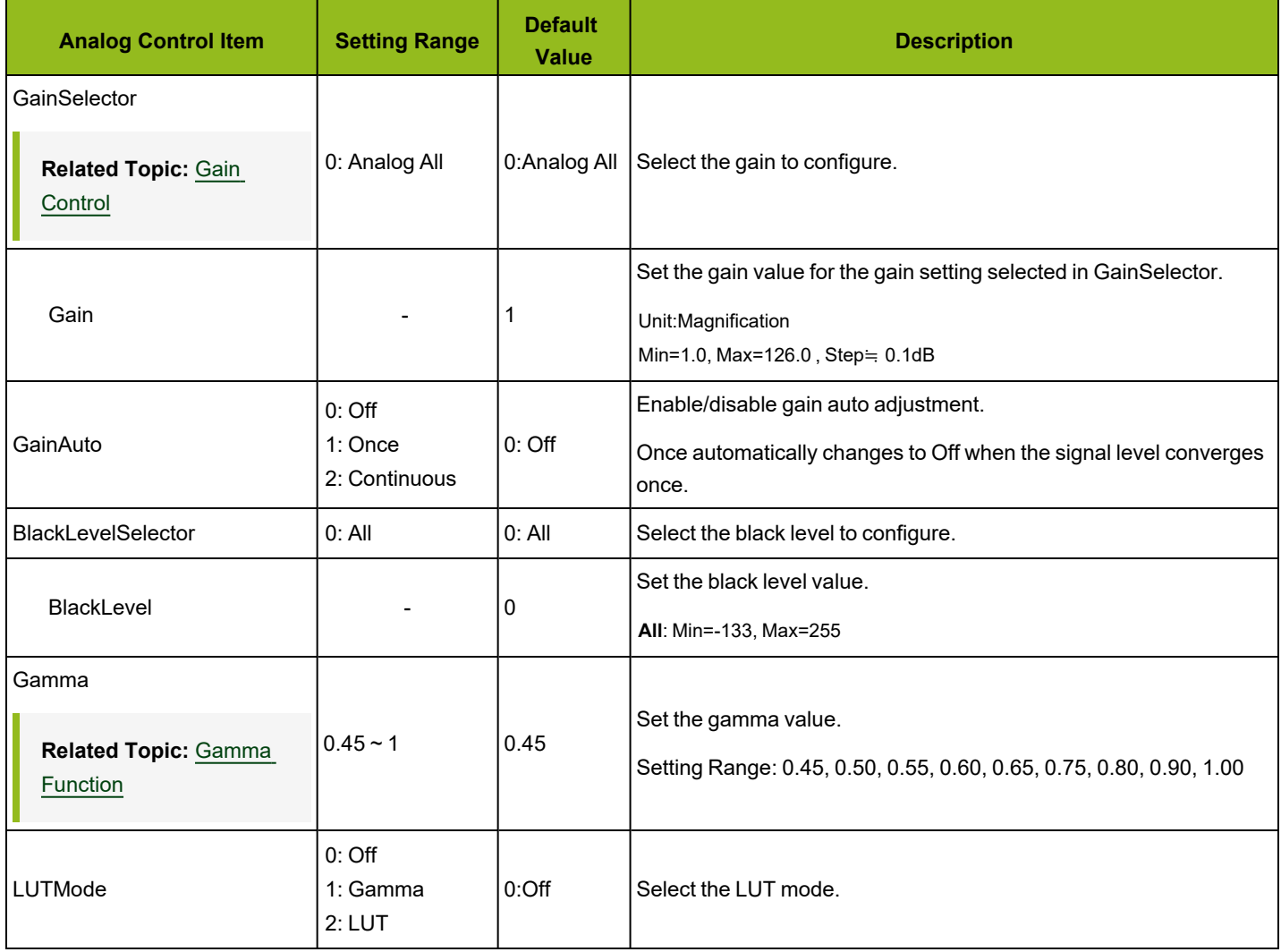

### **LUTControl**

Configure LUT settings.

#### **Related Topic:** LUT [\(Lookup](#page-67-0) Table)

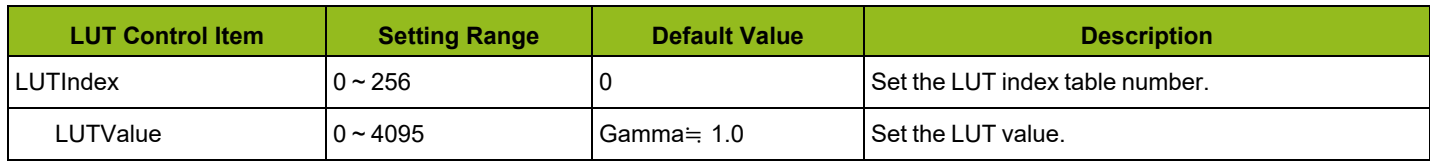

### **AutoLevelControl**

Configure AutoLevelControl.

#### **Related Topic:** ALC [\(Automatic](#page-65-0) Level Control) Function

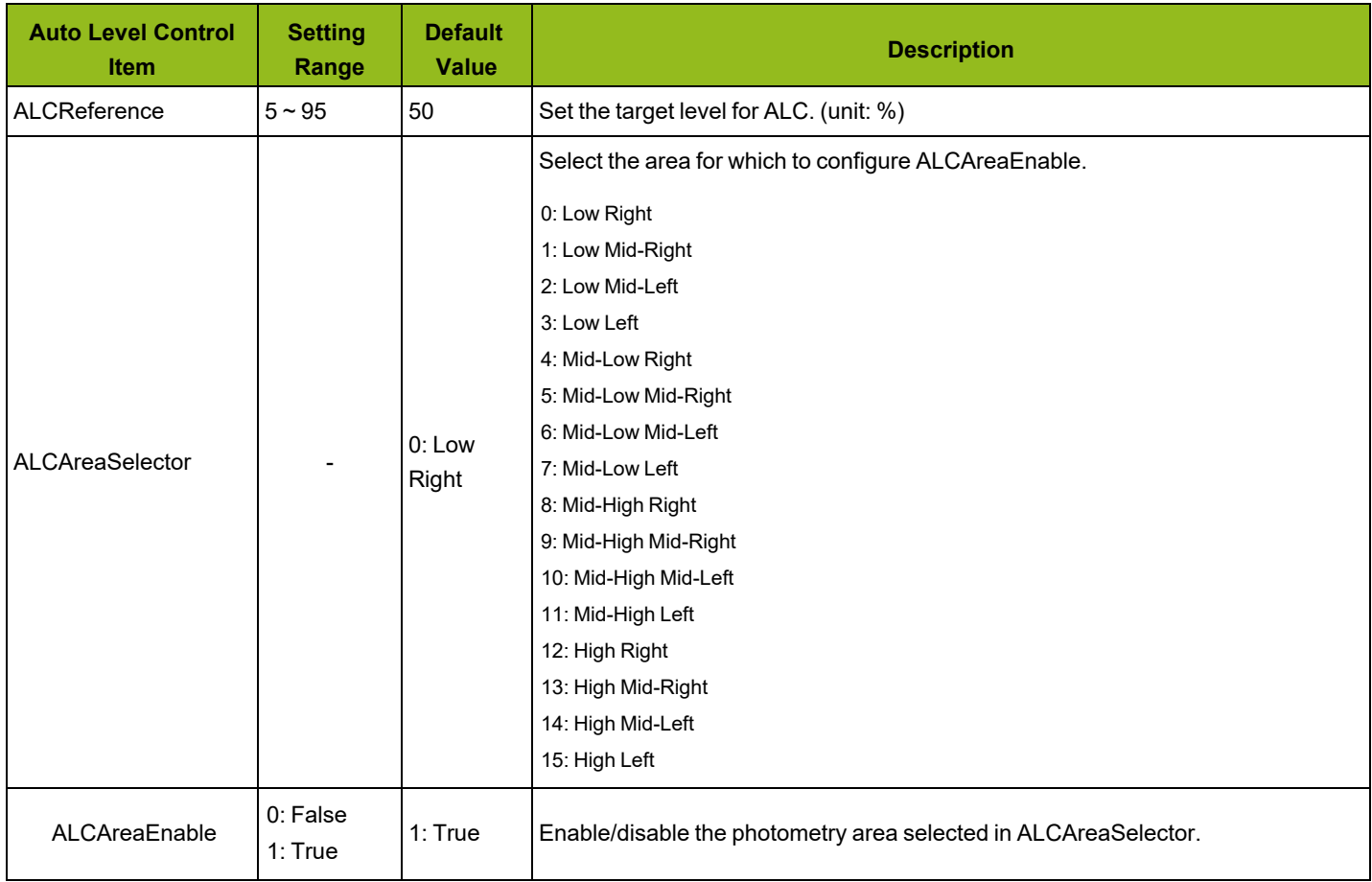

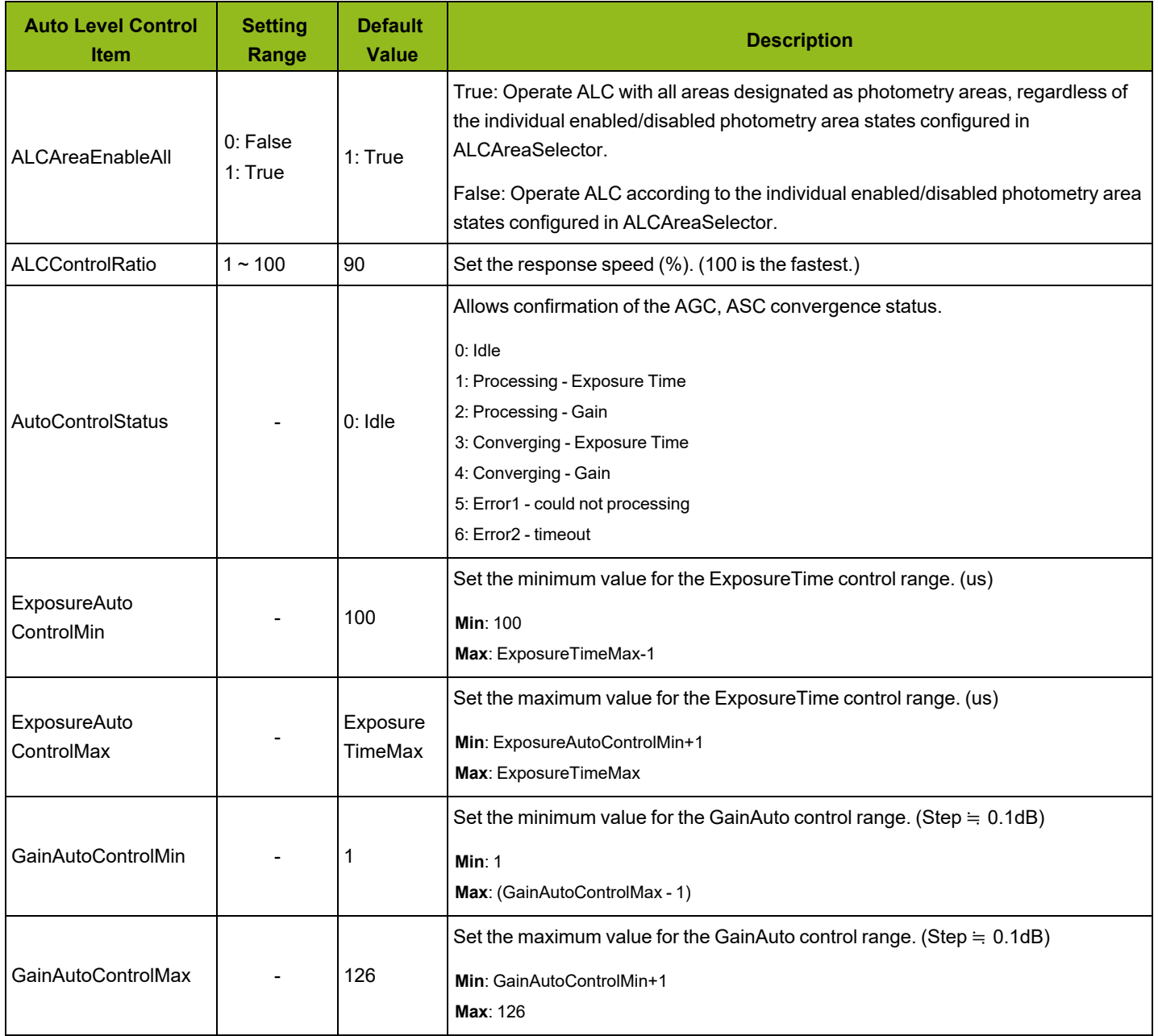

# **ImagingControl**

Configure other JAI functions.

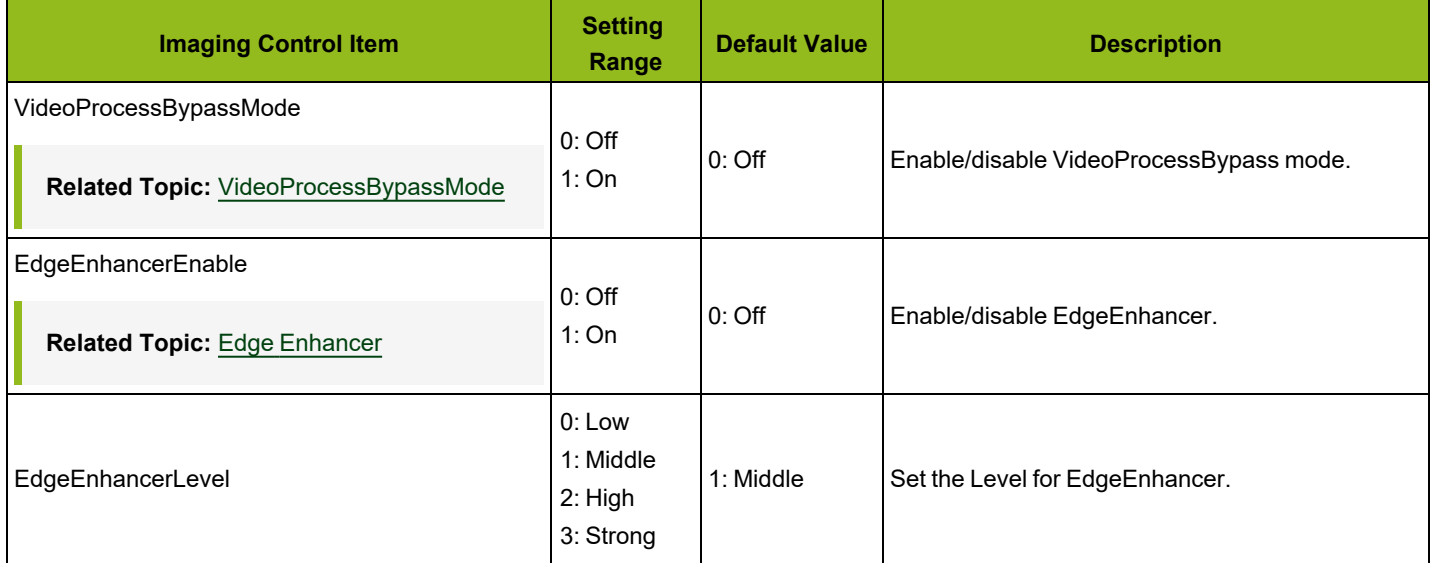

## **ShadingControl**

Configure shading correction settings.

## **Related Topic:** Shading [Correction](#page-70-0)

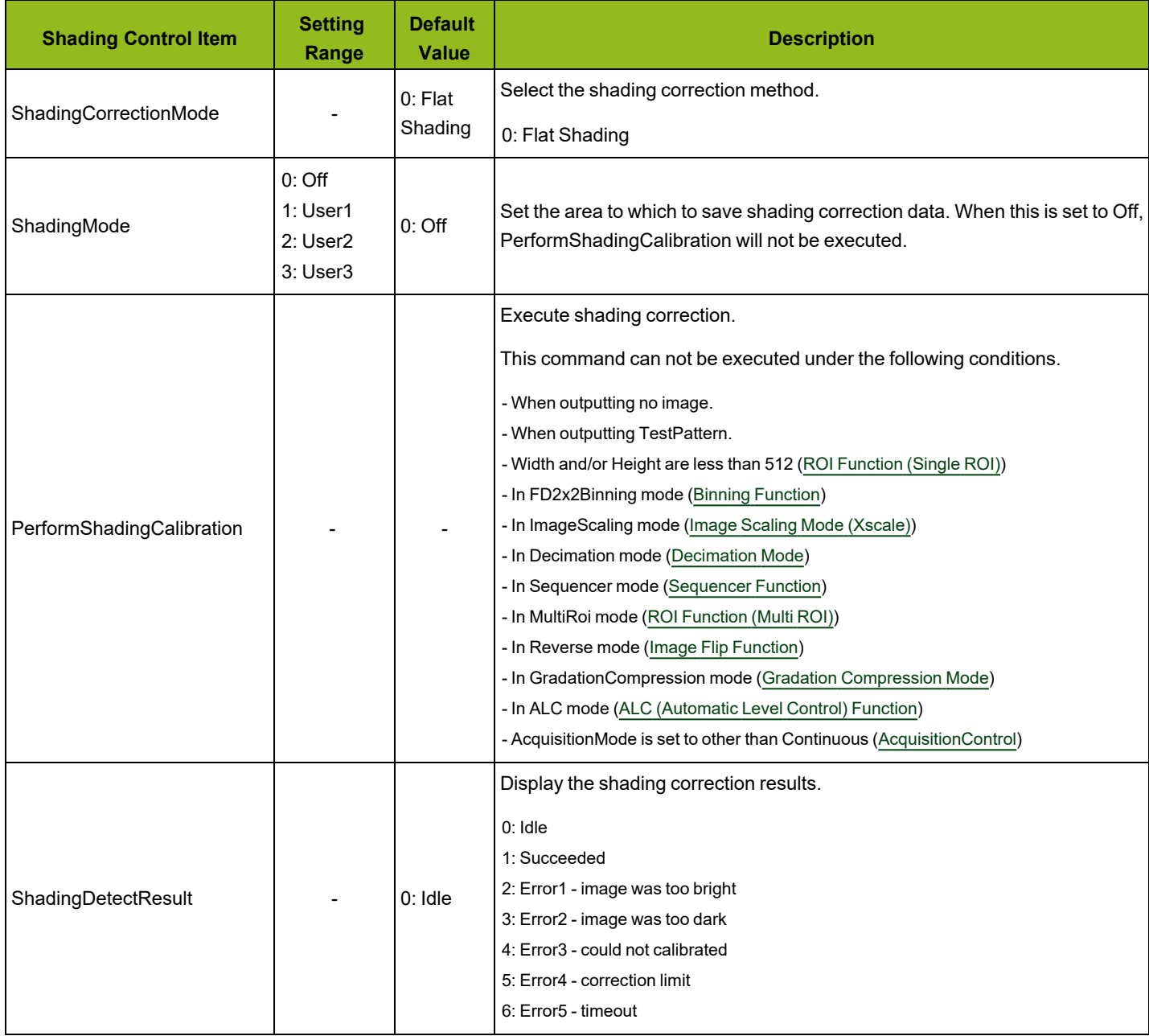

#### **BlemishControl**

Configure settings for JAI white blemish correction.

#### **Related Topic:** [BlemishCompensation](#page-68-0)

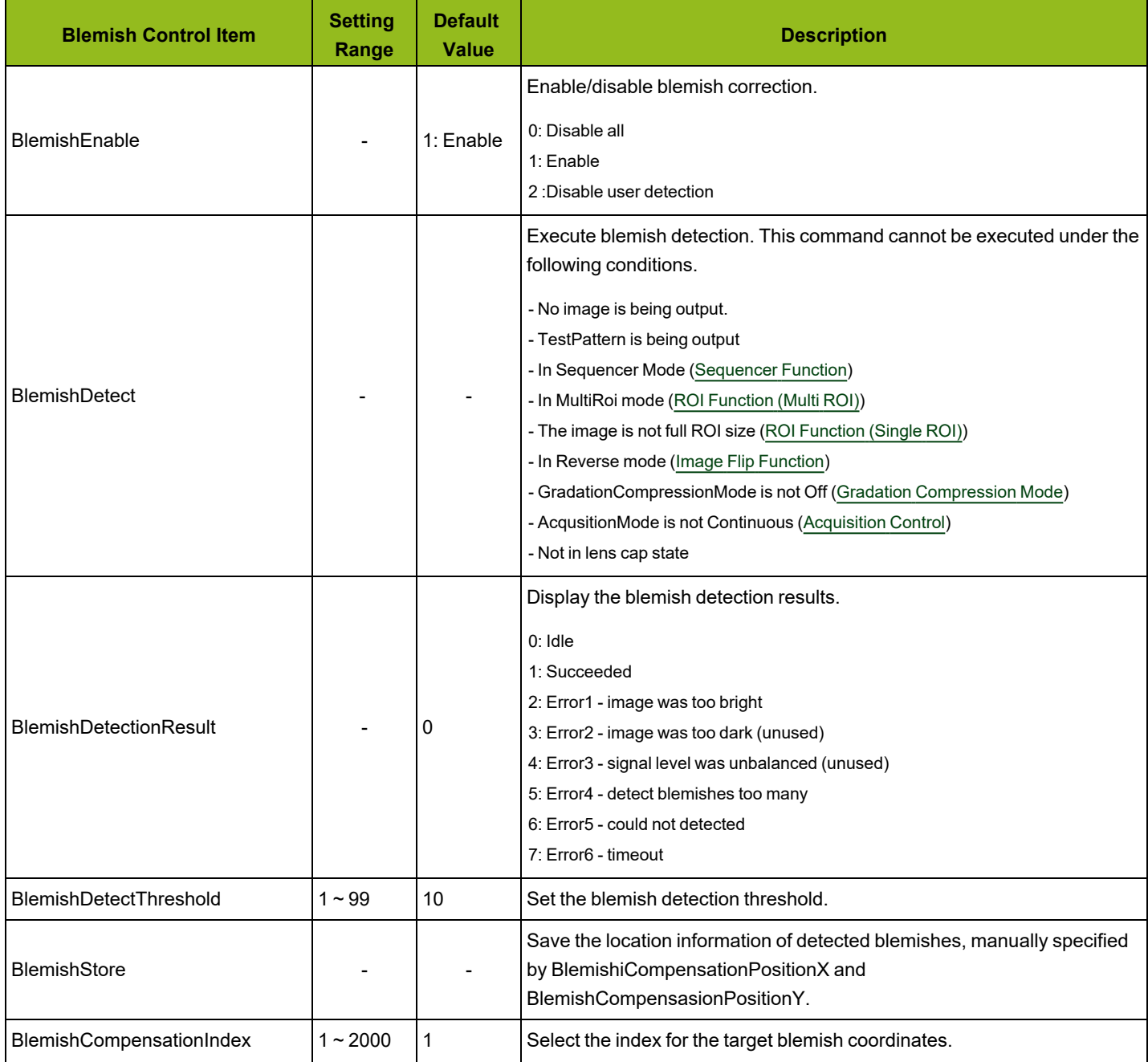

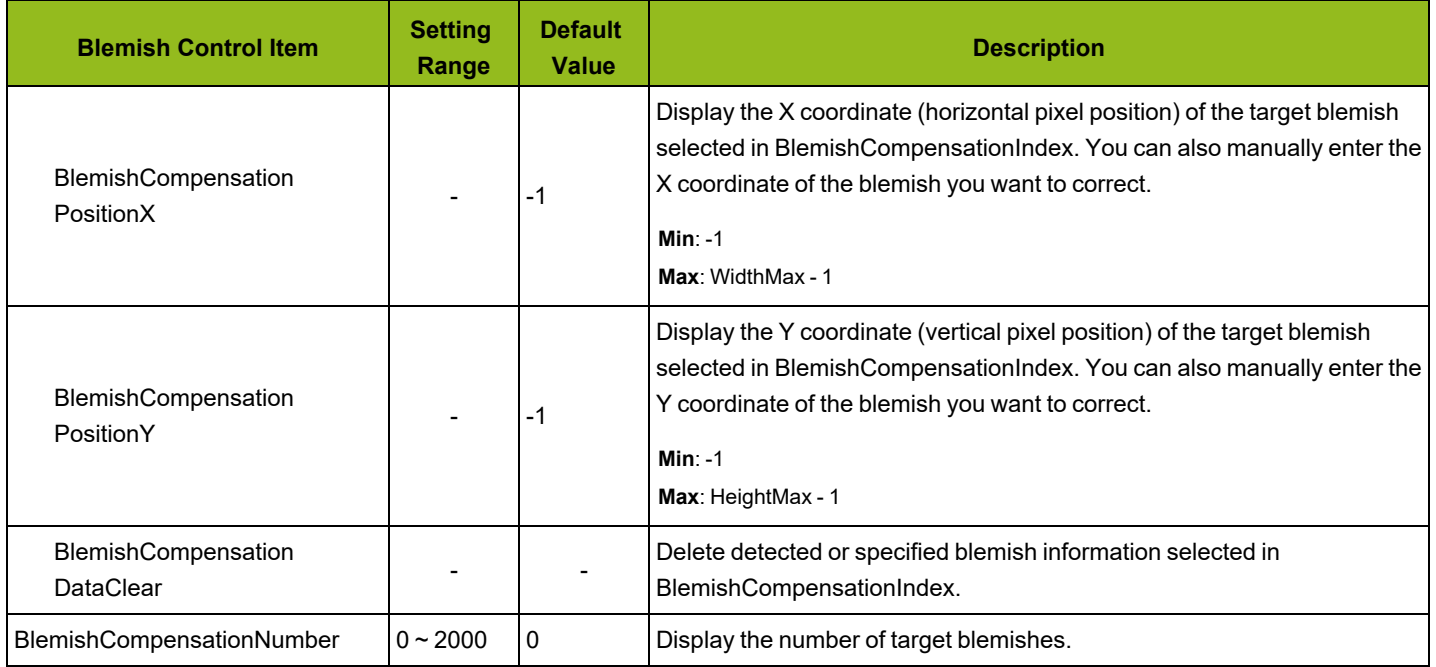

## <span id="page-126-0"></span>**SequencerControl**

Configure sequencer settings.

#### **Related Topic:** [Sequencer](#page-87-0) Function

#### **Note:** Refer to [Functions](#page-98-0) That Cannot Be Used Together for usage restrictions.

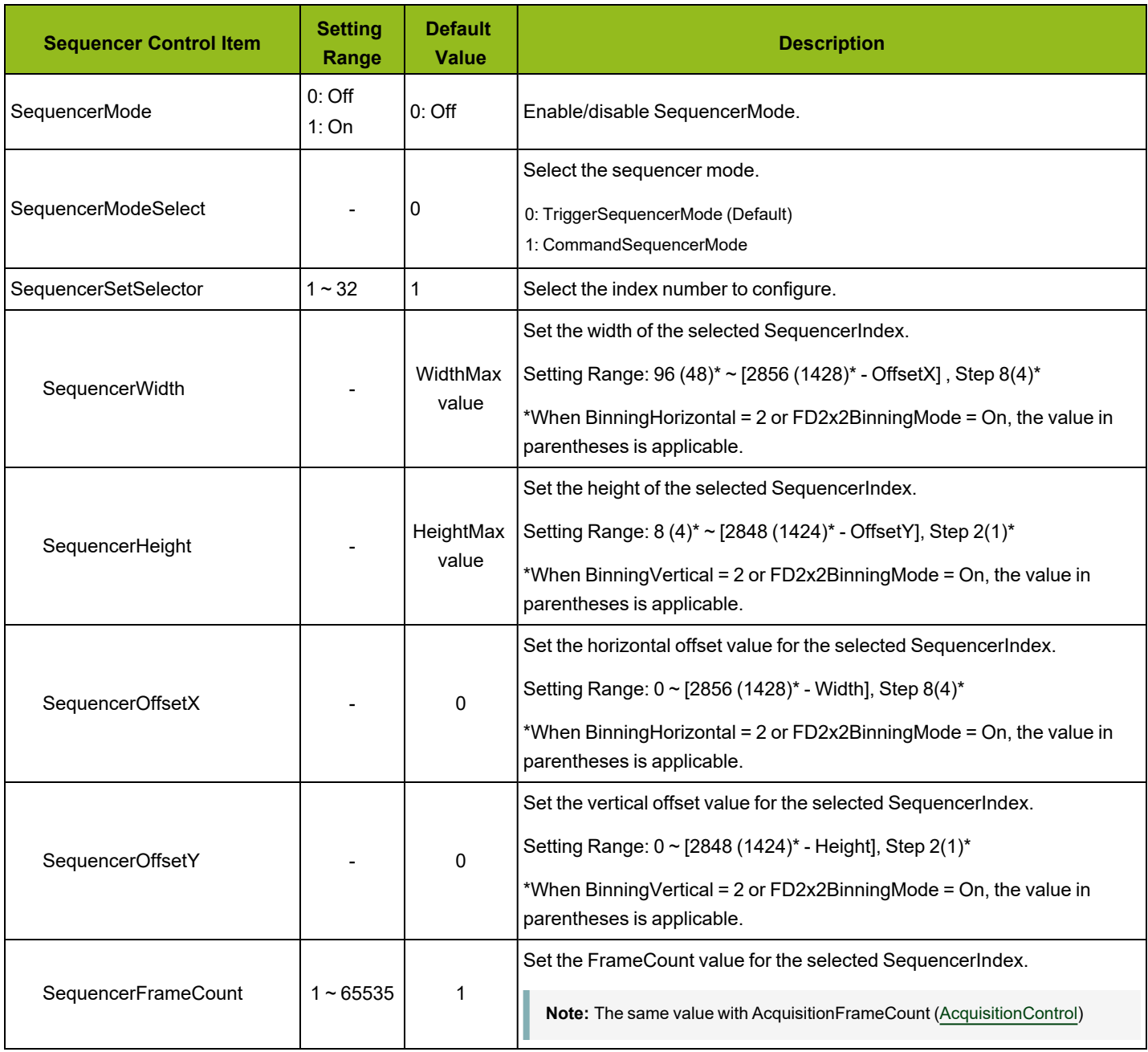

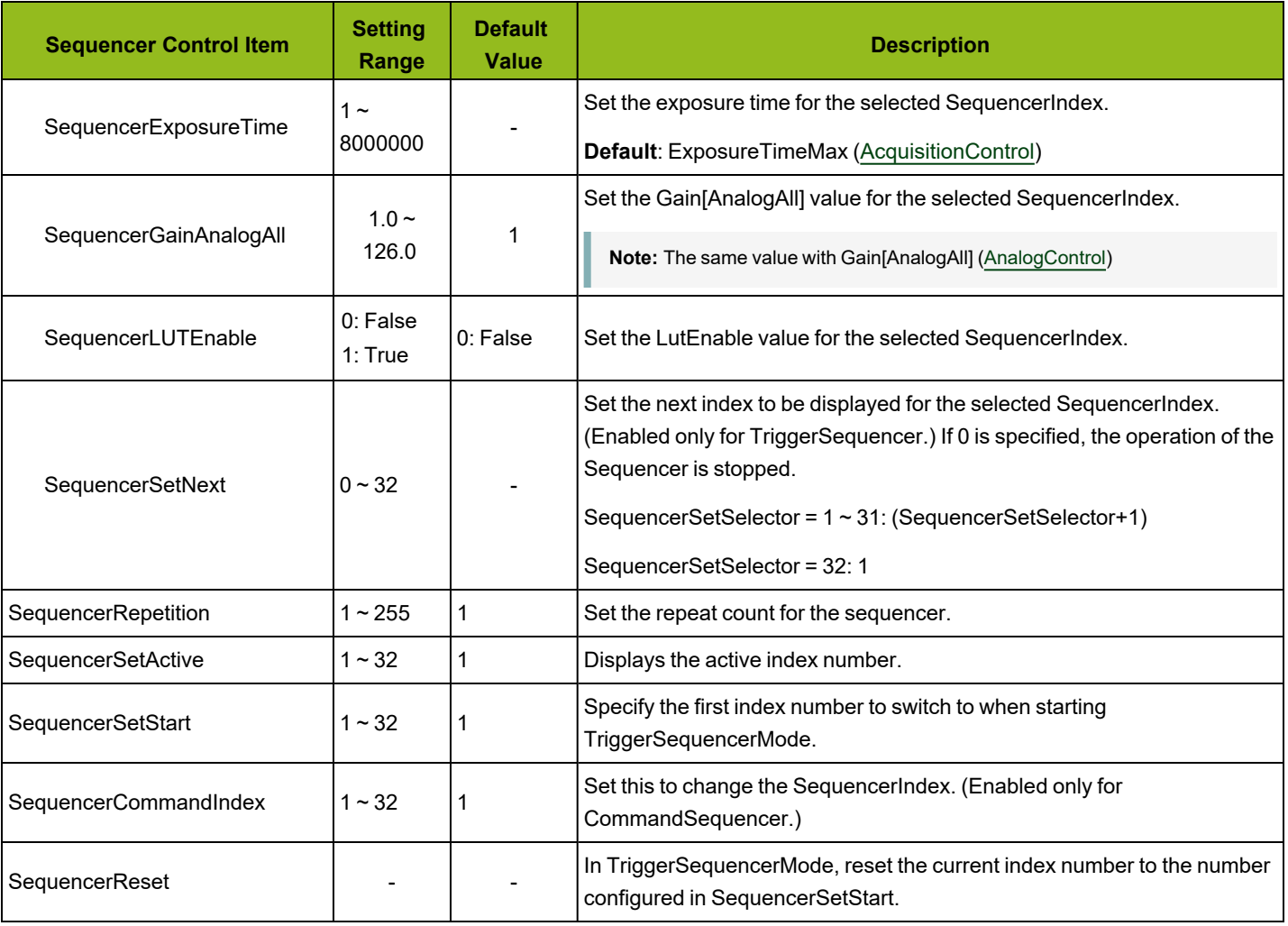

### <span id="page-128-0"></span>**CounterAndTimerControl**

Configure counter settings.

**Note:** This camera only supports the counter functions.

#### **Related Topic:** Counter and Timer Control [Function](#page-91-0)

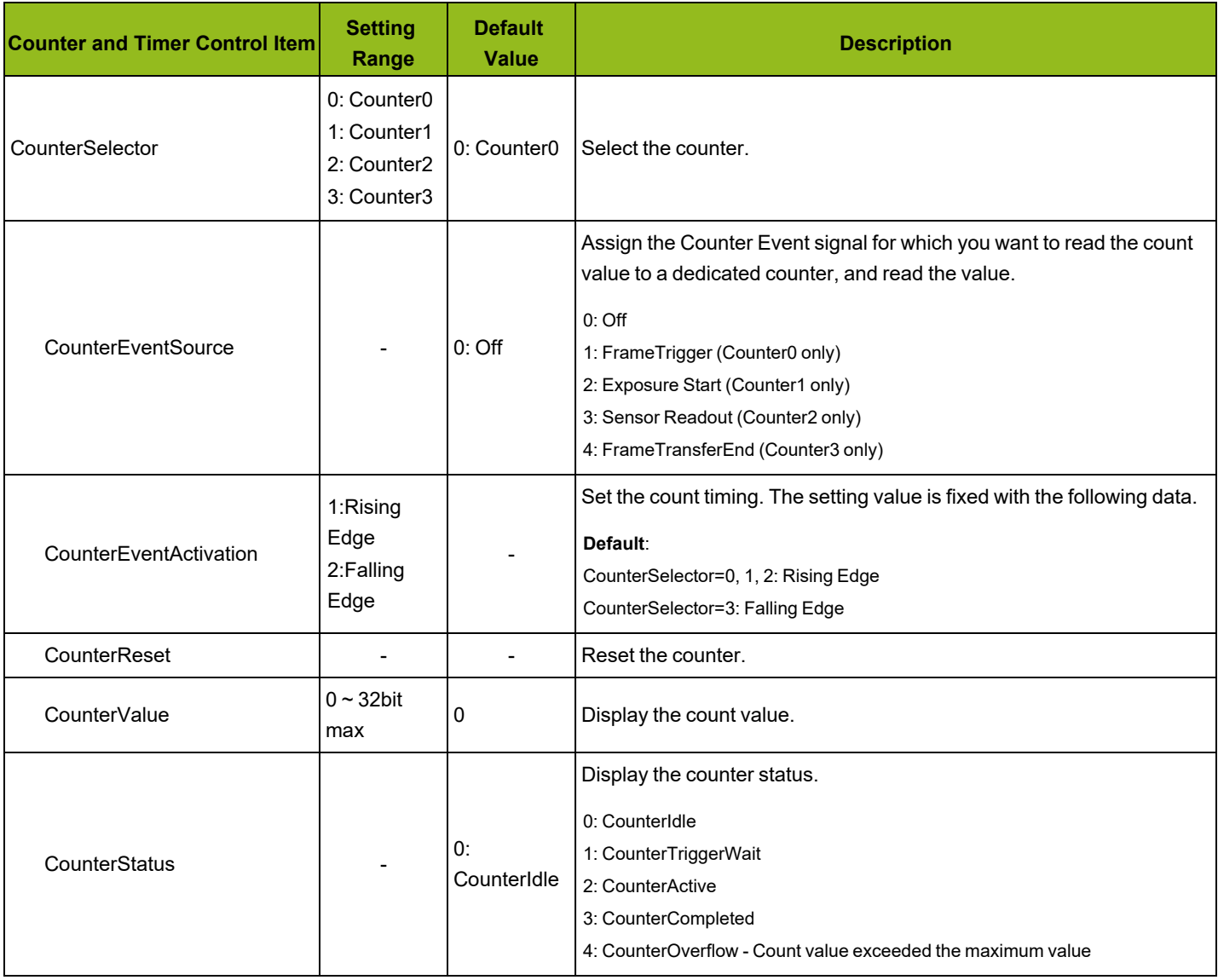

### **ActionControl**

Configures action control settings.

### **Related Topic:** Action Control [Function](#page-93-0)

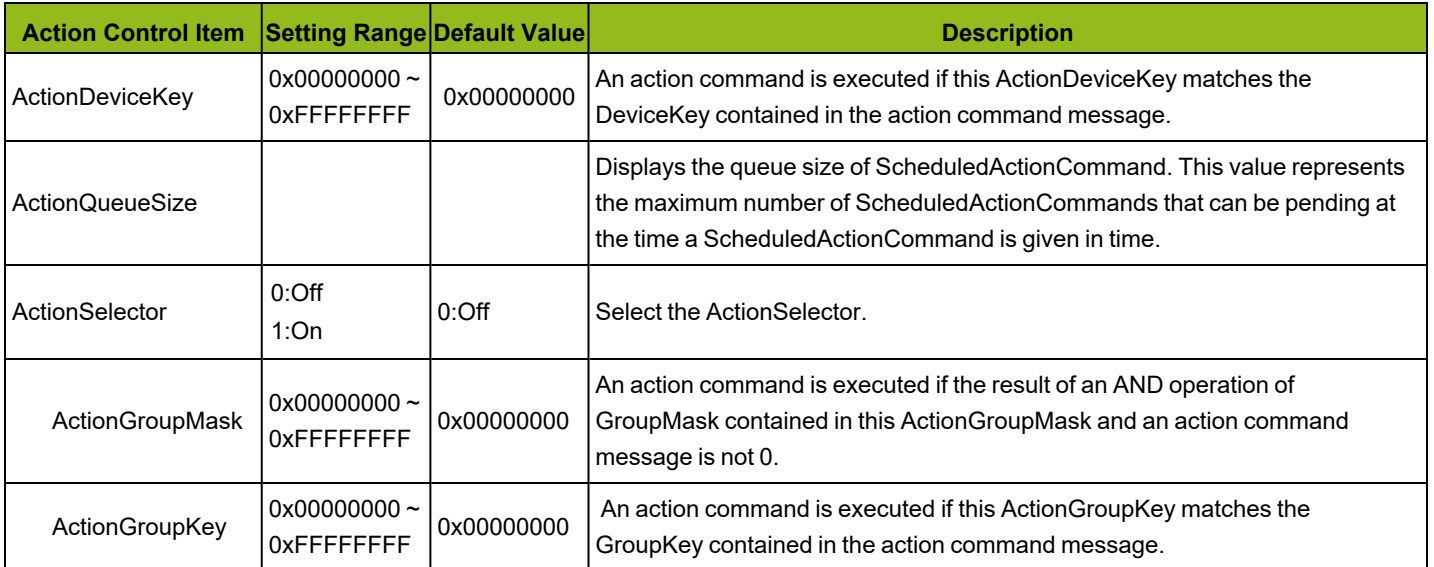

#### **EventControl**

Configure settings for event control.

#### **Related Topic:** Event Control [Function](#page-95-0)

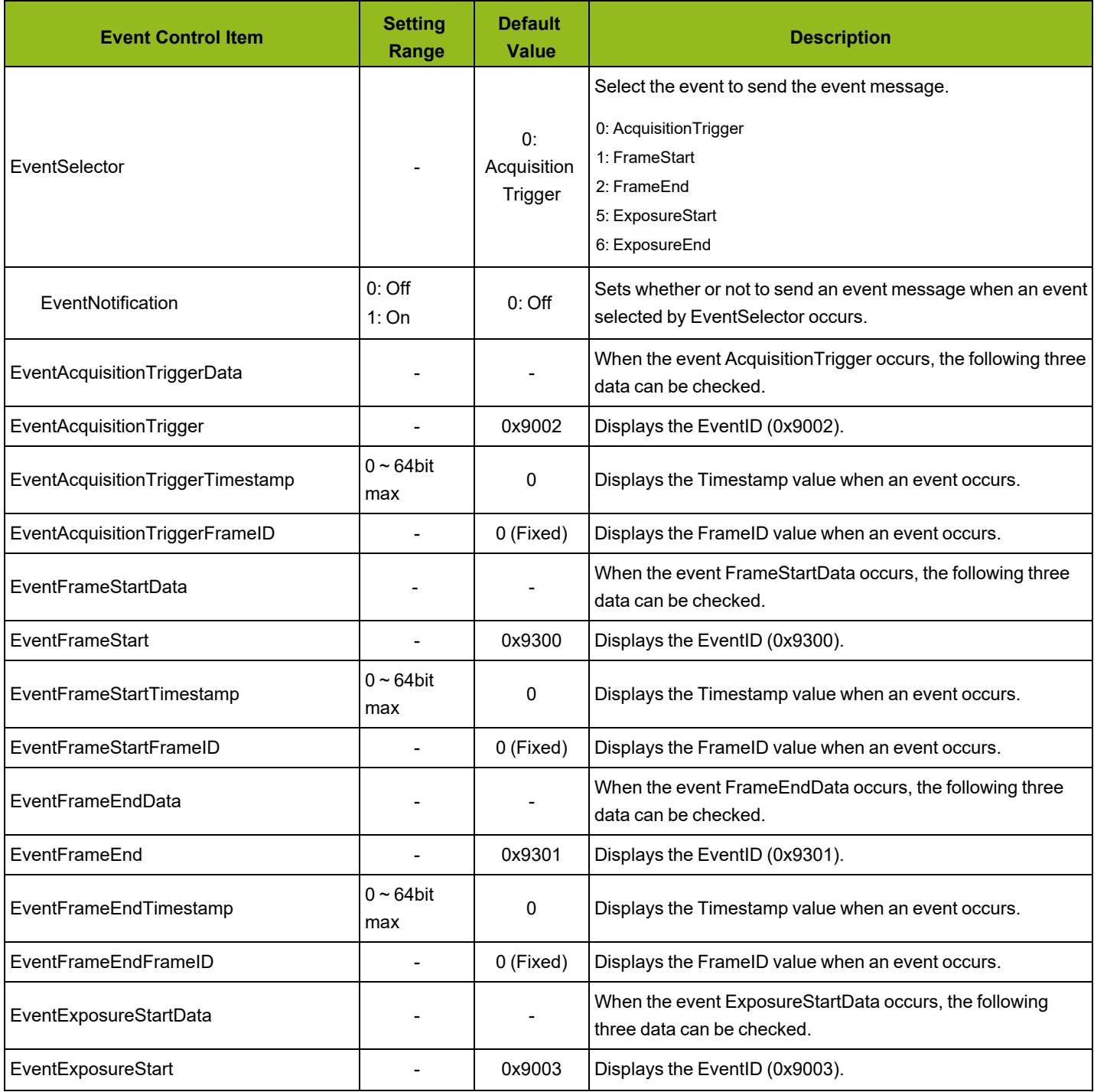

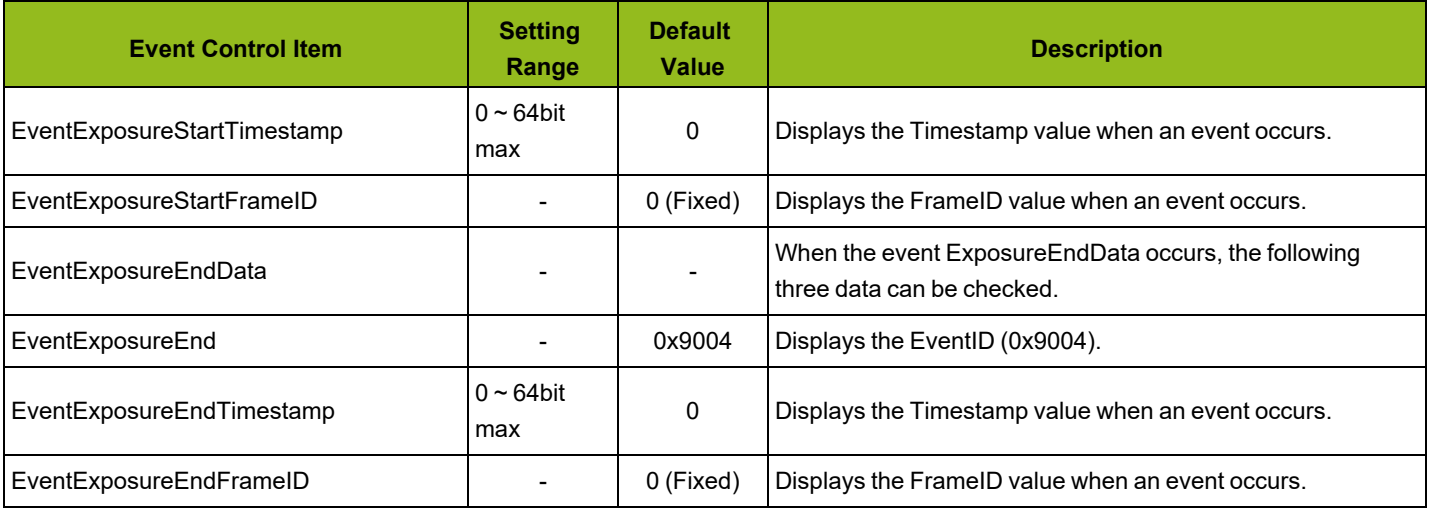

#### **ChunkDataControl**

Configure Chunk Control settings.

#### **Related Topic:** Chunk Data [Function](#page-94-0)

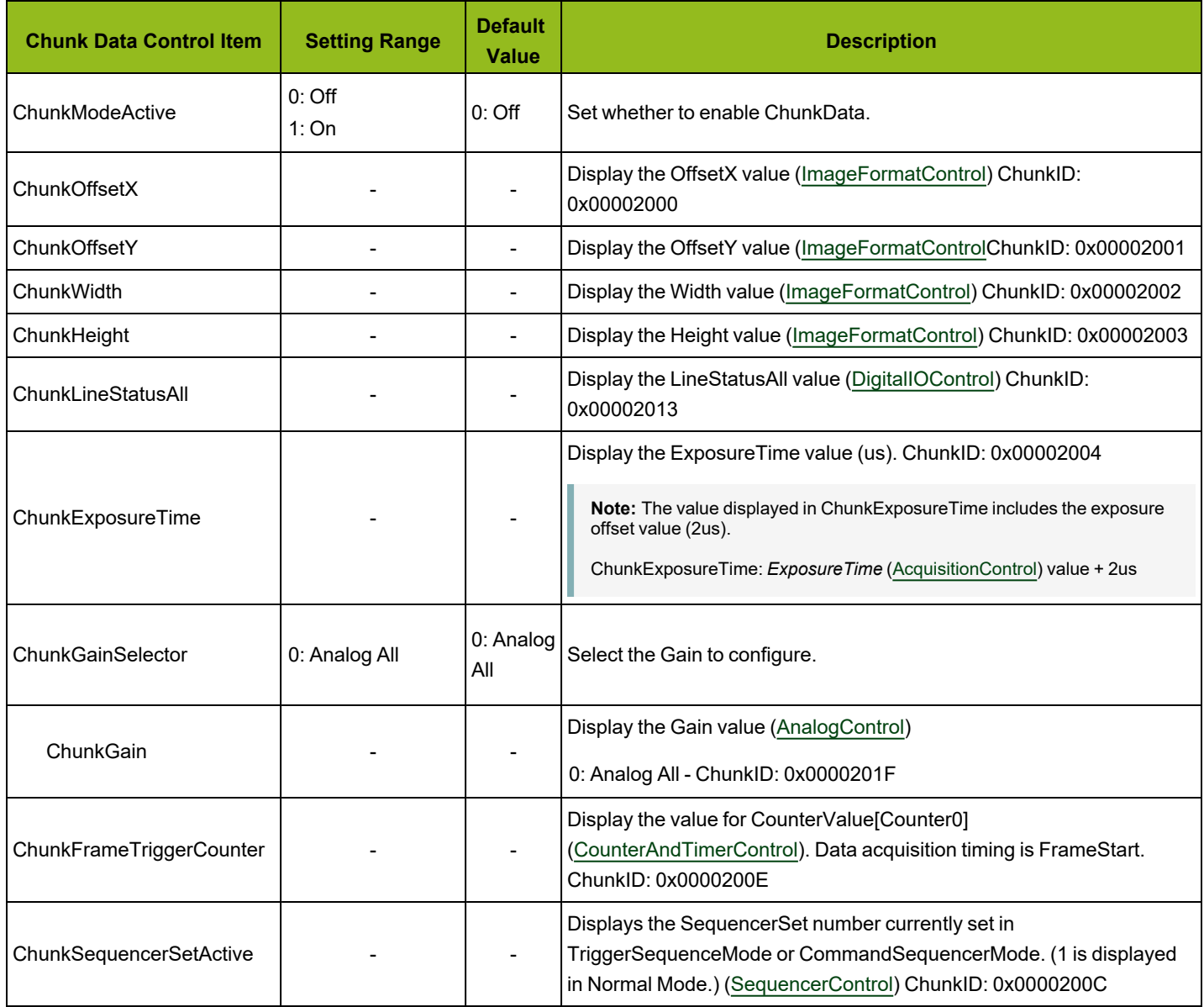

## **TestControl**

Configure the test control setting.

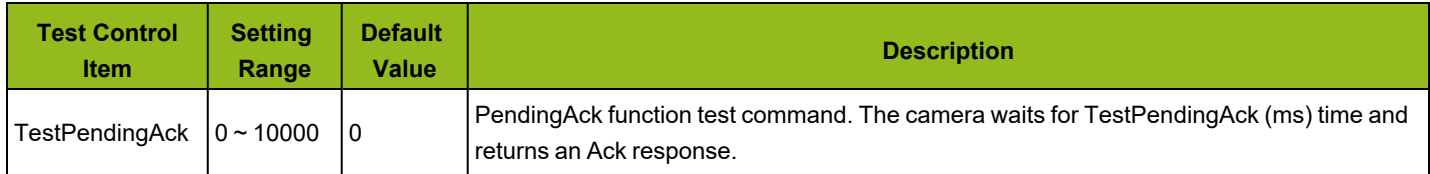

## **UserSetControl**

Configure user settings.

## **Related Topic:** Step 8: Save the [Settings](#page-39-0)

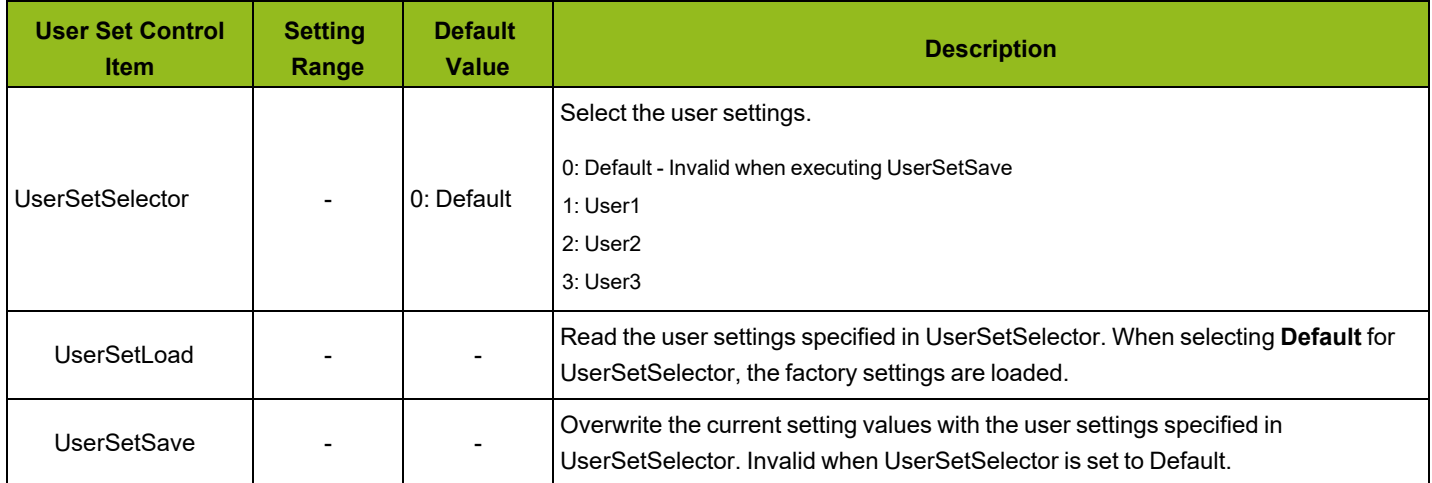

# **Miscellaneous**

# **Troubleshooting**

Check the following before requesting help. If the problem persists, contact your local JAI distributor.

### **Power Supply and Connections**

**Issue**: The POWER/TRIG LED remains lit amber and does not turn green, even after power is supplied to the camera.

#### **Cause and Solution**:

• Camera initialization may not be complete due to a lack of power. Check the 6-pin power cable connection.

Or the GigE connection may be not established. Check the ethernet cable connection.

#### **Image Display**

**Issue**: Gradation in dark areas is not noticeable.

**Cause and Solution**: Use the gamma function to correct the display. As the light-emitting properties of the monitor are not linear, the entire image may be darker or the gradation in the dark areas may be less noticeable when camera outputs are displayed without processing. Using the gamma function performs correction to produce a display that is close to linear. For details, see Gamma [Function](#page-66-0).

#### **Settings and Operations**

**Issue**: Settings cannot be saved to user memory.

**Cause and Solution**: You cannot save to user memory while images are being acquired by the camera. Stop image acquisition before performing the save operation.

**Issue**: I want to restore the factory default settings.

**Cause and Solution**: Load Default under User Set Selector in the Feature Properties tab to restore the factory default settings.

# **Specifications**

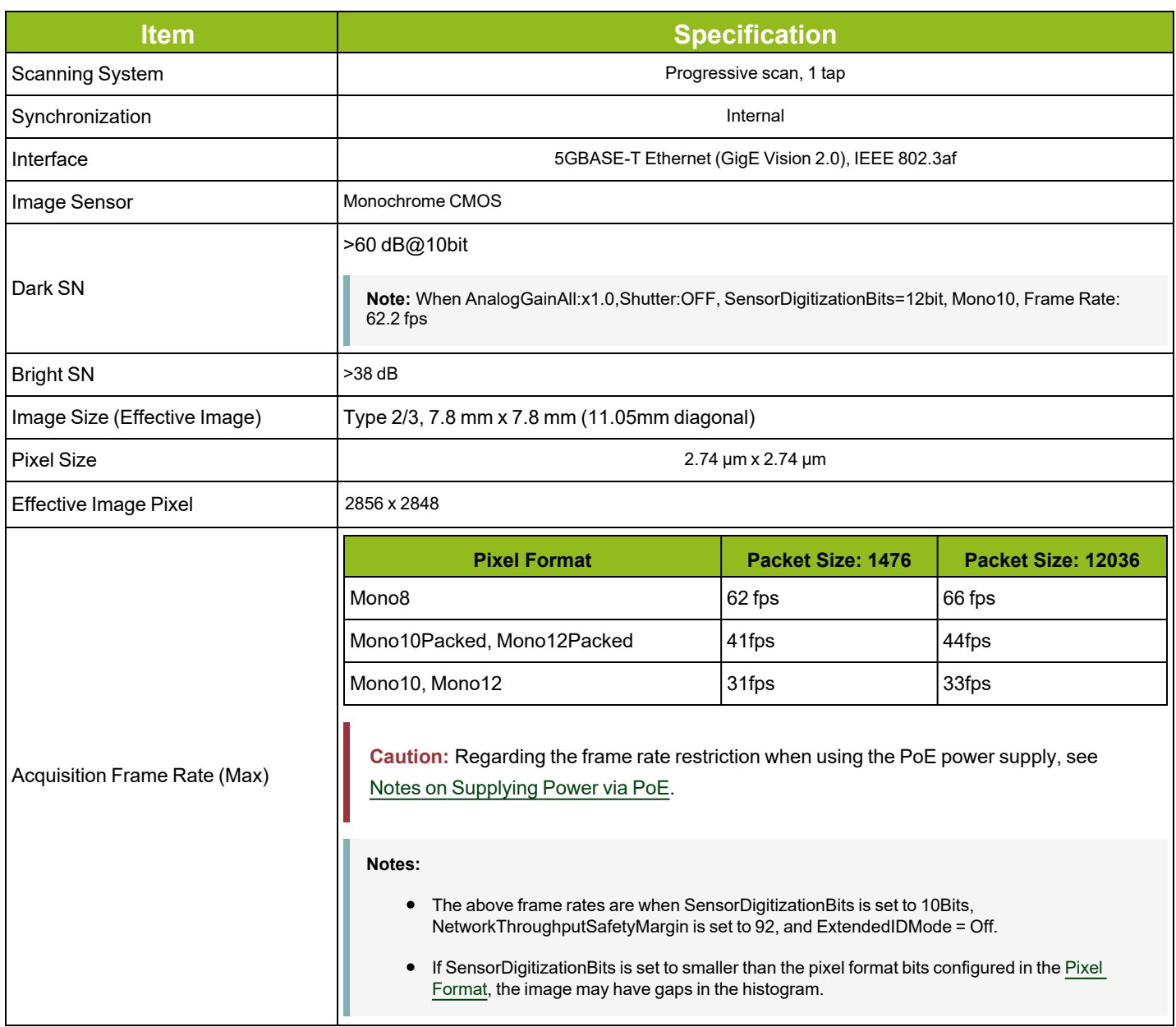

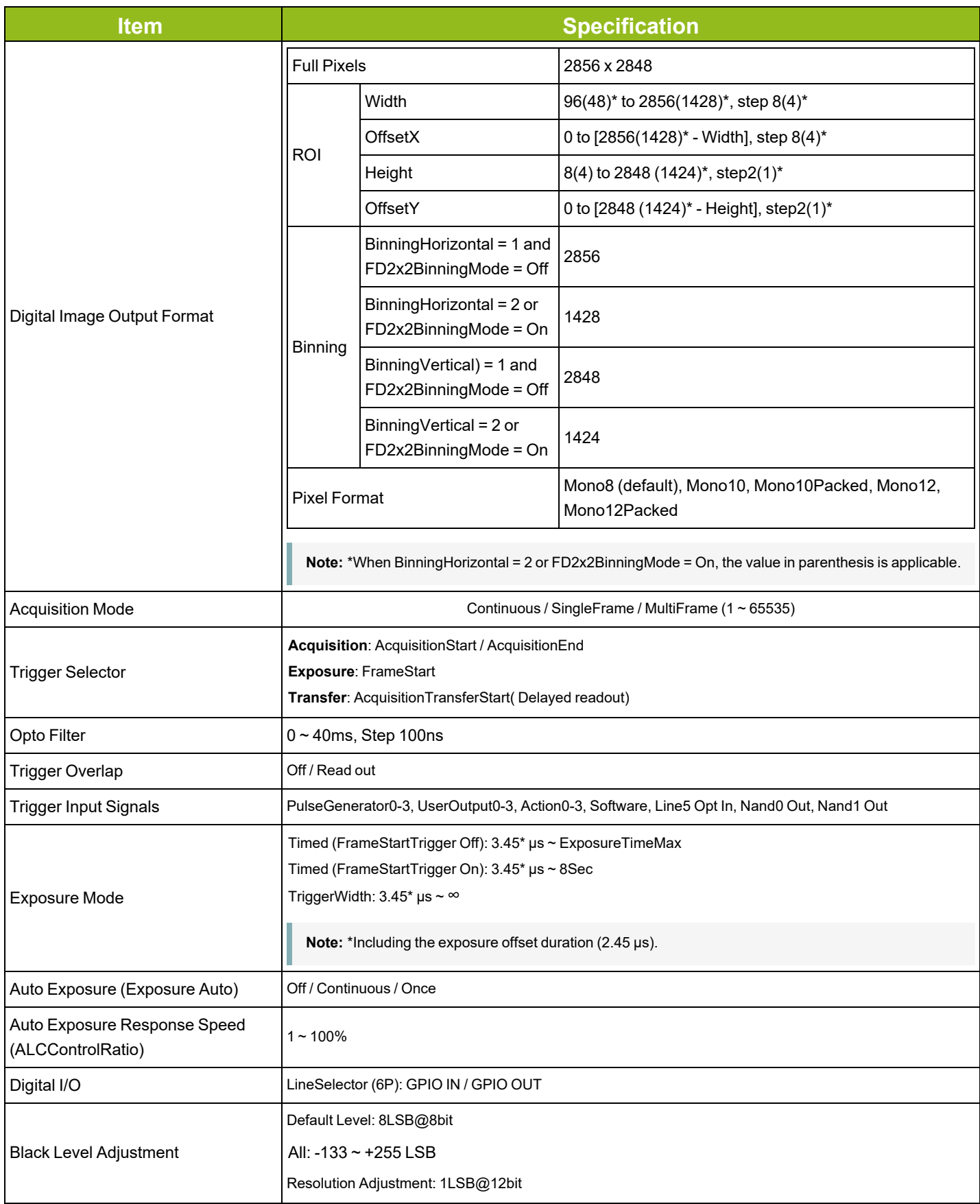

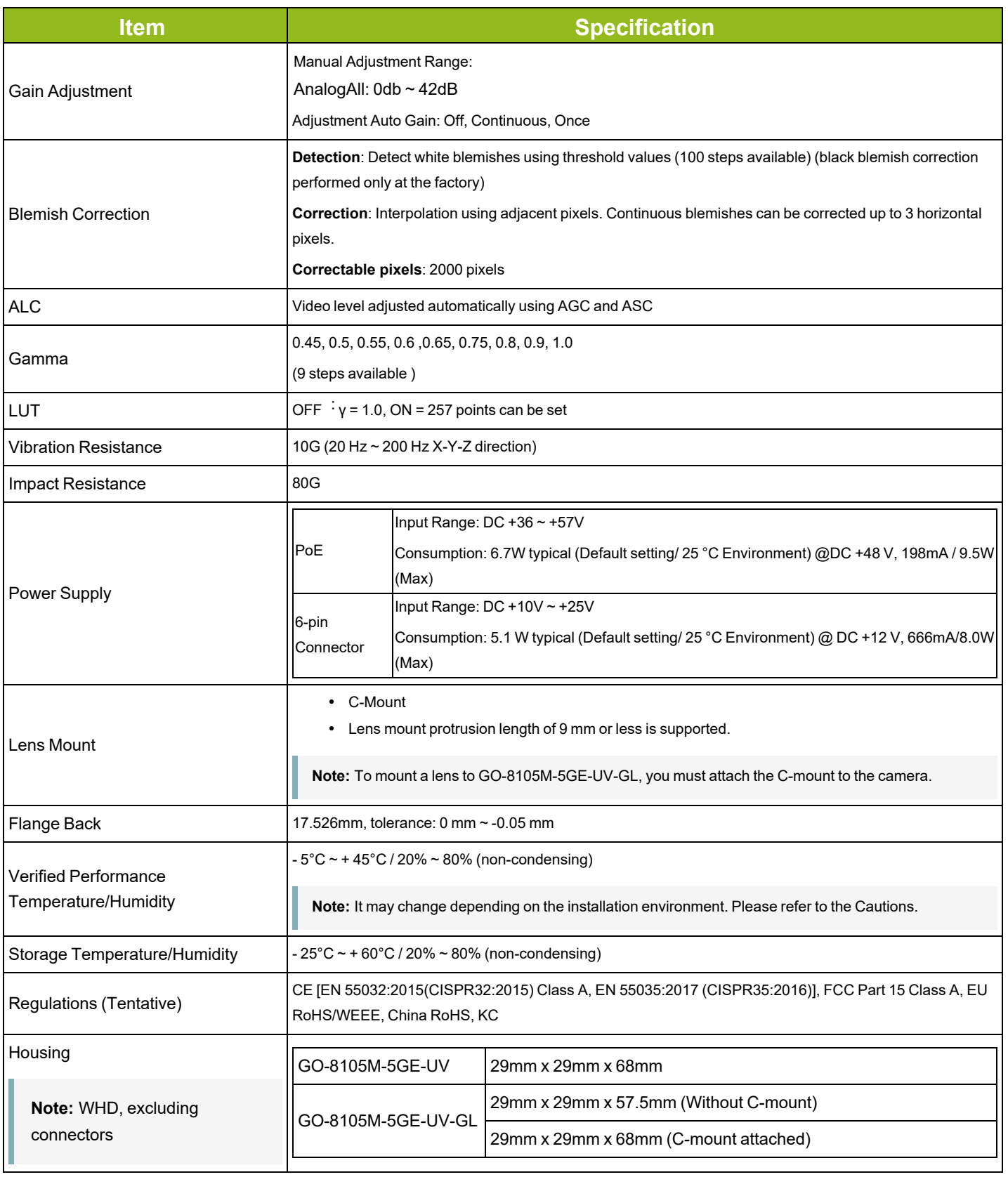

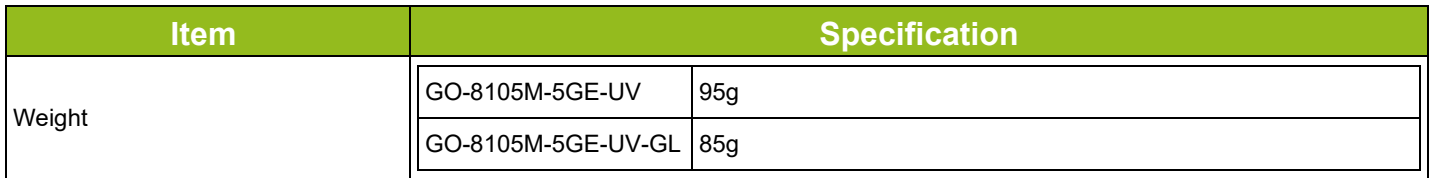

#### **Notes:**

- Design and specifications are subject to change without notice.
- Approximately 30 minutes of warm-up are required to achieve these specifications.

#### **Cautions:**

The performance specifications given for this camera have been verified for the Operating Temperature range shown in the Specifications table. The camera may be able to perform outside of the specified temperature range, but such performance has not been verified and is therefore not guaranteed.

• The camera's internal temperature should not exceed the following maximum temperature. You can monitor the camera's internal temperature by DeviceTemperature [\(DeviceControl](#page-100-0)).

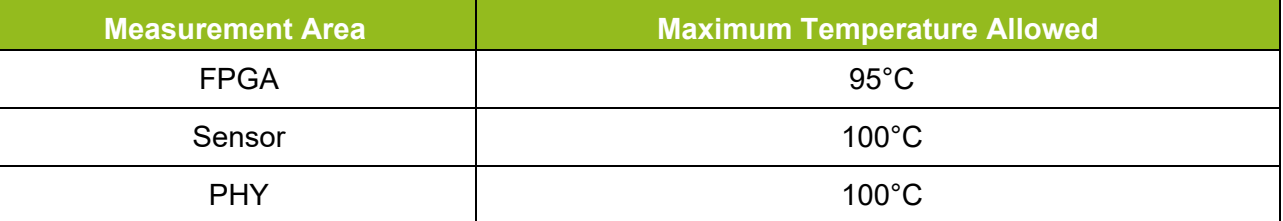

If the above temperature conditions are exceeded, take measures to dissipate heat according to your installation environment and conditions.

# **Spectral Response / QE**

#### **Spectral Response**

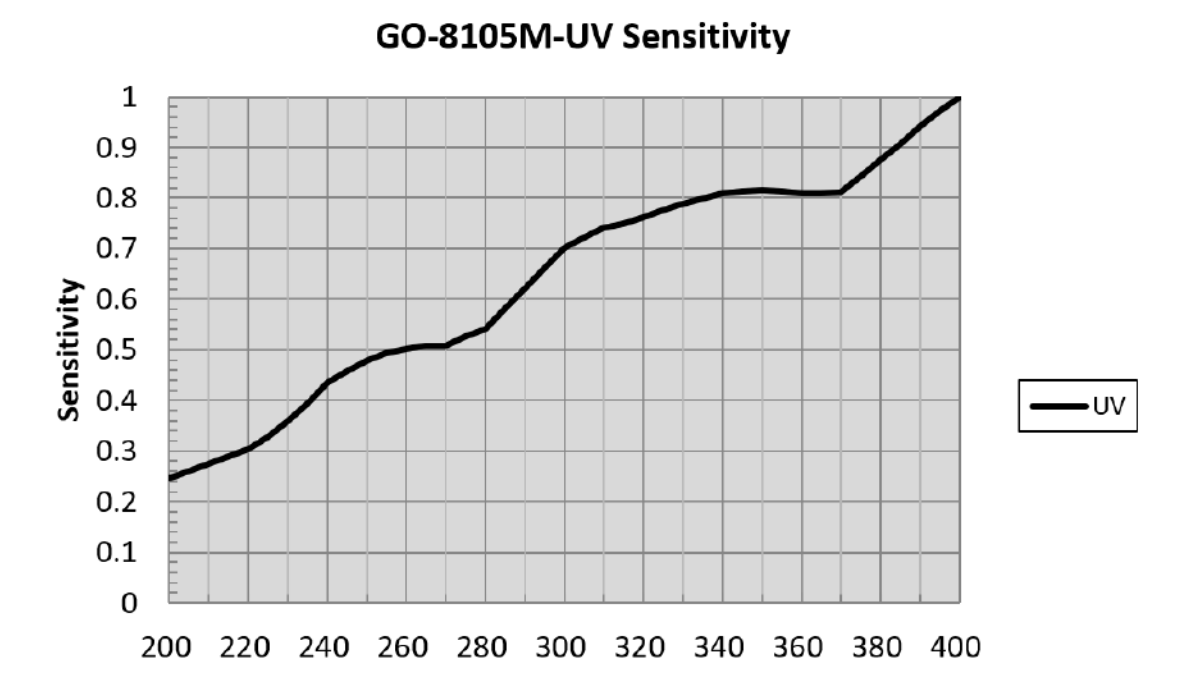

#### **Q.E. (Quantum Efficiency)**

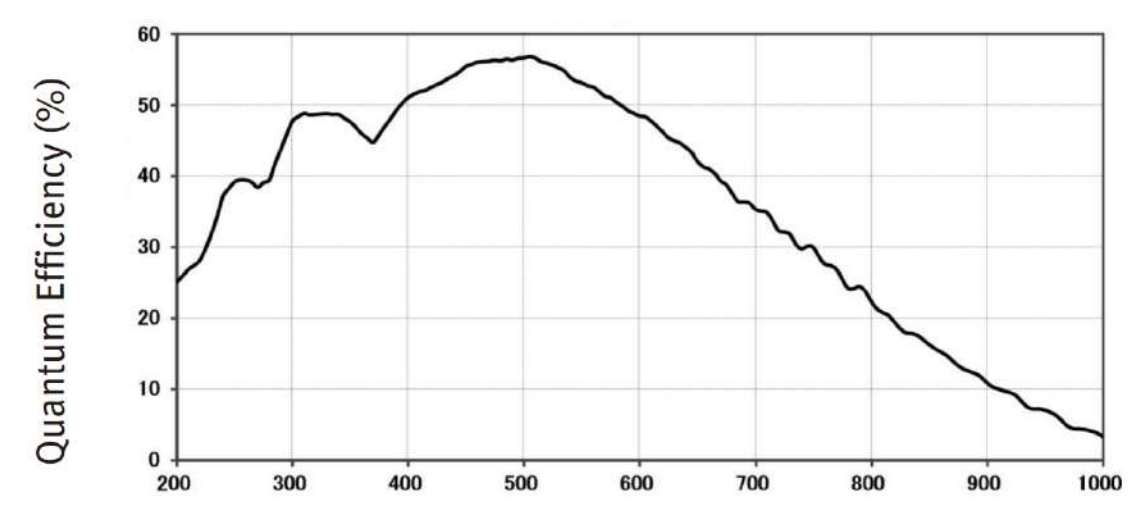

**Note:** Sensitivity extends below 200 nm but specific QE has not been measured. Images captured at wavelengths above 400 nm may exhibit lower quality due to parasitic light sensitivity (PLS).

# **Dimensions**

This section shows the dimensions for GO-8105M-5GE-UV, GO-8105M-5GE-UV-GL and the heatsink set (HS-02).

### **GO-8105M-5GE-UV**

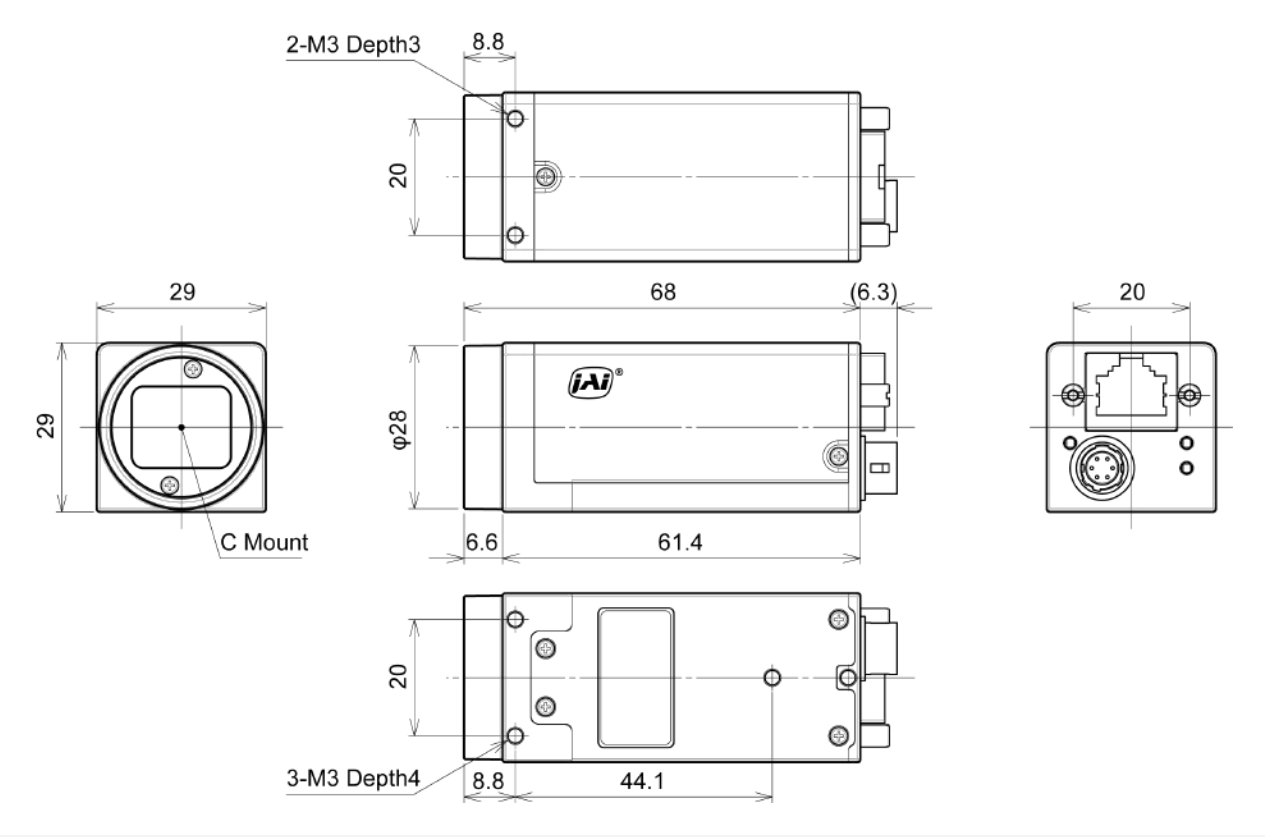

- Dimensional tolerance:  $\pm$  0.3mm
- $\bullet$  Unit: mm

## **GO-8105M-5GE-UV-GL: Without C-Mount (When Shipped)**

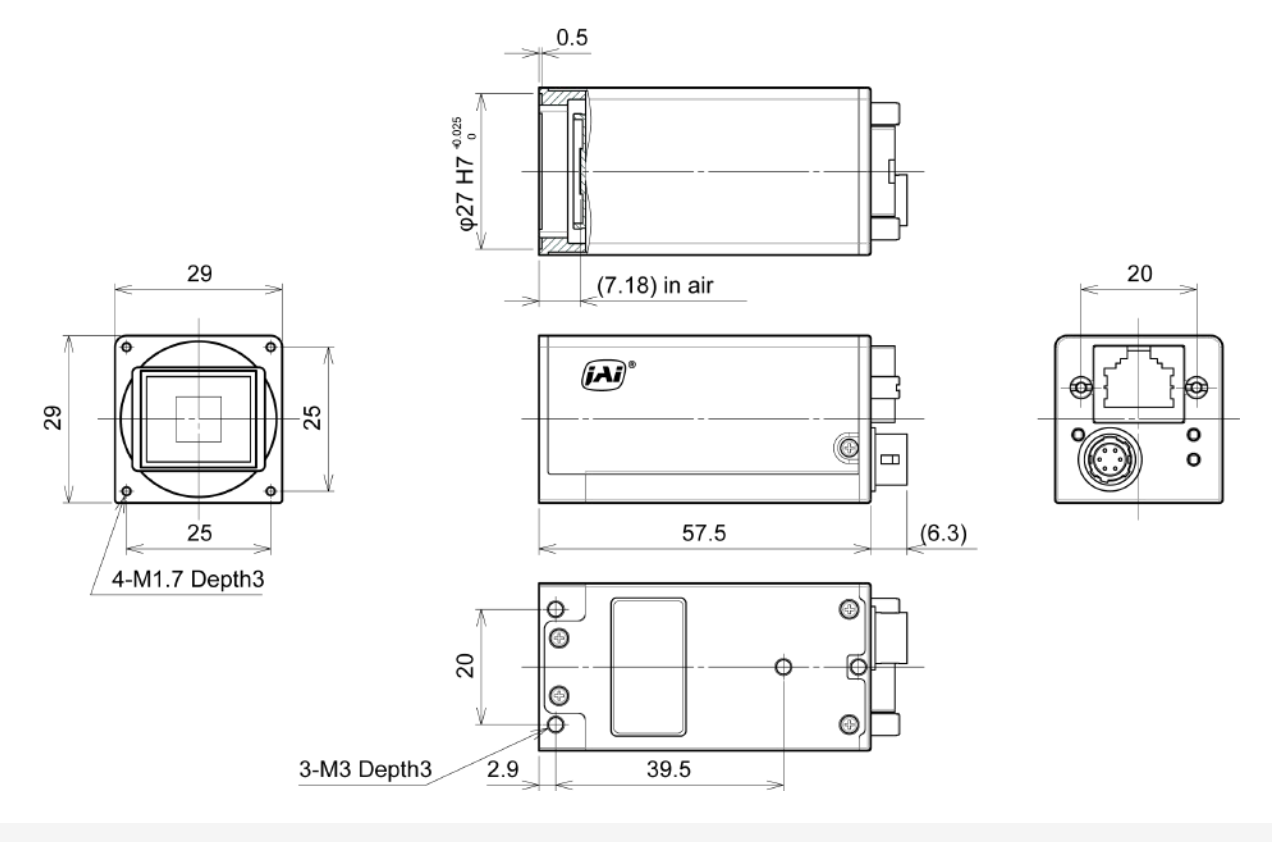

- Dimensional tolerance:  $\pm$  0.3mm
- Unit: mm

### **GO-8105M-5GE-UV-GL: C-Mount Attached**

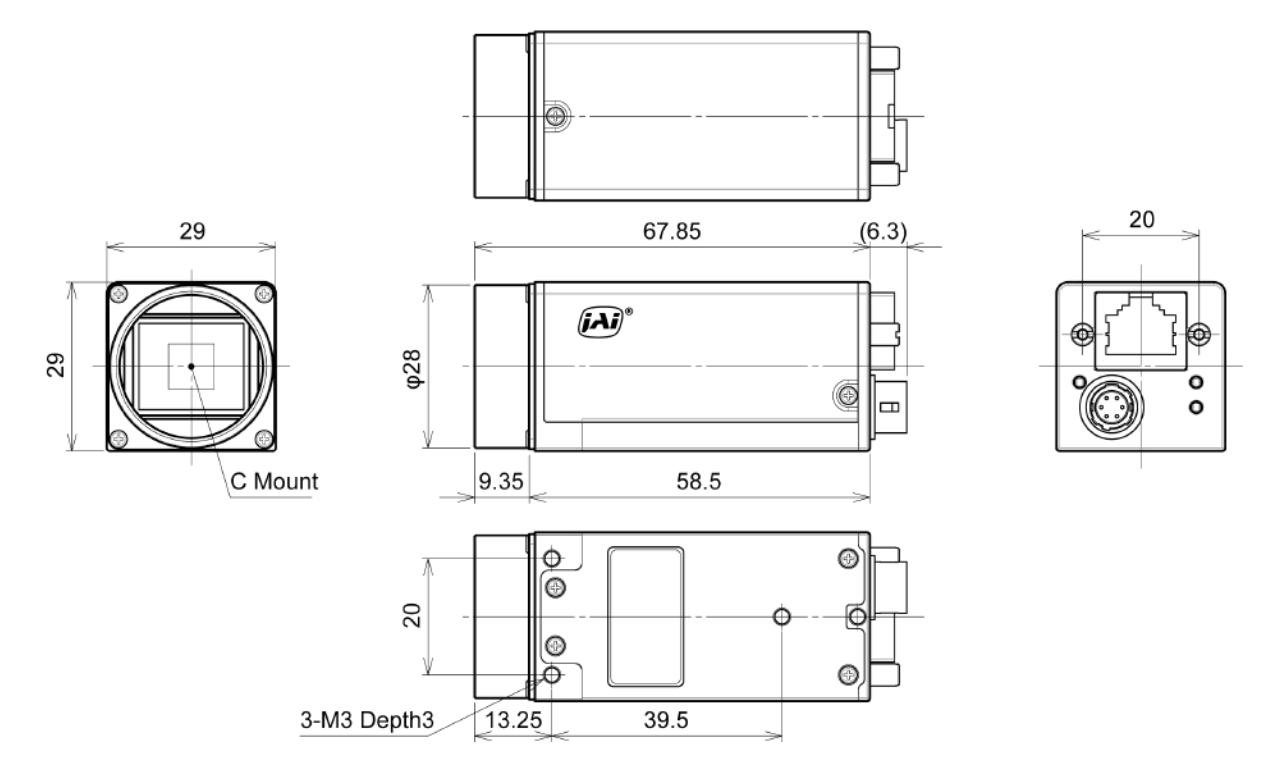

- Dimensional tolerance:  $\pm$  0.3mm
- Unit: mm

# **Heatsink Set (HS-02)**

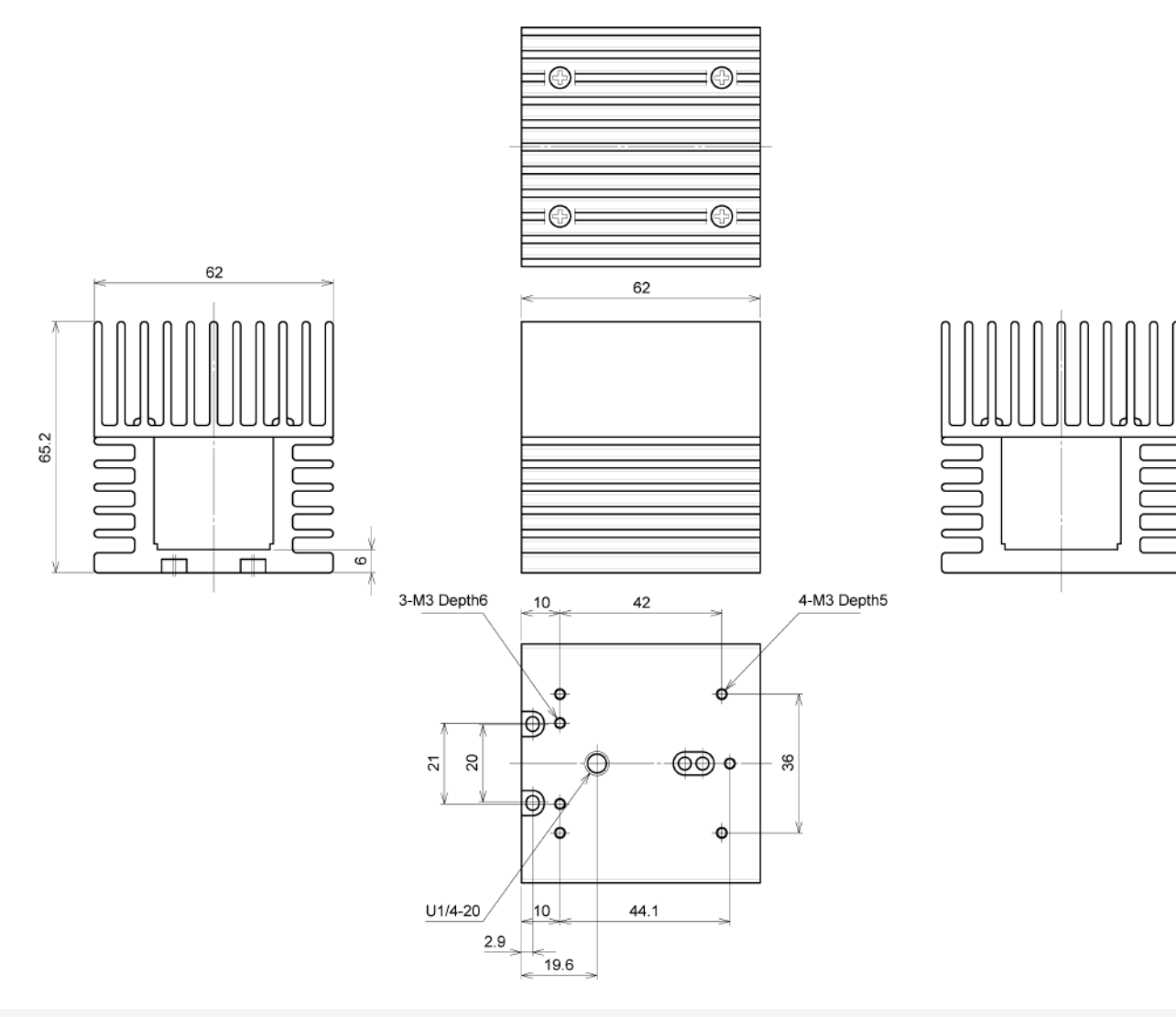

- Dimensional tolerance:  $\pm$  0.3mm
- $\bullet$  Unit: mm
## **Heatsink Set (HS-02) with GO-8105M-5GE-UV**

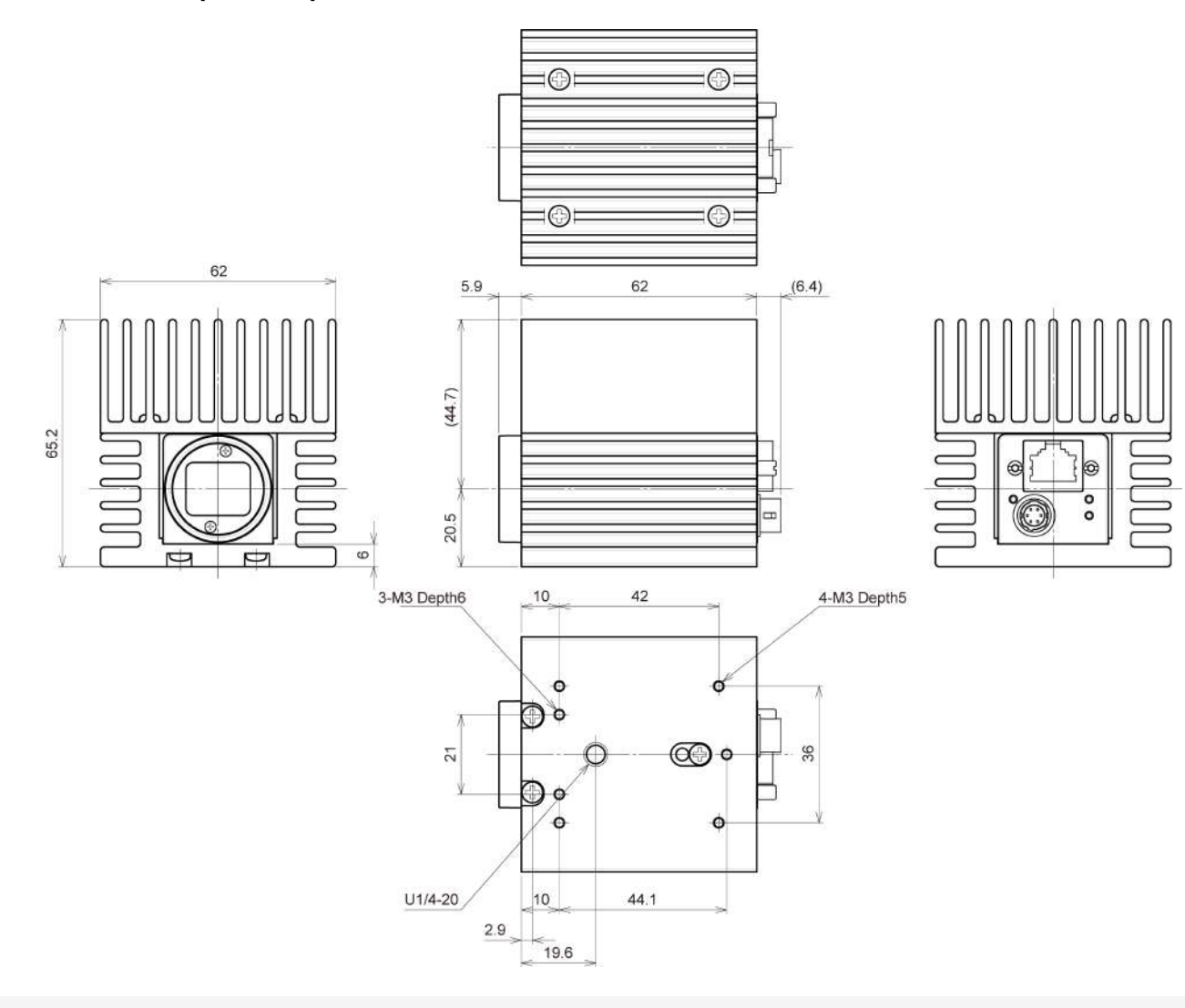

#### **Notes:**

- Dimensional tolerance:  $\pm$  0.3mm
- Unit: mm

。<br>。

## **Heatsink Set (HS-02) with GO-8105M-5GE-UV-GL (Without C-Mount)**

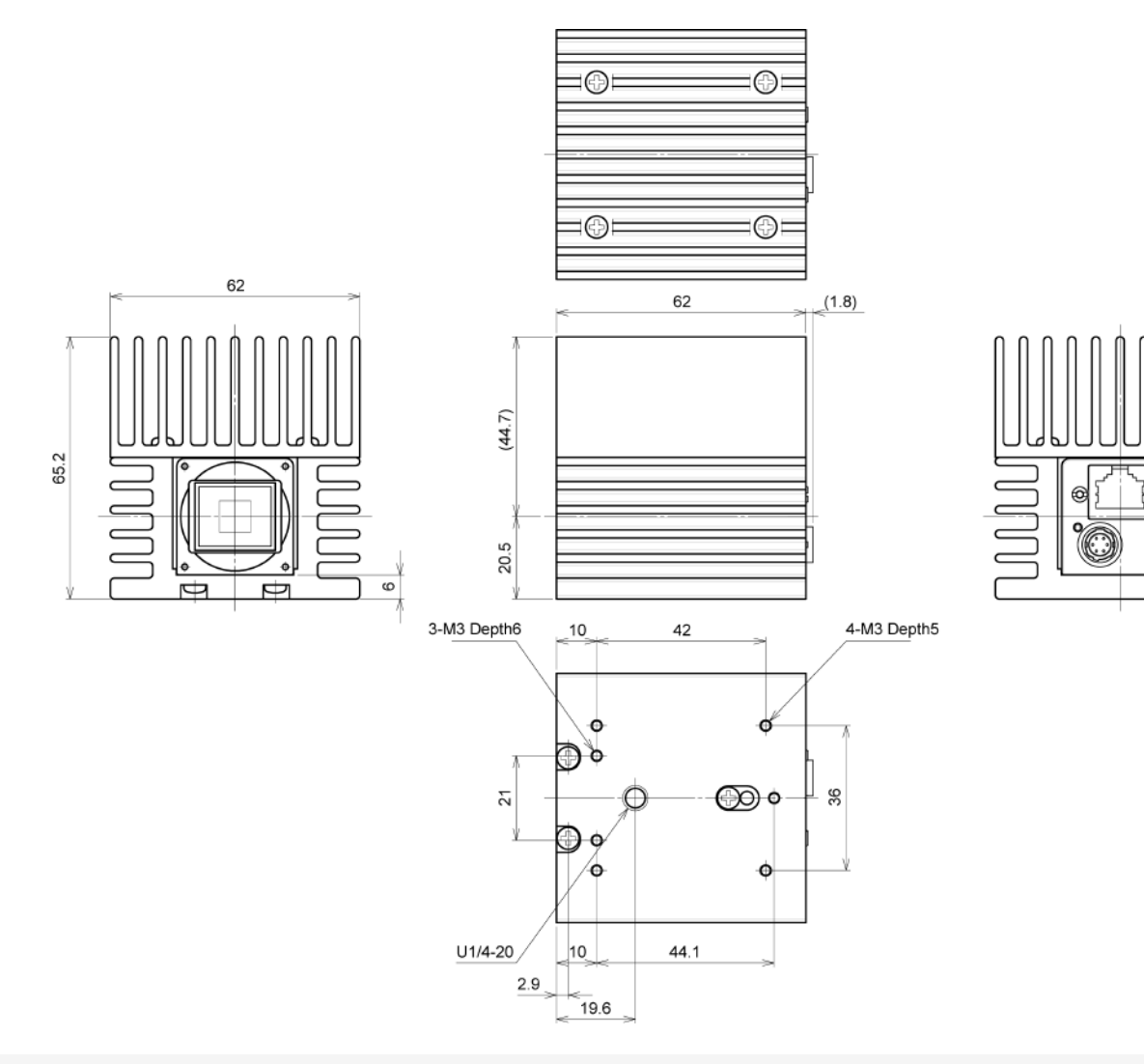

#### **Notes:**

- Dimensional tolerance:  $\pm$  0.3mm
- Unit: mm

# **Comparison of the Decibel Display and Multiplier Display**

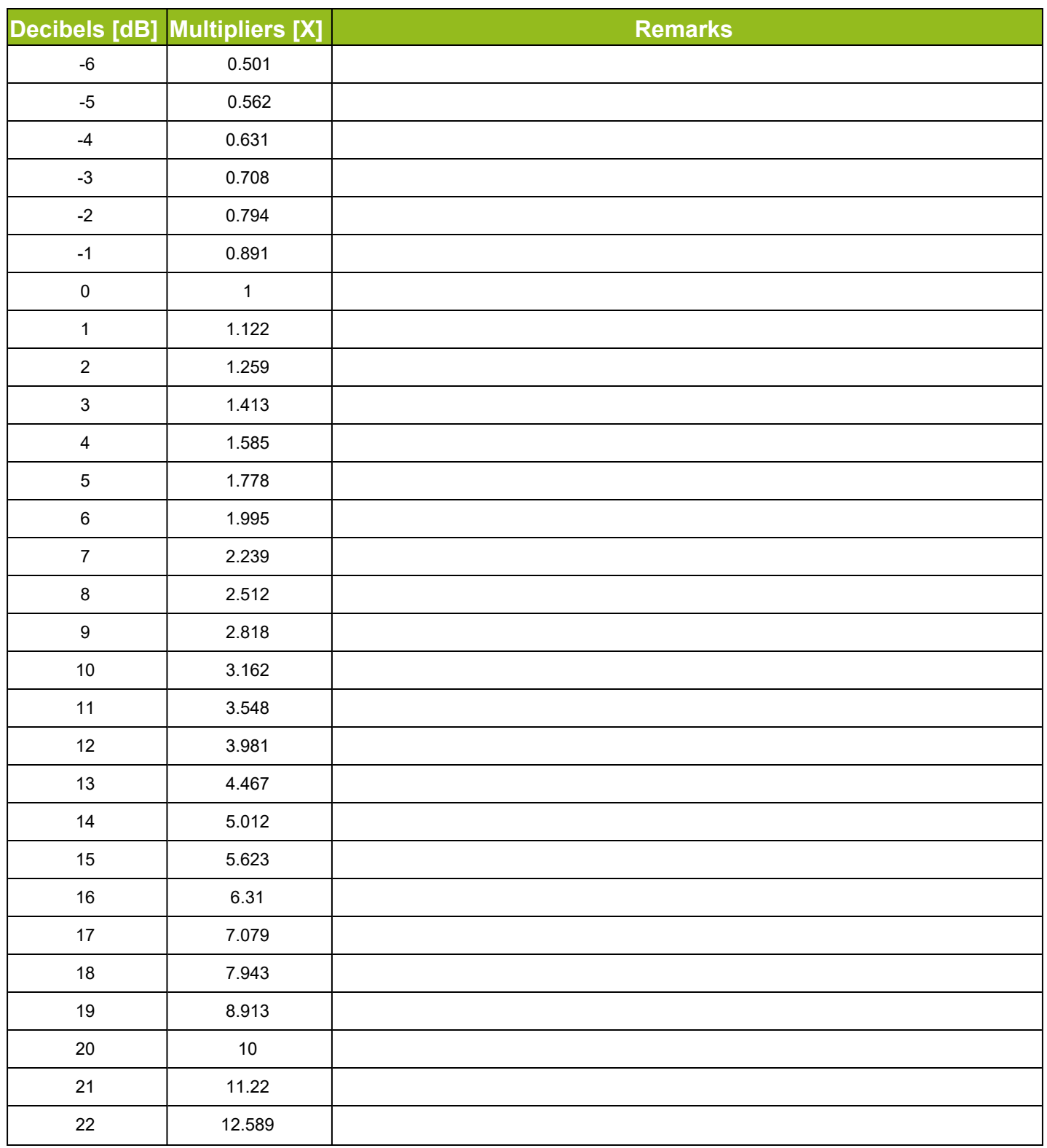

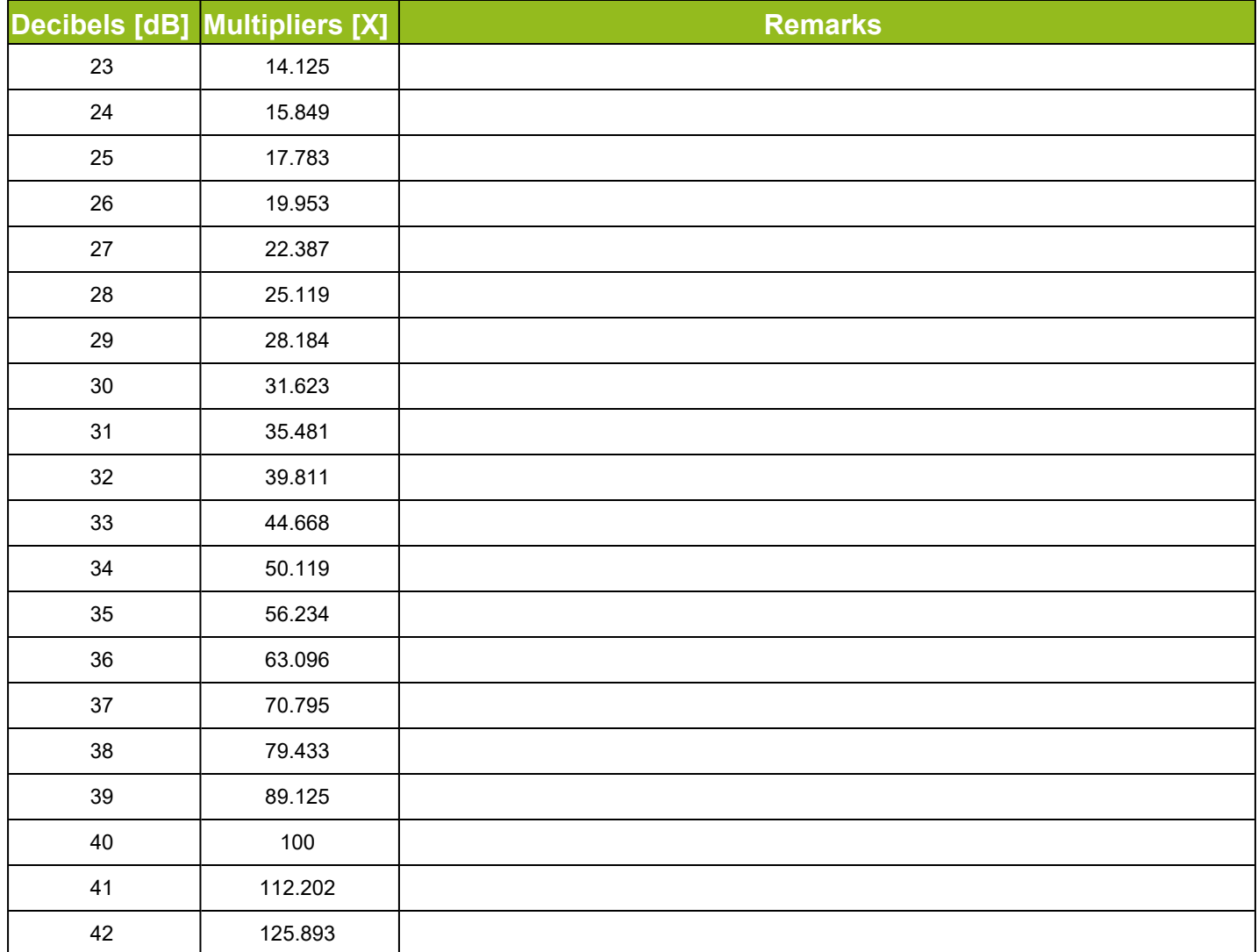

## **User's Record**

Camera type: GO Series UV Camera with 5GigE Interface

Model name: ……………

Revision: ……………

Serial No: ……………

Firmware version: ……………

For camera revision history, please contact your local JAI distributor.

# **Appendix**

### **Related Topic:** Notes on [Supplying](#page-12-0) Power via PoE

This section provides information on the camera's temperature (°C) when the camera is operating with a PoE power supply with the heatsink set (HS-02) attached.

**Note:** You can monitor the camera's internal temperature by DeviceTemperature [\(DeviceControl](#page-100-0)).

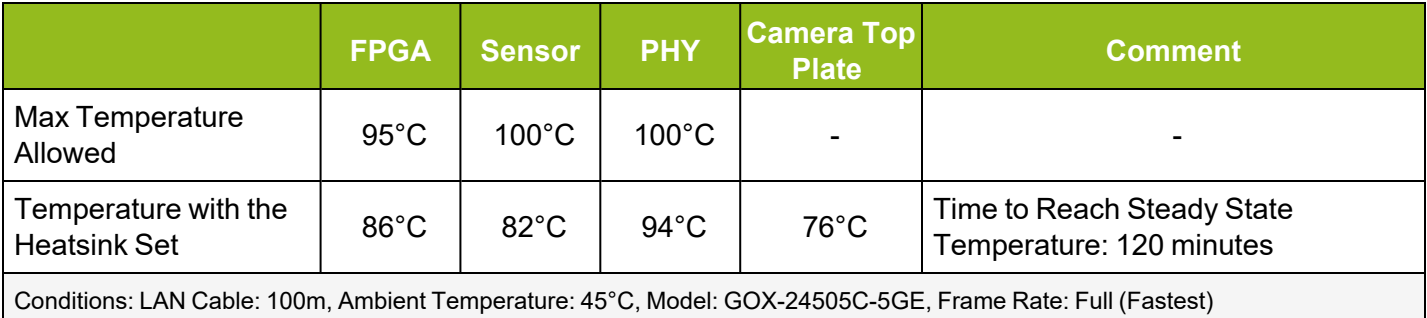

# **Revision History**

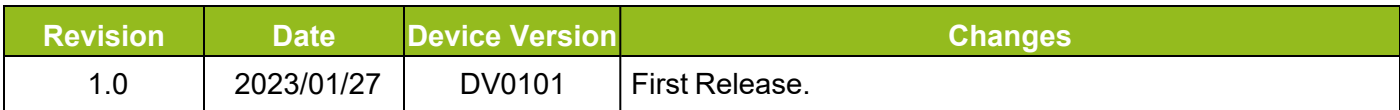

#### **Trademarks**

Systems and product names described in this document are trademarks or registered trademarks of their respective owners. The ™ and ® symbols are not used in this document.

Europe, Middle East & Africa Phone +45 4457 8888 Fax +45 4491 8880

**Asia Pacific** Phone +81 45 440 0154 Fax +81 45 440 0166

Americas Phone (Toll-Free) 1 800 445 5444 Phone +1 408 383 0300

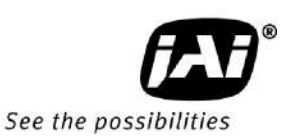

Visit our website on www.jai.com